АйТиВи групп

Подсистема Web-отчётов «ReportSystem»

Руководство пользователя

Версия 4.13

**Москва 2013** 

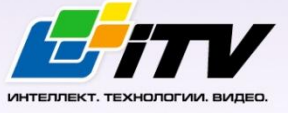

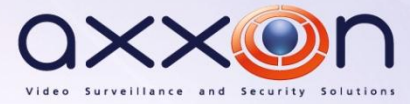

# СОДЕРЖАНИЕ

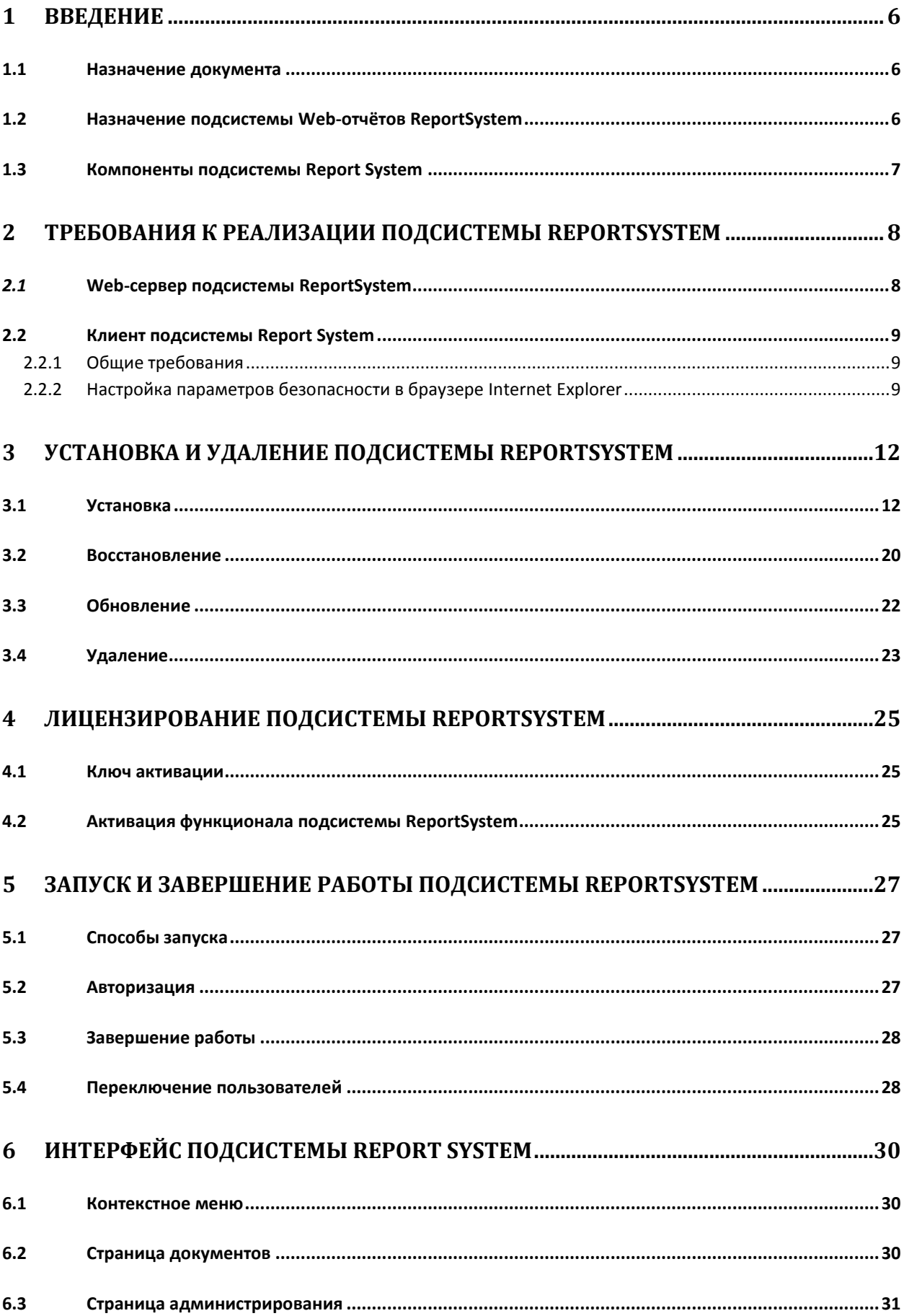

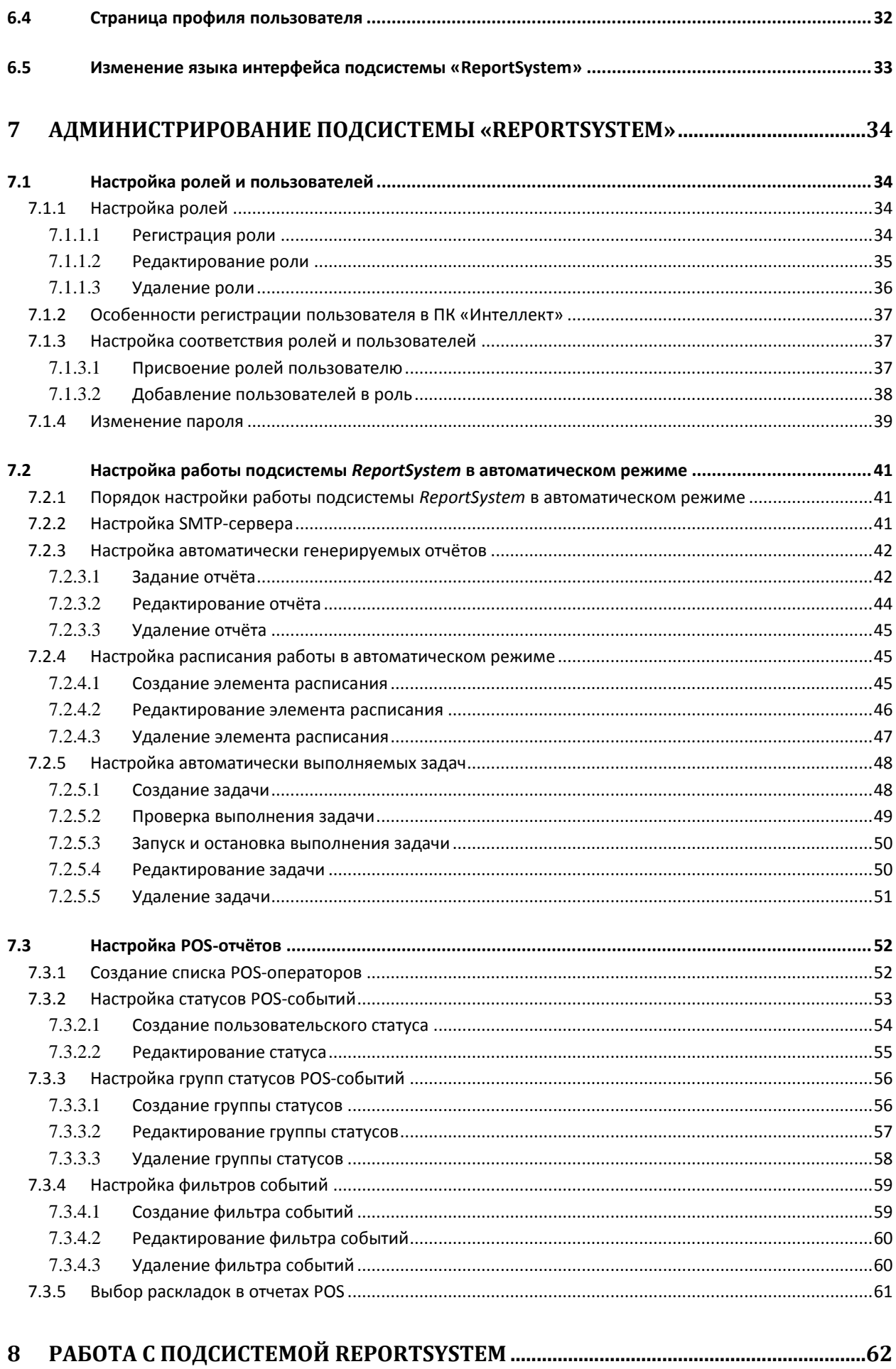

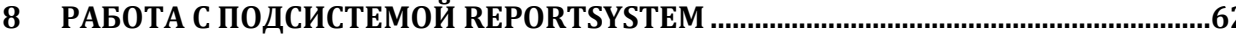

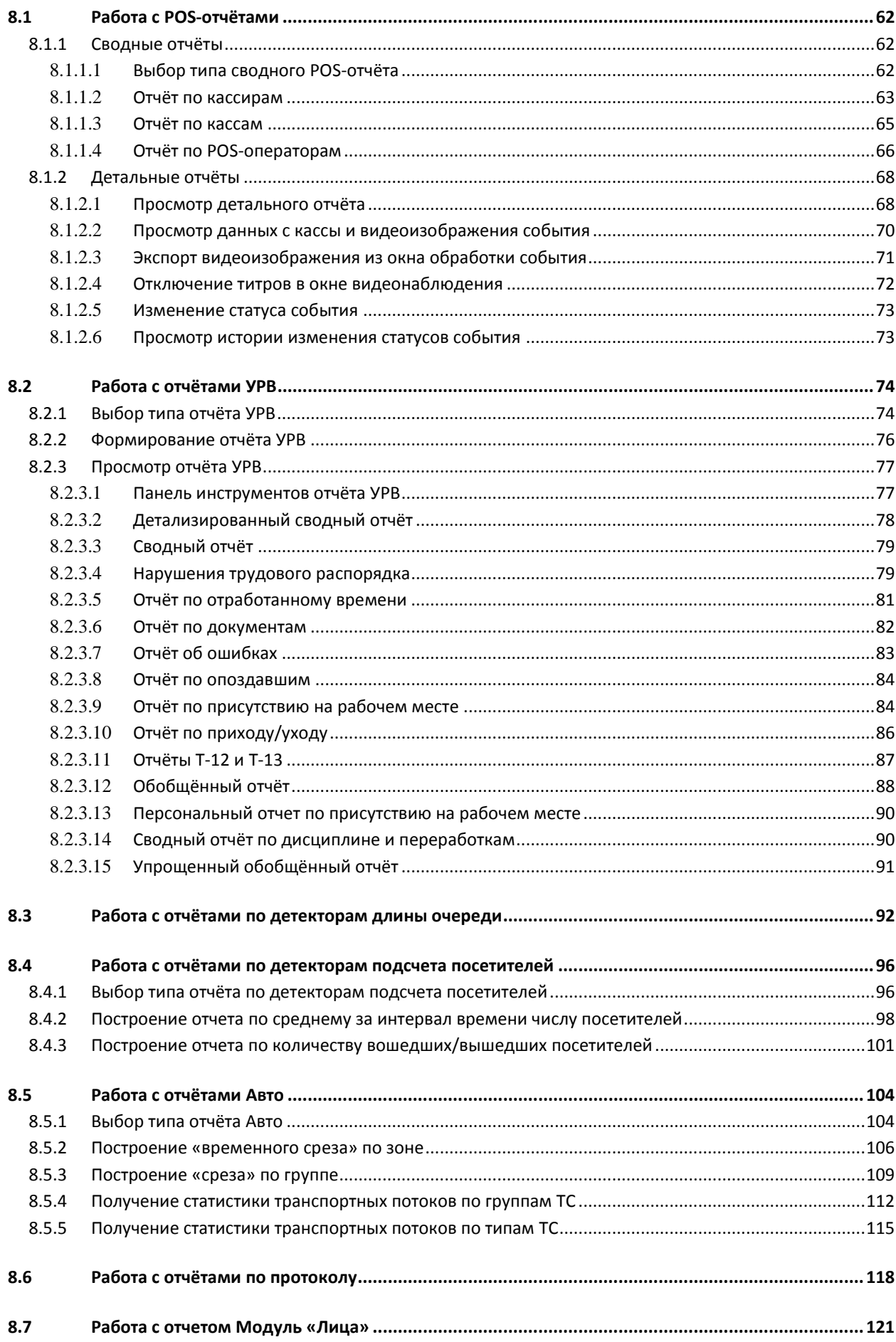

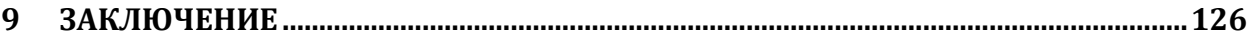

# <span id="page-5-0"></span>**1 Введение**

## <span id="page-5-1"></span>**1.1 Назначение документа**

Документ *Подсистема Web-отчётов ReportSystem. Руководство пользователя* содержит сведения, необходимые для настройки и дальнейшей эксплуатации подсистемы отчётов программного комплекса *Интеллект* и его вертикальных решений. Работа с отчётами в подсистеме производится через Web-интерфейс.

*Примечание. На момент написания документации подсистема Report System позволяет создавать следующие отчёты:*

- *1. из ПК POS-Интеллект;*
- *2. из прикладного программного обеспечения Учет рабочего времени;*
- *3. по детекторам длины очереди;*
- *4. по детекторам подсчета количества посетителей;*
- *5. из ПК Авто-Интеллект.*
- *6. из ПК Face-Интеллект.*

Структура документа позволяет пользователю поверхностно ознакомиться с изложенной информацией о подсистеме *ReportSystem*и выбрать, согласно уровню подготовки, интересующие разделы для более детального изучения. Главы в руководстве – либо информационного, либо справочного содержания, – обладают собственной внутренней структурой.

Глава *[Введение](#page-5-0)* предназначена для общего ознакомления пользователя с функциональными возможностями и особенностями реализации подсистемы *ReportSystem*.

Рекомендации, необходимые пользователю-администратору для установки подсистемы *ReportSystem* подробно изложены в главах *[Требования к реализации подсистемы](#page-7-0) ReportSystem* и *[Установка и удаление подсистемы](#page-11-0) ReportSystem* данного руководства.

Описание начала и завершения работы с подсистемой *ReportSystem* изложено в главе.

Краткий экскурс по интерфейсу подсистемы приведен в главе *[Интерфейс подсистемы](#page-29-0) Report [System](#page-29-0)*.

Далее, в главе *[Администрирование подсистемы «](#page-33-0)ReportSystem»*, изложены пошаговые инструкции по настройке личных параметров пользователей и активации требуемого функционала – полезная информация как для администратора системы, так и для оператора, имеющего права на администрирование системных настроек.

Сведения по использованию функциональных возможностей подсистемы *ReportSystem* приведены в главе *[Работа с подсистемой](#page-61-0) ReportSystem*.

## <span id="page-5-2"></span>**1.2 Назначение подсистемы Web-отчётов ReportSystem**

ПодсистемаWeb-отчётов *ReportSystem* представляет собой сайт, размещенный в локальной сети или Интернете в зависимости от требований к системе безопасности, реализованной на базе ПК *Интеллект*. Администрирование и работа с данной подсистемой полностью производятся через Web-интерфейс.

Web-интерфейс *ReportSystem* позволяет решать следующие задачи:

- 1. Настройка дифференцированного доступа пользователей к POS-отчётам и отчётам модуля *Учёт рабочего времени*.
- 2. Настройка работы подсистемы *ReportSystem* в автоматическом режиме.

*Примечание. В подсистеме Report System отчёты можно генерировать автоматически по расписанию с последующим сохранением файлов отчётов на локальном компьютере и/или их отправкой по электронной почте.*

#### 3. Настройка отчётов по POS-событиям (настройкастатусов POS-событий и т.д.).

*Примечание. Статусы POS-событий используются для разбора POS-событий при создании отчётов.* 

- 4. Составление и экспорт сводных и детальных отчётов по POS-событиям.
- 5. Составление и экспорт сводных и детальных отчётов по учёту рабочего времени.
- 6. Просмотр видеоархива со времени регистрации выбранного в отчёте события.
- 7. Просмотр данных с кассы, соответствующих выбранному POS-событию.
- 8. Присвоение статусов зарегистрированным POS-событиям.
- 9. Составление и экспорт отчётов по загруженности наблюдаемой территории.
- 10. Составление и экспорт отчётов по количеству посетителей наблюдаемого объекта.
- 11. Поиск лиц по фото.

## <span id="page-6-0"></span>**1.3 Компоненты подсистемы Report System**

Реализацию подсистемы *ReportSystem* обеспечивают следующие компоненты:

- 1. Web-сервер –компьютер, который предполагается использовать для размещения сайта подсистемы.
- 2. Клиенты компьютеры, на которых предполагается отображать Web-интерфейс подсистемы.

В частном случае Клиент и Web-сервер подсистемы *ReportSystem* могут совпадать. В других случаях Web-сервер должен быть доступен Клиентам по сети.

Установка подсистемы *ReportSystem* производится только на компьютере, который предполагается использовать как Web-сервер (см. главу *[Установка и удаление подсистемы](#page-11-0)  [ReportSystem](#page-11-0)*).

Требования к реализации Web-сервера и Клиента подробно изложены в главе *[Требования к](#page-7-0)  [реализации подсистемы](#page-7-0) ReportSystem*.

# <span id="page-7-0"></span>2 Требования к реализации подсистемы ReportSystem

## <span id="page-7-1"></span>2.1 Web-сервер подсистемы ReportSystem

Для организации Web-сервера подсистемы ReportSystem необходимо установить её с дистрибутива, который включает в себя только установочный пакет ReportSystem.msi.

Внимание! Для работы с подсистемой ReportSystem настоятельно рекомендуется использовать серверные платформы ОС Windows. Данное требование связано с ограничением набора серверов Microsof tInternetInformationServices (IIS) в 10 одновременных соединений на любыхдругих платформах ОС Windows.

Примечание. Подсистема отчётов Report System совместима с теми же версиями операционных систем, что и ПК Интеллект.

Перед установкой подсистемы ReportSystem необходимо убедиться, что на компьютере установлены следующие программные продукты:

- 1. платформа Microsoft.NET Framework 4;
- 2. наборсерверов Microsoft Internet Information Services (IIS);
- 3. модуль ASP.NET 4.5.

#### В том случае, если данные программные продукты не установлены, следует установить их.

Примечание 1. Платформа Microsoft.NET Framework 4 доступна для скачивания на сайте производителя http://www.microsoft.com/.

Примечание 2. Набор серверов IIS распространяется вместе с операционными системами семейства Windows, являясь их опциональным компонентом. Установка набора серверов IIS производится согласно инструкции производителя.

Установка модуля ASP.NET 4.5, являющегося дочерним к набору серверов IIS, производится согласноследующейинструкции производителя.

Примечание 3. Для ОС Windows 8/8.1 необходимо включать модуль ASP.NET 4.5 в двух следующих местах:

- дополнительные службы .NET Framework 4.5;
- Службы IIS -> Службы Интернета -> Компоненты разработки приложений.

Для корректного создания отчётов в подсистеме ReportSystem Web-сервер должен быть соединён по сети со всеми серверами баз данных, используемыми в его работе. На данный момент это обязательно SQL-серверы, хранящие базу данных конфигурации ПК Интеллект и самой подсистемы, и, опционально, SQL-серверы, на которых расположены базы данных модуля Учет рабочего времени и/или чеков. Частным случаем является расположение на одном компьютере Web-сервера и SQL-сервера со всеми базами данных.

Для отображения в детальных отчётах видеоархива событий необходимо, чтобы были запущены соответствующие видеосерверы Интеллект (прописаны в базе данных конфигурации ПК Интеллект, подключаемой при установке).

Если предполагается подключение Клиентов к Web-серверу по сети, необходимо убедиться, что Web-сервер имеет статический IP-адрес. Кроме того, он должен быть доступен из Интернета, если это заложено в проекте системы безопасности.

# <span id="page-8-0"></span>2.2 Клиент подсистемы Report System

#### <span id="page-8-1"></span>2.2.1 Общие требования

Для корректного отображения на Клиенте Web-интерфейса подсистемы Report System необходимо выполнение следующих условий:

1. Браузер Internet Explorer версии8.0 ивыше.

#### Внимание! При работе с подсистемой Report System в 64-битной операционной системе следует использовать 32-битную версию браузера Internet Explorer.

- 2. Если предполагается просматривать видеоархив события из отчёта:
	- 2.1. Разрешение на использование компонентов ActiveXв браузере.
	- 2.2. Установленный компонент ActiveXCamMonitor.

Примечание. Компонент CamMonitor устанавливается автоматически вместе с ПК Интеллект. Если на Клиенте ПК Интеллект не установлен, следует установить этот компонент отдельно.

#### <span id="page-8-2"></span> $2.2.2$ Настройка параметров безопасности в браузере Internet Explorer

По умолчанию в браузере Internet Explorer использование компонентов ActiveX запрещено, поэтому требуется дополнительно настроить параметры безопасности.

Для этого необходимо выполнить следующие действия:

1. Выполнить команду Сервис -> Свойства обозревателя в главном меню браузера Internet Explorer (Рис.  $2.2-1$ ).

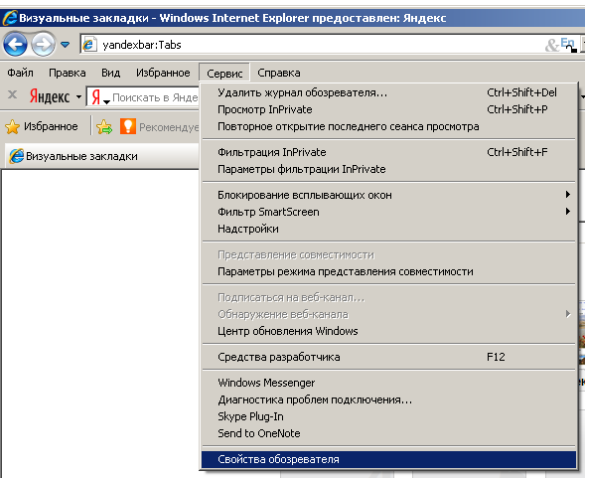

Рис. 2.2-1 Свойства обозревателя

2. В появившемся диалоговом окне Свойства обозревателя перейти на вкладку Безопасность (Рис. 2.2-2).

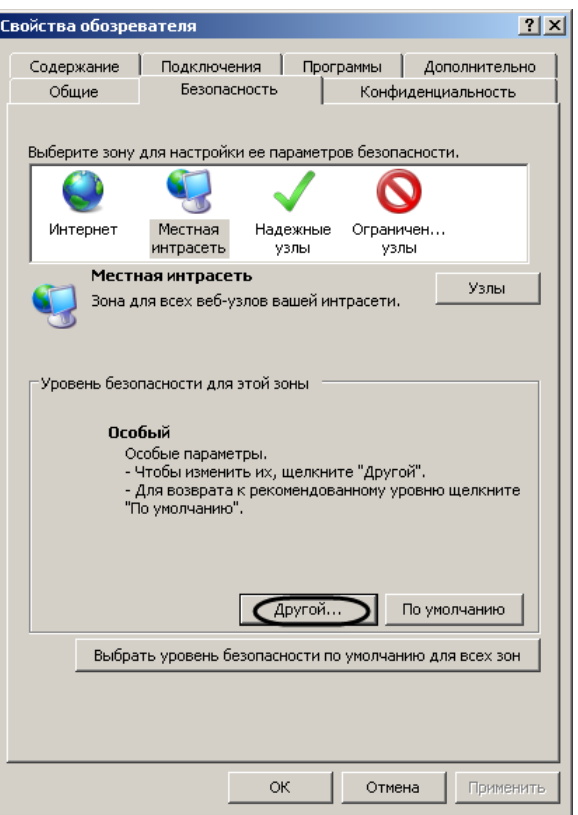

**Рис. 2.2—2 Выбор зоны для изменения параметров безопасности**

- <span id="page-9-0"></span>3. В диалоговом окне на выбранной зоне (выделенной по умолчанию) нажать на кнопку **Другой** ([Рис.](#page-9-0) 2.2—2).
- 4. В появившемся диалоговом окне **Параметры безопасности** выполнить следующие настройки [\(Рис.](#page-10-0) 2.2—3):
	- 4.1. Установить переключатель **Выполнять сценарии элементов ActiveX, помеченных как безопасные** в положение **Включить**.
	- 4.2. Установить переключатель **Использование элементов ActiveX, не помеченных как безопасные для использования** в положение **Включить**.

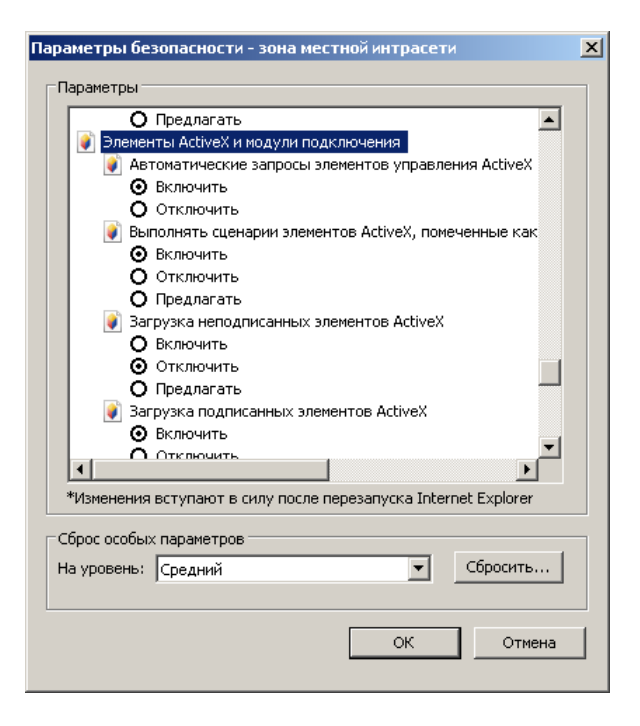

**Рис. 2.2—3 Параметры безопасности браузера**

- <span id="page-10-0"></span>5. Нажать кнопку **OK** в окне **Параметры безопасности**, а затем и в окне **Свойства обозревателя.**
- 6. Перезапустить браузер.

Настройка параметров безопасности в браузере *Internet Explorer* завершена.

# <span id="page-11-0"></span>**3 Установка и удаление подсистемы ReportSystem**

## <span id="page-11-1"></span>**3.1 Установка**

Для установки подсистемы *ReportSystem* необходимо выполнить следующие действия:

- 1. Запустить установочный пакет ReportSystem.msi.
- 2. В окне выбора языка программы установки выбрать язык из списка и начать кнопку **Выбрать** ([Рис.](#page-11-2) 3.1—1).

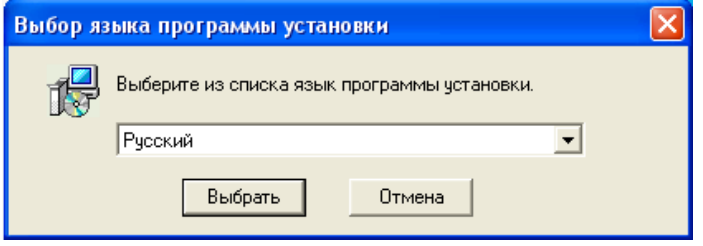

**Рис. 3.1—1 Диалоговое окно выбора языка программы установки**

<span id="page-11-2"></span>3. Нажатькнопку **Далее** в окне приветствия программы установки [\(Рис.](#page-11-3) 3.1—2).

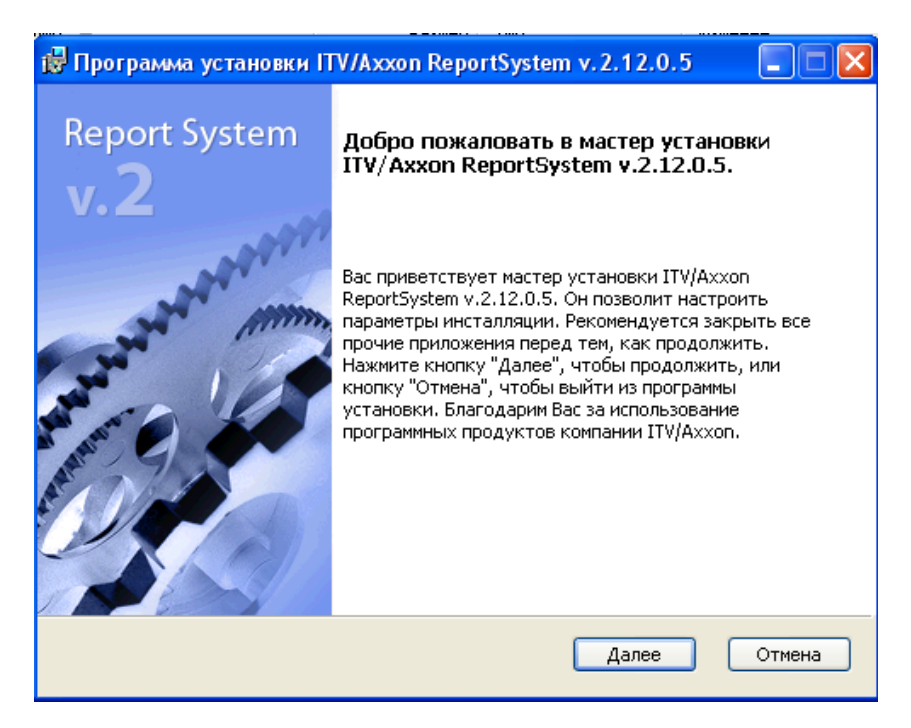

**Рис. 3.1—2 Приветствие программы установки**

<span id="page-11-3"></span>Будет выведено диалоговое окно с лицензионным договором.

4. Для продолжения установки принять условия лицензионного договора, установив переключатель в положение **Я принимаю условия Лицензионного договора**. Нажать кнопку **Далее** ([Рис.](#page-12-0) 3.1—3).

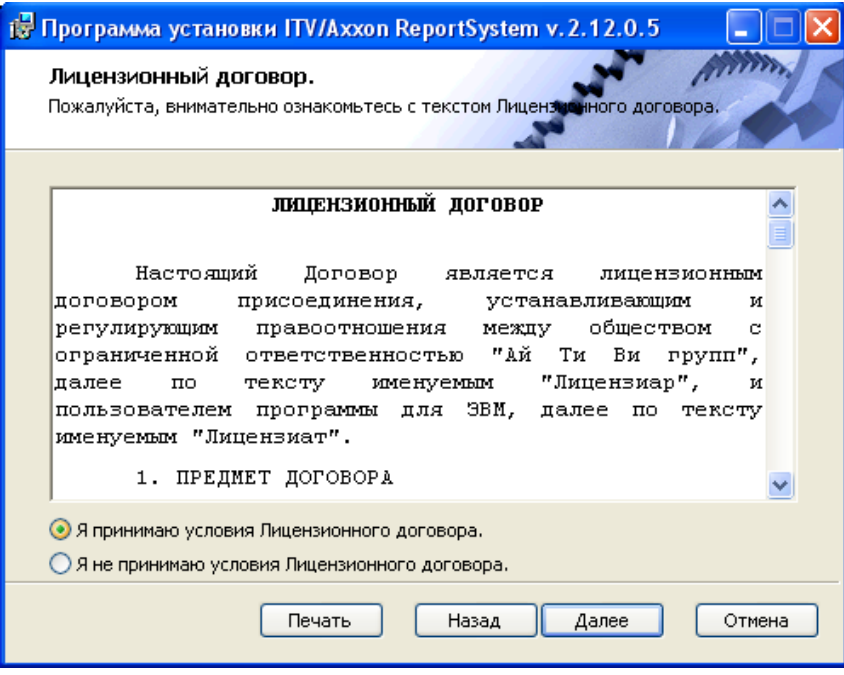

**Рис. 3.1—3 Диалоговое окно с лицензионным договором**

<span id="page-12-0"></span>Будет выведено окно **Выбор сервера базы данных.**

5. Из списка **Выберите сервер базы данных в выпадающем списке** выбрать SQL-сервер, на котором расположена база данных конфигурации ПК *Интеллект*. На этом же SQL-сервере будет создана база данныхподсистемы *ReportSystem* ([Рис.](#page-13-0) 3.1—4).

*Примечание. Впоследствии допускается перенести базу данных подсистемы Report System на другой SQL-сервер. После этого необходимо внести изменения в файл C:\Program Files\Интеллект\Modules\Wt2\Web.config, подкорректировав следующую строку подключения:*

*<add*

*name="ReportSystemConnectionString"*

*connectionString="Password=ITV;Persist Security Info=True;User ID=sa;Initial Catalog=ReportSystem;Data Source=(local)\SQLEXPRESS;"*

*providerName="System.Data.SqlClient" />.*

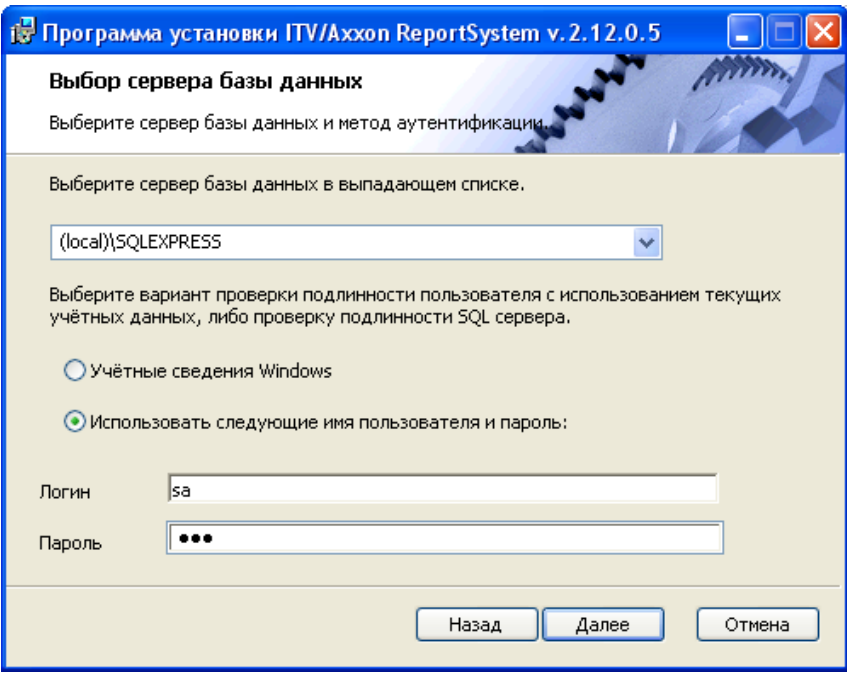

**Рис. 3.1—4 Выбор SQL-сервера с базой данных конфигурации ПК Интеллект**

<span id="page-13-0"></span>6. Задать метод аутентификации, который будет использован подсистемой *ReportSystem* при подключении к SQL-серверу с базой данных конфигурации ПК *Интеллект* (см[. Рис.](#page-13-0) 3.1—4).

При подключении по методу **Учетные сведения Windows** производится проверка подлинности пользователя с использованием текущих учетных данных ОС Windows. Метод с использованием заданного имени пользователя и пароля позволяет осуществлять проверку подлинности SQLсервера.

*Примечание 1.* 

*Метод Учетные сведения Windows применим в следующих случаях:*

- *1. SQL-сервер, на котором требуется создать базу данных подсистемы Report System, и сама подсистема будут установлены на одном компьютере.*
- *2. SQL-сервер и подсистема Report System будут установлены на различных компьютерах, соединенных по TCP/IP и находящихся в одном сетевом домене. При этом в ОС Windows на компьютере с установленным SQL-сервером должна быть создана учетная запись для пользователя, авторизованного в текущий момент в ОС Windows на компьютере, на котором производится установка Report System.*

#### *Примечание 2.*

*Метод с использованием логина и пароля применим в следующих случаях:*

- *1. SQL-сервер, на котором требуется создать базу данных подсистемы Report System, и сама подсистема будут установлены на одном компьютере.*
- *2. SQL-сервер и подсистема Report System будут установлены на различных компьютерах, соединенных по TCP/IP сети и находящихся в одном сетевом домене. При этом задаваемые имя пользователя (логин) и пароль должны соответствовать имени пользователя (логину) и паролю, используемого для доступа к SQL-серверу.*

7. Для продолжения процесса установки нажать кнопку **Далее**.

Будет выведено окно [\(Рис.](#page-14-0) 3.1—5), в котором требуется настроить строку подключения подсистемы *ReportSystem* к базе данных модуля *Учет рабочего времени,* базе данных чеков программного комплекса *POS-Интеллект* и/или базе данных программного комплекса *AUTO-Интеллект*. Подключенные базы данных будут служить источником данных при построении отчётов.

*Примечание. При установке ПК POS-Интеллект и ПК AUTO-Интеллект после подсистемы отчетов Report System, необходимо произвести подключение базы данных Report System к соответствующему модулю. Для этого необходимо запустить режим восстановления подсистемы отчетов и ввести соответствующие строки подключения (см. раздел [Восстановление](#page-19-0)).*

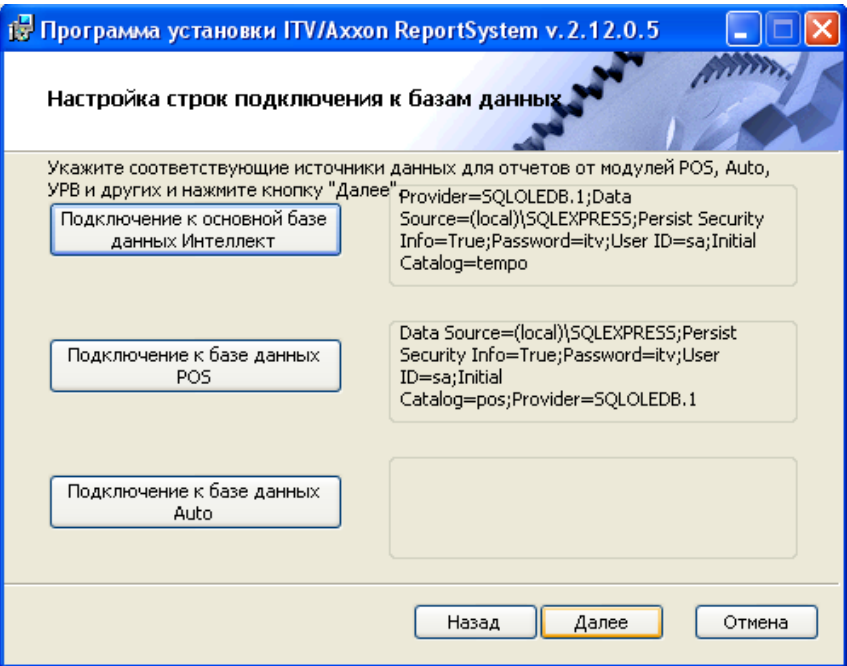

**Рис. 3.1—5 Окно настройки строк подключения к базам данных** 

- <span id="page-14-0"></span>8. Чтобы настроить строку подключения к базе данных модуля *Учет рабочего времени*, необходимо выполнить следующие действия:
	- 8.1. Нажать кнопку **Подключение к основной базе данных Интеллект** ([Рис.](#page-14-0) 3.1—5).
	- 8.2. В результате выполнения операции отобразится диалоговое окно **Свойства связи с данными** ([Рис.](#page-15-0) 3.1—6).

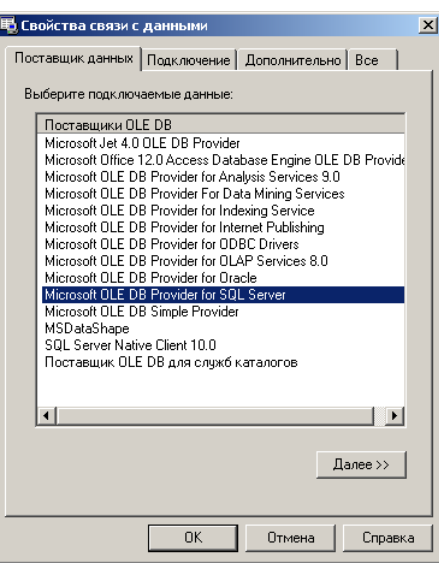

**Рис. 3.1—6 Выбор поставщика данных**

- <span id="page-15-0"></span>8.3. На вкладке **Поставщик данных** выбрать пункт **Microsoft OLE DB Provider for SQL Server**. Нажать кнопку **Далее**(см. [Рис.](#page-15-0) 3.1—6).
- 8.4. В результате выполнения операции произойдет автоматический переход на вкладку **Подключение** ([Рис.](#page-15-1) 3.1—7).

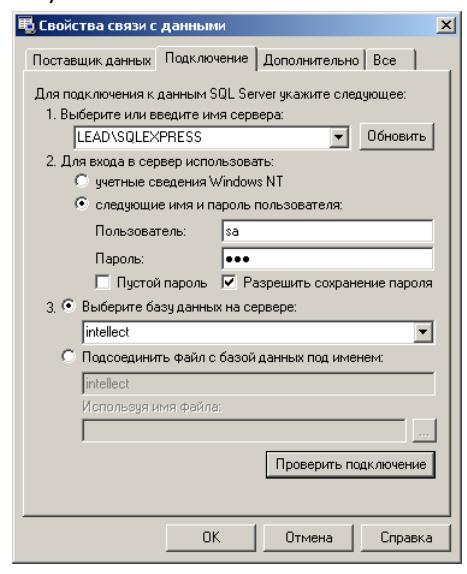

**Рис. 3.1—7 Настройка подключения к базе данных**

- <span id="page-15-1"></span>8.5. В строке **1. Выберите или введите имя сервера** выбрать из списка или ввести вручную наименование SQL-сервера, на котором хранится база данных модуля *Учет рабочего времени* (см. [Рис.](#page-15-1) 3.1—7).
- 8.6. Для входа на SQL-сервернеобходимо обязательно задать параметры аутентификации. Для этого установить переключатель в положение **следующие имя и пароль пользователя** (см. [Рис.](#page-15-1) 3.1—7). В полях **Пользователь** и **Пароль** ввести имя пользователя (логин) и пароль для подключения к SQL-серверу. Установить флажок **Разрешить сохранение пароля**.
- 8.7. Для проверки подключения к SQL-серверу нажать кнопку **Проверить подключение** (см. [Рис.](#page-15-1) 3.1—7).

При успешном подключении на экран будет выведено окно с сообщением **Проверка подключения выполнена** ([Рис.](#page-16-0) 3.1—8).

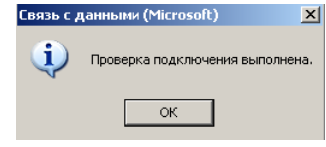

**Рис. 3.1—8 Сообщение об успешном подключении к SQL-серверу**

<span id="page-16-0"></span>Необходимо нажать кнопку **ОК** в окне сообщения, в результате чего оно автоматически будет закрыто (см[. Рис.](#page-16-0) 3.1—8).

В том случае, если наименование SQL-сервера и/или параметры аутентификации, используемые для подключения к нему, были указаны неправильно, на экран будет выведено соответствующее сообщение ([Рис.](#page-16-1) 3.1—9).

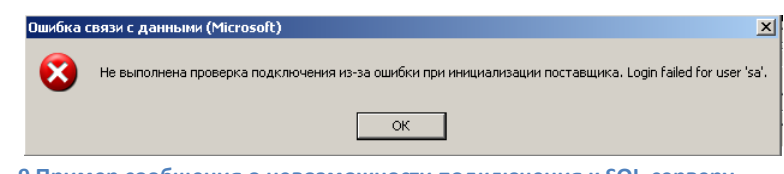

**Рис. 3.1—9 Пример сообщения о невозможности подключения к SQL-серверу**

<span id="page-16-1"></span>Для закрытия окна с сообщением необходимо нажать кнопку **ОК** (см[. Рис.](#page-16-1) 3.1—9). Далее требуется изменить введенные данные и повторно проверить подключение к SQL-серверу.

8.8. Если проверка подключения к SQL-серверу прошла успешно, выбрать из списка **Выберите базу данных на сервере** название подключаемой базы данных.

*Примечание. База данных модуля Учет рабочего времени совпадает с базой конфигурации ПК Интеллект (имя по умолчанию– intellect).*

## 8.9. Нажать кнопку **ОК** в диалоговом окне **Свойства связи с данными**. В результате выполнения операции окно будет закрыто.

На этом настройка строки подключения к базе данных модуля *Учет рабочего времени* будет завершена.

- 9. Чтобы настроить строку подключения к базе данных чеков ПК *POS-Интеллект*, необходимо выполнить следующие действия:
	- 9.1. Нажать кнопку **Подключение к базе данных POS** (см. [Рис.](#page-14-0) 3.1—5).
	- 9.2. В результате выполнения операции отобразится диалоговое окно **Свойства связи с данными**.

9.3. Повторить шаги 7.3-7.9, но подключить базу данных чеков (имя поумолчанию – *pos*). На этом настройка строки подключения к базе данных чеков ПК *POS-Интеллект* будет завершена.

- 10. Чтобы настроить подключение к базе данных ПК *Авто-Интеллект*, необходимо выполнить следующие действия:
	- 10.1. Нажать на кнопку **Подключение к базе данных Auto** (см. [Рис.](#page-14-0) 3.1—5).
	- 10.2. В результате выполнения операции отобразится диалоговое окно **Свойства связи с данными**.
	- 10.3. Повторить шаги 7.3-7.9, но подключить базу данных *Авто-Интеллект* (имя по умолчанию – *traffic\_db*).

Строки подключения к базам данных отобразятся в диалоговом окне **Настройка строк подключения к базам данных** ([Рис.](#page-17-0) 3.1—10).

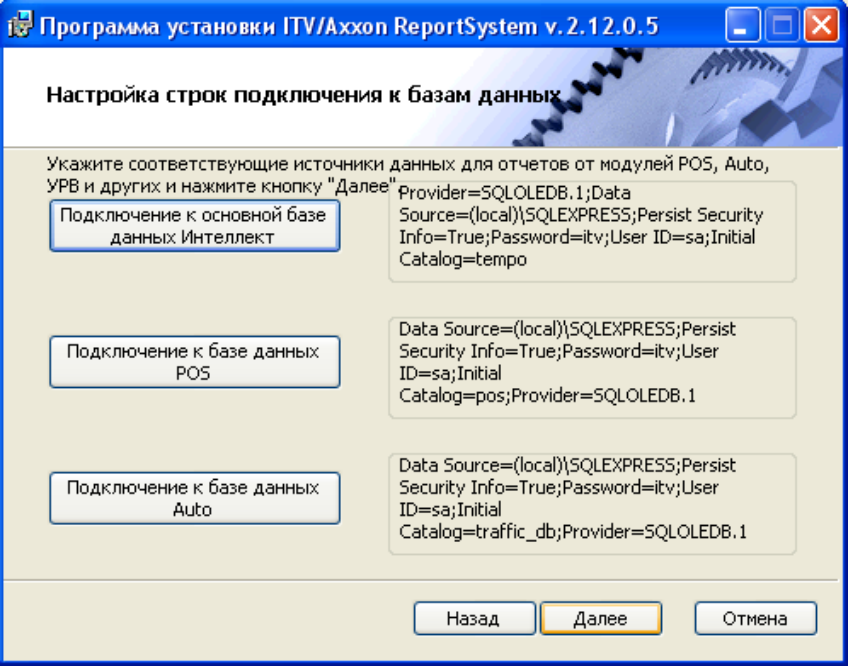

**Рис. 3.1—10 Отображение строк подключения к базам данных**

<span id="page-17-0"></span>11. Нажать кнопку **Далее**. В том случае, если не была выполнена настройка строк подключения к базам данных, в результате выполнения операции будет выведено диалоговое окно **Не выполнена настройка строк подключения к базам данных** ([Рис.](#page-17-1) 3.1—11).

*Примечание. В том случае, если настройка строк подключения к базам данных выполнена, в результате выполнения операции будет запущен процесс установки (см. пункт 10).*

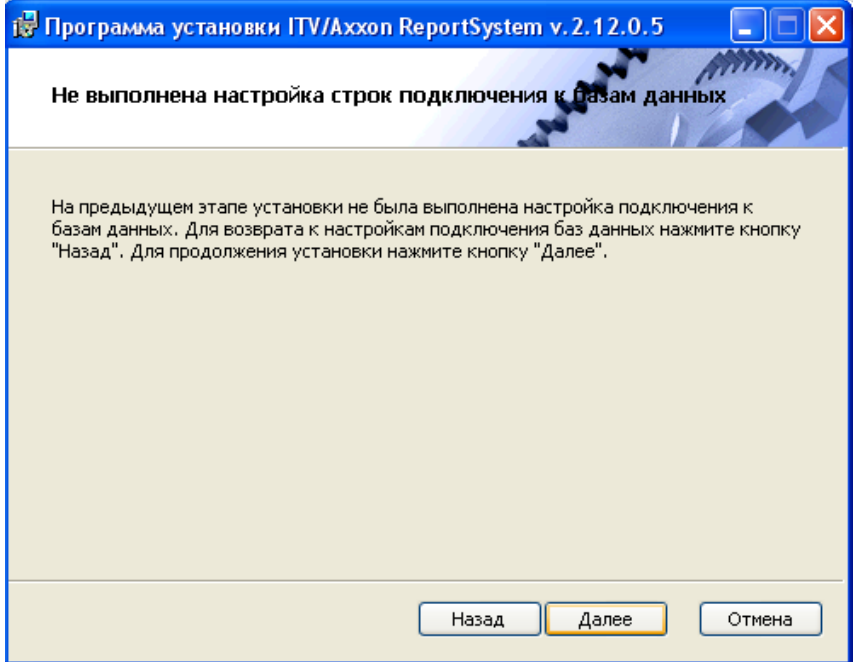

<span id="page-17-1"></span>**Рис. 3.1—11 Информационное окно, предупреждающее о невыполнении подключения к базам данных**

## Данное диалоговое окно предупреждает о невыполнении подключения к базам данных, что не гарантирует работу системы.

*Примечание. В том случае, если установка прошла без настройки подключения к базам данных, то настроить подключение к базам данных можно через файлC:\ProgramFiles\Интеллект\Modules\Wt2\Web.config, добавив строки подключения. Примеры строк подключения приведены ниже:*

- *1. <add name="IntellectDB" connectionString="Provider=SQLOLEDB.1;Password=itv;Persist Security Info=True;User ID=sa;Initial Catalog=intellect;Data Source=WS2\SQLEXPRESS"/>*
- *2. <add name="PosDB" connectionString="Server=.\SQLEXPRESS;Integrated Security=SSPI;Persist Security Info=False;Database=pos;Provider=SQLOLEDB.1"/>*
- *3. <add name="ReportSystemConnectionString" connectionString="Password=itv;Persist Security Info=True;User ID=sa;Initial Catalog=ReportSystem;Data Source=(local)\SQLEXPRESS;"/>*
- 12. Для продолжения установки нажмите кнопку **Далее.** В результате выполнения операции будет запущен процесс установки [\(Рис.](#page-18-0) 3.1—12).

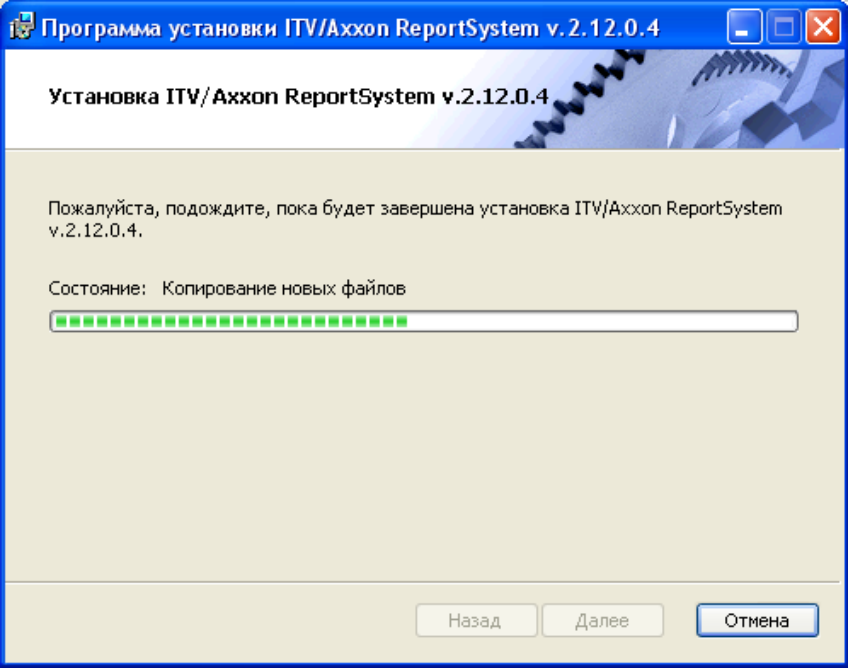

**Рис. 3.1—12 Процесс установки подсистемы** *ReportSystem*

<span id="page-18-0"></span>Сообщение о завершении установки подсистемы *ReportSystem* будет выведено в новом диалоговом окне [\(Рис.](#page-19-1) 3.1—13).

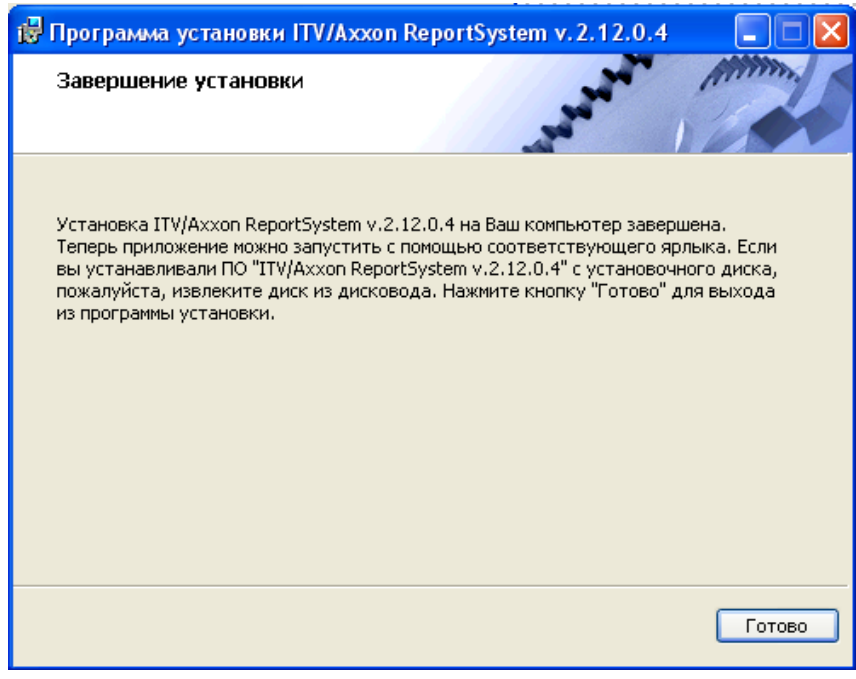

**Рис. 3.1—13 Сообщение о завершении работы программы установки**

<span id="page-19-1"></span>На этом установка подсистемы *ReportSystem* будет завершена, а подсистема установлена в папку *C:\ProgramFiles\Интеллект\Modules\Wt2*.

*Примечание. Если такой папки не существует, она будет создана автоматически.*

*Внимание! После установки подсистемы Report System необходимо перезапустить программный комплекс Интеллект.*

#### <span id="page-19-0"></span>**3.2 Восстановление**

Режим восстановления требуется для переустановки всех компонентов подсистемы *ReportSystem*.

Для запуска режима восстановления требуется повторно запустить установку подсистемы *ReportSystem*, не удаляя предыдущую версию подсистемы.

Для восстановления подсистемы *ReportSystem* необходимо выполнить следующие действия:

1. Запустить установочный пакет ReportSystem.msi.

Будет выведено диалоговое окно выбора типа операции [\(Рис.](#page-20-0) 3.2—1).

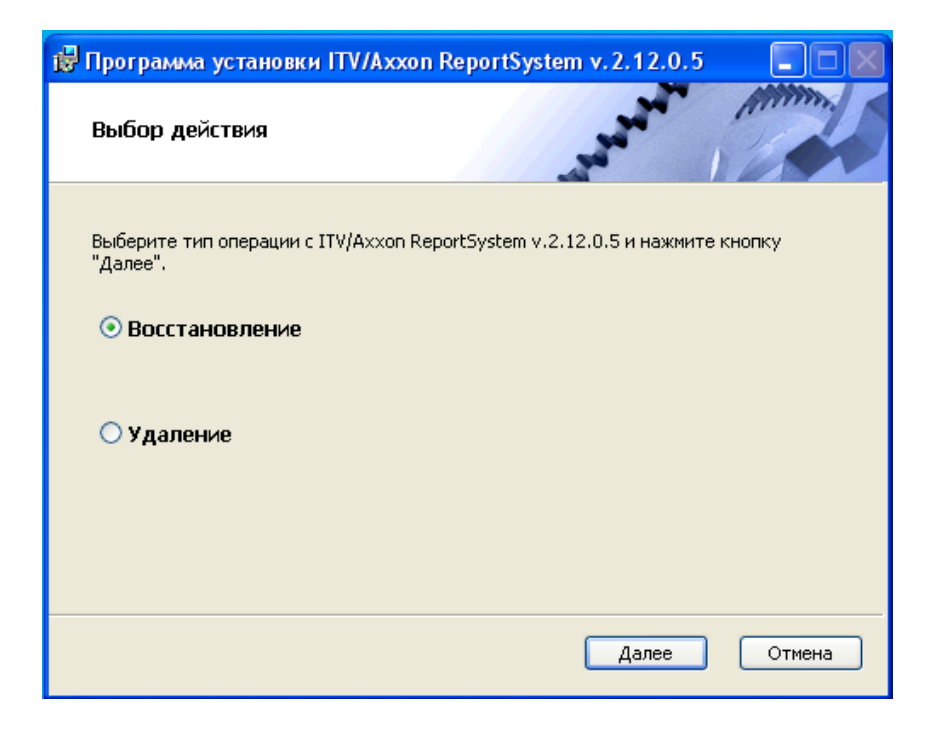

**Рис. 3.2—1 Диалоговое окно выбора типа операции**

<span id="page-20-0"></span>2. Выбрать тип **Восстановление** и нажать кнопку **Далее** (см[. Рис.](#page-20-0) 3.2—1)**.**

Будет выведено окно **Выбор сервера базы данных.**

3. В этом и последующих окнах повторить шаги 4-9 раздела *[Установка](#page-11-1).*

Будет выведено диалоговое окно, отображающее процесс восстановления подсистемы *ReportSystem*([Рис.](#page-20-1) 3.2—2)*.*

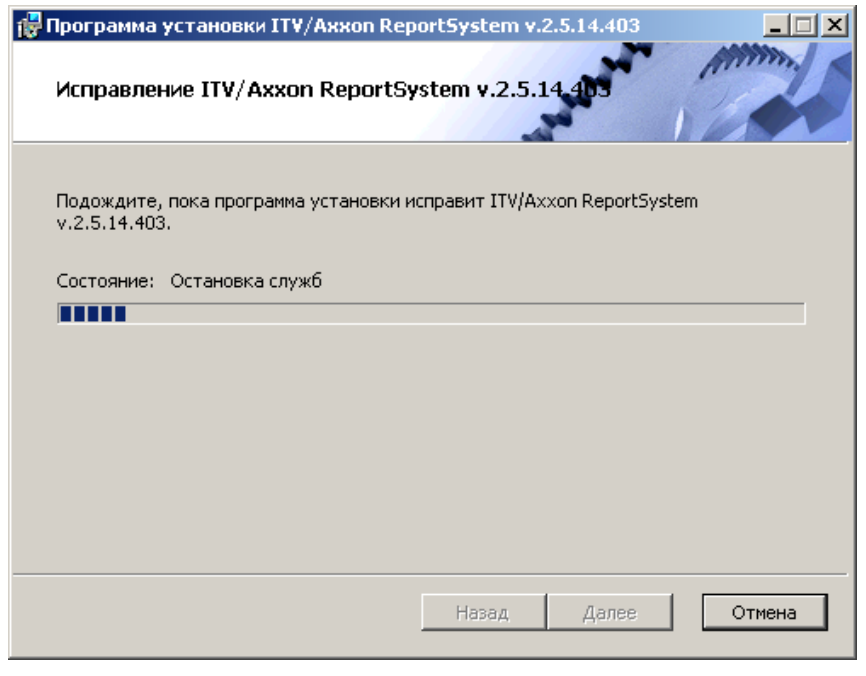

**Рис. 3.2—2 Диалоговое окно отображения процесса восстановления**

<span id="page-20-1"></span>После завершения процесса восстановления будет выведено диалоговое окно, в котором необходимо нажать кнопку **Готово**.

На этом процесс восстановления подсистемы *ReportSystem*будет завершён.

*Внимание! После восстановления подсистемы Report System необходимо перезапустить программный комплекс Интеллект.*

## <span id="page-21-0"></span>**3.3 Обновление**

Режим обновления используется для установки новой версии подсистемы *ReportSystem* без удаления предыдущей.

Для обновленияподсистемы *ReportSystem* необходимо выполнить следующие действия:

1. Запустить установочный пакет ReportSystem.msi.

Будет выведено диалоговое окно запуска обновления подсистемы *ReportSystem*([Рис.](#page-21-1) 3.3—1).

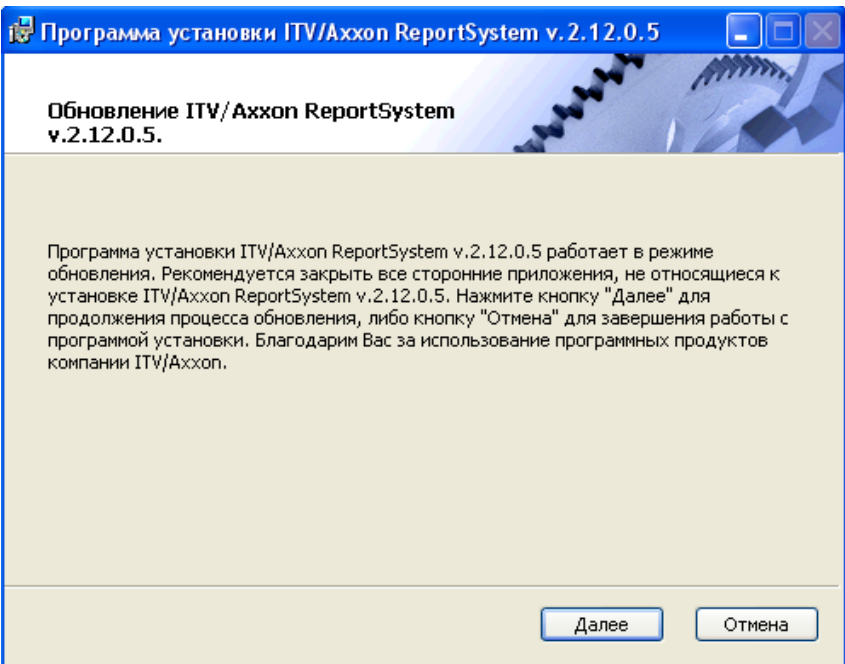

**Рис. 3.3—1 Диалоговое окно запуска обновления**

<span id="page-21-1"></span>2. Нажать кнопку **Далее**(см[. Рис.](#page-21-1) 3.3—1).

Будет выведено окно **Выбор сервера базы данных.**

3. Повторить шаги 4 и 5 раздела *[Установка](#page-11-1)*.

Будет выведено диалоговое окно, отображающее процесс обновления подсистемы *ReportSystem* ([Рис.](#page-22-1) 3.3—2)*.*

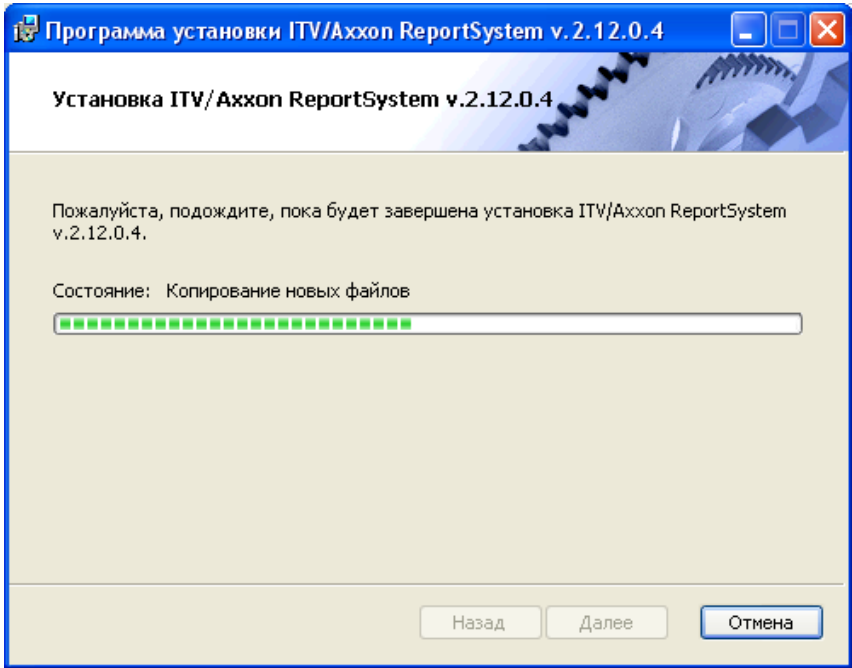

**Рис. 3.3—2 Диалоговое окно отображения процесса обновления**

<span id="page-22-1"></span>После завершения процесса обновления будет выведено диалоговое окно, в котором необходимо нажать кнопку **Готово**.

На этом процесс обновления подсистемы *ReportSystem* до новой версии будет завершён.

*Внимание! После обновления подсистемы Report System необходимо перезапустить программный комплекс Интеллект.*

#### <span id="page-22-0"></span>**3.4 Удаление**

Программа установки подсистемы *ReportSystem* также работает в режиме удаления. Данный режим необходим в том случае, когда требуется удалить все компоненты подсистемы *ReportSystem* с Вашего компьютера.

Запуск процесса удаления подсистемы *ReportSystem* осуществляется одним из следующих способов:

- 1. при помощи приложения *Установка и удаление программ* панели управления OCWindows;
- 2. припомощи установочного пакета ReportSystem.msi.

В результате выполнения одного из этих действий будет выведено диалоговое окно выбора типа операции ([Рис.](#page-23-0) 3.4—1).

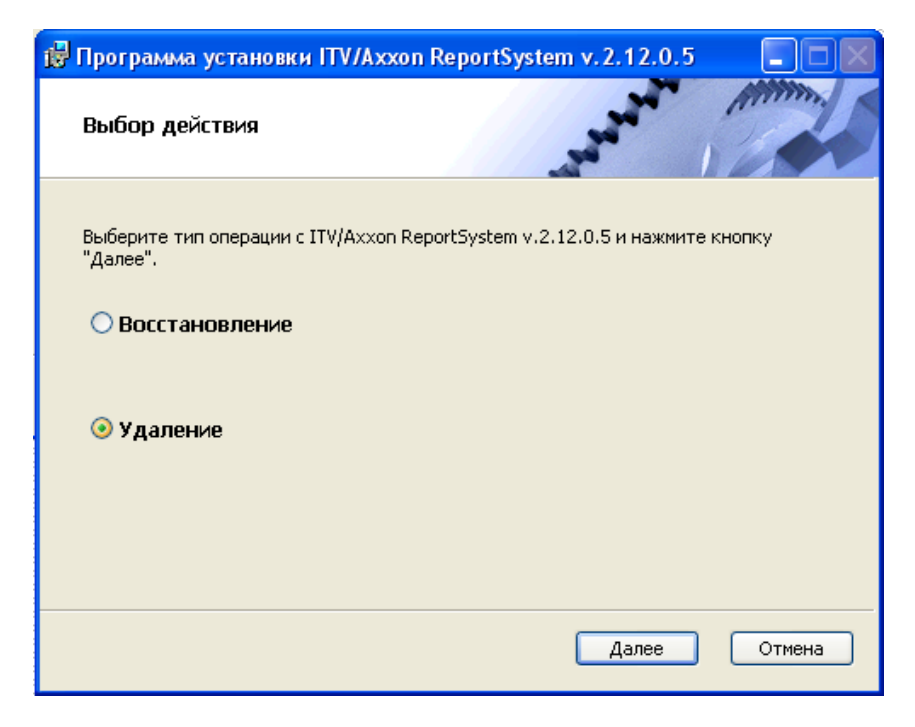

**Рис. 3.4—1 Диалоговое окно выбора типа операции**

<span id="page-23-0"></span>Необходимо выбрать тип **Удаление** и нажать кнопку **Далее** (см. [Рис.](#page-23-0) 3.4—1).

Будет выведено диалоговое окно, отображающее процесс удаления подсистемы *ReportSystem* ([Рис.](#page-23-1) 3.4—2)*.*

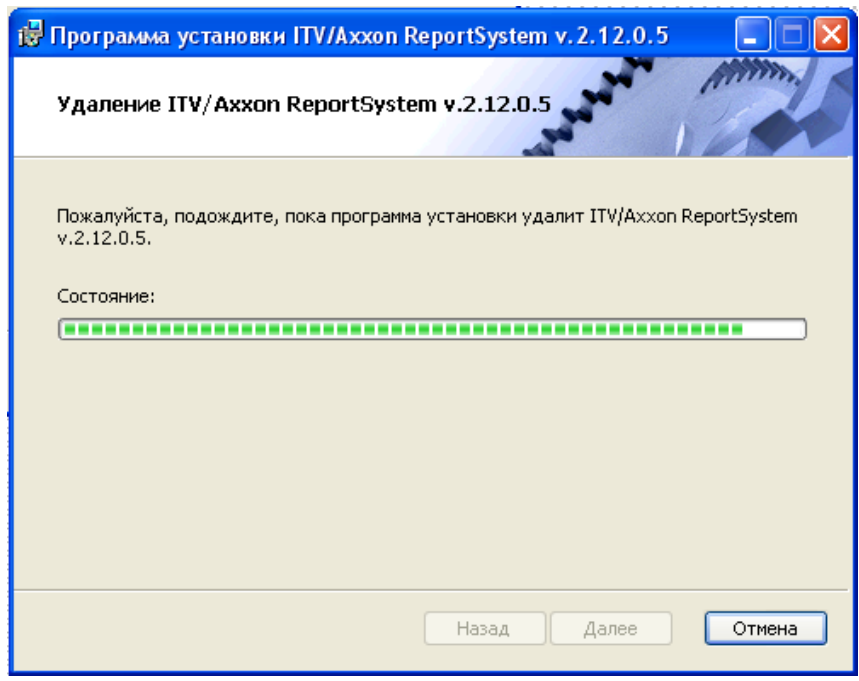

**Рис. 3.4—2Диалоговое окно отображения процесса удаления**

<span id="page-23-1"></span>После завершения процесса удалениябудет выведено диалоговое окно, в котором необходимо нажать кнопку **Готово**.

На этом процесс удаленияподсистемы *ReportSystem* будет завершён.

#### <span id="page-24-0"></span>Лицензирование подсистемы ReportSystem 4

#### <span id="page-24-1"></span>4.1 Ключ активации

Функциональные возможности подсистемы отчётов ReportSystem регламентируются ключом активации, поставляемым в комплекте с установочным пакетом программного комплекса Интеллект.

При расширении функциональности подсистемы отчётов ReportSystem (например, при необходимости добавить какой-либо тип отчётов) необходимо произвести замену прежнего ключа активации новым, которым будет регламентироваться обновленный функционал подсистемы.

#### <span id="page-24-2"></span>4.2 Активация функционала подсистемы ReportSystem

Внимание! Активирование функционала подсистемы отчётов ReportSystem возможно только при наличии соответствующего ключа активации.

Активация функционала подсистемы отчётов ReportSystem осуществляется следующим образом:

- 1. Запустить ПК Интеллект.
- 2. Создать объект Webподсистема отчётов на базе объекта Компьютер на вкладке Оборудование диалогового окна Настройка системы (Рис. 4.2-1).

| Оборудование<br>Интерфейсы<br>Архитектура    | Пользователи,<br>Программирование                                |
|----------------------------------------------|------------------------------------------------------------------|
| 鳳 LOCALHOST<br>в - умер подсистема отчетов 1 | ∥Web подсистема отчетов 1<br>Отключить<br>Компьютер<br>LOCALHOST |

Рис. 4.2-1 Объект Web подсистема отчётов

<span id="page-24-3"></span>3. Создать объекты (УРВотчеты, РОЅотчеты, Отчеты по длине очереди, Отчеты по подсчету посетителей, Отчеты Авто, Общие отчеты) на базе объекта Web подсистема отчётов, соответствующие указанным в ключе активации типам отчётов (Рис. 4.2-2).

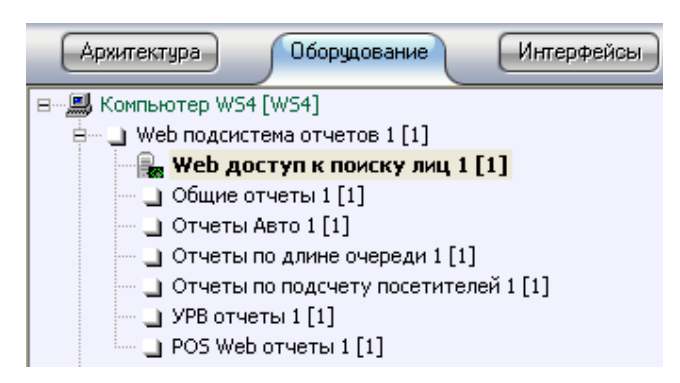

Рис. 4.2-2 Объекты УРВ отчёты. РОSотчёты

<span id="page-24-4"></span>Примечание. Если необходимо активировать функциональный модуль Поиск по фото, относящийся к программному комплексу Face-Интеллект, необходимо создать и настроить соответствующий объект на базе объекта Web подсистема отчётов (см. документ Программный комплекс Face-Интеллект. Руководство пользователя).

Активация функционала подсистемы отчётов *ReportSystem* завершена.

# <span id="page-26-0"></span>**5 Запуск и завершение работы подсистемы ReportSystem**

### <span id="page-26-1"></span>**5.1 Способы запуска**

Запуск подсистемы *ReportSystem* осуществляется одним из двух способов:

- 1. если Клиент совпадает с Web-сервером через меню Пуск ОС Windows: Пуск  $\Rightarrow$ Программы $\Rightarrow$  Интеллект  $\Rightarrow$  Подсистема отчётов Web;
- 2. на любом Клиенте через строку подключения браузера: http://<IP-адрес Webсервера>:8081/Reports.

В результате выполнения одного из указанных действий отобразится страница, предназначенная для авторизации в подсистеме *ReportSystem* ([Рис.](#page-26-3) 5.1—1).

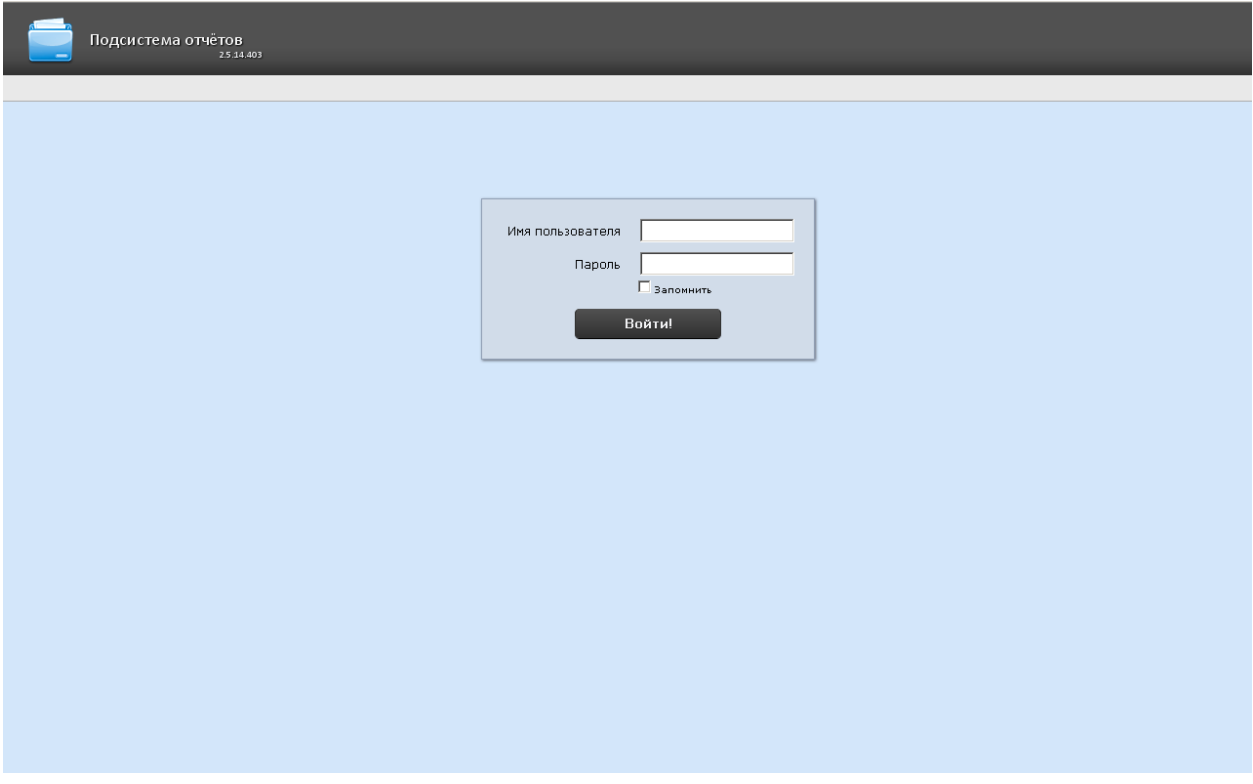

**Рис. 5.1—1 Страница авторизации подсистемыReportSystem**

#### <span id="page-26-3"></span><span id="page-26-2"></span>**5.2 Авторизация**

Для авторизации в подсистеме *ReportSystem* необходимо выполнить следующие действия:

- 1. Запустить приемлемым способом подсистему *ReportSystem* (см.раздел *[Способы запуска](#page-26-1)*).
- 2. Ввести имя пользователя, пароль ([Рис.](#page-27-2) 5.2—1).

*Примечание. Первичный вход в подсистему ReportSystem осуществляется под пользователем rs, обладающим правами администратора. В полях Имя пользователя и Пароль следует указать rs. В дальнейшем администратору необходимо настроить подсистему на многопользовательский режим (более подробное описание см. в раздел[е Настройка ролей и](#page-33-1)  [пользователей](#page-33-1)).*

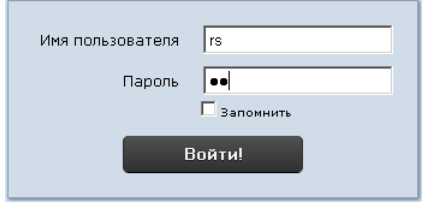

**Рис. 5.2—1 Авторизация в подсистеме ReportSystem**

- <span id="page-27-2"></span>3. Установить флажок **Запомнить** (см. [Рис.](#page-27-2) 5.2—1) в случае, если требуется автоматически авторизоваться в подсистеме ReportSystem c указанными на шаге 2 параметрами.
- 4. Нажать кнопку **Войти** (см. [Рис.](#page-27-2) 5.2—1).

В результате выполнения операции произойдет переход на страницу документов подсистемы *ReportSystem* ([Рис.](#page-27-3) 5.2—2).

*Примечание. Интерфейс страницы документов описан в глав[е Интерфейс подсистемы](#page-29-0) Report [System.](#page-29-0)*

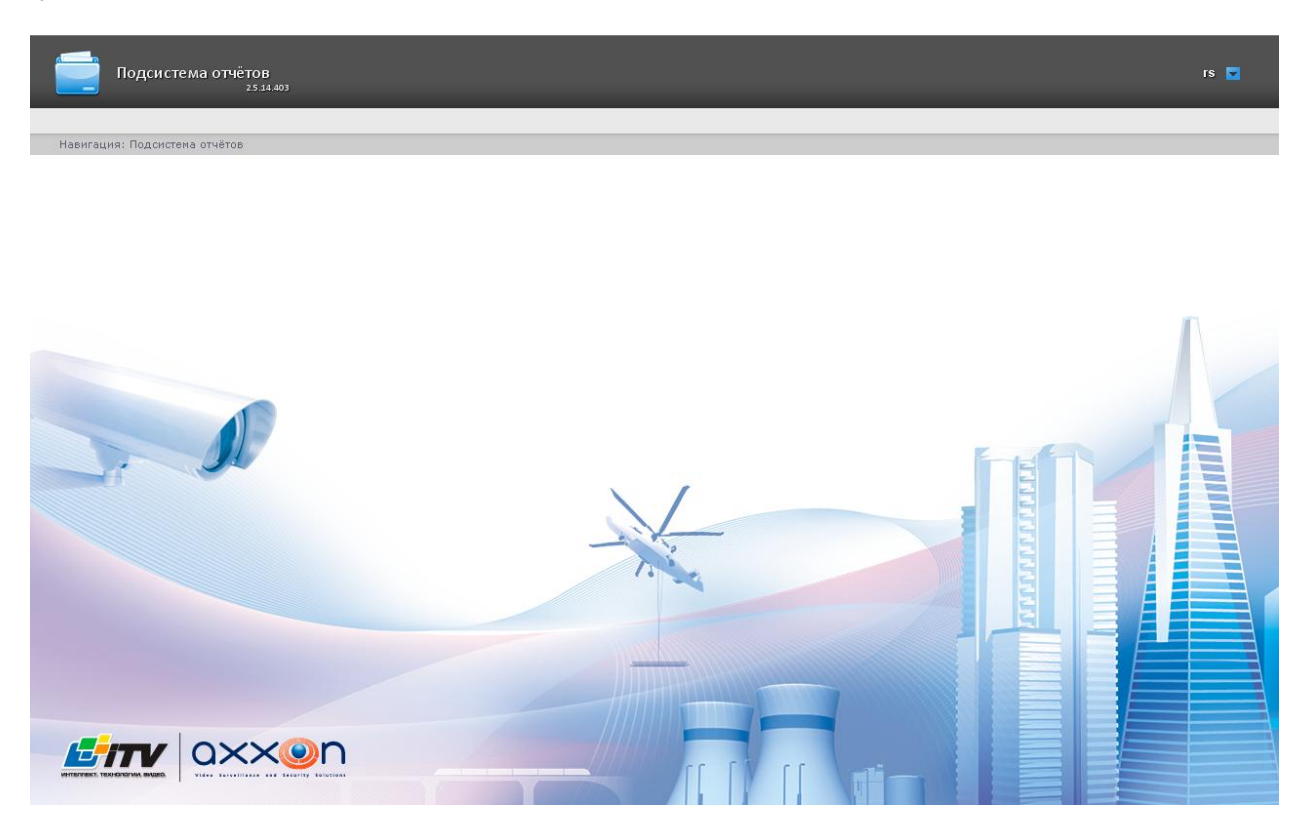

**Рис. 5.2—2 Страница документов подсистемы ReportSystem**

#### <span id="page-27-3"></span><span id="page-27-0"></span>**5.3 Завершение работы**

Для завершения работы с подсистемой *ReportSystem* необходимо закрыть страницу в браузере.

#### <span id="page-27-1"></span>**5.4 Переключение пользователей**

Существует возможность быстро переключать пользователей подсистемы *ReportSystem*.

Дляэтого необходимо выполнить следующие действия:

1. Навести курсор в правом верхнем углу Web-интерфейса подсистемы на имя текущего пользователя или значок  $\blacktriangledown$  ([Рис.](#page-28-0) 5.4—1).

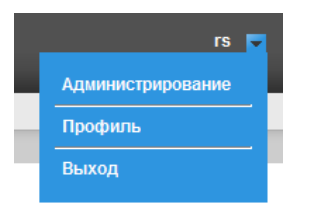

**Рис. 5.4—1 Выход из подсистемы ReportSystem**

- <span id="page-28-0"></span>2. В появившемся контекстном меню выбрать пункт **Выход**([Рис.](#page-28-0) 5.4—1).
- 3. Отобразится окно авторизации подсистемы *ReportSystem.*Ввести имя пользователя, под которым требуется войти в подсистему, его пароль и нажать кнопку **Войти**(см. раздел *[Авторизация](#page-26-2)*).

Переключение пользователей завершено.

# <span id="page-29-0"></span>**6 Интерфейс подсистемы Report System**

Интерфейс подсистемы *ReportSystem* включает следующие основные элементы:

- 1. контекстное меню;
- 2. страница документов;
- 3. страница администрирования;
- 4. страница профиля пользователя.

#### <span id="page-29-1"></span>**6.1 Контекстное меню**

Контекстное меню подсистемы *ReportSystem* доступно как на странице документов, так и на странице администрирования.

Чтобы отобразить контекстное меню, следует навести курсор в правом верхнем углу страницы на имя текущего пользователя или значок **[\***] (Рис[. 6.1](#page-29-3)-1).

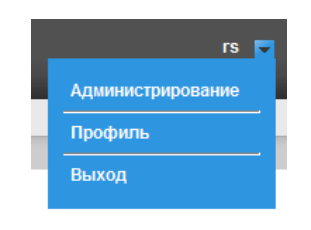

**Рис. 6.1—1 Контекстное меню**

<span id="page-29-3"></span>Из контекстного меню доступны следующие операции:

- 1. переход к странице администрирования используется пункт **Администрирование**;
- 2. переход к странице профиля пользователя используется пункт **Профиль**;
- 3. переход к странице авторизации используется пункт **Выход**.

#### <span id="page-29-2"></span>**6.2 Страница документов**

Страница документов отображается автоматически после авторизации в подсистеме *ReportSystem*.

На страницедокументов помимо контекстного меню также отображается меню отчётов [\(Рис.](#page-30-1) 6.2— [1\)](#page-30-1).

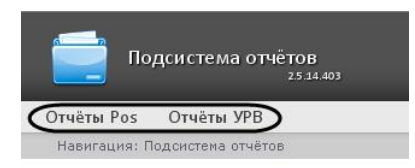

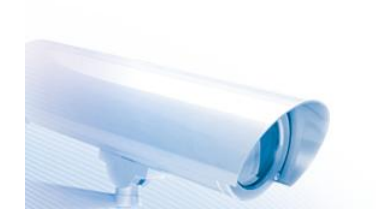

**Рис. 6.2—1 Меню отчётов**

<span id="page-30-1"></span>*Примечание. Если права на работу с отчётами УРВ и/или POS отсутствуют, соответствующие пункты меню отчётов (Отчёты POS, Отчёты УРВ) не отображаются.*

#### <span id="page-30-0"></span>**6.3 Страница администрирования**

Переход к странице администрирования подсистемы *ReportSystem* ([Рис.](#page-31-0) 6.3—2) осуществляется через контекстное меню, выбором пункта **Администрирование**([Рис.](#page-30-2) 6.3—1).

*Примечание. Для некоторых пользователей данный пункт может не отображаться (зависит от наличия прав администрирования).*

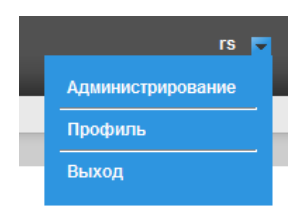

<span id="page-30-2"></span>**Рис. 6.3—1 Переход к администрированию подсистемы** *ReportSystem*

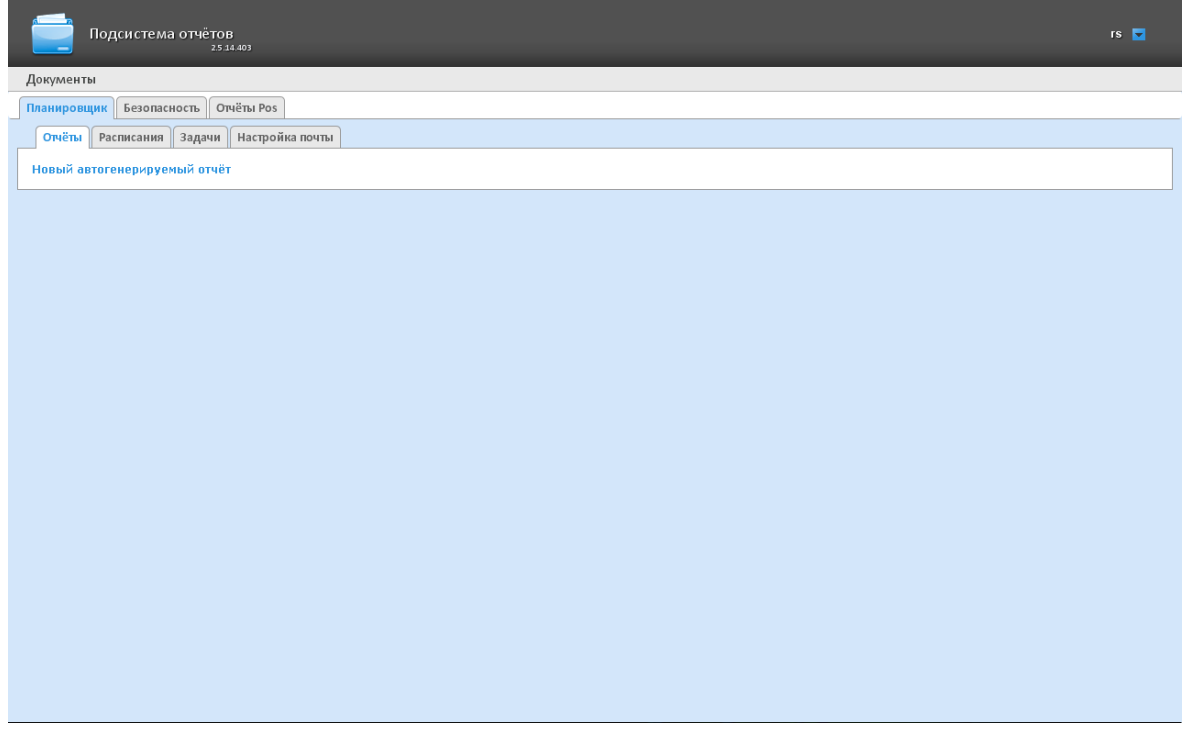

**Рис. 6.3—2 Страница администрирования подсистемы ReportSystem**

<span id="page-31-0"></span>Для возвращения к странице документов необходимо нажать на ссылку **Документы**([Рис.](#page-31-1) 6.3—3).

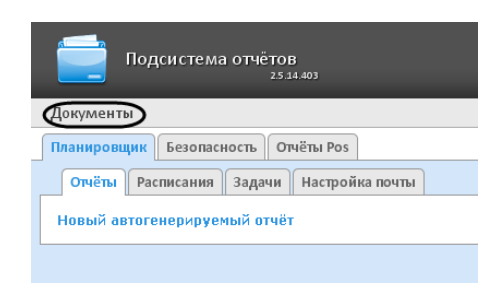

**Рис. 6.3—3 Возвращение к странице документов**

## <span id="page-31-1"></span>**6.4 Страница профиля пользователя**

На странице профиля пользователя производится смена языка интерфейса подсистемы *ReportSystem* ([Рис.](#page-31-2) 6.4—1)*.* 

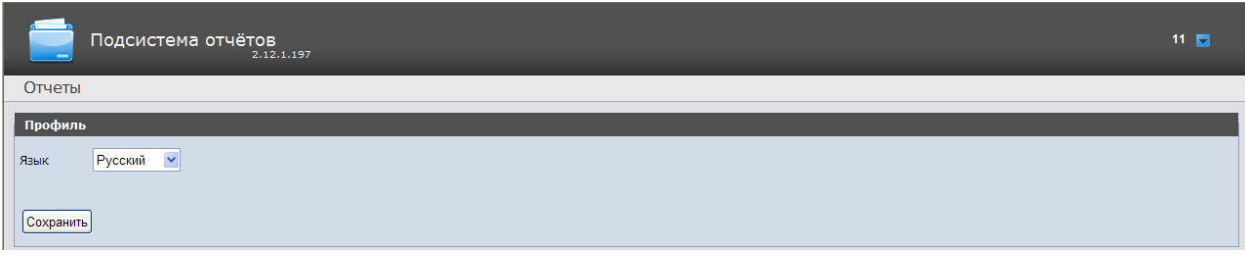

**Рис. 6.4—1 Страница профиля пользователя**

<span id="page-31-2"></span>Переход на страницу профиля пользователя осуществляется из контекстного меню при выборе пункта **Профиль** ([Рис.](#page-32-1) 6.4—2).

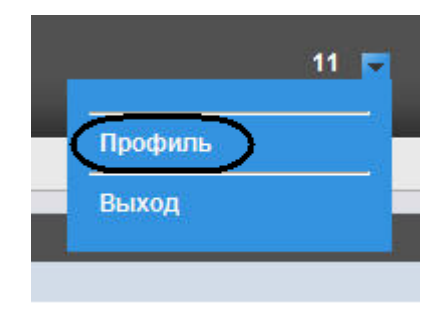

**Рис. 6.4—2 Пункт Профиль контекстного меню**

## <span id="page-32-1"></span><span id="page-32-0"></span>**6.5 Изменение языка интерфейса подсистемы «ReportSystem»**

Для изменения языка интерфейса необходимо выполнить следующие действия:

1. Перейти на страницу профиля пользователя [\(Рис.](#page-32-2) 6.5—1).

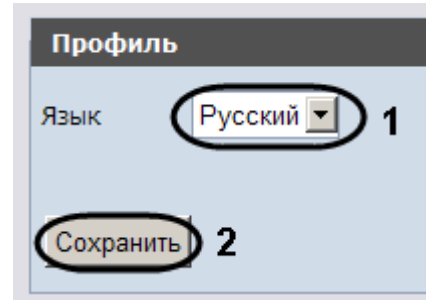

**Рис. 6.5—1 Изменение языка интерфейса**

- <span id="page-32-2"></span>2. Из раскрывающегося списка **Язык** выбрать требуемый язык интерфейса (см. [Рис.](#page-32-2) 6.5—1, **1**).
- 3. Нажать на кнопку **Сохранить** (см. [Рис.](#page-32-2) 6.5—1, **2**).

Изменение языка интерфейса завершено.

# <span id="page-33-0"></span>7 Администрирование подсистемы «ReportSystem»

## <span id="page-33-1"></span>7.1 Настройка ролей и пользователей

В подсистеме ReportSystem по умолчанию зарегистрирована одна роль - Администраторы и один пользователь - rs, удаление которых невозможно.

Пользователь rs обладает правами на администрирование всех компонентов подсистемы Report System. Изменить эту роль у данного пользователя невозможно. Существует возможность поменять пароль для входа пользователя rs в подсистему Report System. Смена пароля осуществляется на вкладке Профиль (процесс смены пароля админимстратора более детально описан в разделе Изменение пароля). Остальные пользователи могут менять пароль только в ПК Интеллект на вкладке Программирование.

Для регистрации оператора с индивидуальными правами необходимо создать нового пользователя и новую роль с этими правами.

Примечание. Новые пользователи создаются в подсистеме Report System автоматически после их регистрации в ПК Интеллект (см. раздел Особенности регистрации пользователя в ПК «Интеллект»).

По умолчанию, пользователи, созданные в ПК Интеллект, не имеют никаких ролей и операций, не имеют прав администрирования подсистемой Report System. Все права им назначаются администратором подсистемы, которым по умолчанию является пользователь rs.

Настройка ролей и пользователей осуществляется на вкладке Безопасность страницы администрирования.

#### <span id="page-33-2"></span>7.1.1 Настройка ролей

Настройка ролей производится на вкладке Роли > операции.

Доступны следующие действия с ролями:

- 1. регистрация роли с назначением операций, доступных в этой роли;
- 2. редактирование описания роли и списка операций, доступных в этой роли;
- 3. удаление роли.

#### <span id="page-33-3"></span>7.1.1.1 Регистрация роли

Чтобы зарегистрировать новую роль в подсистеме ReportSystem, необходимо выполнить следующие действия:

1. Перейти на вкладку Роли > операции (Рис. 7.1-1).

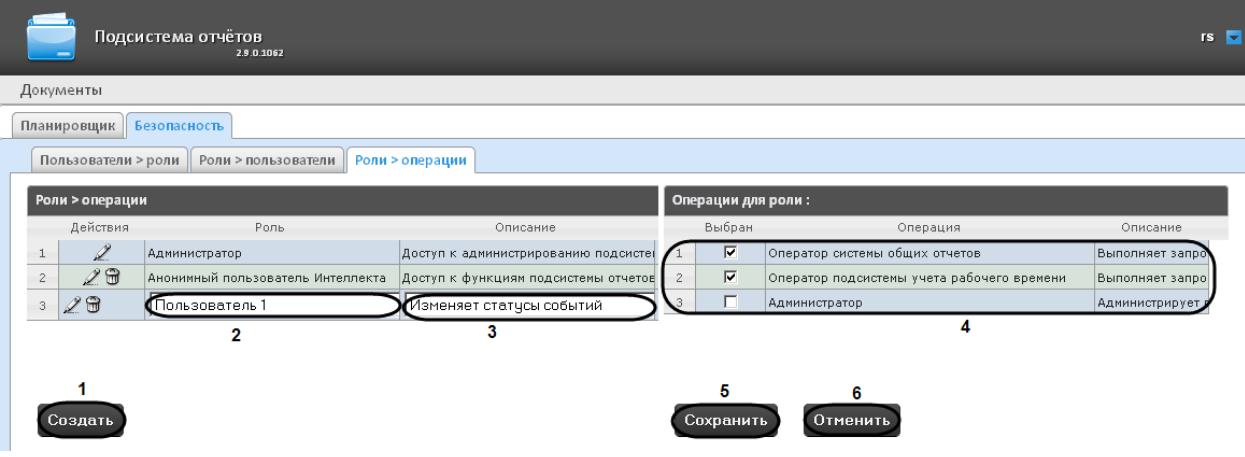

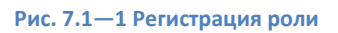

- <span id="page-34-1"></span>2. Нажать кнопку **Создать** (см. [Рис.](#page-34-1) 7.1—1, 1).
- 3. В результате выполнения операции в таблицу **Роли > операции** будет добавлена новая строка. Заполнить её поля:
	- 3.1. В поле **Роль** ввести название новой роли (см[. Рис.](#page-34-1) 7.1—1, 2).
	- 3.2. В поле **Описание** ввести краткое описание операций, которые будут доступны пользователям с новой ролью (см. [Рис.](#page-34-1) 7.1—1, 3).

*Примечание. Данное поле является необязательным для заполнения.*

4. В таблице **Операции для роли** (см. [Рис.](#page-34-1) 7.1—1, 4) в столбце **Выбран** установить флажки для тех операций, которые требуется разрешить пользователям с новой ролью.

*Примечание. Предварительно рекомендуется ознакомиться с описанием операций в столбце Описание этой же таблицы.*

5. Для регистрации роли нажать кнопку **Сохранить** (см[. Рис.](#page-34-1) 7.1—1, 5).

*Примечание. Для отмены регистрации новой роли следует нажать кнопку Отменить (см. [Рис.](#page-34-1)  [7.1](#page-34-1)—1, 6).*

Регистрация новой ролив подсистеме *ReportSystem* завершена.

#### <span id="page-34-0"></span>7.1.1.2 *Редактирование роли*

Для редактирования роли необходимо выполнить следующие действия:

1. Перейти на вкладку **Роли > операции** (Рис[. 7.1](#page-35-1)—2).

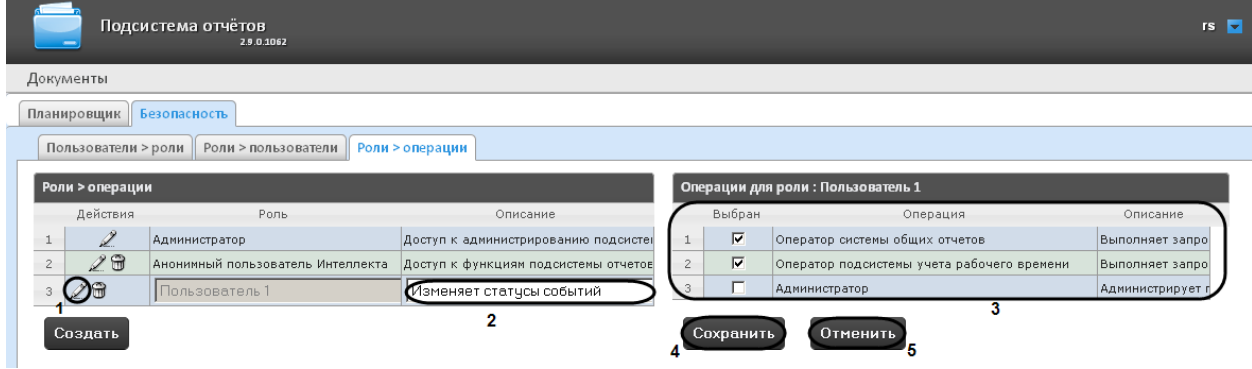

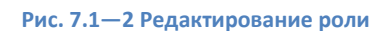

- <span id="page-35-1"></span>2. Для требуемойроли нажать кнопку в столбце **Действия** таблицы **Роли > операции** (см. Рис[. 7.1](#page-35-1)—2, 1).
- 3. В результате выполнения операции будет предоставлена возможность отредактировать некоторые параметры роли. Например:
	- 3.1. В поле **Описание** (см. Рис[. 7.1](#page-35-1)—2, 2) изменить требуемым образом краткое описание операций, которые будут доступны пользователям с этой ролью.
	- 3.2. В таблице **Операции для роли** (см[. Рис](#page-35-1). 7.1—2, 3)в столбце **Выбран** изменить список операций, которые требуется разрешить пользователям с этой ролью, установкой или снятием соответствующих флажков.
- 4. Для сохранения изменений в параметрах роли нажать кнопку **Сохранить** (см.Рис[. 7.1](#page-35-1)—2, 4).

*Примечание. Для отмены изменений в роли следует нажать кнопку Отменить (см.Рис[. 7.1](#page-35-1)— [2,](#page-35-1)5).*

Редактирование роли завершено.

#### <span id="page-35-0"></span>7.1.1.3 *Удаление роли*

Для удаления роли необходимо выполнить следующие действия:

1. Перейти на вкладку **Роли > операции** ([Рис.](#page-35-2) 7.1—3).

| Пользователи > роли<br>Роли > пользователи<br>Роли > операции |   |               |                                               |                                                                 |  |
|---------------------------------------------------------------|---|---------------|-----------------------------------------------|-----------------------------------------------------------------|--|
| Роли > операции<br>Действия<br>Роль<br>Операции<br>Описание   |   |               |                                               |                                                                 |  |
|                                                               |   | Администратор | Доступ к администрированию подо Администратор |                                                                 |  |
| $\overline{c}$                                                | m | Oneparop POS  | Выполняет запросы и просматрива Оператор Pos  |                                                                 |  |
| 3                                                             |   | Onepatop YPB  |                                               | Выполняет запросы и просматрива Оператор подсистемы учета рабоч |  |

**Рис. 7.1—3 Удаление роли**

- <span id="page-35-2"></span>2. Для требуемой роли нажать кнопку в столбце **Действия** таблицы **Роли > операции** (см. [Рис.](#page-35-2) 7.1—3).
- 3. В появившемся окне подтвердить удаление роли, нажав кнопку **OK** ([Рис.](#page-36-3) 7.1—4).
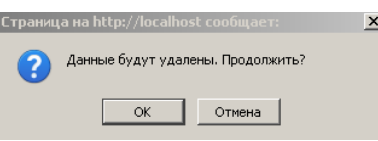

**Рис. 7.1—4 Подтверждение удаления роли**

Удаление роли завершено.

# 7.1.2 **Особенности регистрации пользователя в ПК «Интеллект»**

Алгоритм регистрации пользователя в ПК *Интеллект* подробно описан в документе *Программный комплекс Интеллект: Руководство администратора*.

При регистрации пользователя в ПК *Интеллект* необходимо учитывать следующие особенности:

- 1. Именем пользователя в подсистеме отчётов является логин пользователя, задаваемый при добавлении его к правам пользователя в ПК *Интеллект*.
- 2. К имени пользователя (и логину) применимы те же правила, что и к логину в ОС Windows.

# 7.1.3 **Настройка соответствия ролей и пользователей**

Настройка соответствия ролей и пользователей может быть выполнена двумя способами:

- 1. Роли присваиваются пользователю используется вкладка **Пользователи > роли**.
- 2. Пользователи добавляются в роль используется вкладка **Роли > пользователи**.

Выбор способа обусловлен вопросом удобства администрирования.

## 7.1.3.1 *Присвоение ролей пользователю*

Чтобы присвоить роли пользователю, необходимо выполнить следующие действия:

### 1. Перейти на вкладку **Пользователи > роли** ([Рис.](#page-36-0) 7.1—5).

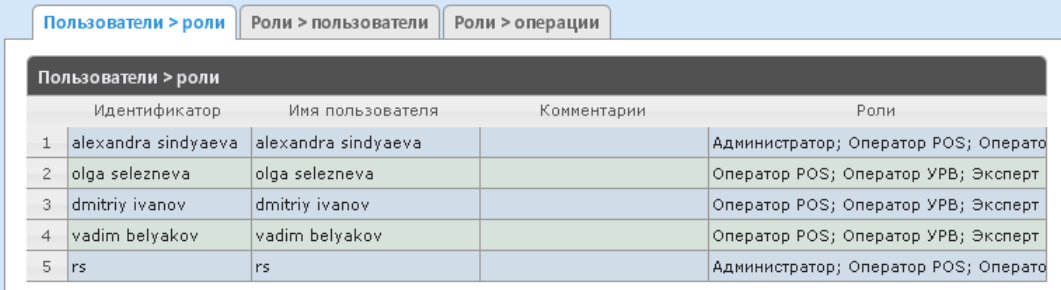

#### **Рис. 7.1—5 Вкладка Пользователи >роли**

- <span id="page-36-0"></span>2. Щелкнуть левой кнопкой мыши по требуемому пользователю.
- 3. В результате выполнения операции отобразится таблица **Роли для пользователя: <имя пользователя>** ([Рис.](#page-37-0) 7.1—6, 1).

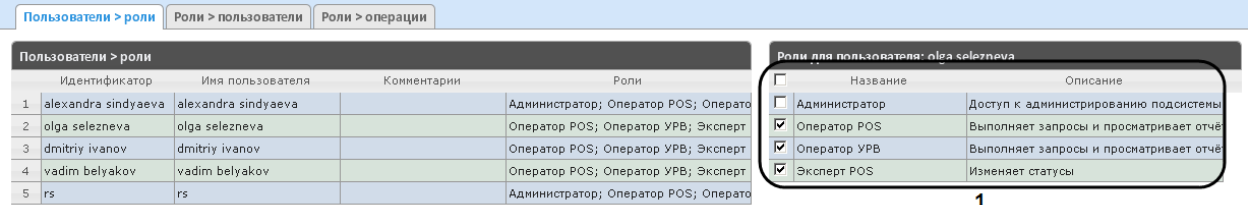

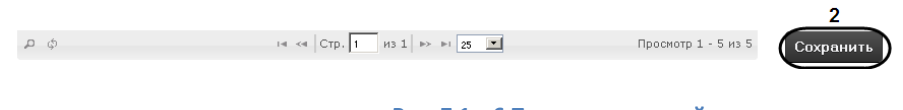

**Рис. 7.1—6 Присвоение ролей пользователю**

<span id="page-37-0"></span>4. Изменить список ролей, присвоенных пользователю, установкой или снятием соответствующих флажков (см. [Рис.](#page-37-0) 7.1—6, 1).

*Примечание. Для присвоения всех возможных ролей пользователю достаточно установить флажок в заголовке таблицы напротив поля Название([Рис.](#page-37-1) 7.1—7).*

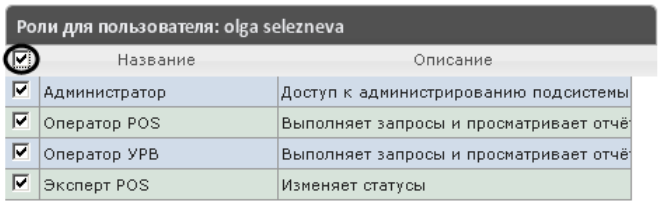

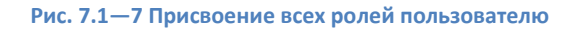

<span id="page-37-1"></span>5. Нажать кнопку **Сохранить** ([Рис.](#page-37-0) 7.1—6, 2).

Присвоение ролей пользователю завершено.

# 7.1.3.2 *Добавление пользователей в роль*

Чтобы добавить пользователей в роль, необходимо выполнить следующие действия:

1. Перейти на вкладку **Роли > пользователи** ([Рис.](#page-37-2) 7.1—8).

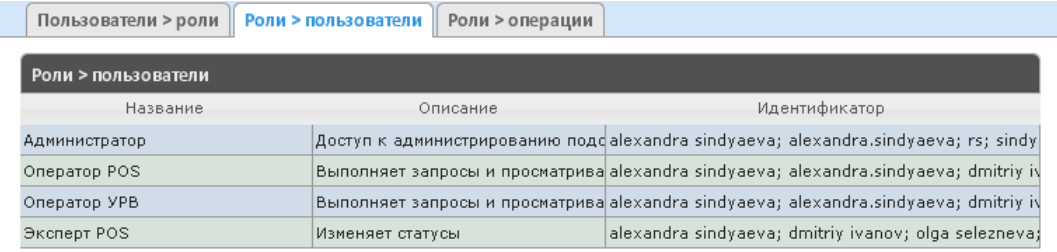

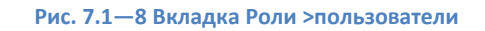

<span id="page-37-2"></span>2. Щелкнуть левой кнопкой мыши по требуемой роли.

3. В результате выполнения операции отобразится таблица **Пользователи в роли: <название роли>**([Рис.](#page-38-0) 7.1—9, 1).

| Пользователи > роли | Роли > операции<br>Роли > пользователи |                                                                                      |                                                                            |
|---------------------|----------------------------------------|--------------------------------------------------------------------------------------|----------------------------------------------------------------------------|
| Роли > пользователи |                                        |                                                                                      | Пользователи в роли: Оператор POS                                          |
| Название            | Описание                               | Идентификатор                                                                        | Комментарии<br>П Идентификатор Имя пользователя                            |
| Администратор       |                                        | Доступ к администрированию поде alexandra sindyaeva; alexandra.sindyaeva; rs; sindy  | ∣⊽<br>alexandra sindy alexandra sindyaeva<br>$\perp$                       |
| Oneparop POS        |                                        | Выполняет запросы и просматрива alexandra sindyaeva; alexandra.sindyaeva; dmitriy iv | $2 \nabla$<br>olga selezneva olga selezneva                                |
| Oneparop YPB        |                                        | Выполняет запросы и просматрива alexandra sindyaeva; alexandra.sindyaeva; dmitriy iv | ∣⊽<br>dmitriy ivanov dmitriy ivanov<br>$\mathbf{3}$                        |
| Эксперт POS         | Изменяет статусы                       | alexandra sindyaeva; dmitriy ivanov; olga selezneva;                                 | $\overline{\mathbf{v}}$<br>vadim belyakov vadim belyakov<br>$\overline{4}$ |
|                     |                                        |                                                                                      | $\overline{\mathbf{v}}$<br>$\,$ 5 $\,$<br>rs<br>rs                         |
|                     |                                        |                                                                                      | 1                                                                          |
|                     |                                        |                                                                                      |                                                                            |
|                     |                                        |                                                                                      |                                                                            |
|                     |                                        |                                                                                      |                                                                            |
|                     |                                        |                                                                                      |                                                                            |
|                     |                                        |                                                                                      |                                                                            |
|                     |                                        |                                                                                      |                                                                            |
|                     |                                        |                                                                                      |                                                                            |
|                     |                                        |                                                                                      |                                                                            |
|                     |                                        |                                                                                      |                                                                            |
|                     |                                        |                                                                                      |                                                                            |
|                     |                                        |                                                                                      |                                                                            |
|                     |                                        |                                                                                      |                                                                            |
|                     |                                        |                                                                                      |                                                                            |
|                     |                                        |                                                                                      | ня <<   Стр. 1 из 1   >> >   25   у   Просмотр 1 - 5 и<br>$\phi$ a         |
|                     |                                        |                                                                                      | $\overline{2}$<br>Сохранить                                                |
|                     |                                        |                                                                                      |                                                                            |
|                     |                                        |                                                                                      |                                                                            |

**Рис. 7.1—9 Добавление пользователей в роль**

<span id="page-38-0"></span>4. Изменить список пользователей, добавленных в роль, установкой или снятием соответствующих флажков (см. [Рис.](#page-38-0) 7.1—9, 1).

*Примечание. Для добавления всех возможных пользователей в роль достаточно установить флажок в заголовке таблицы напротив поля Идентификатор [\(Рис.](#page-38-1) 7.1—10).*

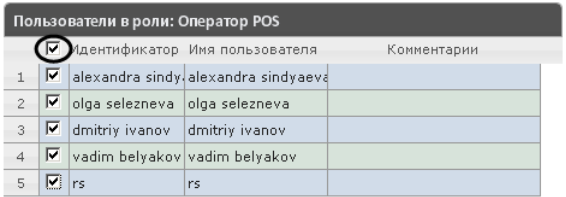

**Рис. 7.1—10 Добавление всех пользователей в роль**

<span id="page-38-1"></span>5. Нажать кнопку **Сохранить** (см. [Рис.](#page-38-0) 7.1—9, 2).

Добавление пользователей в роль завершено.

# 7.1.4 **Изменение пароля**

*Внимание! Пароль может быть изменен только для пользователя rs на странице Профиль соответствующего пользователя. Смена пароля для остальных пользователей осуществляется только в ПК Интеллект на вкладке Программирование.*

Для того чтобы изменить пароль для входа пользователя **rs** в подсистему *Report System* необходимо выполнить следующие действия:

1. Перейти на страницу профиля пользователя [\(Рис.](#page-39-0) 7.1—11).

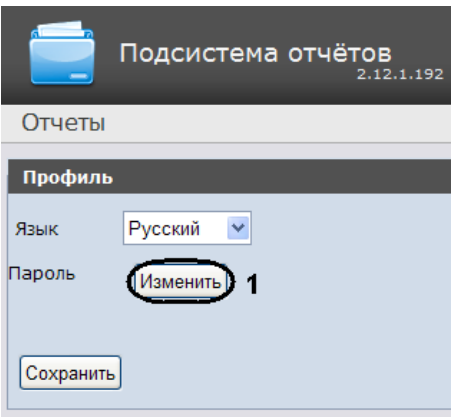

**Рис. 7.1—11 Страница профиля пользователя**

- <span id="page-39-0"></span>2. В поле **Пароль** нажать на кнопку **Изменить** ([Рис.](#page-39-0) 7.1—11, **1**).
- 3. В открывшемся поле **Текущий пароль** ввести текущий пароль для входа в подсистему *Report System* ([Рис.](#page-39-1) 7.1—12, **1**).

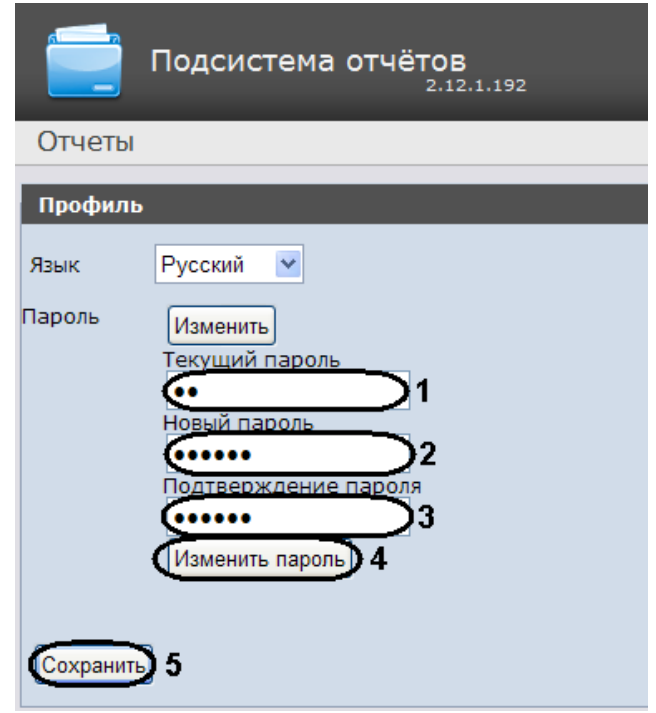

**Рис. 7.1—12 Изменение пароля**

- <span id="page-39-1"></span>4. В поле **Новый пароль** ввести новый пароль для входа в подсистему *Report System* ([Рис.](#page-39-1)  [7.1](#page-39-1)—12, **2**).
- 5. В поле **Подтверждение пароля** повторно ввести новый пароль [\(Рис.](#page-39-1) 7.1—12, **3**).

*Внимание! Новый пароль должен содержать не менее 6 символов.*

- 6. Нажать на конпку **Изменить пароль** ([Рис.](#page-39-1) 7.1—12, **4**).
- 7. Нажать на кнопку **Сохранить** для сохранения внесенных изменений [\(Рис.](#page-39-1) 7.1—12, **5**).

Изменение пароля для входа пользователя **rs** в подсистему завершено.

# **7.2 Настройка работы подсистемы** *ReportSystem* **в автоматическом режиме**

# 7.2.1 **Порядок настройки работы подсистемы** *ReportSystem* **в автоматическом режиме**

Настройка работы подсистемы *ReportSystem* в автоматическом режиме производится на вкладке **Планировщик** страницы администрирования.

При настройке рекомендуется придерживаться следующей последовательности:

1. На вкладке **Настройка почты** настроить SMTP-сервер, используемый для отправки отчётов при автоматической генерации.

*Примечание. Этот шаг может быть пропущен, если отчёты не требуется отправлять по электронной почте в автоматическом режиме.*

- 2. На вкладке **Отчёты** создать список автоматически генерируемых отчётов.
- 3. На вкладке **Расписания** настроить расписание работы подсистемы *ReportSystem* в автоматическом режиме.
- 4. На вкладке **Задачи** создать задачи по генерации отчётов в автоматическом режиме. Запустить их выполнение.

# 7.2.2 **Настройка SMTP-сервера**

Для настройки SMTP-сервера необходимо выполнить следующие действия:

1. Перейти на вкладку **Настройка почты** ([Рис.](#page-40-0) 7.2—1).

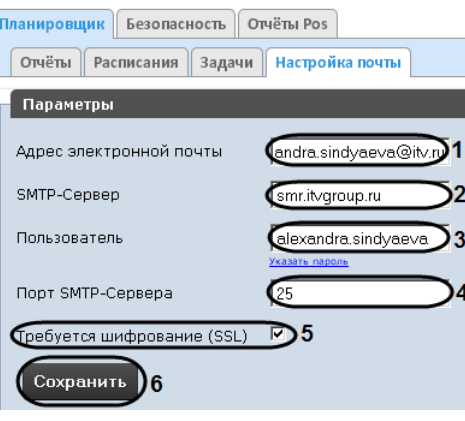

**Рис. 7.2—1 Настройка SMTP-сервера**

- <span id="page-40-0"></span>2. В поле **Адрес электронной почты** (см. [Рис.](#page-40-0) 7.2—1, 1) ввести адрес электронной почты, с которого будут отправляться отчёты при автоматической генерации.
- 3. В поле **SMTP-Сервер** (см[. Рис.](#page-40-0) 7.2—1, 2) ввести имя SMTP-сервера.
- 4. В поле **Пользователь** (см[. Рис.](#page-40-0) 7.2—1, 3) ввести имя учетной записи, используемой для отправки сообщений на SMTP-сервере.
- 5. Указать пароль учётной записи, используемой для отправки сообщений на SMTP-сервере. Для этого нажать на ссылку **Указать пароль** (см[. Рис.](#page-40-0) 7.2—1). В появившемся поле [\(Рис.](#page-41-0)  [7.2](#page-41-0)—2) ввести пароль.

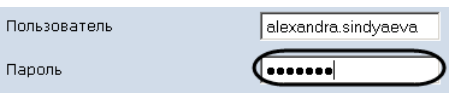

**Рис. 7.2—2 Задание пароля учётной записи**

- <span id="page-41-0"></span>6. В поле **Порт**(см[. Рис.](#page-40-0) 7.2—1, 4)ввести номер порта, используемого SMTP-сервером.
- 7. В случае, если при подключении к SMTP-серверу требуется использовать шифрованное подключение SSL, установитьфлажок **Требуется шифрование SSL**(см. [Рис.](#page-40-0) 7.2—1, 5).
- 8. Нажатькнопку **Сохранить**(см. [Рис.](#page-40-0) 7.2—1, 6).

Настройка SMTP-сервера завершена.

# 7.2.3 **Настройка автоматически генерируемых отчётов**

Существует возможность задавать и настраивать отчёты, которые будут генерироваться автоматически по расписанию.

*Примечание. Настройка расписания подробно описана в разделе [Настройка расписания работы](#page-44-0)  [в автоматическом режиме.](#page-44-0) Связь отчёта и элемента расписания настраивается на заключительном этапе, при создании задачи (см. разде[л Настройка автоматически](#page-47-0)  [выполняемых задач](#page-47-0)).*

# <span id="page-41-2"></span>7.2.3.1 *Задание отчёта*

Чтобы задать автоматически генерируемый отчёт, необходимо выполнить следующие действия:

1. Перейти на вкладку **Отчёты** ([Рис.](#page-41-1) 7.2—3).

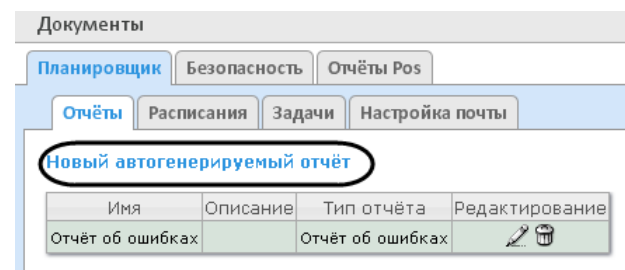

**Рис. 7.2—3 Задание автоматически генерируемого отчёта**

- <span id="page-41-1"></span>2. Нажать на ссылку **Новый автогенерируемый отчёт** (см[. Рис.](#page-41-1) 7.2—3).
- 3. В результате выполнения операции отобразится форма **Новый отчёт** ([Рис.](#page-42-0) 7.2—4).

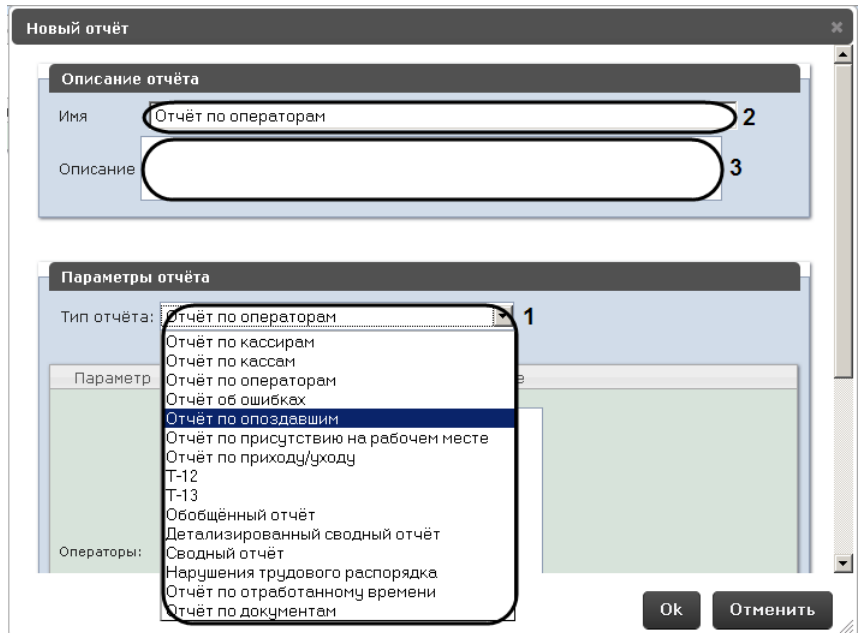

**Рис. 7.2—4 Форма Новый Отчёт**

- <span id="page-42-0"></span>4. В группе **Параметры отчёта** из списка **Тип отчёта** (см. [Рис.](#page-42-0) 7.2—4, 1)выбрать требуемый тип отчёта.
- 5. В поле **Имя** (см[. Рис.](#page-42-0) 7.2—4, 2) группы **Описание отчёта** автоматически отобразится предварительное имя отчёта. При необходимости его можно отредактировать.
- 6. В поле **Описание** (см. [Рис.](#page-42-0) 7.2—4, 3) группы **Описание отчёта** ввести описание содержимого отчёта.

*Примечание. Данное поле необязательно для заполнения.*

# 7. Задать параметры отчёта в одноименной группе [\(Рис.](#page-42-1) 7.2—5, 1).

*Примечание. Параметры индивидуальны для каждого типа отчёта, алгоритм их задания интуитивно понятен.*

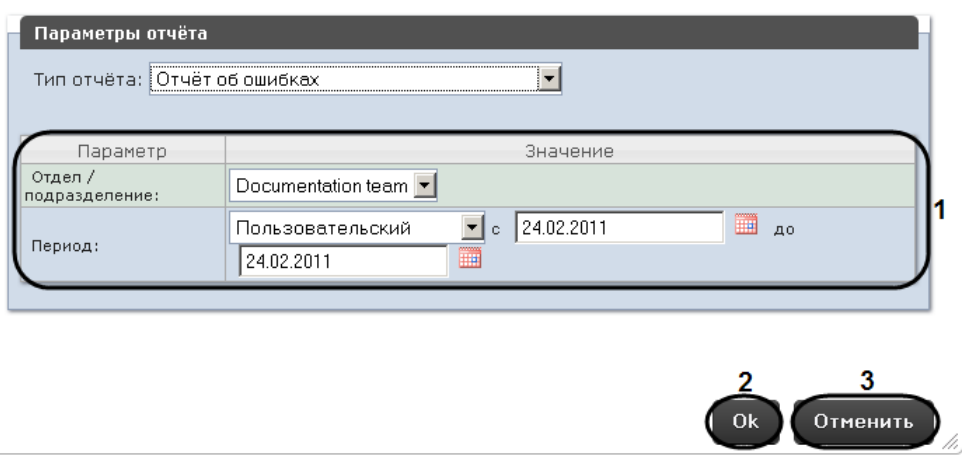

**Рис. 7.2—5 Задание параметров отчёта**

<span id="page-42-1"></span>8. Для сохранения описания и параметров нового отчёта нажать кнопку **OK** (см[. Рис.](#page-42-1) 7.2—5, 2).

*Примечание. Чтобы отменить задание отчёта, необходимо нажать кнопку Отменить (см. [Рис.](#page-42-1) 7.2—5, 3).*

Задание автоматически генерируемого отчёта завершено.

# 7.2.3.2 *Редактирование отчёта*

Для редактирования автоматически генерируемого отчёта необходимо выполнить следующие действия:

1. Перейти на вкладку **Отчёты** ([Рис.](#page-43-0) 7.2—6).

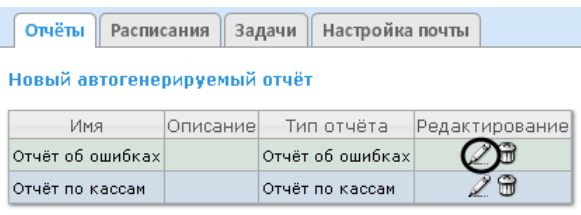

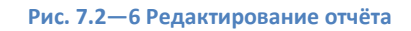

- <span id="page-43-0"></span>2. Для требуемого отчёта нажать кнопку в столбце **Редактирование** (см. [Рис.](#page-43-0) 7.2—6)**.**
- 3. В результате выполнения операции отобразится форма **Редактировать отчёт** ([Рис.](#page-43-1) 7.2—7)**.** Вней следует изменить описание и параметры отчёта по аналогии с формой **Новый отчёт** (см. раздел *[Задание отчёта](#page-41-2)*).

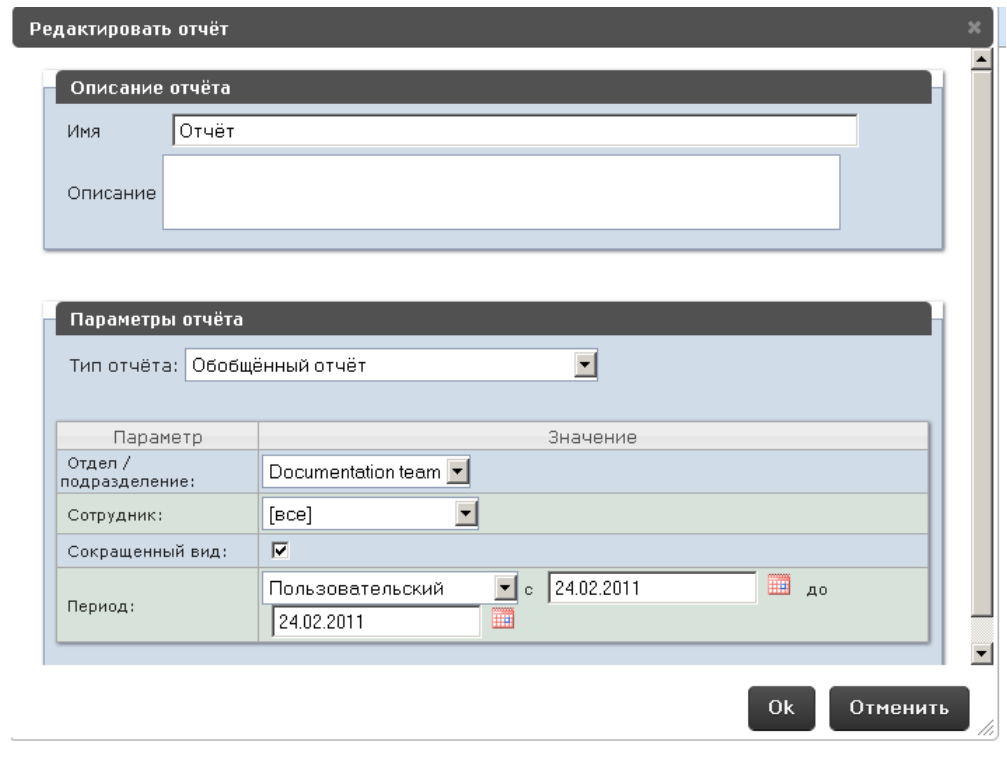

**Рис. 7.2—7 Форма Редактировать отчёт**

# <span id="page-43-1"></span>4. Для сохранения изменений в отчёте нажать кнопку **OK** (см. [Рис.](#page-43-1) 7.2—7).

*Примечание. Чтобы отменить изменения в отчёте, необходимо нажать кнопку Отменить (см[. Рис.](#page-43-1) 7.2—7).*

Чтобы изменить язык автоматически генерируемого отчёта, необходимо сменить язык на странице профиля пользователя **rs** (см. раздел *[Страница профиля пользователя](#page-31-0)*).

Редактирование автоматически генерируемого отчёта завершено.

# 7.2.3.3 *Удаление отчёта*

Для удаления автоматически генерируемого отчёта необходимо выполнить следующие действия:

1. Перейти на вкладку **Отчёты** ([Рис.](#page-44-1) 7.2—8).

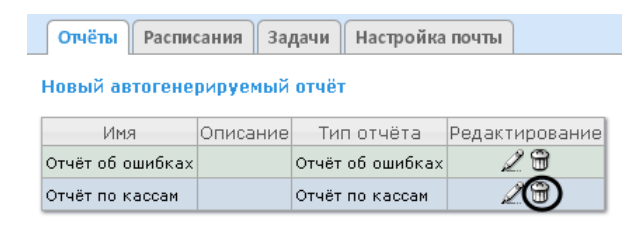

**Рис. 7.2—8 Удаление отчёта**

- <span id="page-44-1"></span>2. Для требуемого отчёта нажать кнопку в столбце **Редактирование** (см[. Рис.](#page-44-1) 7.2—8).
- 3. В появившемся окне подтвердить удаление отчёта, нажав кнопку **OK** ([Рис.](#page-44-2) 7.2—9)**.**

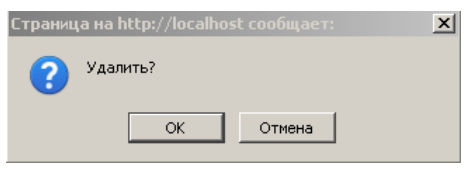

**Рис. 7.2—9 Подтверждение удаления отчёта**

<span id="page-44-2"></span>Удаление автоматически генерируемого отчёта завершено.

# <span id="page-44-0"></span>7.2.4 **Настройка расписания работы в автоматическом режиме**

Настройка расписания работы подсистемы *ReportSystem*в автоматическом режиме осуществляется путем создания элементов расписания. В дальнейшем любой из созданных элементов расписания может быть использован при формировании задачи, которую необходимо выполнять в автоматическом режиме (см. раздел *[Настройка автоматически выполняемых](#page-47-0)  [задач](#page-47-0)*).

# <span id="page-44-4"></span>7.2.4.1 *Создание элемента расписания*

Чтобы создать элемент расписания, необходимо выполнить следующие действия:

1. Перейти на вкладку **Расписания** ([Рис.](#page-44-3) 7.2—10).

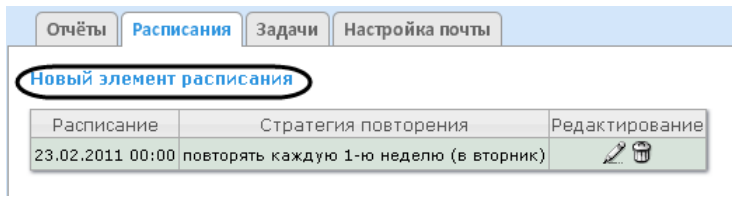

**Рис. 7.2—10 Создание нового элемента расписания**

- <span id="page-44-3"></span>2. Нажать на ссылку **Новый элемент расписания** (см. [Рис.](#page-44-3) 7.2—10).
- 3. В результате выполнения операции отобразится форма **Новый элемент расписания** ([Рис.](#page-45-0)   $7.2 - 11$  $7.2 - 11$ ).

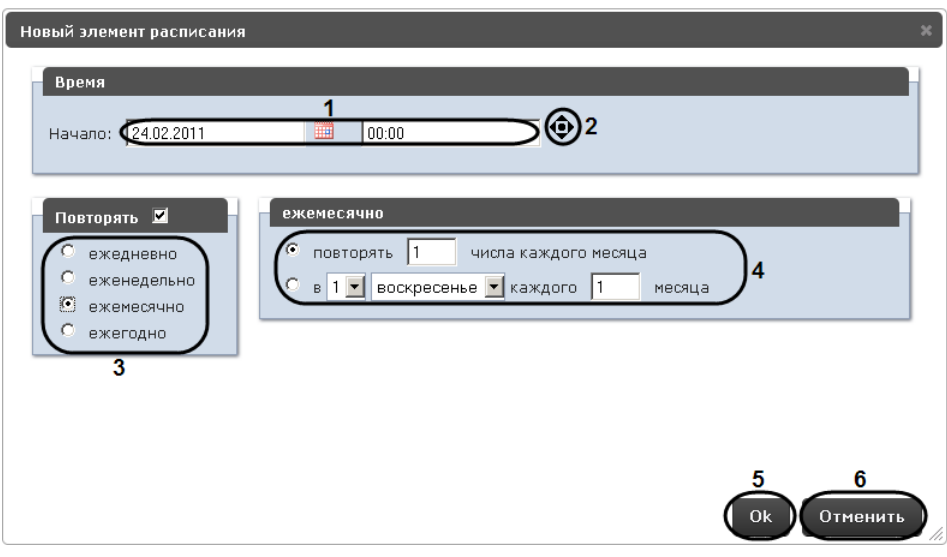

**Рис. 7.2—11 Форма Новый элемент расписания**

<span id="page-45-0"></span>4. В группе **Время**(см. [Рис.](#page-45-0) 7.2—11, 1) ввести момент времени, при наступлении которого требуемые отчёты будут сгенерированы автоматически.

*Примечание 1. Выбор требуемых отчётов будет осуществлен при формировании задачи (см. раздел [Настройка автоматически выполняемых задач](#page-47-0)).*

*Примечание 2. Чтобы установить текущую дату и время, удобно использовать кнопку (см. [Рис.](#page-45-0) 7.2—11, 2).*

- 5. Если отчёты необходимо генерировать регулярно, начиная с указанного момента времени, в группе **Повторять** установить переключатель в положение, соответствующее требуемой частоте генерации (см. [Рис.](#page-45-0) 7.2—11, 3).
- 6. В результате выполнения операции появится форма более тонкой настройки стратегии повторения (см[. Рис.](#page-45-0) 7.2—11, 4). Алгоритм её заполнения интуитивно понятен.
- 7. Для сохранения элемента расписания нажать кнопку **OK**(см[. Рис.](#page-45-0) 7.2—11, 5)**.**

*Примечание. Чтобы отменить создание элемента расписания, необходимо нажать кнопку Отменить (см. [Рис.](#page-45-0) 7.2—11, 6).*

Создание элемента расписания завершено.

### 7.2.4.2 *Редактирование элемента расписания*

Для редактирования элемента расписания необходимо выполнить следующие действия:

<span id="page-45-1"></span>1. Перейти на вкладку **Расписания**([Рис.](#page-45-1) 7.2—12).

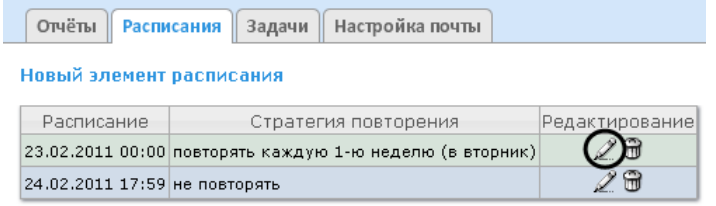

**Рис. 7.2—12 Редактирование элемента расписания**

- 2. Для требуемого элемента расписания нажать кнопку в столбце **Редактирование** (см. [Рис.](#page-45-1) 7.2—12)**.**
- 3. В результате выполнения операции отобразится форма **Редактировать элемент расписания** ([Рис.](#page-46-0) 7.2—13)**.**В ней следует изменить параметры элемента расписания по аналогии с формой **Новый элемент расписания** (см. раздел *[Создание элемента](#page-44-4)  [расписания](#page-44-4)*).

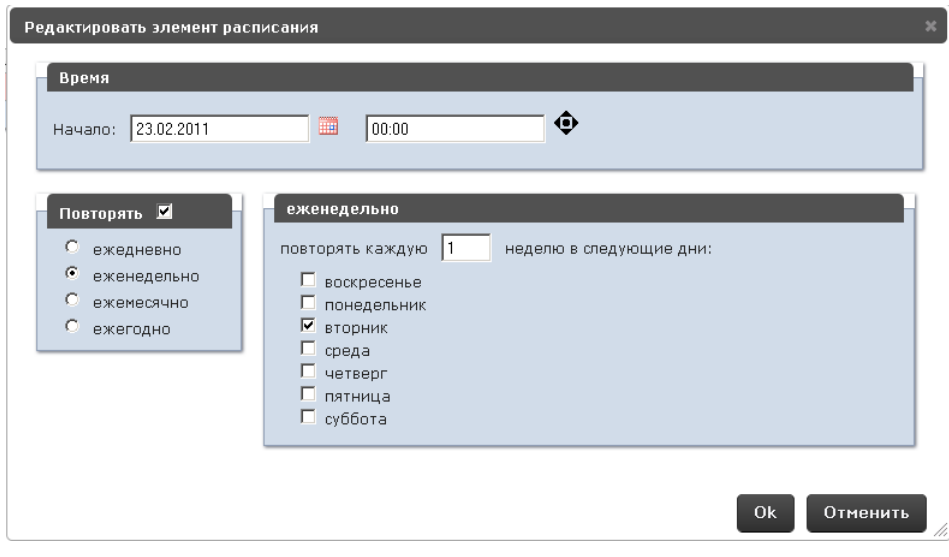

**Рис. 7.2—13 Форма Редактировать элемент расписания**

# <span id="page-46-0"></span>4. Для сохранения изменений в элементе расписания нажать кнопку **OK** (см. [Рис.](#page-46-0) 7.2—13)**.**

*Примечание. Чтобы отменить изменения в элементе расписания, необходимо нажать кнопку Отменить (см[. Рис.](#page-46-0) 7.2—13).*

Редактирование элемента расписания.

# 7.2.4.3 *Удаление элемента расписания*

Для удаления элемента расписания необходимо выполнить следующие действия:

1. Перейти на вкладку **Расписания** ([Рис.](#page-46-1) 7.2—14).

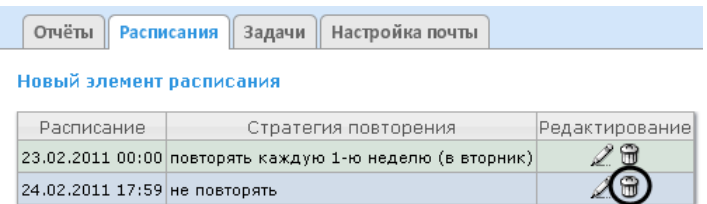

**Рис. 7.2—14 Удаление элемента расписания**

- <span id="page-46-1"></span>2. Для требуемого элемента расписания нажать кнопку в столбце **Редактирование** (см. [Рис.](#page-46-1) 7.2—14).
- 3. В появившемся окне подтвердить удаление элемента расписания, нажав кнопку **OK** ([Рис.](#page-47-1)  [7.2](#page-47-1)—15)**.**

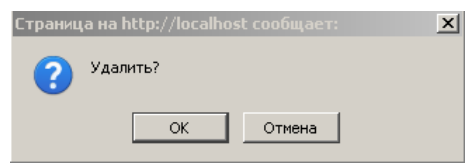

**Рис. 7.2—15 Подтверждение удаления элемента расписания**

<span id="page-47-1"></span>Удаление элемента расписания завершено.

## <span id="page-47-0"></span>7.2.5 **Настройка автоматически выполняемых задач**

Чтобы требуемые отчёты генерировались автоматически по заданному расписанию, необходимо создать и настроить задачу, после чего запустить её выполнение.

## <span id="page-47-4"></span>7.2.5.1 *Создание задачи*

Чтобы создать автоматически выполняемую задачу, необходимо выполнить следующие действия:

1. Перейти на вкладку **Задачи** ([Рис.](#page-47-2) 7.2—16).

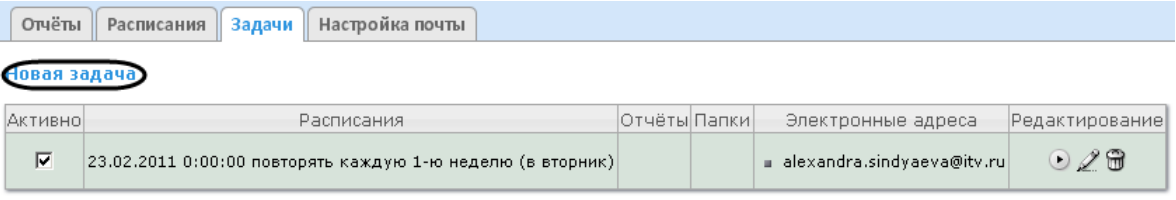

**Рис. 7.2—16 Создание новой задачи**

- <span id="page-47-2"></span>2. Нажать на ссылку **Новая задача** (см. [Рис.](#page-47-2) 7.2—16).
- 3. В результате выполнения операции отобразится форма **Новая задача** ([Рис.](#page-47-3) 7.2—17).

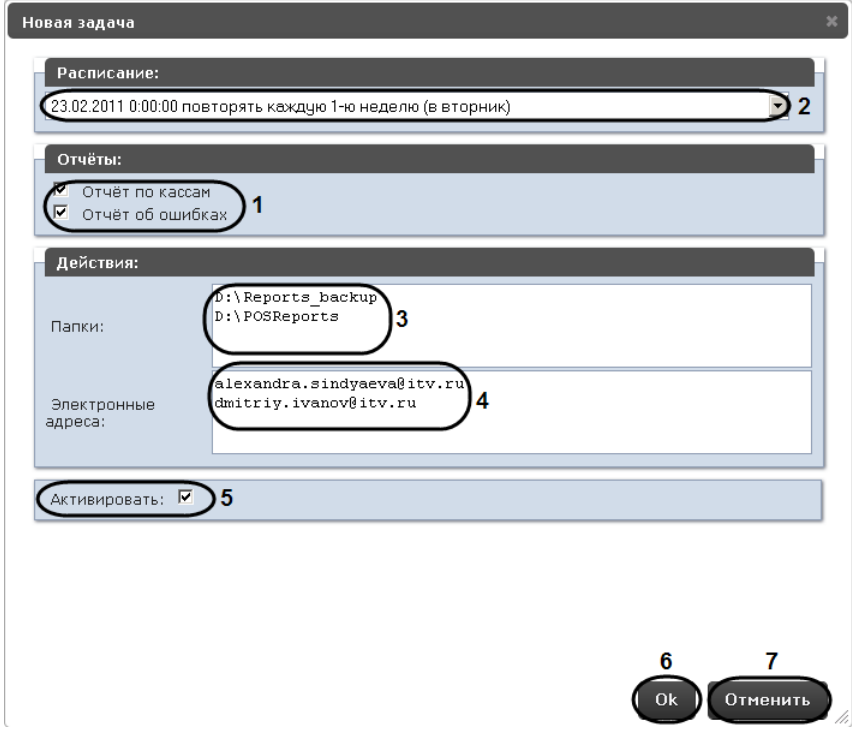

**Рис. 7.2—17 Форма Новая задача**

<span id="page-47-3"></span>4. В группе **Отчёты**(см. [Рис.](#page-47-3) 7.2—17, 1) установкой флажков выбрать отчёты, которые требуется генерировать автоматически.

- 5. Из списка **Расписание** (см. [Рис.](#page-47-3) 7.2—17, 2) выбрать расписание, по которому требуется генерировать выбранные отчёты.
- 6. Вгруппе **Действия** настроить хотя бы одно действие с отчётами:
	- 6.1. В поле **Папки** (см[. Рис.](#page-47-3) 7.2—17, 3)ввести путь к папкам, в которых требуется хранить сгенерированные отчёты. В качестве разделителя следует использовать клавишу Enter, то есть каждой папке должна соответствовать отдельная строка.
	- 6.2. В поле **Электронные адреса** (см[. Рис.](#page-47-3) 7.2—17, 4) ввести адреса электронной почты, на которые требуется отправлять отчёты при генерации.В качестве разделителя следует использовать клавишу Enter, то есть каждому адресу должна соответствовать отдельная строка.

*Примечание.Сгенерированные отчёты, отправляемые на электронную почту, представляют собой файлы в формате PDF и XLS.*

7. Чтобы запустить выполнение задачи сразу после её создания, установить флажок **Активировать** (см[. Рис.](#page-47-3) 7.2—17, 5).

*Примечание. Запустить выполнение задачи можно в любой момент впоследствии (см. раздел [Запуск и остановка выполнения задачи](#page-49-0)).* 

# 8. Для сохранения параметров задачи нажать кнопку **OK** (см. [Рис.](#page-47-3) 7.2—17, 6).

*Примечание 1. Чтобы отменить создание задачи, необходимо нажать кнопку Отменить (см. [Рис.](#page-47-3) 7.2—17, 7).*

*Примечание 2. Если папок, заданных на шаге 6.1, не существует, при сохранении параметров задачи будет выведено соответствующее сообщение [\(Рис.](#page-48-0) 7.2—18). Для автоматического создания папок необходимо нажать OK.*

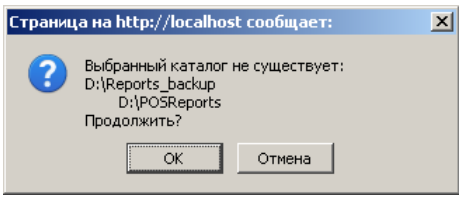

**Рис. 7.2—18 Сообщение о несуществующих папках**

<span id="page-48-0"></span>Создание автоматически выполняемой задачи завершено.

# 7.2.5.2 *Проверка выполнения задачи*

Существует возможность проверить выполнение задачи внеурочно, без учёта выбранного расписания. Для этого необходимо выполнить следующие действия:

1. Перейти на вкладку **Задачи**([Рис.](#page-49-1) 7.2—19).

Отчёты Расписания Задачи Настройка почты

#### .<br>Новая задача

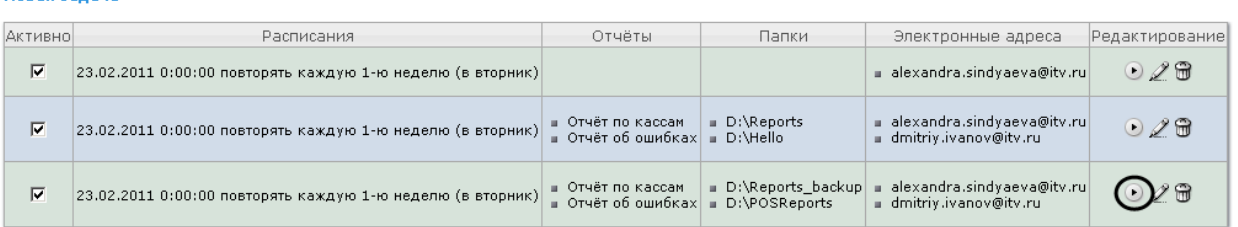

#### **Рис. 7.2—19 Проверка выполнения задачи**

- <span id="page-49-1"></span>2. Для требуемой задачи нажать кнопку в столбце **Редактирование** (см[. Рис.](#page-49-1) 7.2—19).
- 3. Указанные в задаче отчёты будут сгенерированы и сохранены в папках и/или отправлены на адреса электронной почты. Если этого не произойдет, следует проверить, правильно ли настроены действия с отчётами (см. раздел *[Создание задачи](#page-47-4)*).

Проверка выполнения задачи завершена.

## <span id="page-49-0"></span>7.2.5.3 *Запуск и остановка выполнения задачи*

Существует возможность запускать и останавливать выполнение задач, не редактируя их. Для этого необходимо выполнить следующие действия:

1. Перейти на вкладку **Задачи** ([Рис.](#page-49-2) 7.2—20).

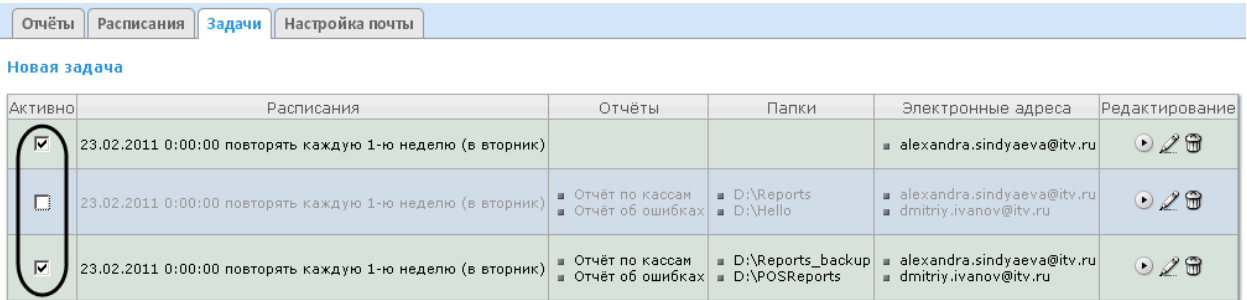

### **Рис. 7.2—20 Запуск и остановка выполнения задач**

<span id="page-49-2"></span>2. В столбце **Активно** (см[. Рис.](#page-49-2) 7.2—20) установить флажки для задач, выполнение которых требуется запустить, и снять флажки для задач, выполнение которых требуется остановить.

Запуск и/или остановка выполнения задач завершены.

# 7.2.5.4 *Редактирование задачи*

Для редактирования автоматически выполняемой задачи необходимо выполнить следующие действия:

1. Перейти навкладку **Задачи** ([Рис.](#page-50-0) 7.2—21).

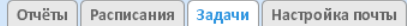

#### .<br>Новая задача

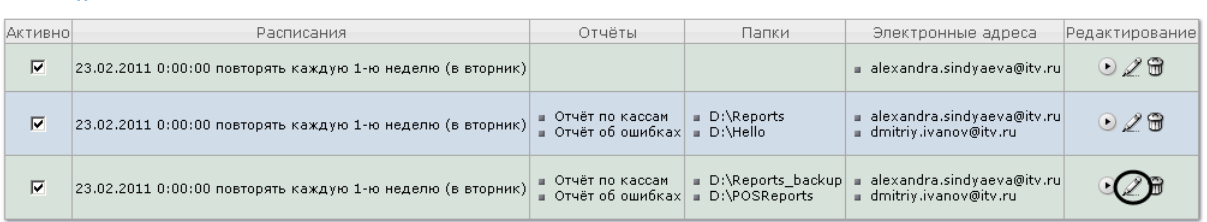

## **Рис. 7.2—21 Редактирование задачи**

- <span id="page-50-0"></span>2. Для требуемой задачи нажать кнопку в столбце **Редактирование** (см[. Рис.](#page-50-0) 7.2—21)**.**
- 3. В результате выполнения операции отобразится форма **Редактировать задачу** ([Рис.](#page-50-1) 7.2— [22\)](#page-50-1)**.** Вней следует изменить параметры задачипо аналогии с формой **Новая задача** (см. раздел *[Создание задачи](#page-47-4)*).

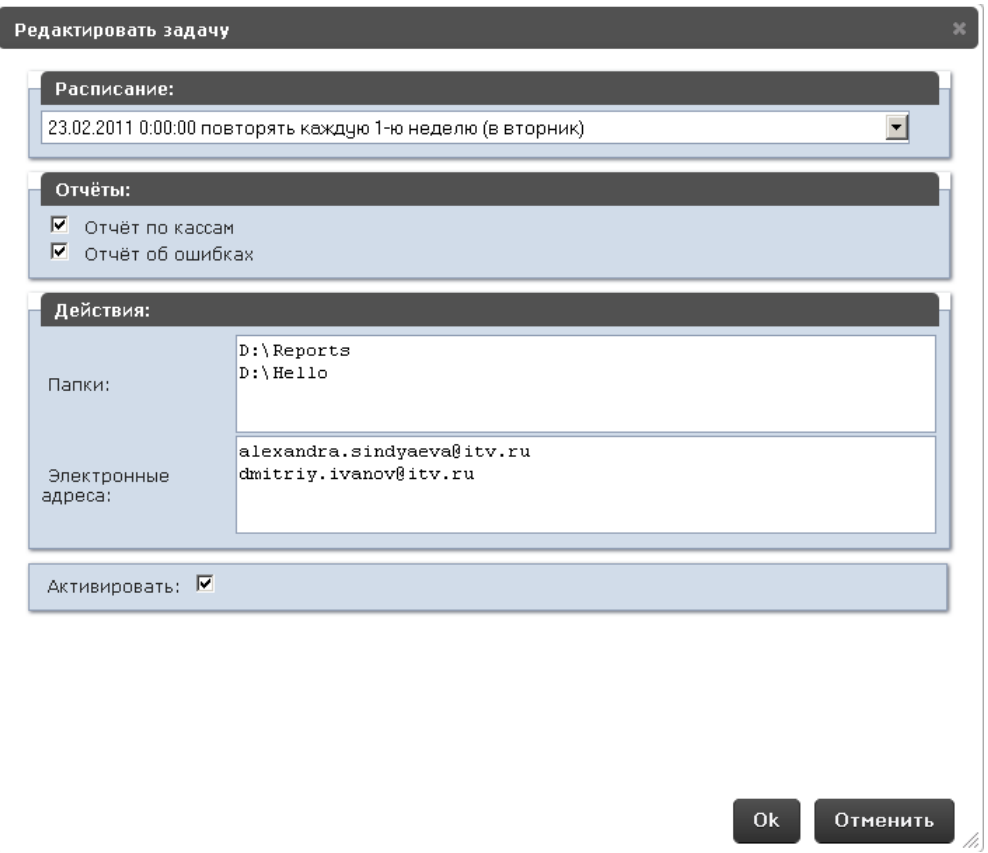

**Рис. 7.2—22 Форма Редактировать задачу**

## <span id="page-50-1"></span>4. Для сохранения изменений в задаче нажать кнопку **OK** ([Рис.](#page-50-1) 7.2—22)**.**

*Примечание. Чтобы отменить изменения в задаче, необходимо нажать кнопку Отменить (см[.Рис.](#page-50-1) 7.2—22).*

### Редактирование автоматически выполняемой задачи завершено.

# 7.2.5.5 *Удаление задачи*

Для удаления задачи необходимо выполнить следующие действия:

1. Перейти на вкладку **Задачи** ([Рис.](#page-51-0) 7.2—23).

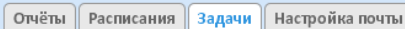

#### **Новая задача**

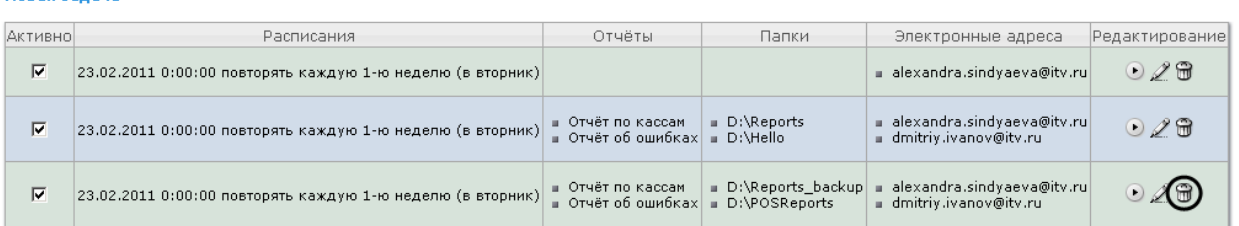

#### **Рис. 7.2—23 Удаление задачи**

- <span id="page-51-0"></span>2. Для требуемой задачи нажать кнопку в столбце **Редактирование** ([Рис.](#page-51-0) 7.2—23).
- 3. В появившемся окне подтвердить удаление задачи, нажав кнопку **OK** ([Рис.](#page-51-1) 7.2—24)**.**

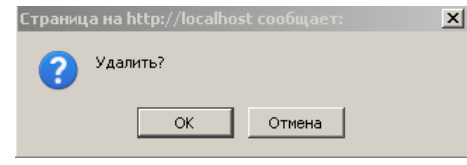

**Рис. 7.2—24 Подтверждение удаления задачи**

<span id="page-51-1"></span>Удаление задачи завершено.

# **7.3 Настройка POS-отчётов**

Настройка POS-отчётов осуществляется на вкладке **Отчёты POS** страницы администрирования.

Настройка POS-отчётов заключается в следующих действиях:

- 1. Создание списка POS-операторов.
- 2. Настройка статусов POS-событий.
- 3. Настройка групп статусов POS-событий.

# 7.3.1 **Создание списка POS-операторов**

Пользователь, отсутствующий в списке POS-операторов, не может изменять статусы POS-событий в отчётах, независимо от того, присвоена ли ему роль **POS-эксперт** или нет (см. главу *[Настройка](#page-33-0)  [ролей и пользователей](#page-33-0)*).

По умолчанию список POS-операторов пуст. Чтобы заполнить его, необходимо импортировать пользователей из общего списка пользователей подсистемы *ReportSystem*.

Для импорта пользователей необходимо выполнить следующие действия:

1. Перейти навкладку **Импорт операторов** ([Рис.](#page-52-0) 7.3—1).

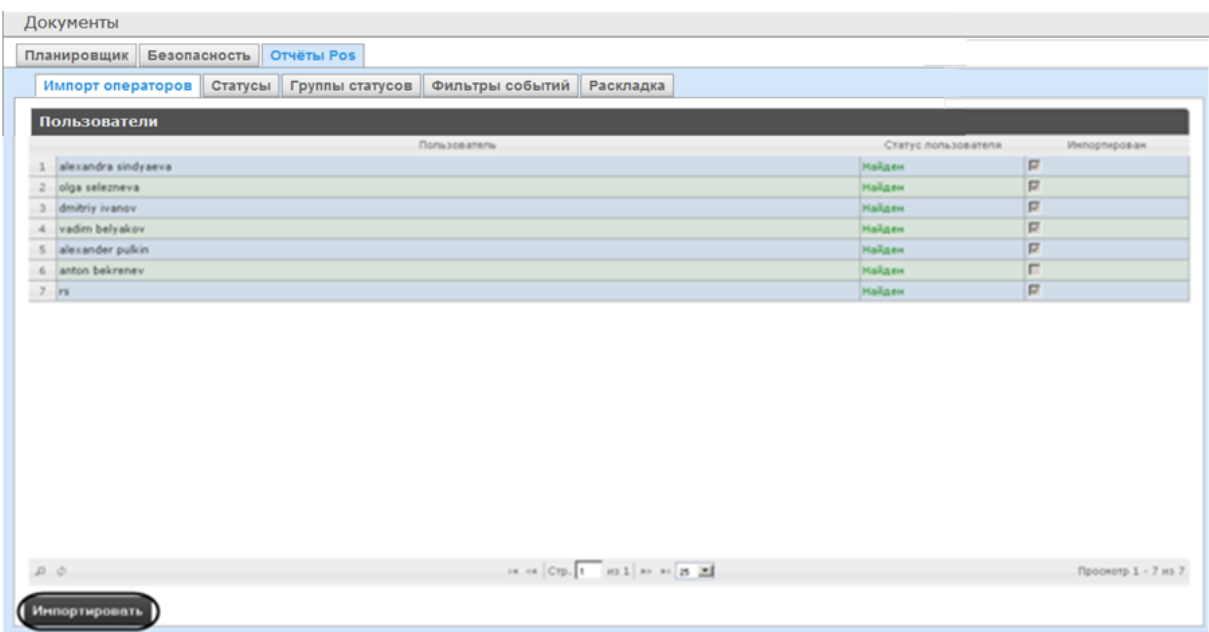

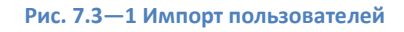

- <span id="page-52-0"></span>2. Отобразится список пользователей, зарегистрированных в подсистеме *ReportSystem*, в том числе и не обладающих правами POS-оператора или POS-эксперта. В том случае, если пользователь уже импортированв список POS-операторов, в столбце **Импортирован** будет установлен флажок.
- 3. Для импорта оставшихся пользователей нажать кнопку **Импортировать** (см[. Рис.](#page-52-0) 7.3—1).

Импорт пользователей в список POS-операторов завершён.

# 7.3.2 **Настройка статусов POS-событий**

Каждое POS-событие обладает статусом. По умолчанию всем POS-событиям изначально присваивается статус **Событие не обработано**. Для изменения этого статуса POS-оператор должен быть добавлен в роль **POS-эксперт**.

*Примечание. Данная роль позволяет неоднократно менять статусы событий и впоследствии.*

В подсистеме *ReportSystem* уже зарегистрированы следующие статусы обработанных оператором POS-событий:

- 1. Точно не нарушение.
- 2. Возможно нарушение.
- 3. Выявлено лёгкое нарушение.
- 4. Выявлено нарушение средней тяжести.
- 5. Выявлено грубейшее нарушение.

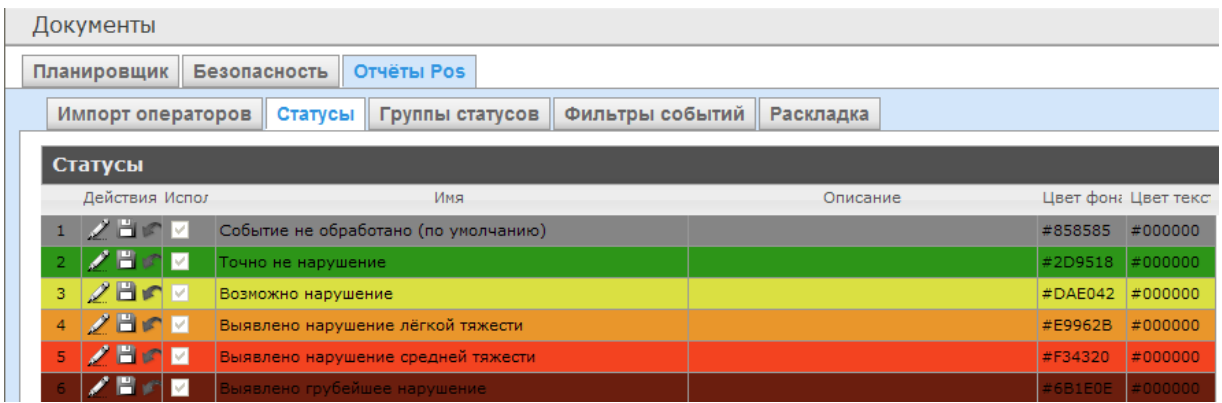

#### **Рис. 7.3—2 Стандартные статусыPOS-событий**

Существует возможность создавать пользовательские статусы, а также редактировать все имеющиеся.

# <span id="page-53-1"></span>7.3.2.1 *Создание пользовательского статуса*

Для создания пользовательского статуса необходимо выполнить следующие действия:

1. Перейти на вкладку **Статусы** ([Рис.](#page-53-0) 7.3—3).

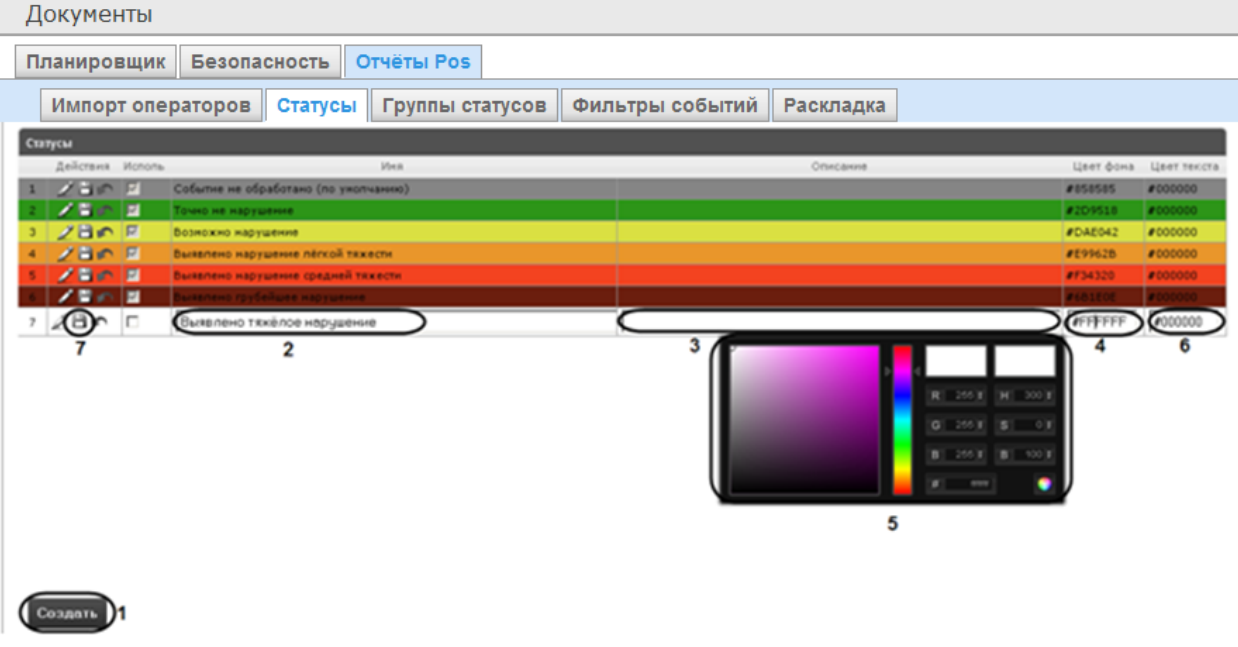

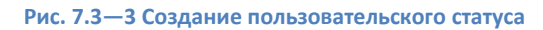

- <span id="page-53-0"></span>2. Нажать кнопку **Создать** (см. [Рис.](#page-53-0) 7.3—3, 1).
- 3. В результате выполнения операции в таблицу **Статусы** добавится новая строка.
- 4. В поле **Имя** (см[. Рис.](#page-53-0) 7.3—3, 2) ввести название статуса.
- 5. В поле **Описание** (см. [Рис.](#page-53-0) 7.3—3, 3) ввести краткое описание статуса.
- 6. Задать цвет, в который окрасится строка с событием при переводе этого события в создаваемый статус. Для этого необходимо либо непосредственно ввести HTML код цвета в поле **Цвет фона** (см. [Рис.](#page-53-0) 7.3—3, 4), либо воспользоваться окном выбора цвета. В последнем случае следует щелкнуть левой кнопкой мыши в поле **Цвет фона** (см[. Рис.](#page-53-0)  [7.3](#page-53-0)—3, 4), и в появившемся окне задать требуемый цвет (см[. Рис.](#page-53-0) 7.3—3, 5). Для задания

цвета можно использовать как цветовую палитру, так и коды RGB/HSB/HTML.Чтобы

применить цвет к статусу и закрыть окно выбора цвета, следует нажать кнопку .

- 7. По аналогии с шагом 6 задать цвет, в который окрасится текст события при переводе этого события в создаваемый статус (см. [Рис.](#page-53-0) 7.3—3, 6).
- 8. Установить флажок в столбце **Использовать** ([Рис.](#page-54-0) 7.3—4), если необходимо использовать статус сразу после его создания.

|                | Статусы  |                            |                                      |  |  |  |  |
|----------------|----------|----------------------------|--------------------------------------|--|--|--|--|
|                | Действия | Исполь                     | Имя                                  |  |  |  |  |
| $\mathbf{1}$   | ノゴの      | ⊥⊽                         | Событие не обработано (по умолчанию) |  |  |  |  |
| $\overline{c}$ | ╱Н⋒      | $\boxed{\triangleright}$   | Точно не нарушение                   |  |  |  |  |
| 3              | ノロハ      | $\overline{\triangledown}$ | Возможно нарушение                   |  |  |  |  |
| $\overline{4}$ | ノ目の      | $\overline{\triangledown}$ | Выявлено нарушение лёгкой тяжести    |  |  |  |  |
| 5              | ◢◼◠      | $\triangleright$           | Выявлено нарушение средней тяжести   |  |  |  |  |
| 6              |          | $\triangledown$            | Выявлено грубейшее нарушение         |  |  |  |  |
| 7              |          | 圛                          | Выявлено тяжёлое нарчшение           |  |  |  |  |

**Рис. 7.3—4 Активация статуса**

<span id="page-54-0"></span>*Примечание. Как активировать, так и дезактивировать статус можно и впоследствии, при редактировании (см. разде[л Редактирование статуса](#page-54-1)).*

9. Нажать кнопку (см. [Рис.](#page-53-0) 7.3—3, 7) в столбце **Действия** для сохранения статуса.

*Примечание. Чтобы отменить создание статуса, следует нажать кнопку в том же столбце.*

Создание пользовательского статуса завершено.

# <span id="page-54-1"></span>7.3.2.2 *Редактирование статуса*

Для редактирования статуса необходимо выполнить следующие действия:

1. Перейти на вкладку **Статусы** ([Рис.](#page-54-2) 7.3—5).

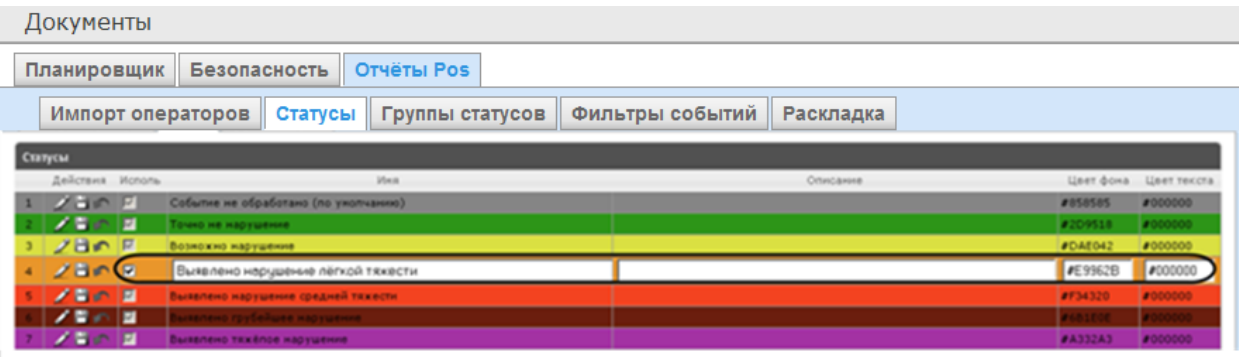

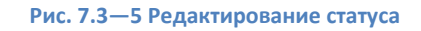

- <span id="page-54-2"></span>2. Для требуемого статуса нажать кнопку в столбце **Действия** (см[. Рис.](#page-54-2) 7.3—5).
- 3. В результате выполнения операции будет предоставлена возможность отредактировать статус (см. [Рис.](#page-54-2) 7.3—5). Алгоритм редактирования любого статуса аналогичен созданию пользовательского статуса (см. раздел *[Создание пользовательского статуса](#page-53-1)*).
- 4. Для сохранения изменений в статусе нажать кнопку **В в** столбце **Действия** (см. [Рис.](#page-54-2) 7.3— [5\)](#page-54-2).

*Примечание. Чтобы отменить изменения встатусе, необходимо нажать кнопку в том же столбце (см[. Рис.](#page-54-2) 7.3—5).*

# Редактирование статуса завершено.

# 7.3.3 **Настройка групп статусов POS-событий**

Для большего комфорта при использовании подсистемы *ReportSystem* предусмотрена возможность группировать статусы POS-событий по тому или иному признаку. Созданные группы впоследствии используются при формировании отчётов.

Настройка групп статусов POS-событий производится на вкладке **Группы статусов** ([Рис.](#page-55-0) 7.3—6).

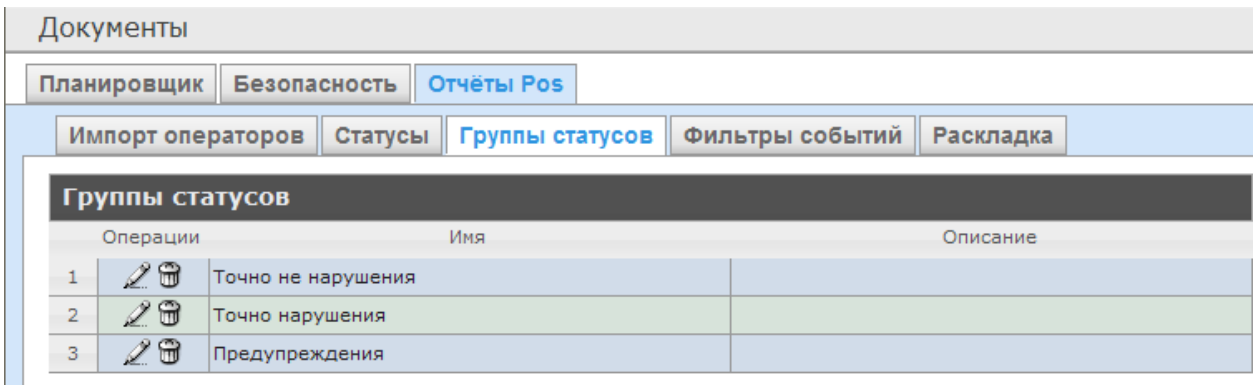

### **Рис. 7.3—6 Вкладка Группа статусов**

<span id="page-55-0"></span>По умолчанию в подсистеме *ReportSystem* уже созданы три группы статусов POS-событий [\(Таб.](#page-55-1)  [7.3](#page-55-1)—1, см. [Рис.](#page-55-0) 7.3—6).

### <span id="page-55-1"></span>**Таб. 7.3—1 Группы статусов POS-событий**

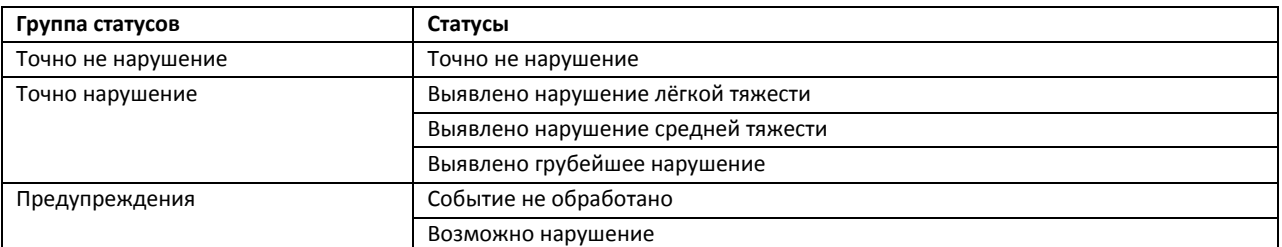

Существует возможность создавать другие группы, а также редактировать и удалять все имеющиеся.

# <span id="page-55-2"></span>7.3.3.1 *Создание группы статусов*

Чтобы создать группу статусов, необходимо выполнить следующие действия:

1. Перейти на вкладку **Группа статусов** ([Рис.](#page-56-0) 7.3—7).

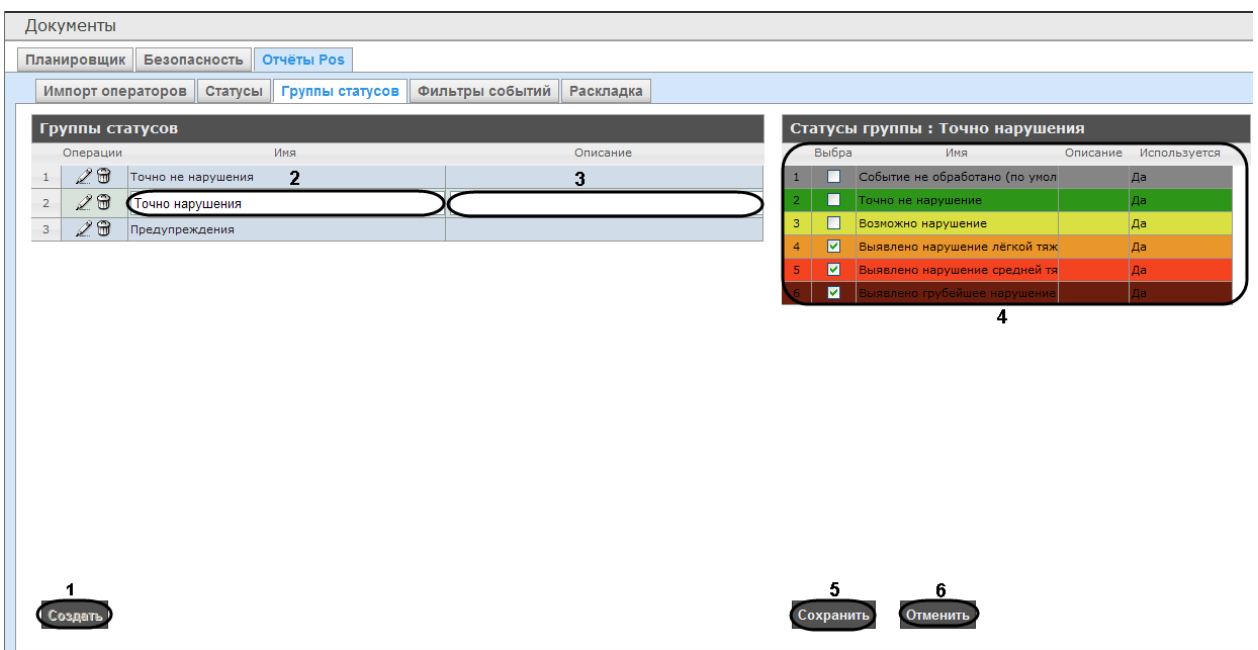

**Рис. 7.3—7 Создание группы статусов**

- <span id="page-56-0"></span>2. Нажать кнопку **Создать** (см. [Рис.](#page-56-0) 7.3—7, 1).
- 3. В результате выполнения операции в таблицу **Группы статусов** будет добавлена новая строка. Заполнить её поля:
	- 3.1. В поле **Имя** ввести название новой группы статусов (см[. Рис.](#page-56-0) 7.3—7, 2).
	- 3.2. В поле **Описание** ввести краткое описание группы статусов (см[. Рис.](#page-56-0) 7.3—7, 3).

*Примечание. Данное поле является необязательным для заполнения.*

4. В таблице **Статусы группы** (см[. Рис.](#page-56-0) 7.3—7, 4) в столбце **Выбран** установить флажки для тех статусов, которые требуется добавить в группу.

*Примечание. Следует убедиться, что эти статусы используются (в поле Используется установлено значение Да). В противном случае статусы не будут учитываться при формировании отчёта по группе.* 

# 5. Для сохранения параметров новой группы статусов нажать кнопку **Сохранить** (см. [Рис.](#page-56-0)   $7.3 - 7, 5$  $7.3 - 7, 5$ ).

*Примечание. Чтобы отменить создание новой группы, необходимо нажать кнопку Отменить (см[. Рис.](#page-56-0) 7.3—7, 6).*

Создание новой группы статусов завершено.

# 7.3.3.2 *Редактирование группы статусов*

Для редактирования группы статусов необходимо выполнить следующие действия:

1. Перейти на вкладку **Группы статусов** ([Рис.](#page-57-0) 7.3—8).

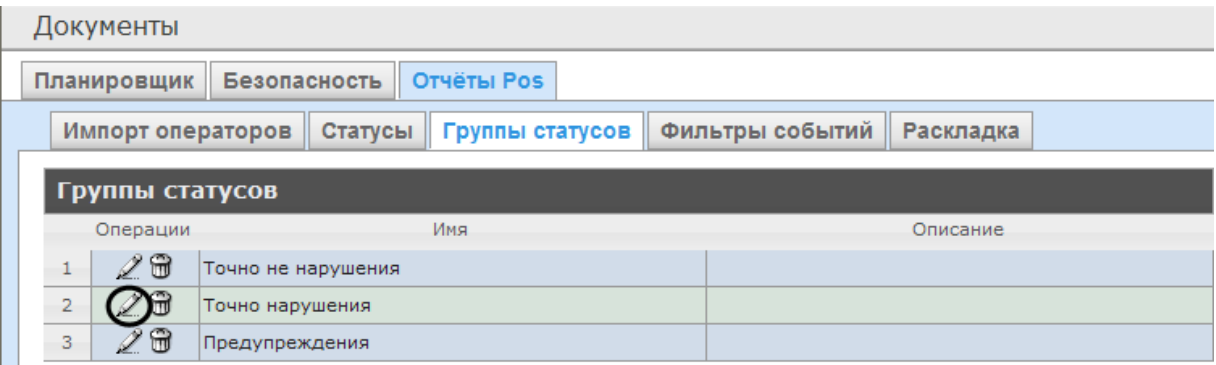

**Рис. 7.3—8 Редактирование группы статусов**

- <span id="page-57-0"></span>2. Для требуемойгруппы статусов нажать кнопку в столбце **Операции** (см[. Рис.](#page-57-0) 7.3—8).
- 3. В результате выполнения операции будет предоставлена возможность отредактировать все параметры группы статусов. Алгоритм редактирования аналогичен алгоритму создания группы (см. раздел *[Создание группы статусов](#page-55-2)*).

Редактирование группы статусов завершено.

## 7.3.3.3 *Удаление группы статусов*

Для удаления группы статусов необходимо выполнить следующие действия:

1. Перейти на вкладку **Группы статусов** ([Рис.](#page-57-1) 7.3—9).

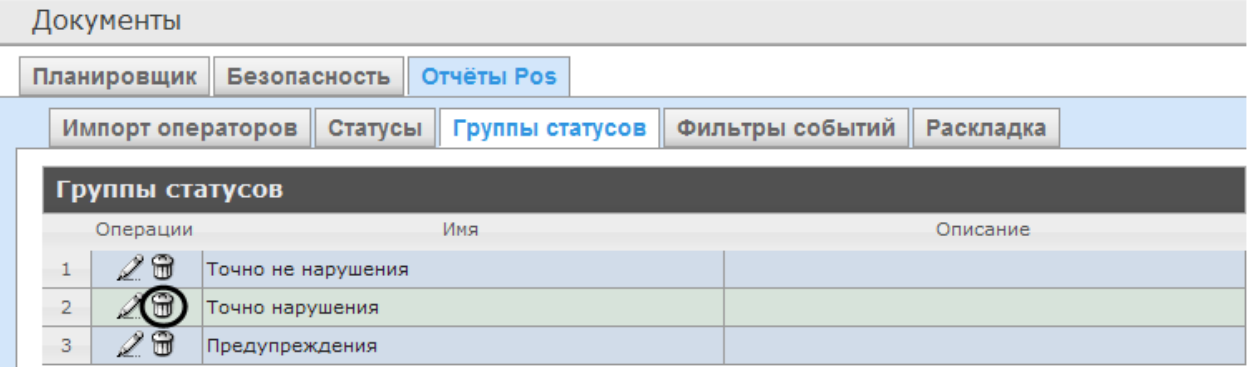

**Рис. 7.3—9 Удаление группы статусов**

- <span id="page-57-1"></span>2. Для требуемой группы статусов нажать кнопку **В в столбце Операции** (см[. Рис.](#page-57-1) 7.3—9).
- 3. В появившемся окне подтвердить удаление группы статусов, нажав кнопку **OK** ([Рис.](#page-57-2) 7.3— [10\)](#page-57-2).

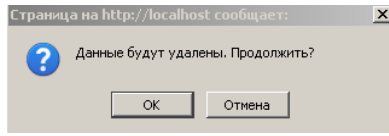

**Рис. 7.3—10 Подтверждение удаления группы статусов**

<span id="page-57-2"></span>Удаление группы статусов завершено.

# 7.3.4 **Настройка фильтров событий**

Для большего комфорта при использовании подсистемы *ReportSystem* предусмотрена возможность создавать фильтры событий функций и строить сводные отчеты по одному из фильтров.

Настройка фильтров событий производится на вкладке **Фильтры событий** ([Рис.](#page-58-0) 7.3—11).

| Документы         |                           |                                                         |  |  |  |  |
|-------------------|---------------------------|---------------------------------------------------------|--|--|--|--|
| Планировщик       | Безопасность   Отчёты Pos |                                                         |  |  |  |  |
| Импорт операторов |                           | Статусы   Группы статусов   Фильтры событий   Раскладка |  |  |  |  |
| Фильтры событий   |                           |                                                         |  |  |  |  |
| Операции          | Имя                       | Описание.                                               |  |  |  |  |
|                   |                           |                                                         |  |  |  |  |
|                   |                           |                                                         |  |  |  |  |
|                   |                           |                                                         |  |  |  |  |

**Рис. 7.3—11 Настройка фильтров событий**

<span id="page-58-0"></span>По умолчанию ни одного фильтра не задано.

Существует возможность создавать, редактировать и удалять фильтры.

# <span id="page-58-2"></span>7.3.4.1 *Создание фильтра событий*

Чтобы создать фильтр событий, необходимо выполнить следующие действия:

# 1. Перейти на вкладку **Фильтры событий** ([Рис.](#page-58-1) 7.3—12).

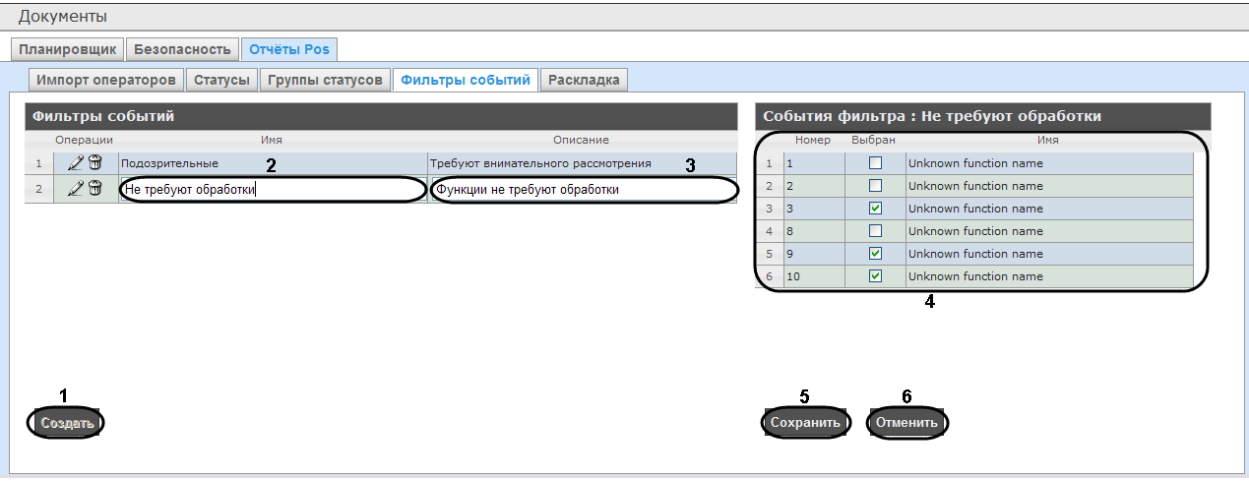

**Рис. 7.3—12 Создание фильтра событий**

- <span id="page-58-1"></span>2. Нажать на копку **Создать** ([Рис.](#page-58-1) 7.3—12, 1).
- 3. В результате выполнения операции в таблицу **Фильтры событий** будет добавлена новая строка. Заполнить её поля:
	- a. В поле **Имя** ввести название нового фильтра событий ([Рис.](#page-58-1) 7.3—12, 2).
	- b. В поле **Описание** ввести краткое описание фильтра событий ([Рис.](#page-58-1) 7.3—12, 3).

*Примечание. Данное поле является необязательным для заполнения.*

4. В таблице **События фильтра** ([Рис.](#page-58-1) 7.3—12, 4)в столбце **Выбран** установить флажки для тех событий, которые будут принадлежать создаваемому фильтру.

# 5. Для сохранения параметров новогофильтра событий нажать кнопку **Сохранить**([Рис.](#page-58-1) 7.3— [12,](#page-58-1) 5).

*Примечание. Чтобы отменить создание нового фильтра событий, необходимо нажать кнопку Отменить([Рис.](#page-58-1) 7.3—12, 6).*

# Создание нового фильтра событий завершено.

# 7.3.4.2 *Редактирование фильтра событий*

Для редактирования фильтра событий необходимо выполнить следующие действия:

1. Перейти на вкладку **Фильтры событий** ([Рис.](#page-59-0) 7.3—13).

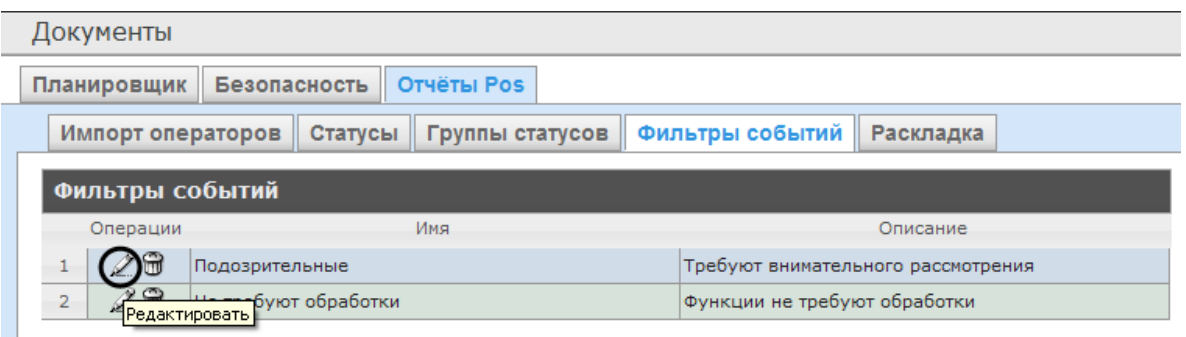

#### **Рис. 7.3—13 Редактирование фильтра событий**

- <span id="page-59-0"></span>2. Для требуемого фильтра нажать кнопку в столбце **Операции** ([Рис.](#page-59-0) 7.3—13).
- 3. В результате выполнения операции будет предоставлена возможность отредактировать все параметры фильтра событий. Алгоритм редактирования аналогичен алгоритму создания фильтра (см. раздел *[Создание фильтра событий](#page-58-2)*).

Редактирование фильтра событий завершено.

# 7.3.4.3 *Удаление фильтра событий*

Для удаления фильтра событий необходимо выполнить следующие действия:

1. Перейти на вкладку **Фильтры событий** ([Рис.](#page-59-1) 7.3—14).

| Документы                                                                       |                                          |                                    |  |  |  |  |
|---------------------------------------------------------------------------------|------------------------------------------|------------------------------------|--|--|--|--|
| Планировщик                                                                     | <b>Безопасность</b><br><b>Отчёты Pos</b> |                                    |  |  |  |  |
| Фильтры событий<br>Импорт операторов<br>Группы статусов<br>Раскладка<br>Статусы |                                          |                                    |  |  |  |  |
|                                                                                 | Фильтры событий                          |                                    |  |  |  |  |
| Операции                                                                        | Имя                                      | Описание                           |  |  |  |  |
| Подозрительные                                                                  |                                          | Требуют внимательного рассмотрения |  |  |  |  |
| $\overline{2}$<br>∃Редактировать                                                | <del>---б</del> уют обработки            | Функции не требуют обработки       |  |  |  |  |

**Рис. 7.3—14 Удаление фильтра событий**

- <span id="page-59-1"></span>2. Для требуемого фильтра событий нажать кнопку в столбце **Операции** ([Рис.](#page-46-1) 7.2—14).
- 3. В появившемся окне подтвердить удаление фильтра событий, нажав кнопку **OK** ([Рис.](#page-60-0) 7.3— [15\)](#page-60-0).

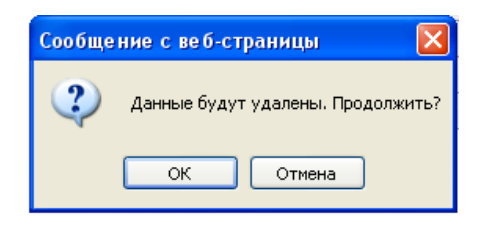

**Рис. 7.3—15 Подтверждение удаления фильтра событий**

<span id="page-60-0"></span>Удаление фильтра событий завершено.

# <span id="page-60-2"></span>7.3.5 **Выбор раскладок в отчетах POS**

Для большего комфорта при использовании подсистемы *ReportSystem* предусмотрена возможность выбирать нужную раскладку в отчетах POS.

Выбор раскладки в отчетах POS производится на вкладке **Раскладка** ([Рис.](#page-60-1) 7.3—16).

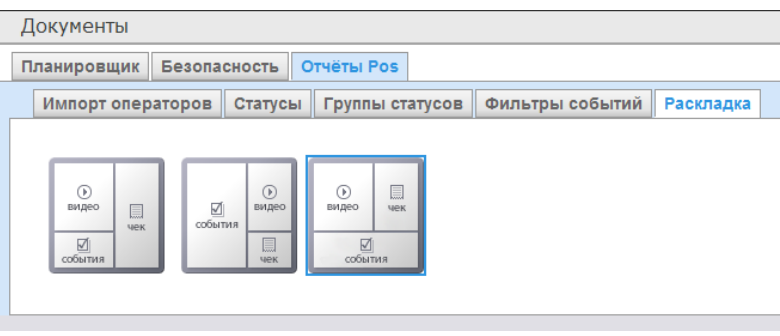

**Рис. 7.3—16 Выбор раскладки в отчётах POS**

<span id="page-60-1"></span>По умолчанию в подсистеме *ReportSystem* уже созданы три варианта раскладок для отчётов POS.

Для выбора нужного вида раскладки необходимо выделить её одним нажатием левой кнопки мыши.

# **8 Работа с подсистемой ReportSystem**

Работа с подсистемой *ReportSystem* производится на странице документов (см.главу *[Интерфейс](#page-29-0)  подсистемы [Report System](#page-29-0)*).

В текущей реализации подсистема *ReportSystem* позволяет создавать и обрабатывать отчёты следующих программных продуктов:

- 1. программныйкомплекс *POS-Интеллект;*
- 2. модуль *Учёт рабочего времени* (устанавливается с дистрибутива программного комплекса *ACFA-Интеллект*);
- 3. пакет детекторов (детекторы подсчета длины очереди и количества посетителей);
- 4. программный комплекс *AUTO-Интеллект*.

# **8.1 Работа с POS-отчётами**

POS-отчёты строятся по локальной базе данных ПК *POS Интеллект*, однако имеется возможность также использовать данные с удаленных серверов. Для этого необходимо настроить репликацию баз данных (см. документ *Программный комплекс «POS-Интеллект». Руководство администратора*, раздел *Настройка системного объекта «POS Репликатор»*).

Работа с POS-отчётами начинается с выбора типа сводного отчёта.

# 8.1.1 **Сводные отчёты**

# <span id="page-61-1"></span>8.1.1.1 *Выбор типа сводного POS-отчёта*

Для выбора типа сводного POS-отчёта необходимо нажать на ссылку **Отчёты POS** в меню отчётов подсистемы *ReportSystem* ([Рис.](#page-61-0) 8.1—1)*.*

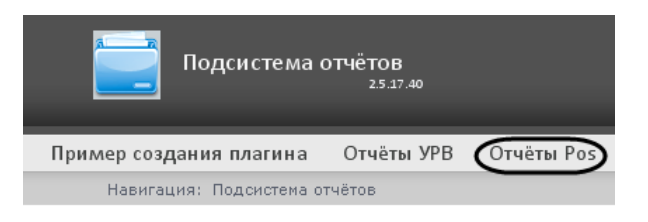

**Рис. 8.1—1 Переход к выбору сводного POS-отчёта**

<span id="page-61-0"></span>В результате выполнения операции отобразится список доступных сводных POS-отчётов с кратким описанием каждого (Рис[. 8.1](#page-62-0)—2):

- 1. Отчёт по кассирам сводная таблица событий по кассирам;
- 2. Отчёт по кассам сводная таблица событий по кассам;
- 3. Отчёт по операторам сводная таблица событий по POS-операторам *ReportSystem*.

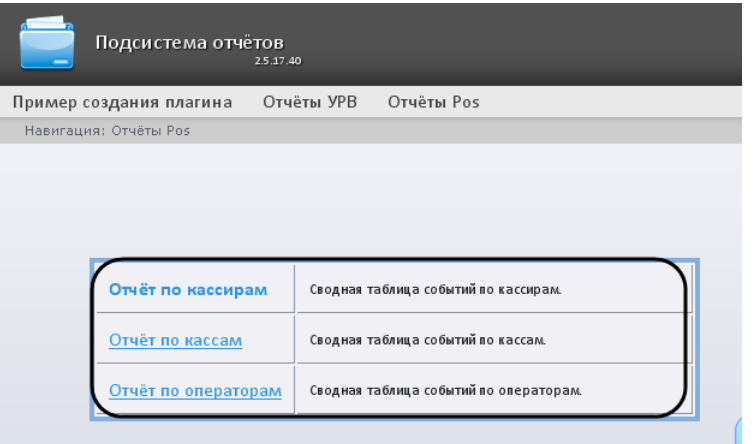

**Рис. 8.1—2 Список сводных POS-отчётов**

# <span id="page-62-0"></span>Для перехода к требуемому отчёту следует нажать на соответствующую ссылку (см[. Рис.](#page-61-0) 8.1—1).

*Примечание. Список ссылок для перехода к сводным POS-отчётам будет также доступен при наведении курсора на ссылку Отчёты POS в меню отчётов [\(Рис.](#page-62-1) 8.1—3).*

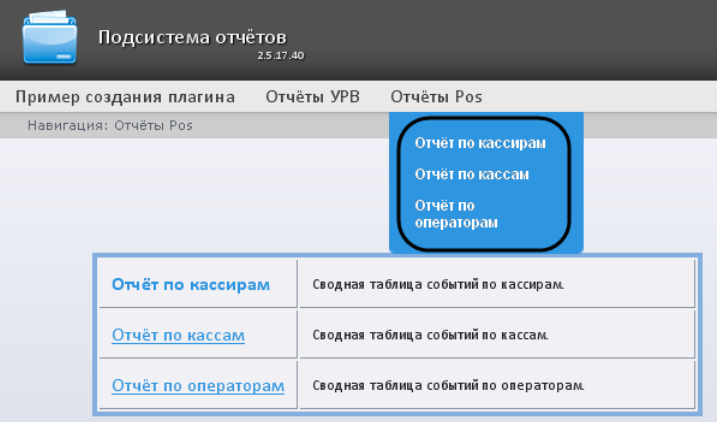

**Рис. 8.1—3 Доступ к списку сводных отчётов в меню отчётов**

# <span id="page-62-1"></span>8.1.1.2 *Отчёт по кассирам*

Чтобы отобразить отчёт по кассирам, необходимо выполнить следующие действия:

*1.* Выбрать приемлемым способом **Отчёт по кассирам** (см. раздел *[Выбор типа сводного](#page-61-1)  POS-[отчёта](#page-61-1)*).

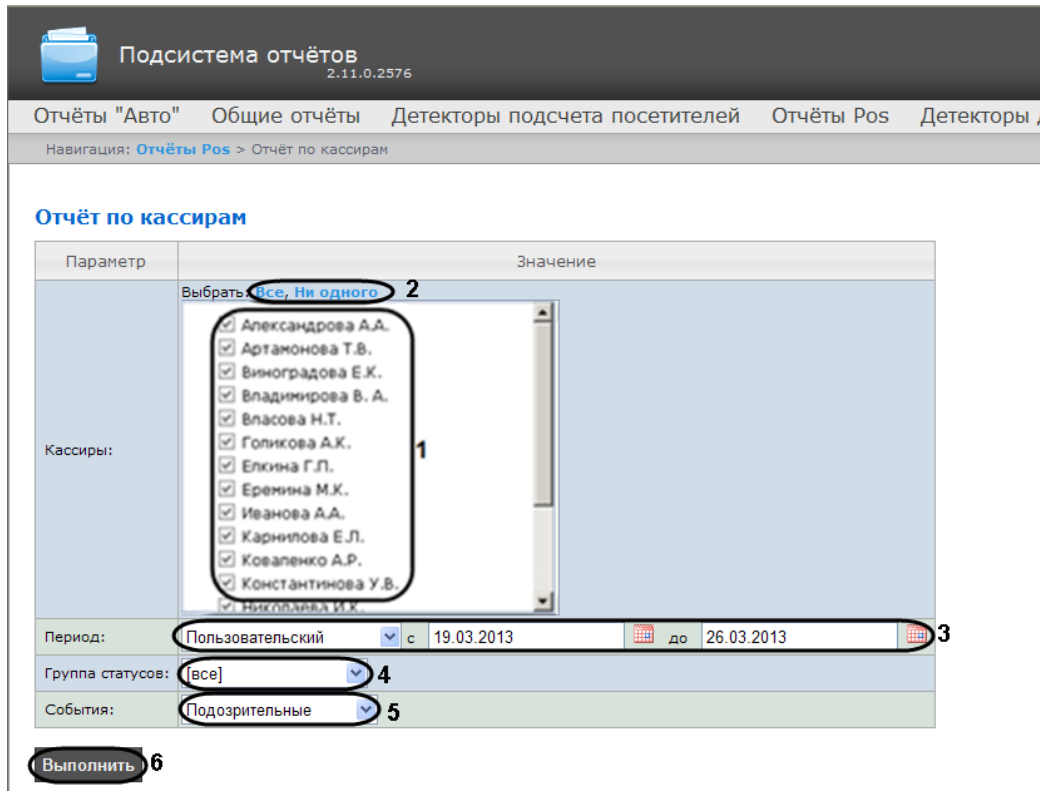

### **Рис. 8.1—4 Задание параметров отчёта по кассирам**

# <span id="page-63-0"></span>2. Выбрать кассиров, по которым требуется отобразить отчёт, установив соответствующие флажки в списке (см[. Рис.](#page-63-0) 8.1—4, 1).

*Примечание. Для установки флажков в каждом пункте списка удобно использовать ссылку Все, для снятия всех флажков – ссылку Ни одного (см. [Рис.](#page-63-0) 8.1—4, 2).*

- 3. Указать временной период, за который требуется отобразить отчёт (см[. Рис.](#page-63-0) 8.1—4, 3). Можно указать как стандартный период (например, текущий месяц, предыдущий год и др.), так и пользовательский.
- 4. Указать группу статусов тех событий, которые требуется отобразить в отчёте (см[. Рис.](#page-63-0) 8.1— [4,](#page-63-0) 4). Если выбрано значение **Все**, в отчёте будут отображаться все POS-события, независимо от их статуса.
- 5. Указать фильтр событий, которые требуется оторазить в отчёте [\(Рис.](#page-63-0) 8.1—4, 5). Если выбрано значение **Все**, то фильтры событий не учитываются и отчет строится по всем событиям.
- 6. Нажать кнопку **Выполнить**(см. [Рис.](#page-63-0) 8.1—4, 6).

В результате выполнения операции отобразится сводная таблица событий по кассирам в соответствии с заданными параметрами [\(Рис.](#page-64-0) 8.1—5). В столбце **Итого** по каждому типу событий будет указано их общее количество. В столбце, названном по имени кассира, по каждому типу событий будет указано их количество, зарегистрированное для этого кассира.

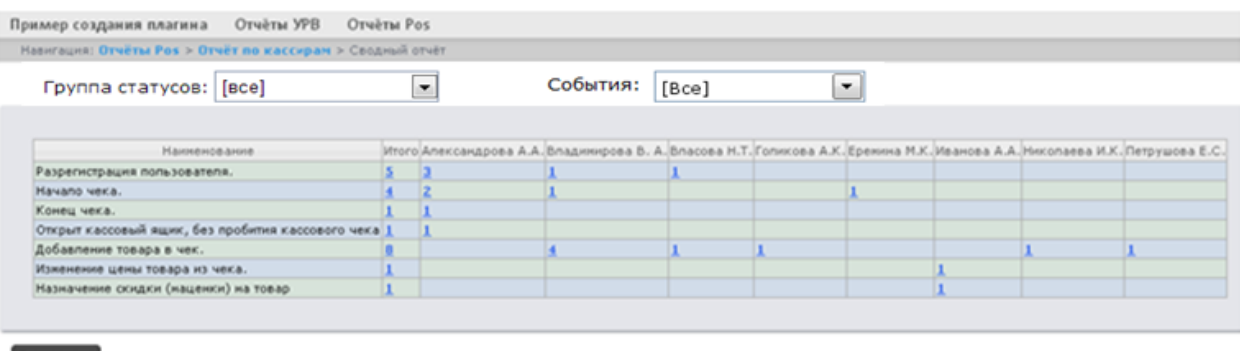

#### Сохранить

#### **Рис. 8.1—5 Отображение сводного отчёта по кассирам**

<span id="page-64-0"></span>Для сохранения сводного отчёта по кассирам в формате .xls следует нажать кнопку **Сохранить**.

# 8.1.1.3 *Отчёт по кассам*

*Внимание! Для того, чтобы имелась возможность построения отчёта по кассам, необходимо, чтобы в программном комплексе Интеллект были созданы и настроены объекты Магазин. Объект Магазин создается на вкладке Программирование диалогового окна Настройка системы.* 

*Примечание. Подробнее о настройке объекта Магазин см. документ Программный комплекс POS-Интеллект. Руководство администратора, раздел Настройка системного объекта «Магазин».*

Чтобы отобразить отчёт по кассам, необходимо выполнить следующие действия:

1. Выбрать приемлемым способом **Отчёт по кассам** (см. раздел *[Выбор типа сводного](#page-61-1) POS[отчёта](#page-61-1)*).

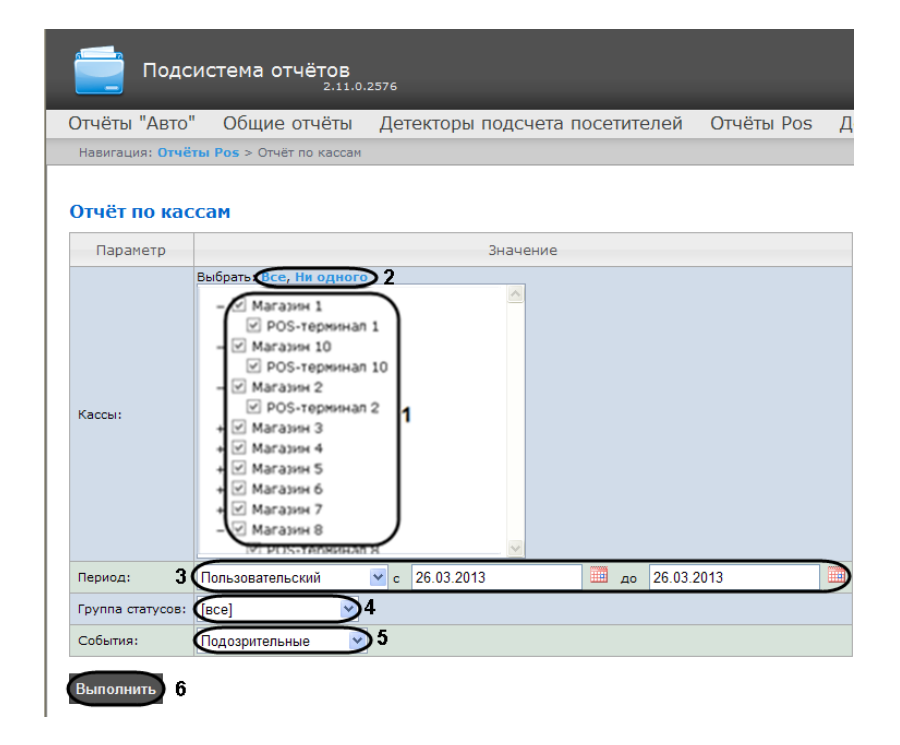

<span id="page-64-1"></span>**Рис. 8.1—6 Задание параметров отчёта по кассам**

# 2. Выбрать POS-терминалы (кассы), по которым требуется отобразить отчёт, установив соответствующие флажкив списке (см[. Рис.](#page-64-1) 8.1—6, 1).

*Примечание 1. Для установки флажков в каждом пункте списка удобно использовать ссылку Все, для снятия всех флажков – ссылку Ни одного (см. [Рис.](#page-64-1) 8.1—6, 2).*

*Примечание 2. Для выбора всех POS-терминалов одного магазина достаточно установить флажок для этого магазина. Чтобы убрать все POS-терминалы магазина из отчёта, необходимо провести обратную операцию: снять флажок для этого магазина.*

*Примечание 3. Кассы, не привязанные к магазину, недоступны в списке.*

- 3. Указать временной период, за который требуется отобразить отчёт (см[. Рис.](#page-64-1) 8.1—6, 3). Можно указать как стандартный период (например, текущий месяц, предыдущий год и др.), так и пользовательский.
- 4. Указать группу статусов тех событий, которые требуется отобразить в отчёте (см[. Рис.](#page-64-1) 8.1— [6,](#page-64-1) 4). Если выбрано значение **Все**, в отчёте будут отображаться все события, независимо от их статуса.
- 5. Указать фильтр событий, которые требуется оторазить в отчёте [\(Рис.](#page-64-1) 8.1—6, 5). Если выбрано значение **Все**, то фильтры событий не учитываются и отчет строится по всем событиям.
- 6. Нажать кнопку **Выполнить**(см. [Рис.](#page-64-1) 8.1—6, 6).

В результате выполнения операции отобразится сводная таблица событий по кассам в соответствии с заданными параметрами [\(Рис.](#page-65-0) 8.1—7). В столбце **Итого** по каждому типу событий будет указано их общее количество. В столбце, названном по имени кассы, по каждому типу событий будет указано их количество, зарегистрированное на этой кассе.

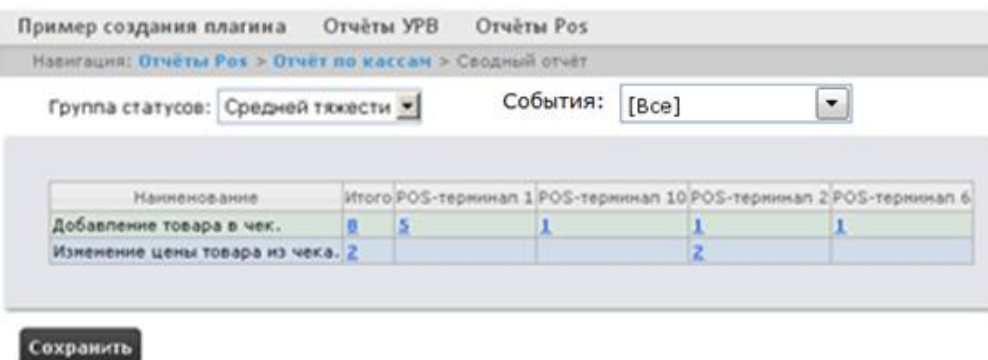

**Рис. 8.1—7 Отображение сводного отчёта по кассам**

<span id="page-65-0"></span>Для сохранения сводного отчёта по кассам в формате .xls следует нажать кнопку **Сохранить**.

# 8.1.1.4 *Отчёт по POS-операторам*

Существует возможность создавать отчёты по POS-операторам, присвоившим те или иные статусы POS-событиям.

Чтобы отобразить отчёт по POS-операторам, необходимо выполнить следующие действия:

1. Выбрать приемлемым способом **Отчёт по операторам** (см. раздел *[Выбор типа сводного](#page-61-1)  POS-[отчёта](#page-61-1)*)

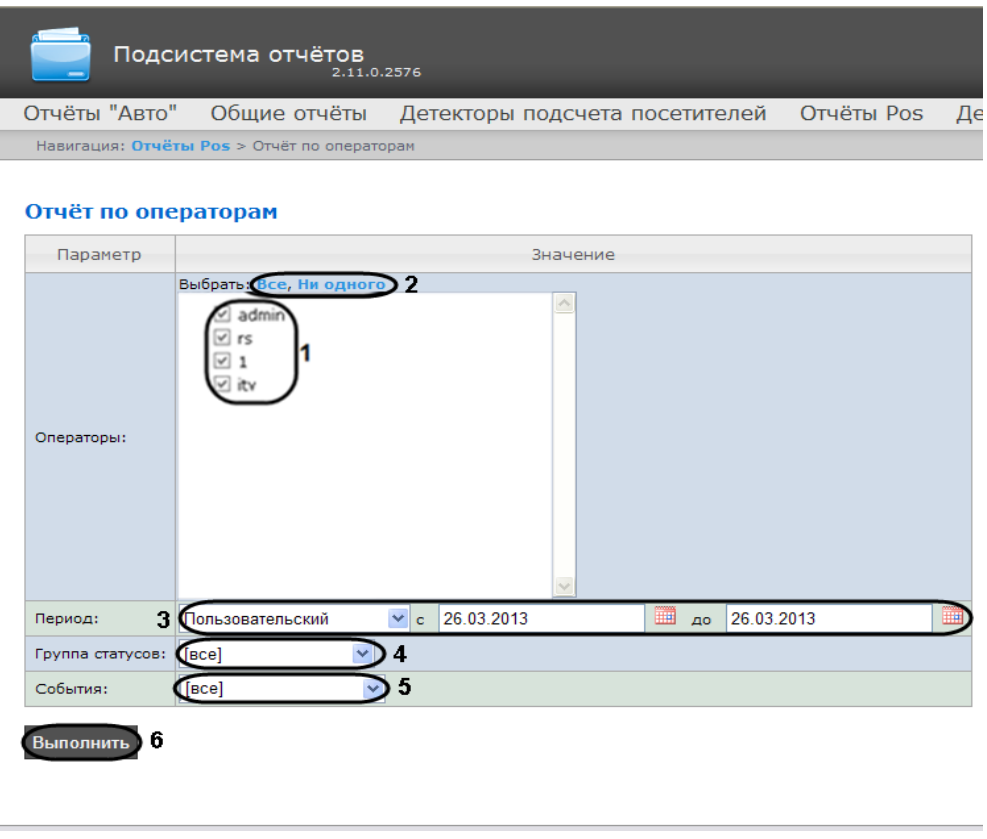

**Рис. 8.1—8 Задание параметров отчёта по POS-операторам**

<span id="page-66-0"></span>2. Выбрать POS-операторов, по которым требуется отобразить отчёт, установив соответствующие флажки в списке (см. [Рис.](#page-66-0) 8.1—8, 1).

*Примечание. Для установки флажков в каждом пункте списка удобно использовать ссылку Все, для снятия всех флажков – ссылку Ни одного (см. [Рис.](#page-66-0) 8.1—8, 2).*

- 3. Указать временной период, за который требуется отобразить отчёт (см[. Рис.](#page-66-0) 8.1—8, 3). Можно указать как стандартный период (например, текущий месяц, предыдущий год и др.), так и пользовательский.
- 4. Указать группу статусов тех событий, которые требуется отобразить в отчёте (см[. Рис.](#page-66-0) 8.1— [8,](#page-66-0) 4). Если выбрано значение **Все**, в отчёте будут отображаться все события независимо от их статуса.
- 5. Указать фильтр событий, которые требуется отобразить в отчёте [\(Рис.](#page-66-0) 8.1—8, 5). Если выбрано значение **Все**, то фильтры событий не учитываются и отчет строится по всем событиям.
- 6. Нажать кнопку **Выполнить** (см[. Рис.](#page-66-0) 8.1—8, 6).

В результате выполнения операции отобразится сводная таблица событий по POS-операторам в соответствии с заданными параметрами [\(Рис.](#page-67-0) 8.1—9). В столбце **Итого** по каждому типу событий будет указано их общее количество. В столбце, названном по имени POS-оператора, по каждому типу событий будет указано их количество, обработанное этим оператором (изменял статус).

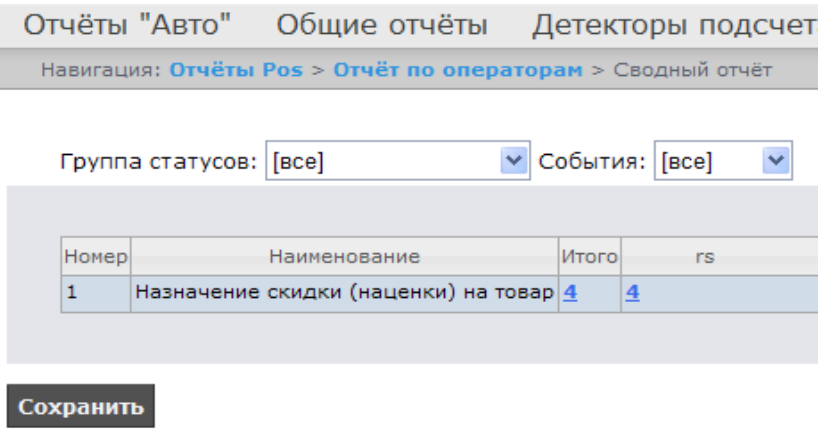

#### **Рис. 8.1—9 Отображение сводного отчёта по POS-операторам**

<span id="page-67-0"></span>Для сохранения сводного отчёта по POS-операторам в формате .xls следует нажать кнопку **Сохранить**.

# 8.1.2 **Детальные отчёты**

I

Существует возможность просматривать иобрабатывать следующие детальные отчёты по событию:

- 1. для конкретного кассира/кассы/POS-оператора;
- 2. для всех кассиров/касс/POS-операторов.

Детальный отчёт позволяют просматривать данные с кассы, соответствующие POS-событию, а также видеоархив события (при соответствующих настройках ПК *POS-Интеллект*).

Детальные отчёты создаются из сводных отчётов соответствующего типа (например, детальный отчёт по кассиру создаётся из сводного отчёта по кассирам).

# 8.1.2.1 *Просмотр детального отчёта*

Чтобы просмотреть детальный отчёт, необходимо выполнить следующие действия:

1. Отобразить сводный отчёт соответствующего типа [\(Рис.](#page-68-0) 8.1—10).

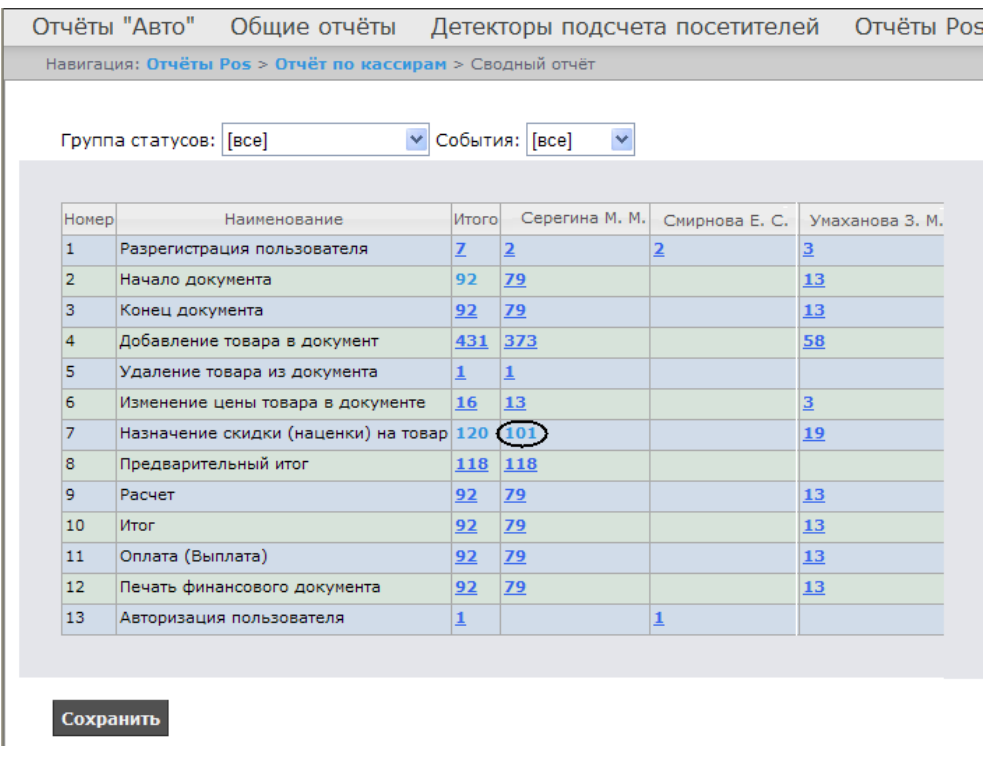

### **Рис. 8.1—10 Сводный отчёт**

<span id="page-68-0"></span>2. Нажать на ссылку в ячейке, соответствующей требуемому событию и кассиру/кассе/оператору (см. [Рис.](#page-68-0) 8.1—10). Для отображения детального отчёта по событию для всех кассиров/касс/операторов необходимо нажать на ссылку в ячейке **Итого**([Рис.](#page-68-1) 8.1—11).

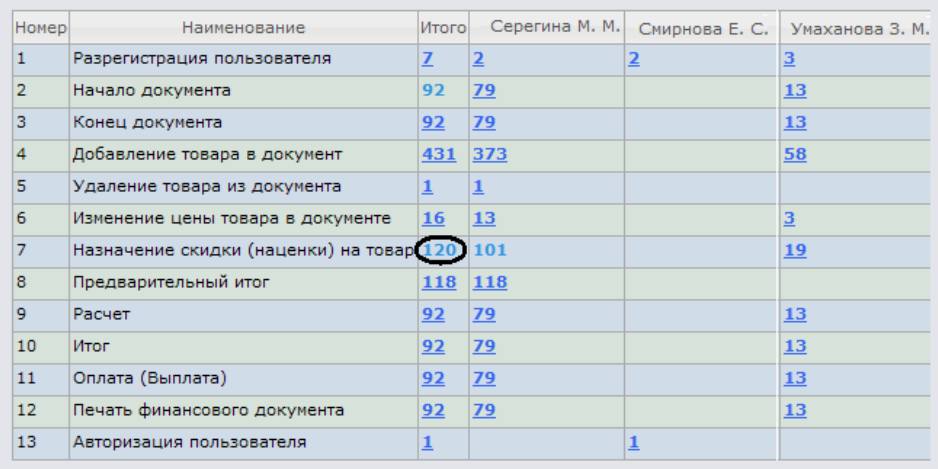

### **Рис. 8.1—11 Доступ к обобщенному детальному отчёту**

<span id="page-68-1"></span>3. В результате выполнения операции отобразится требуемый детальный отчёт по событию ([Рис.](#page-69-0) 8.1—12).

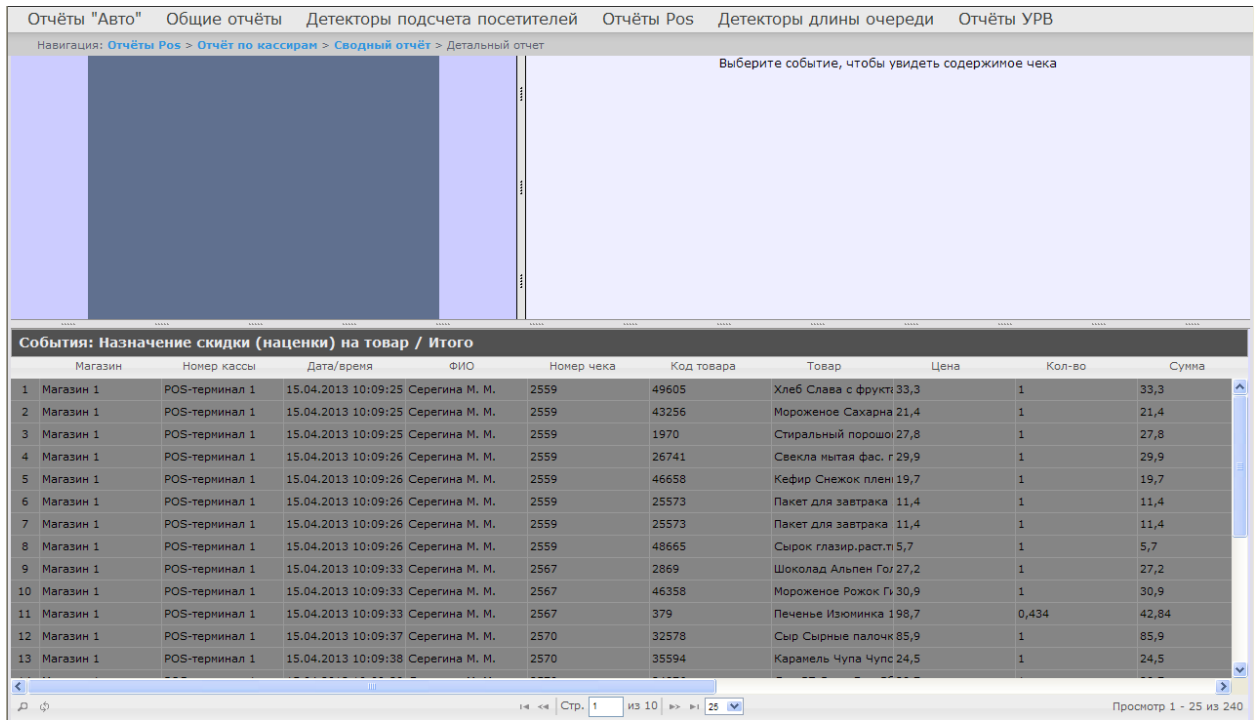

#### **Рис. 8.1—12 Отображение детального отчёта**

<span id="page-69-0"></span>Все детальные отчёты одинаковы по структуре и представляют собой таблицу, состоящую из следующих основных столбцов:

- 1. магазин, в котором произошло событие;
- 2. номер кассы, на которой произошло событие;
- 3. дата и время регистрации события;
- 4. имя кассира, для которого было зарегистрировано событие;
- 5. номер чека, в котором было зарегистрировано событие;
- 6. код товара;
- 7. наименование товара;
- 8. цена за единицу товара;
- 9. количество или вес товара;
- 10. стоимость товара;
- 11. общая сумма по чеку;
- 12. сумма полученных наличных денег;
- 13. размер сдачи;
- 14. предыдущий статус события;
- 15. текущий статус события;
- 16. POS-оператор, присвоивший текущий статус события;
- 17. дата и время последнего изменения статуса.

# 8.1.2.2 *Просмотр данных с кассы и видеоизображения события*

Чтобы просмотреть данные с кассы и видео события, необходимо выполнить следующие действия:

1. Отобразить детальный отчёт [\(Рис.](#page-70-0) 8.1—13).

|                                                                                                    | Отчёты "Авто"                                                               | Обшие отчёты                                                                    | Детекторы подсчета посетителей                        |             | Отчёты Pos                                                                  | Детекторы длины очереди                                                                                                  |      | Отчёты УРВ                                   |                        |               |
|----------------------------------------------------------------------------------------------------|-----------------------------------------------------------------------------|---------------------------------------------------------------------------------|-------------------------------------------------------|-------------|-----------------------------------------------------------------------------|----------------------------------------------------------------------------------------------------|------|----------------------------------------------|------------------------|---------------|
|                                                                                                    | Навигация: Отчёты Pos > Отчёт по кассирам > Сводный отчёт > Детальный отчет |                                                                                 |                                                       |             |                                                                             |                                                                                                    |      |                                              |                        |               |
| 36.3 руб. * 1 = 36.8 руб.<br>4607007272940<br>Колбаса Докморская ГОСТ Белисьци 500% Иней Рос<br>69.9 руб. * 1 = 69.9 руб.<br>Назначенце скидки (наценки) на motap |                                                                             |                                                                                 |                                                       |             | ечать                                                                       | Кассир: Серегина М. М./ Номер чека: 2559<br><b>Данные</b><br>Дата/время ≜                                                |      |                                              |                        |               |
|                                                                                                    |                                                                             | Сямна скиеки: 0.37 ряб<br>Дискониная карва: 765800517777<br>Расчет: 106.33 руб. | Смелана Весельй молочник 20% 400s ВЕД ОАО Рос         |             | lek: 2559<br>Дата: 25.05.10<br>Время: 21:22:33<br>ID: 7965<br>4602977001750 | Кассир: Серегина М. М.                                                                                                   |      |                                              | 2013-04-15 10:09:24    |               |
|                                                                                                    | ٦<br>Onлama                                                                 | Mmoz: 106.33 pys.                                                               |                                                       |             |                                                                             | Хлеб Слава с фруктами в нар. 300г хлебозавод Арнаут Россия 49605                                                         |      |                                              | 2013-04-15 10:09:24    |               |
|                                                                                                    |                                                                             | Сумма по чеку: 106.33<br>Наличными: 110<br>Спача: 3.67<br>Печать документа      |                                                       |             | $2  33.3 py6. * 1 = 33.3 py6.$<br>4603424000333<br>4600905000936            | Мороженое Сахарная трубочка крем-брюле в шок.глаз. 70г Хладокомбина 2013-04-15 10:09:24<br>$21.4$ py6. $* 1 = 21.4$ py6. |      |                                              |                        |               |
|                                                                                                    |                                                                             | Конец документа<br>Разрегистрация пользователя                                  |                                                       |             |                                                                             | Стиральный порошок Аист Колор 400г 1970<br>27.8 py6. $* 1 = 27.8$ py6.                                                   |      |                                              | 2013-04-15 10:09:24    |               |
|                                                                                                    |                                                                             | Кассир: Умажанова З. М.<br>ID: 7850                                             |                                                       |             | 4601075360066                                                               | Молоко Доярушка УТП ТФА 3,2% 0.9л Галактика ООО Россия 30628<br>$33.2 \text{ p} \sqrt{6}$ , * 1 = 33.2 p $\sqrt{6}$ .    |      |                                              | 2013-04-15 10:09:24    |               |
|                                                                                                    |                                                                             |                                                                                 |                                                       |             | 4607034260064<br>a<br>් රා                                                  | н « Стр. 1                                                                                                    |      | $MS 2$ $\rightarrow$ $\rightarrow$ 25 $\vee$ |                        |               |
|                                                                                                    | Kamepa 1<br>$\cdots$                                                        |                                                                                 |                                                       | 11111       |                                                                             | $\cdots$                                                                                                    |      |                                              | 1111<br>11111          |               |
|                                                                                                    |                                                                             |                                                                                 | События: Назначение скидки (наценки) на товар / Итого |             |                                                                             |                                                                                                    |      |                                              |                        |               |
|                                                                                                    | Магазин.                                                                    | Номер кассы                                                                     | Дата/время<br>ФИО                                     | Номер чека  | Код товара                                                                  | Товар                                                                                                    | Цена | Кол-во                                       | Сумма                  |               |
|                                                                                                    | 1 Магазин 1                                                                 | POS-терминал 1                                                                  | 15.04.2013 10:09:25 Серегина М. М.                    | 2559        | 49605                                                                       | Хлеб Слава с фрукт; 33.3                                                                                                 |      |                                              | 33.3                   |               |
|                                                                                                    | 2 Магазин 1                                                                 | POS-терминал 1                                                                  | 15.04.2013 10:09:25 Серегина М. М.                    | 2559        | 43256                                                                       | Мороженое Сахарна 21.4                                                                                                   |      |                                              | 21.4                   |               |
|                                                                                                    | Магазин 1                                                                   | POS-терминал 1                                                                  | 15.04.2013 10:09:25 Серегина М. М.                    | 2559        | 1970                                                                        | Стиральный порошо 27,8                                                                                                   |      | H.                                           | 27,8                   |               |
|                                                                                                    | 4 Магазин 1                                                                 | POS-терминал 1                                                                  | 15.04.2013 10:09:26 Серегина М. М.                    | 2559        | 26741                                                                       | Свекла мытая фас. г 29,9                                                                                                 |      | $\mathbf{1}$                                 | 29,9                   |               |
|                                                                                                    | 5 Магазин 1                                                                 | POS-терминал 1                                                                  | 15.04.2013 10:09:26 Серегина М. М.                    | 2559        | 46658                                                                       | Кефир Снежок плен 19.7                                                                                                   |      |                                              | 19.7                   |               |
|                                                                                                    | 6 Магазин 1                                                                 | POS-терминал 1                                                                  | 15.04.2013 10:09:26 Серегина М. М.                    | 2559        | 25573                                                                       | Пакет для завтрака 11.4                                                                                                  |      |                                              | 11.4                   |               |
|                                                                                                    | 7 Магазин 1                                                                 | POS-терминал 1                                                                  | 15.04.2013 10:09:26 Серегина М. М.                    | 2559        | 25573                                                                       | Пакет для завтрака 11,4                                                                                                  |      |                                              | 11,4                   |               |
|                                                                                                    | 8 Магазин 1                                                                 | POS-терминал 1                                                                  | 15.04.2013 10:09:26 Серегина М. М.                    | 2559        | 48665                                                                       | Сырок глазир.раст.т 5,7                                                                                                  |      |                                              | 5,7                    |               |
|                                                                                                    | 9 Магазин 1                                                                 | POS-терминал 1                                                                  | 15.04.2013 10:09:33 Серегина М. М.                    | 2567        | 2869                                                                        | Шоколад Альпен Гол 27.2                                                                                                  |      |                                              | 27.2                   |               |
|                                                                                                    | 10 Магазин 1                                                                | POS-терминал 1                                                                  | 15.04.2013 10:09:33 Серегина М. М.                    | 2567        | 46358                                                                       | Мороженое Рожок Ги 30,9                                                                                                  |      |                                              | 30.9                   |               |
| $\phi$ a                                                                                                    |                                                                             |                                                                                 |                                                       | 14 « Стр. 1 | из 5 → ⊳ 1 25 V                                                             |                                                                                                    |      |                                              | Просмотр 1 - 25 из 120 | $\rightarrow$ |
|                                                                                                    |                                                                             |                                                                                 |                                                       |             |                                                                             |                                                                                                    |      |                                              |                        |               |

**Рис. 8.1—13 Просмотр данных с кассы и видеоизображения события**

- <span id="page-70-0"></span>2. Щелкнуть левой кнопкой мыши по строке с требуемым событием (см[. Рис.](#page-70-0) 8.1—13, 1).
- 3. В результате выполнения операции отобразятся данные с кассы по событию (см. [Рис.](#page-70-0) 8.1— [13](#page-70-0), 2), а также видео события (см. [Рис.](#page-70-0)  $8.1-13$ , 3) в предусмотренных для этого окнах.

Окно для просмотра видео по событию представляет собой стандартное окно видеонаблюдения ПК *Интеллект,* открытое в режиме архива. В нём можно просматривать архив не только по текущему, но и по другим событиям.

*Примечание 1. Работа с окном видеонаблюдения в режиме архива подробно описана в документе Программный комплекс Интеллект. Руководство оператора.*

*Примечание 2. Видео может не отображаться (зависит от того, выполнены ли требования к реализации Web-сервера и/или Клиента – см. разде[л Требования к реализации подсистемы](#page-7-0)  [ReportSystem\)](#page-7-0).*

*Примечание 3. Порядок отображения данных с кассы, видео с кассы и списка событий можно изменить, выбрав соответствующий вид раскладки (см. раздел Выбор [раскладок в отчетах](#page-60-2)  [POS](#page-60-2) ).*

# 8.1.2.3 *Экспорт видеоизображения из окна обработки события*

Экспорт фрагмента видеоозаписи осуществляется через панель управления воспроизведением.

В функциональном меню окна обработки событий следует выбрать подменю «Экспорт», а в нем пункт «Сохранить ролик» [\(Рис.](#page-71-0) 8.1—14).

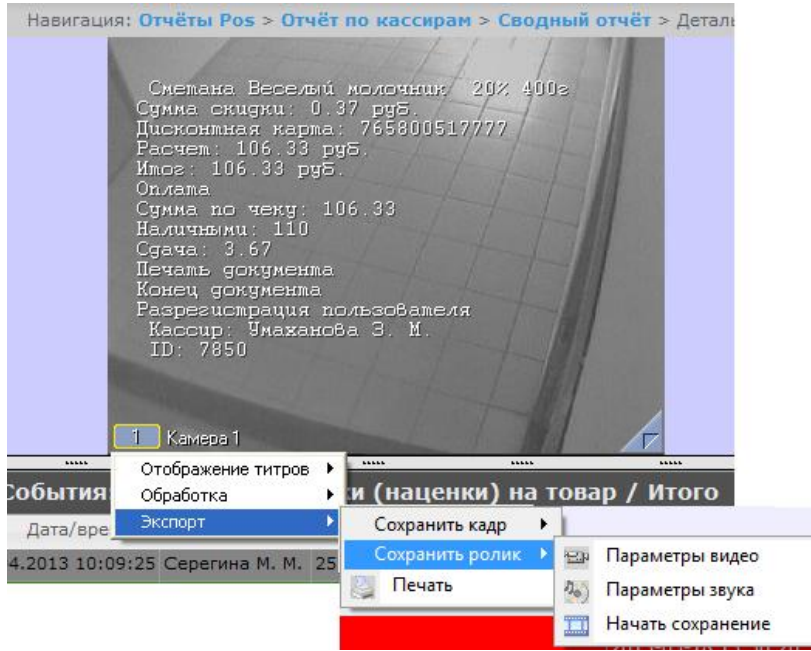

**Рис. 8.1—14 Экспорт видеоролика**

<span id="page-71-0"></span>В появившемся окне можно настроить параметры сохраняемого видео и звука, после чего выбрать пункт «Начать сохранение» (экспорт видеоролика подробно описан в разделе Экспорт видеозаписи в документе Программный комплекс Интеллект. Руководство Оператора).

Экспорт видеоизображения из окна обработки события по умолчанию осуществляется в папку *Мои документы\Export*.

## 8.1.2.4 *Отключение титров в окне видеонаблюдения*

Для отключения титров в окне видеонаблюдения необходимо выполнить следующие действия:

1. В функциональном меню окна обработки событий следует выбрать подменю **Отображение титров** ([Рис.](#page-71-1) 8.1—15).

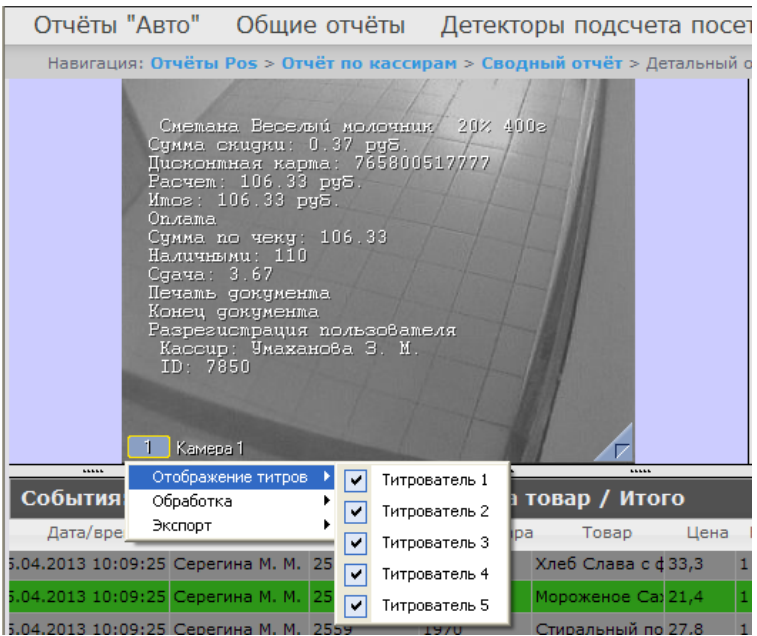

<span id="page-71-1"></span>**Рис. 8.1—15 Отображение титров**
- 2. В появившемся списке доступных титрователей выбрать те, с которых необходимо получать титры.
- 3. Для отключения титров с какого-либо титрователя необходимо щелкнуть левой кнопкой мыши по соответствующей строке, после чего данный титрователь не будет выделен и титры с него перестанут подаваться.

# 8.1.2.5 *Изменение статуса события*

*Внимание! Для выполнения данной операции необходимо, чтобы пользователь был добавлен в роль POS-эксперт.*

Чтобы изменить статус события, необходимо выполнить следующие действия:

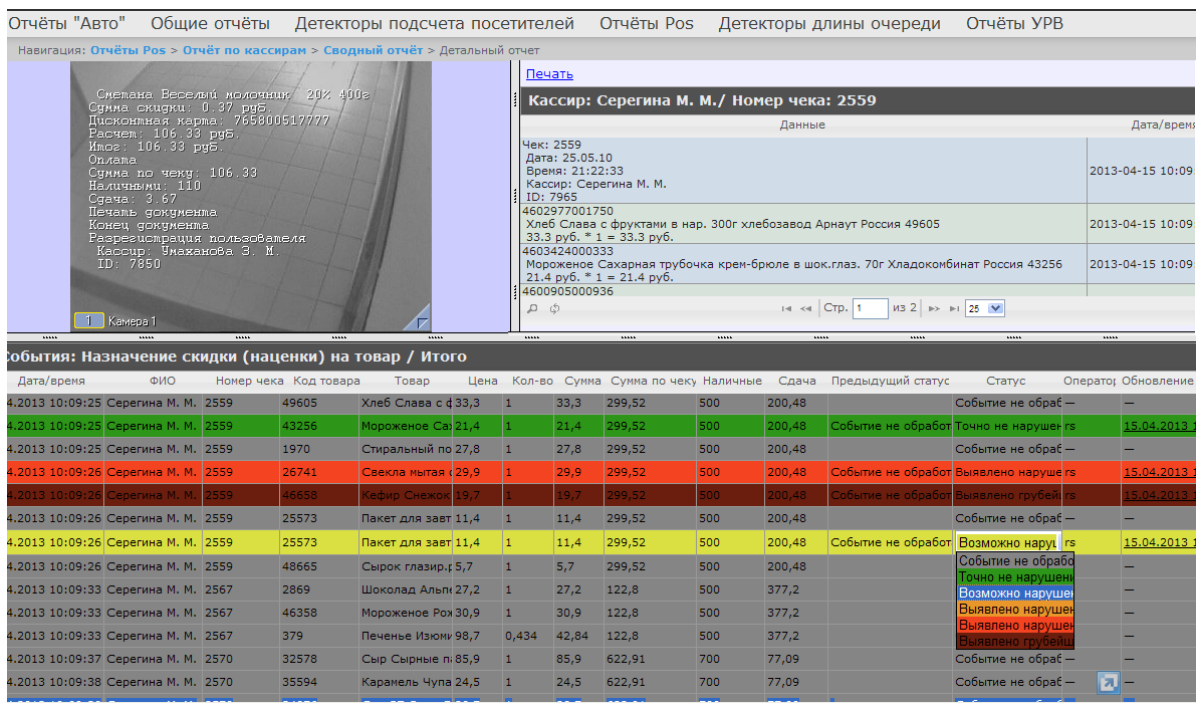

1. Отобразить детальный отчёт [\(Рис.](#page-72-0) 8.1—16).

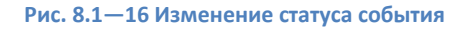

- <span id="page-72-0"></span>2. Щелкнуть левой кнопкой мыши в поле **Статус**. В результате выполнения операции отобразится список доступных для присвоения статусов.
- 3. Щелчком левой кнопки мыши выбрать требуемый статус. Появится окно, в котором требуется подтвердить изменение статуса, нажав **OK** ([Рис.](#page-72-1) 8.1—17).

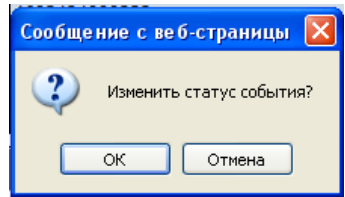

**Рис. 8.1—17 Подтверждение изменения статуса события**

## <span id="page-72-1"></span>8.1.2.6 *Просмотр истории изменения статусов события*

Чтобы просмотреть историю изменения статусов события,необходимо выполнить следующие действия:

1. Отобразить детальный отчёт ([Рис.](#page-73-0) 8.1—18).

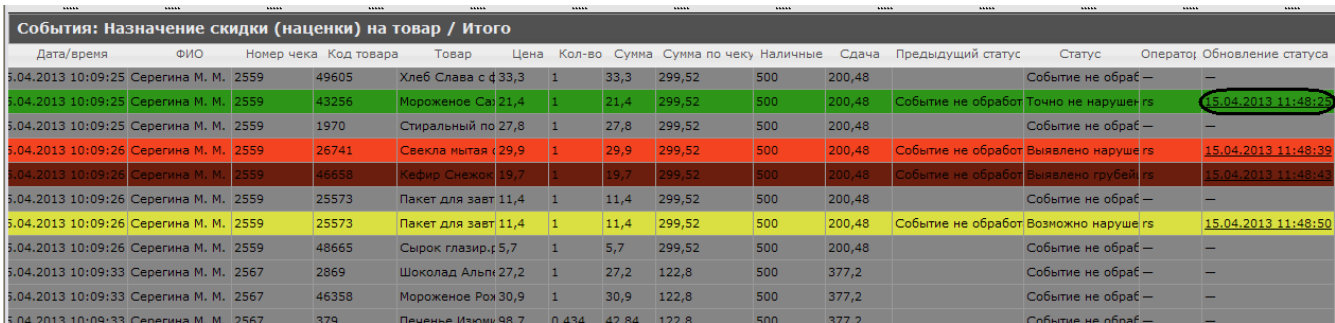

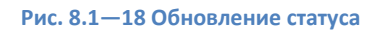

- <span id="page-73-0"></span>2. Щелкнуть левой кнопкой мыши по ссылке в поле **Обновление статуса**, в котором отображается дата и время последнего изменения статуса, если событию присваивался статус.
- 3. В результате откроется страница **История изменения статусов события**, на которой будут отображаться следующие данные: название статуса, имя оператора, присвоившего статус, и время смены статуса ([Рис.](#page-73-1) 8.1—19).

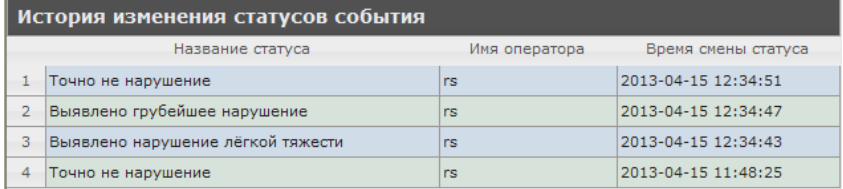

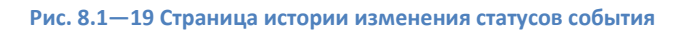

# <span id="page-73-1"></span>**8.2 Работа с отчётами УРВ**

Работа с отчётами УРВ состоит из трех этапов:

- 1. Выбор типа отчёта.
- 2. Формирование отчёта.
- 3. Просмотр отчёта.

## <span id="page-73-3"></span>8.2.1 **Выбор типа отчёта УРВ**

Для выбора типа отчёта УРВ необходимо нажать на ссылку **Отчёты УРВ** в меню отчётов подсистемы *ReportSystem* ([Рис.](#page-73-2) 8.2—1)*.*

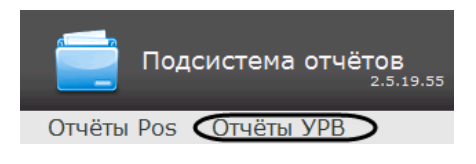

**Рис. 8.2—1 Переход к выбору отчёта УРВ**

<span id="page-73-2"></span>В результате выполнения операции отобразится список доступных УРВ отчётов ([Рис.](#page-74-0) 8.2—2).Для перехода к требуемому отчёту следует нажать на соответствующую ссылку.

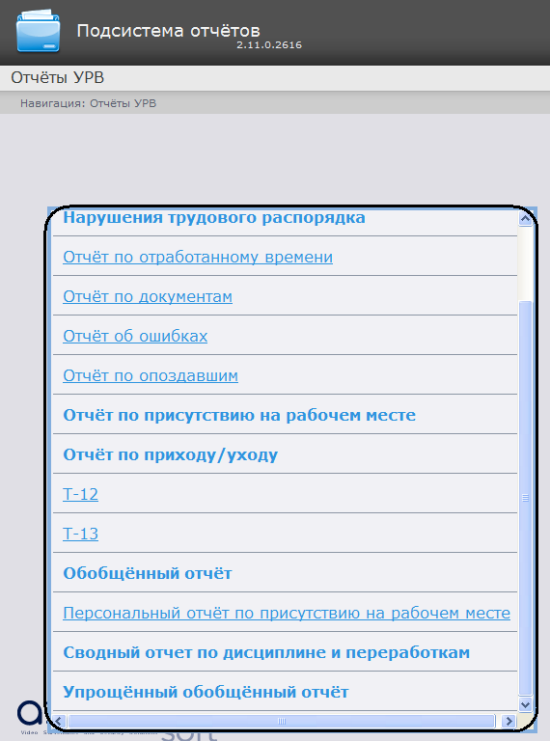

**Рис. 8.2—2 Список доступных УРВ отчётов**

<span id="page-74-0"></span>*Примечание. Список ссылок для перехода к отчётам УРВ будет также доступен при наведении курсора на ссылку Отчёты УРВ в меню отчётов [\(Рис.](#page-74-1) 8.2—3)*.

<span id="page-74-1"></span>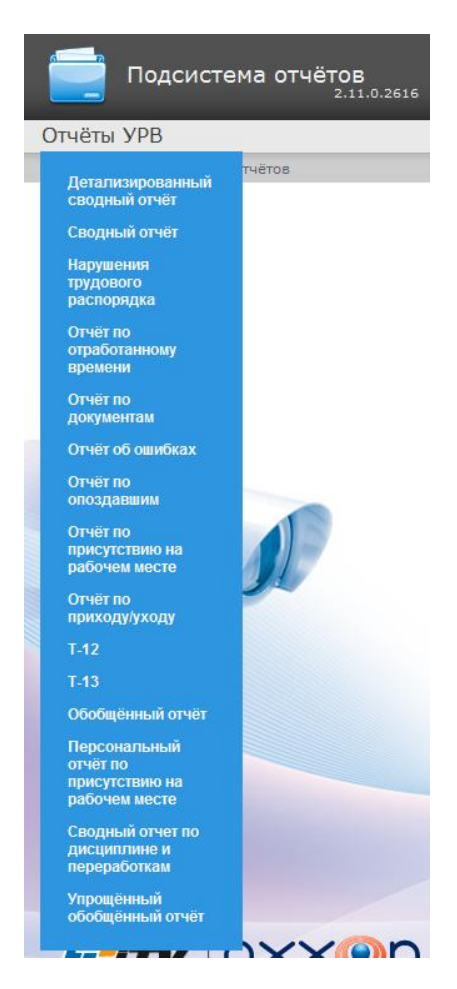

**Рис. 8.2—3 Доступ к списку отчётов УРВ в меню отчётов**

# 8.2.2 **Формирование отчёта УРВ**

Для того чтобы сформировать отчёт УРВ*,* необходимо выполнить следующие действия:

- 1. Выбрать приемлемым способом отчёт УРВ (см. раздел *[Выбор типа отчёта УРВ](#page-73-3)*).
- 2. Задать параметрам, необходимым для отображения отчёта УРВ заданного типа, требуемые значения (см. [Рис.](#page-75-0) 8.2—4 , 1).

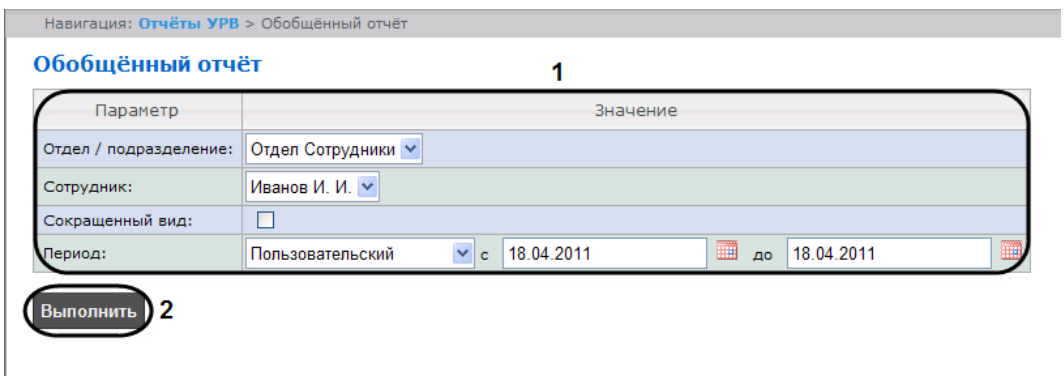

**Рис. 8.2—4 Формирование отчёта УРВ**

<span id="page-75-0"></span>*Примечание. Н[а Рис.](#page-75-0) 8.2—4 приведены параметры отчёта Обобщённый отчёт.* 

Набор параметров зависит от типа отчёта УРВ. Описание параметров, используемых при формировании отчётов, приведено в таблице [\(Таб.](#page-75-1) 8.2—1).

<span id="page-75-1"></span>**Таб. 8.2—1 Параметры для формирования отчётов УРВ**

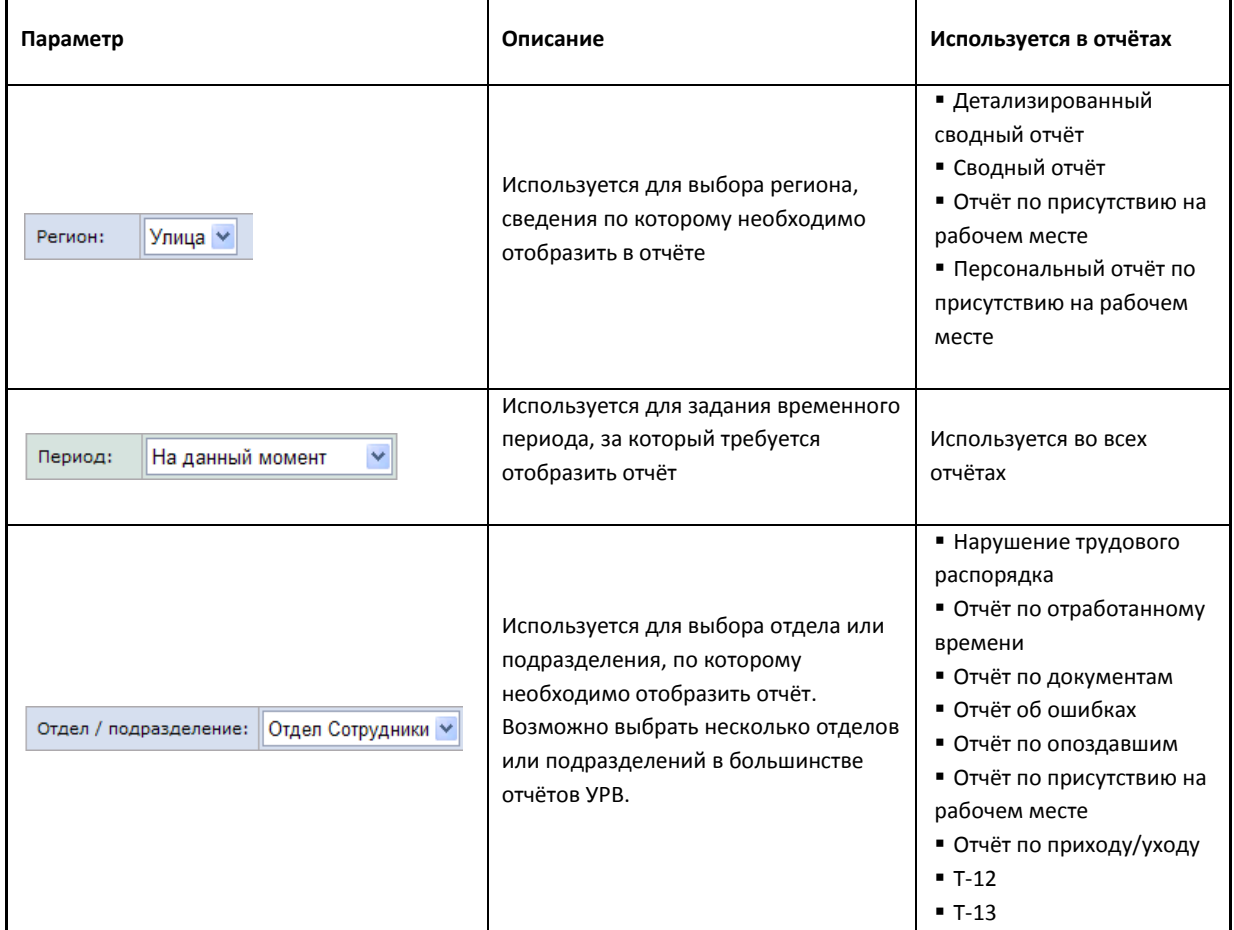

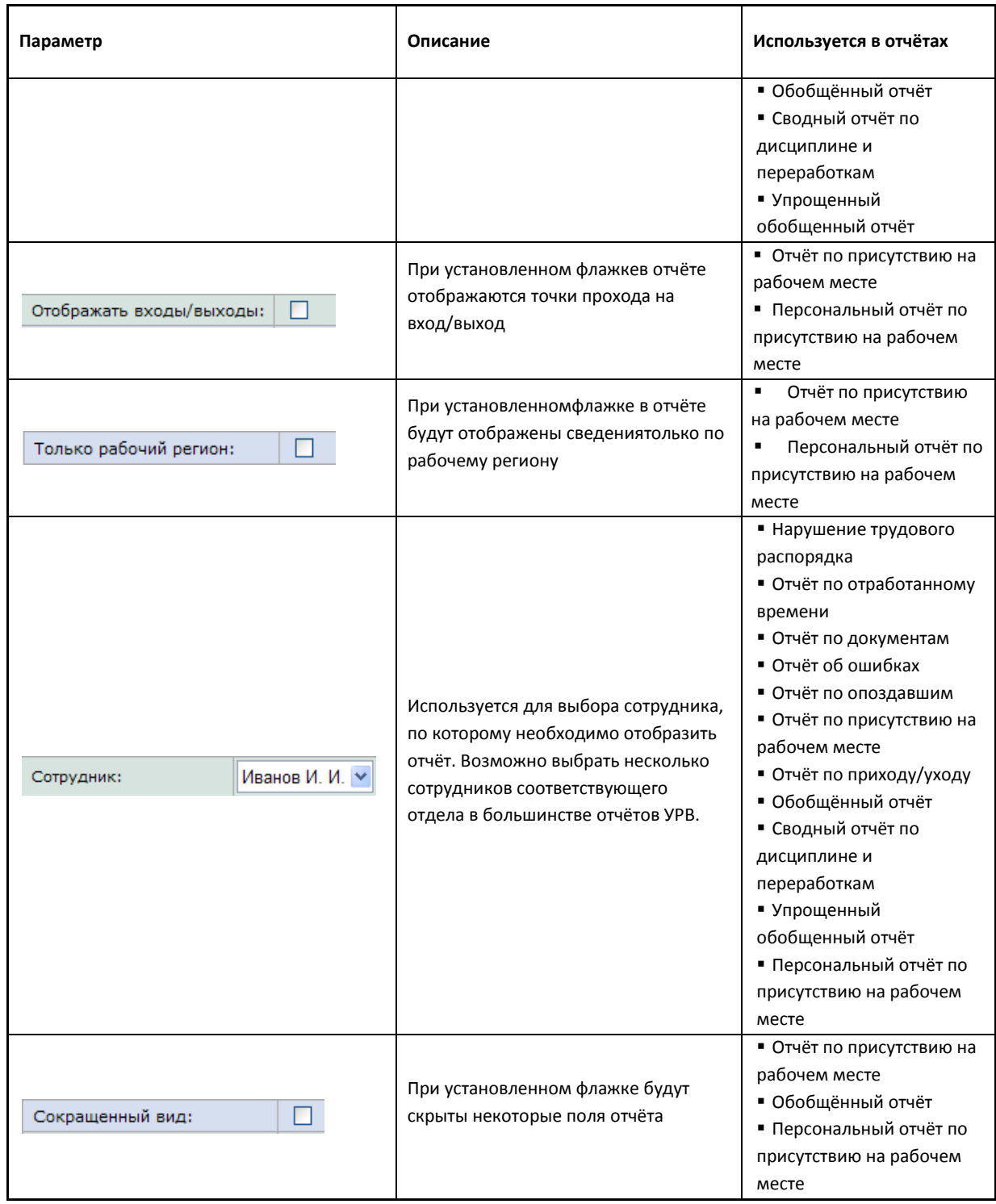

3. Нажать кнопку **Выполнить** (см[. Рис.](#page-75-0) 8.2—4 , 2).

В результате выполнения операции будет сформирован и отображен отчёт.

# 8.2.3 **Просмотр отчёта УРВ**

## <span id="page-76-0"></span>8.2.3.1 *Панель инструментов отчёта УРВ*

Для навигации по отчёту, изменения масштаба отображаемой страницы и экспортирования сформированного отчёта УРВ используется панель инструментов, расположенная в верхней части страницы [\(Рис.](#page-77-0) 8.2—5).

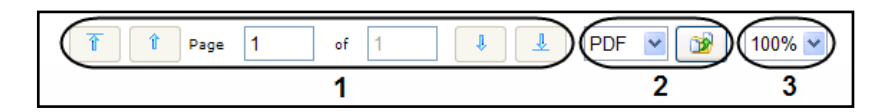

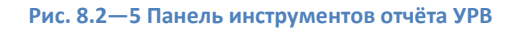

<span id="page-77-0"></span>Переход на предыдущую и следующую страницу отчёта осуществляется с помощью кнопок

соответственно (см[. Рис.](#page-77-0) 8.2—5, 1). Для возврата к первой странице отчёта используется

кнопка  $\boxed{\text{I}^*}$ . Чтобы перейти на последнюю страницу отчёта, необходимо нажать кнопку

Подсистема *ReportSystem* позволяет экспортировать созданный отчёт УРВ на компьютер. Для этого на панели инструментов необходимо выбрать формат, в котором будет экспортирован отчёт, и

нажать кнопку (см. [Рис.](#page-77-0) 8.2—5, 2).

Увеличение или уменьшение отображаемой страницы выполняется с помощью выбора из списка (см[. Рис.](#page-77-0) 8.2—5, 3) необходимого масштаба.

# 8.2.3.2 *Детализированный сводный отчёт*

В отчёте *Детализированный сводный отчёт* представлена информация о нахождении персонала на территории региона с детализацией по сотрудникам. Отчёт содержит сведения об общем количестве человек в отделе, количестве сотрудников отдела, присутствующих в выбранном регионе, и процент присутствия сотрудников отдела в регионе в указанный период времени [\(Рис.](#page-77-1)   $8.2 - 6$  $8.2 - 6$ ).

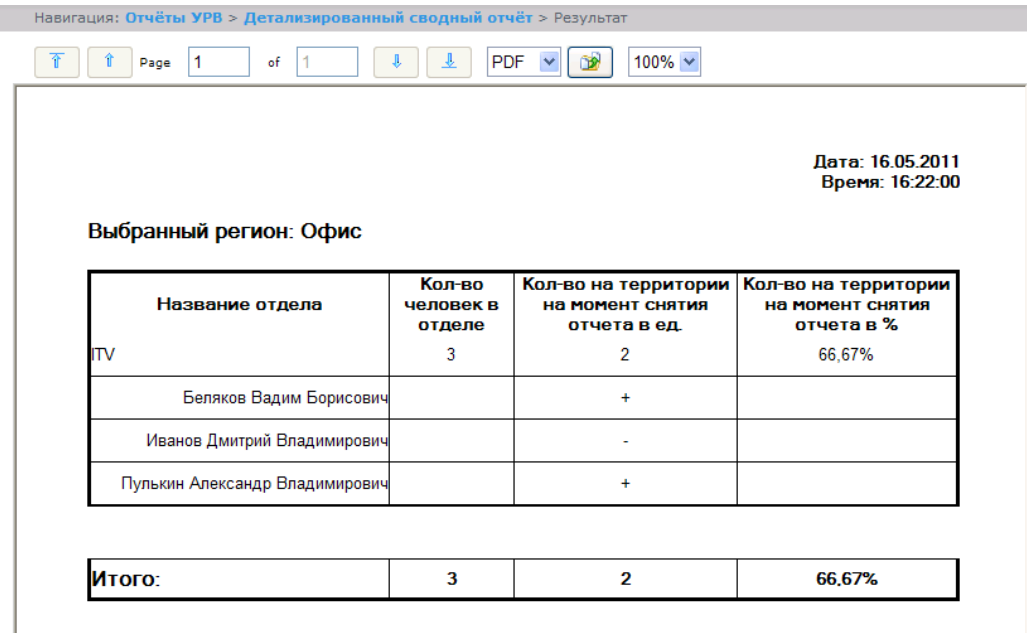

### **Рис. 8.2—6 Детализированный сводный отчёт**

<span id="page-77-1"></span>*Примечание. Символом «+» отмечены сотрудники, которые присутствуют в выбранном регионе в указанный период времени, символом «-» – отсутствующие.*

В строке **Итого** указано общее количество человек в отделах региона, количество присутствующих в регионе сотрудников и процент присутствия сотрудников в регионе в указанный период времени.

# 8.2.3.3 *Сводный отчёт*

*Сводный отчёт* представляет собой таблицу, в которой указано общее количество человек в отделе, количество сотрудников отдела, присутствующих в выбранном регионе, и процент присутствия сотрудников отдела в указанный период времени [\(Рис.](#page-78-0) 8.2—7).

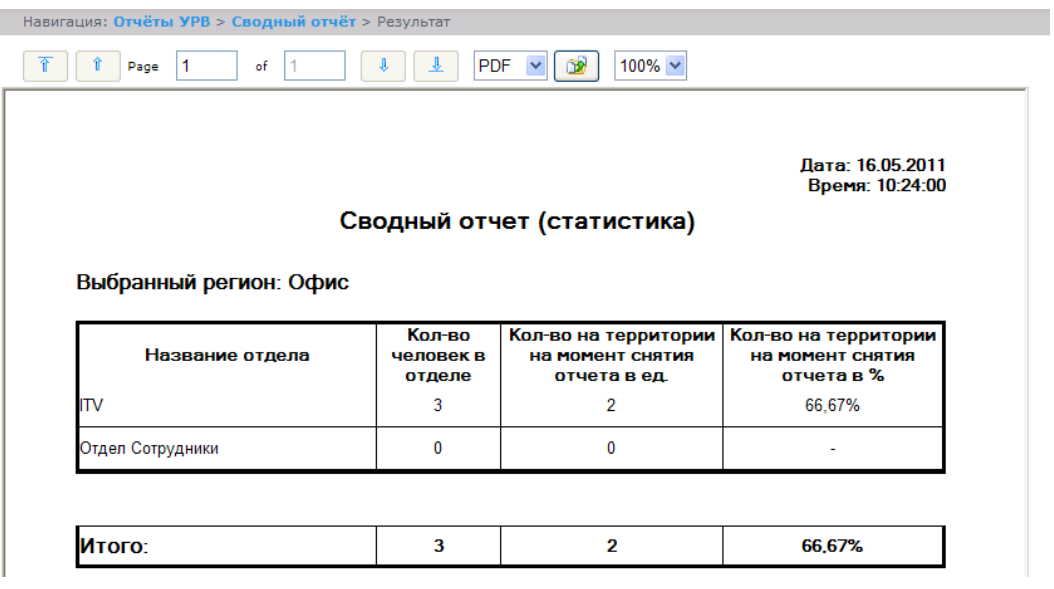

**Рис. 8.2—7 Сводный отчёт**

<span id="page-78-0"></span>В строке **Итого** указано общее количество человек в отделах региона, количество присутствующих в регионе сотрудников и процент присутствия сотрудников в регионе в указанный период времени.

# 8.2.3.4 *Нарушения трудового распорядка*

В отчёте *Нарушения трудового распорядка* отображена информация о сотрудниках, нарушавших трудовой распорядок в указанный период времени, типе нарушения и продолжительности нарушения.

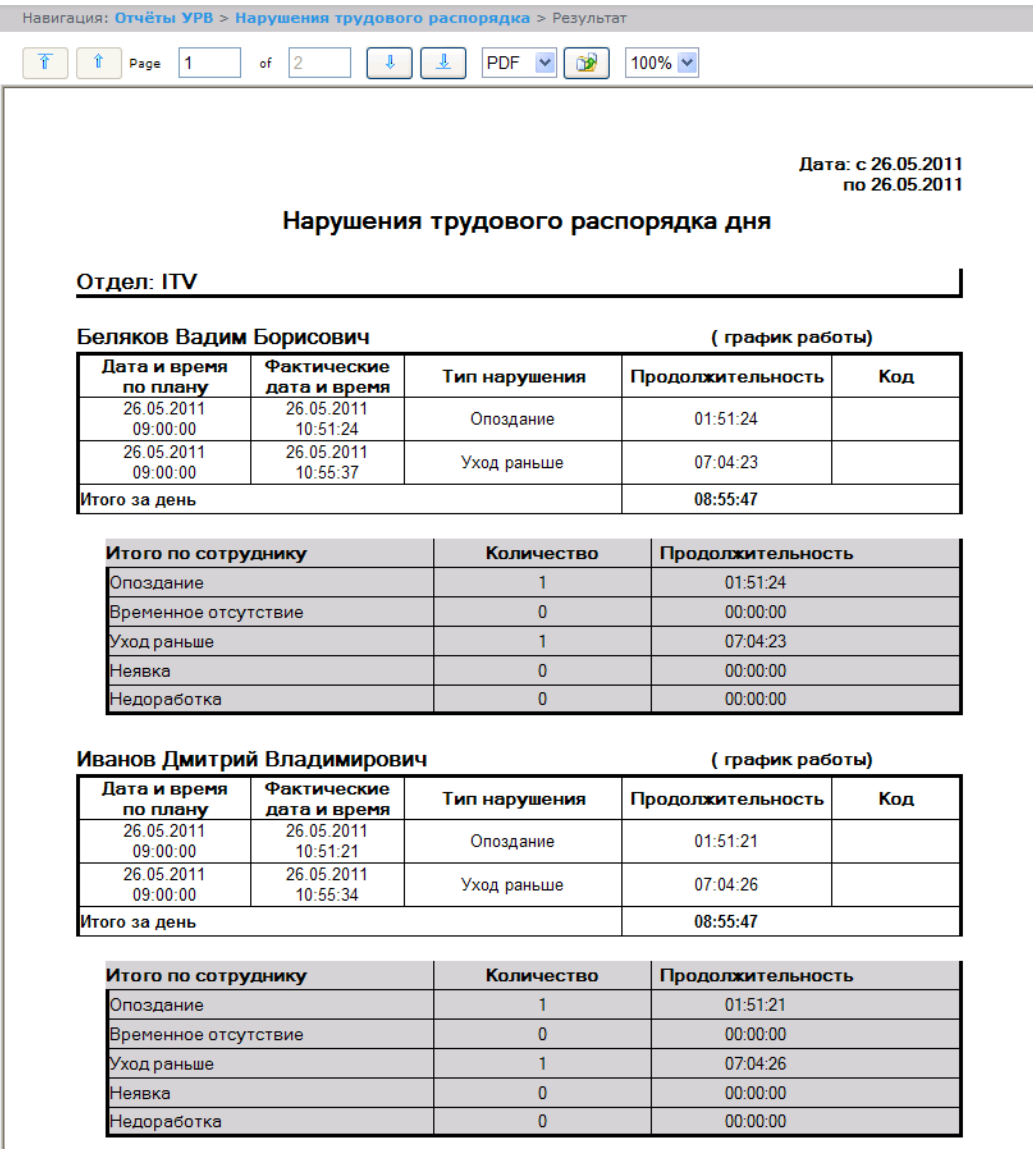

#### **Рис. 8.2—8 Нарушения трудового распорядка**

# Поля отчёта описаны в таблице [\(Таб.](#page-79-0) 8.2—2).

#### <span id="page-79-0"></span>**Таб. 8.2—2 Поля отчёта нарушения трудового распорядка**

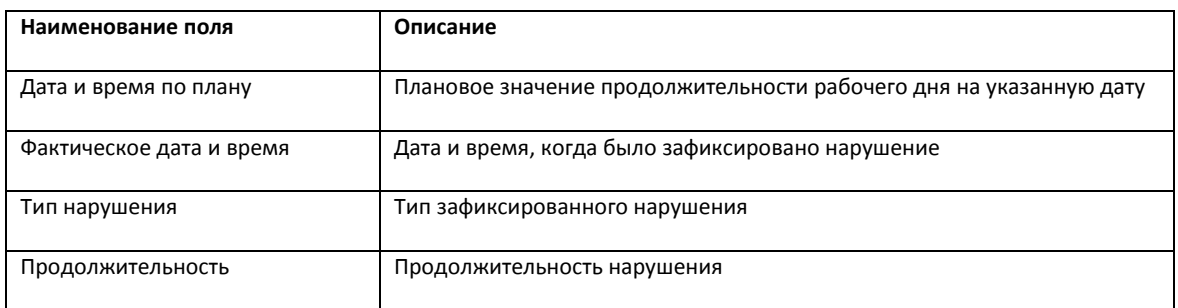

В отчёте отдельными таблицами представлена информация об общем количестве нарушений каждого типа по сотруднику, отделу и по отчёту в целом.

# 8.2.3.5 *Отчёт по отработанному времени*

*Отчёт по отработанному времени* представляет собой таблицу, содержащую информацию об отработанном персоналом отдела времени в указанный период с детализацией по сотрудникам ([Рис.](#page-80-0) 8.2—9).

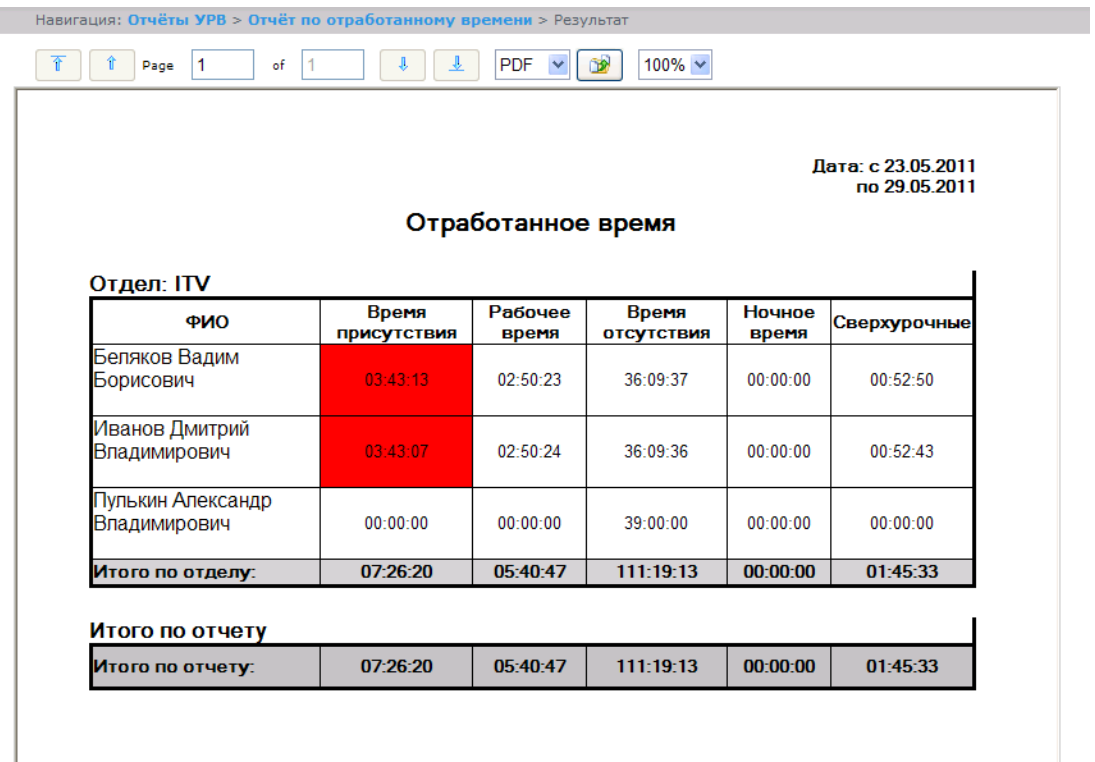

# **Рис. 8.2—9 Отчёт по отработанному времени**

### <span id="page-80-0"></span>Поля отчёта описаны в таблице [\(Таб.](#page-80-1) 8.2—3).

### <span id="page-80-1"></span>**Таб. 8.2—3 Поля отчётапо отработанному времени**

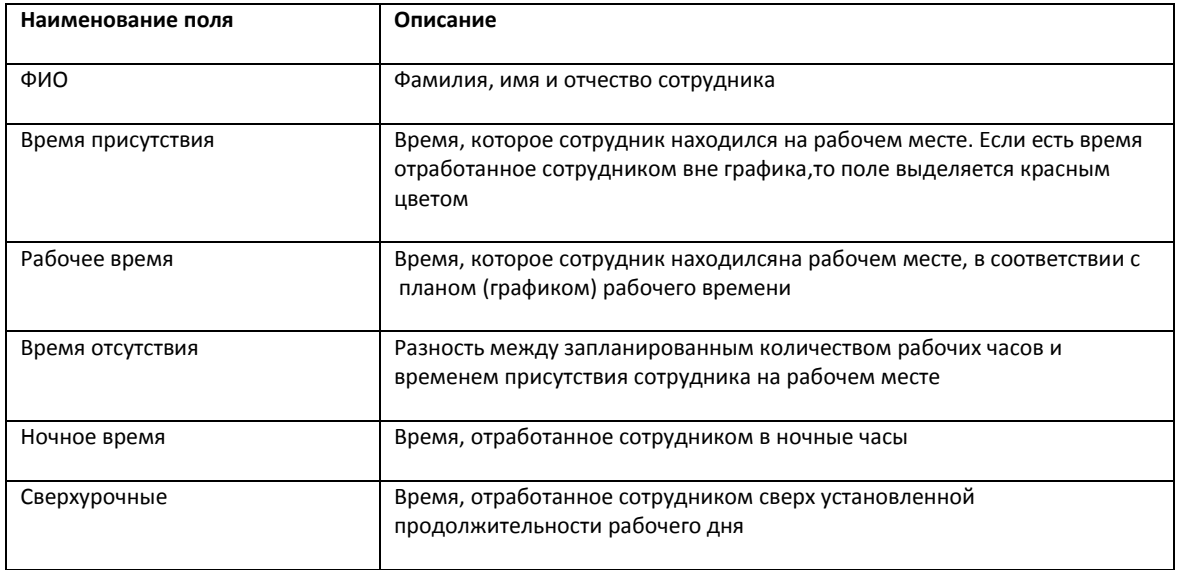

В строке **Итог по отделу** рассчитана сумма по каждому полю отчёта.

# 8.2.3.6 *Отчёт по документам*

*Отчёт по документам –* отчёт,содержащий информацию об оправдательных и сверхурочных документах, составленных сотрудниками в указанный период времени [\(Рис.](#page-81-0) 8.2—10).

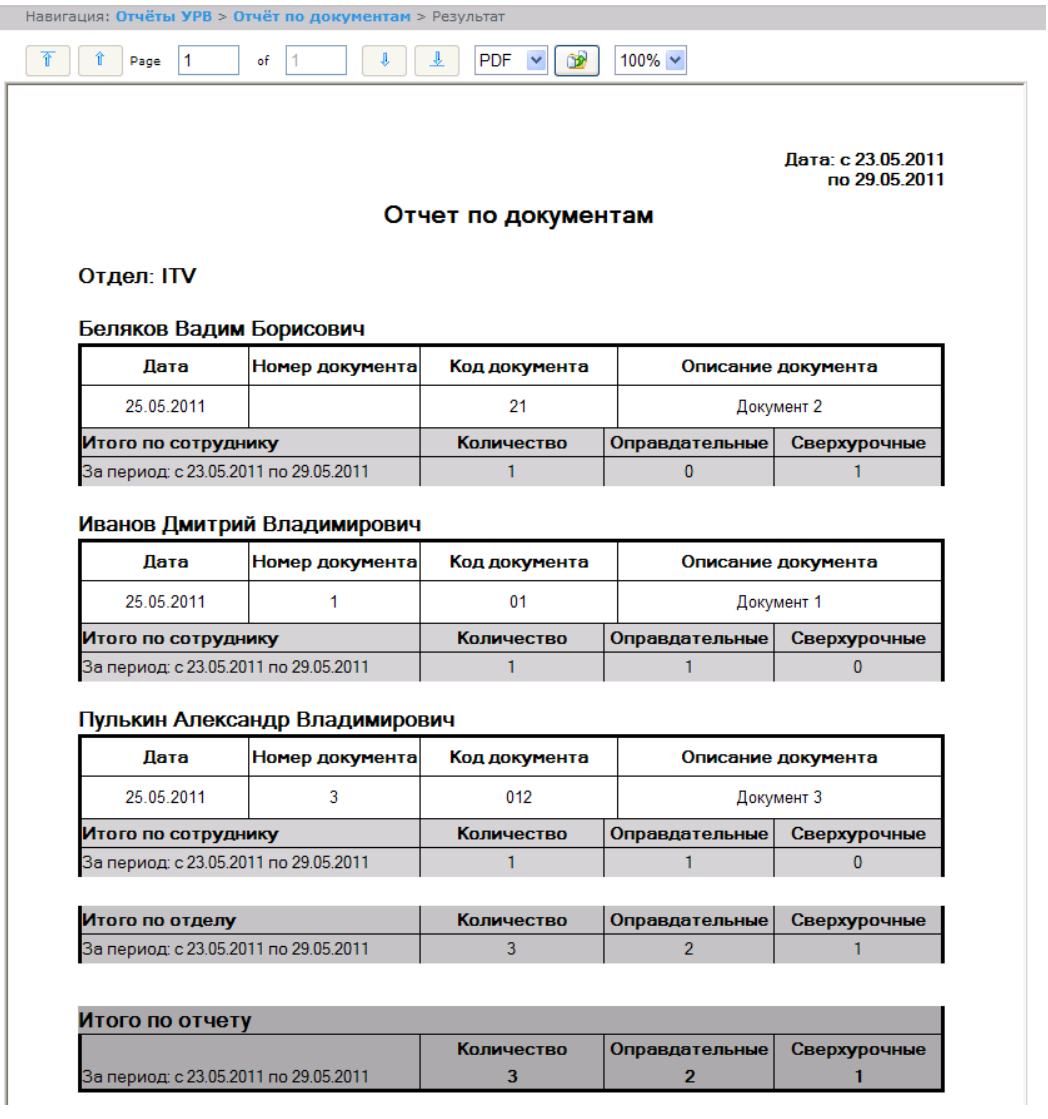

**Рис. 8.2—10 Отчёт по документам**

# <span id="page-81-0"></span>Поля отчёта описаны в таблице [\(Таб.](#page-81-1) 8.2—4).

#### <span id="page-81-1"></span>**Таб. 8.2—4 Поля отчёта по документам**

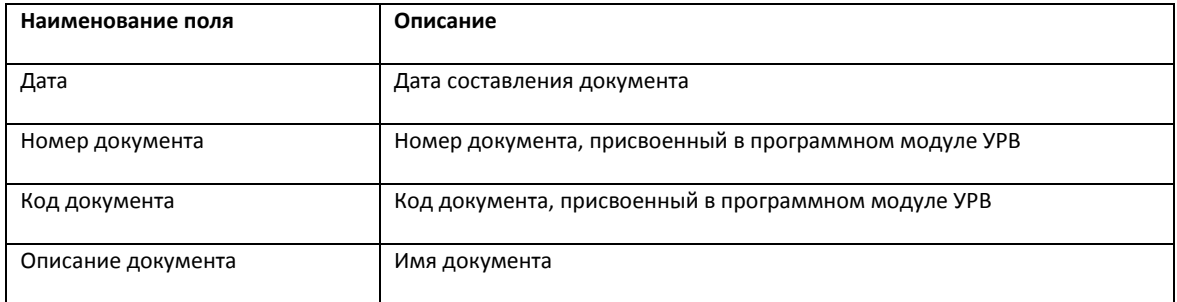

В отчёте отдельными таблицами представлена информация об общем количестве составленных документов по сотруднику, отделу и по отчёту в целом.

# 8.2.3.7 *Отчёт об ошибках*

*Отчёт об ошибках* – это отчёт, в котором представлена информация о некорректных проходах/выходах сотрудников в (из) регион (а) [\(Рис.](#page-82-0) 8.2—11).

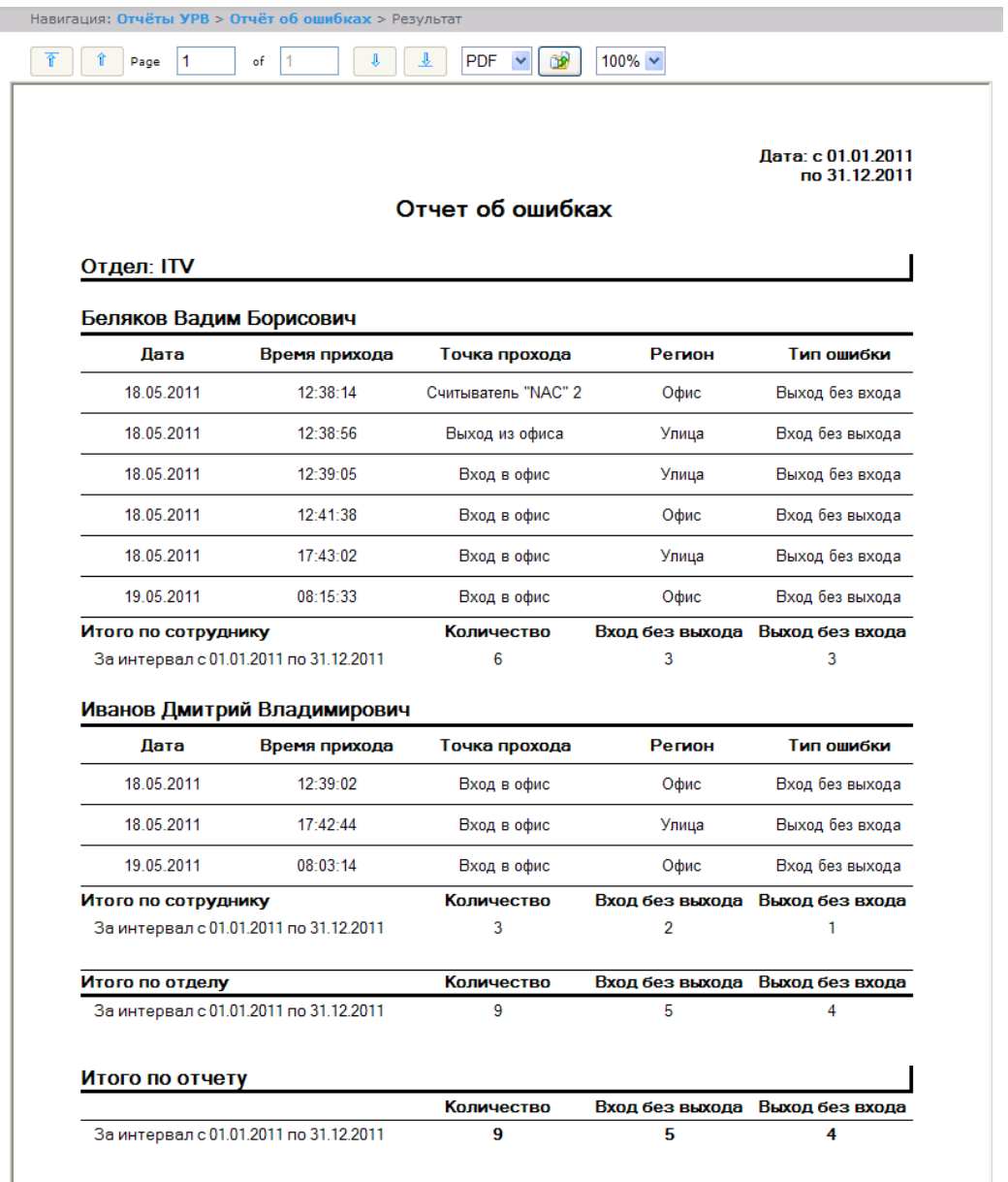

#### **Рис. 8.2—11 Отчёт об ошибках**

# <span id="page-82-0"></span>Поля отчёта описаны в таблице [\(Таб.](#page-82-1) 8.2—5).

### <span id="page-82-1"></span>**Таб. 8.2—5 Поля отчёта об ошибках**

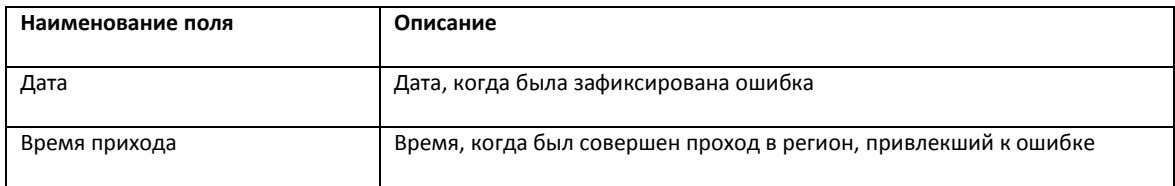

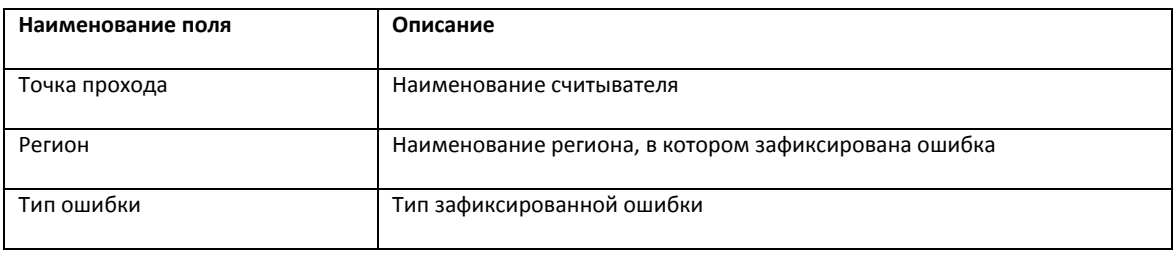

В отчёте отдельными таблицами представлена информация об общем количестве ошибок по сотруднику, отделу и по отчёту в целом.

# 8.2.3.8 *Отчёт по опоздавшим*

*Отчёт по опоздавшим –* отчёт, содержащий информация о том, на сколько опоздал сотрудник, и какое время недоработки выявлено за каждый день указанного периода [\(Рис.](#page-83-0) 8.2—12).

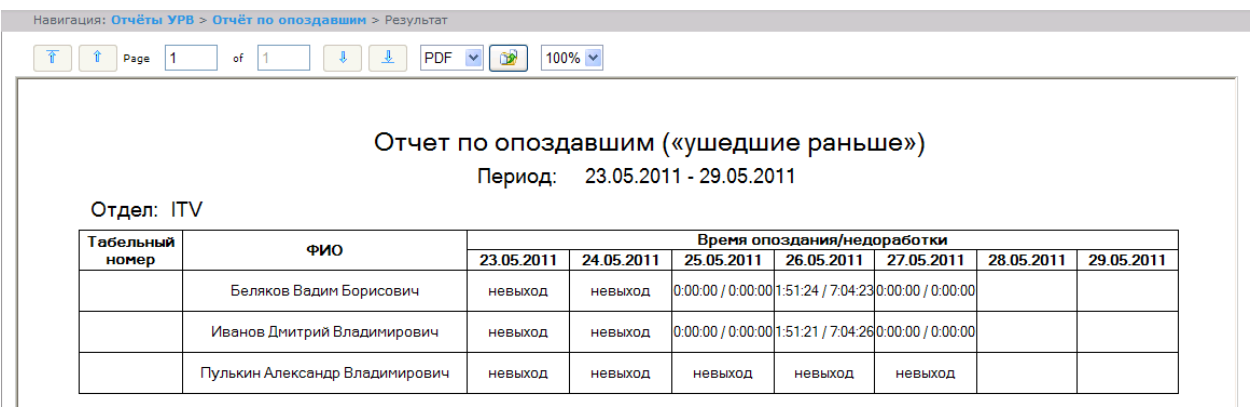

#### **Рис. 8.2—12 Отчёт по опоздавшим**

<span id="page-83-0"></span>*Примечание. Минимальный период времени, за который можно отобразить отчёт, – одна неделя.*

## 8.2.3.9 *Отчёт по присутствию на рабочем месте*

*Отчёт по присутствию на рабочем месте* – отчёт, предоставляющий сведения о том, когда сотрудник покидал указанный регион в течение дня, и какое количество времени сотрудник находился в выбранном регионе в указанный период [\(Рис.](#page-84-0) 8.2—13).

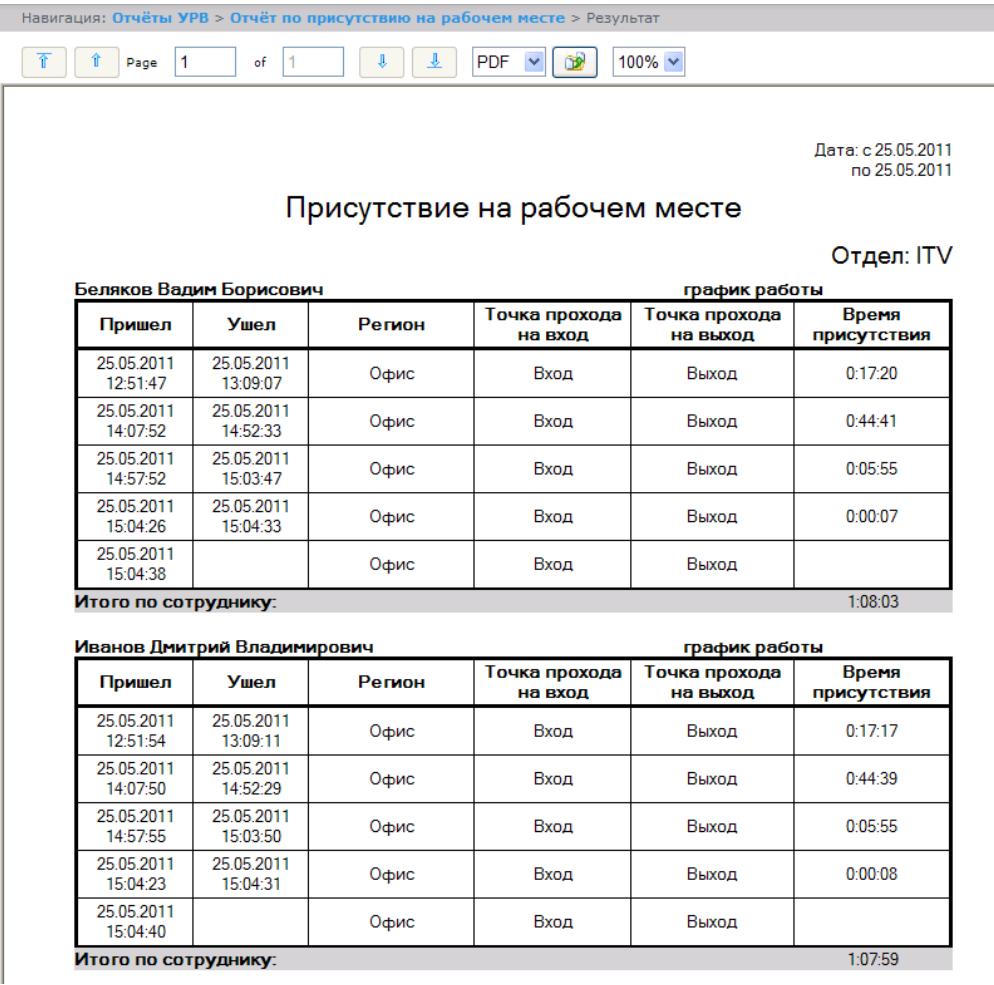

**Рис. 8.2—13 Отчёт по присутствию на рабочем месте**

# <span id="page-84-0"></span>Поля отчёта описаны в таблице [\(Таб.](#page-84-1) 8.2—6).

### <span id="page-84-1"></span>**Таб. 8.2—6 Поля отчёта по присутствию на рабочем месте**

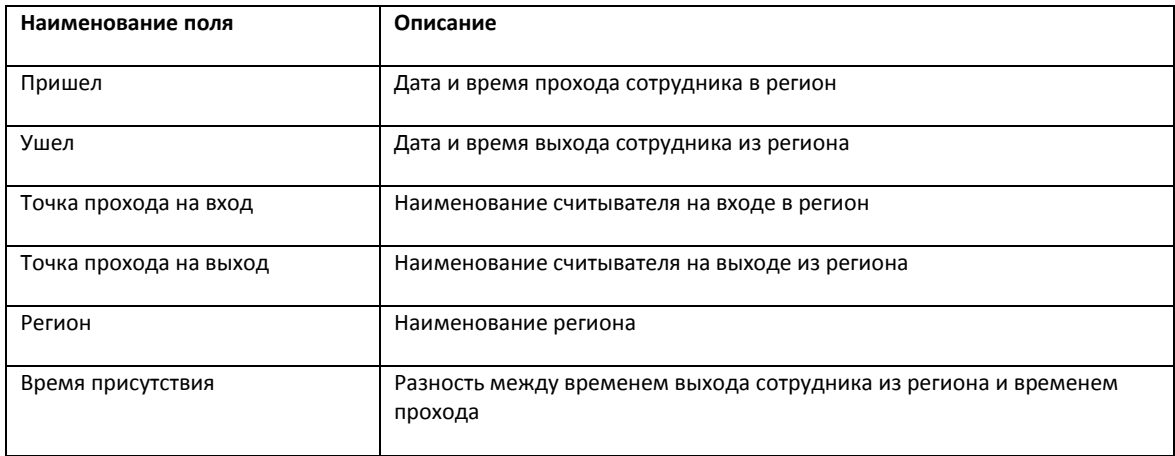

Общее время присутствия сотрудника в рабочем регионе в указанный период отображено в строке **Итого по сотруднику**.

*Примечание. Если при формировании отчёта был установлен флажок Сокращенный вид, то отчёт будет состоять толькоиз строк Итого по сотруднику.*

# 8.2.3.10 *Отчёт по приходу/уходу*

*Отчёт по приходу/уходу* – отчёт, содержащий время прихода сотрудника на работу и время ухода сотрудника с работы за каждый день указанного периода [\(Рис.](#page-85-0) 8.2—14).

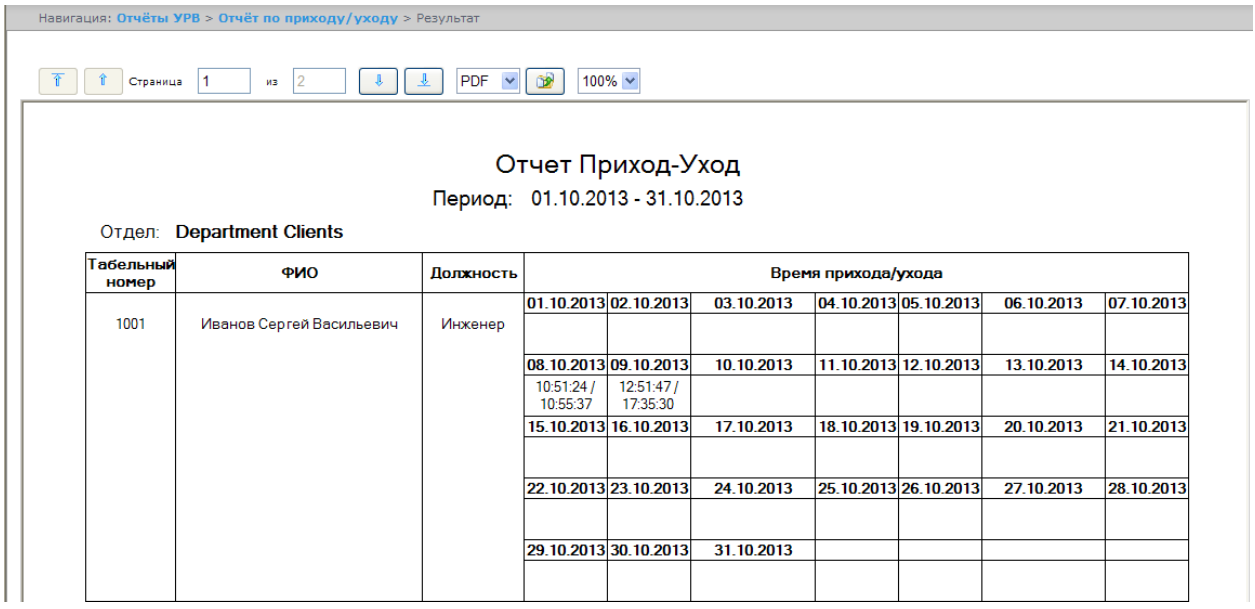

**Рис. 8.2—14 Отчёт по приходу/уходу**

<span id="page-85-0"></span>*Примечание. Минимальный период времени, за который можно отобразить отчёт, – одна неделя.* 

Если при формировании отчёта был установлен флажок **Расширенный:**, то отчёт по приходу/уходу будет выглядеть следующим образом [\(Рис.](#page-85-1) 8.2—15).

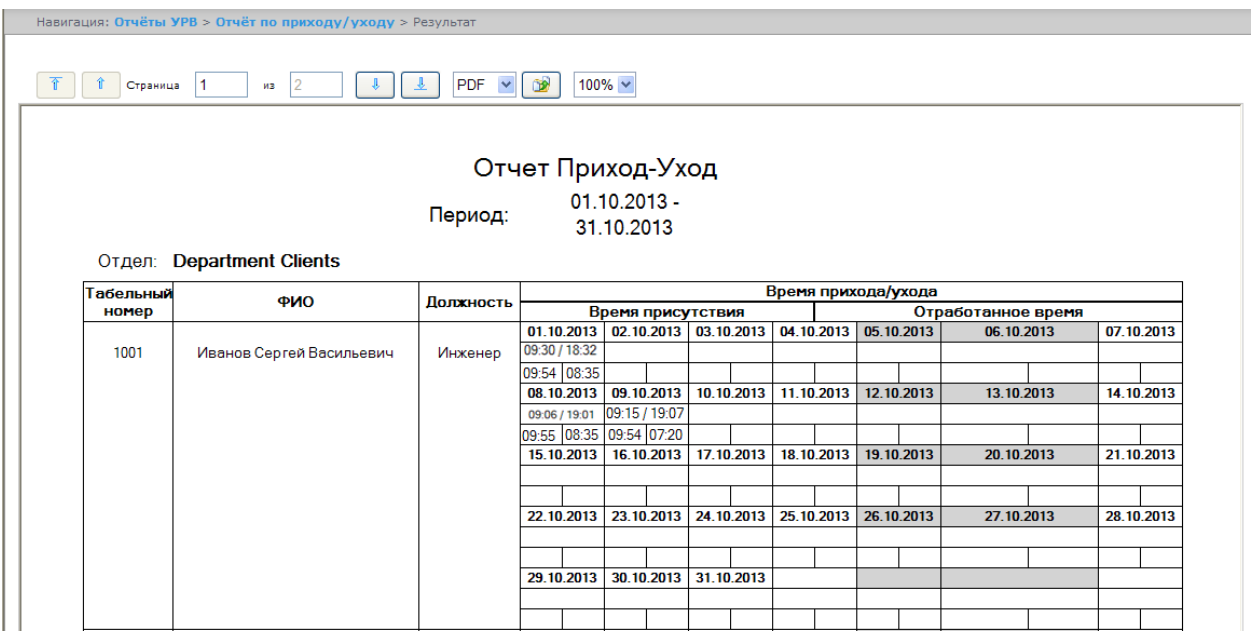

<span id="page-85-1"></span>**Рис. 8.2—15 Расширенный вид отчёта по приходу/уходу**

# 8.2.3.11 *Отчёты Т-12 и Т-13*

Подсистема *ReportSystem* позволяет создавать отчёты в унифицированных формах № T-12 и № Т-13, представляющие собой табели учёта рабочего времени.

В отчётах *Т-12* и *Т-13* отражается информация об отработанном сотрудником времени за каждый календарный день в отчётном месяце. Также в отчётах *Т-12* и *Т-13* рассчитан итог отработанных часов (дней) за месяц и количество неявок по каждому сотруднику отдела. Пример отчётов *Т-12* и *Т-13* приведен на рисунках [Рис.](#page-86-0) 8.2—16 [и Рис.](#page-87-0) 8.2—17 соответственно.

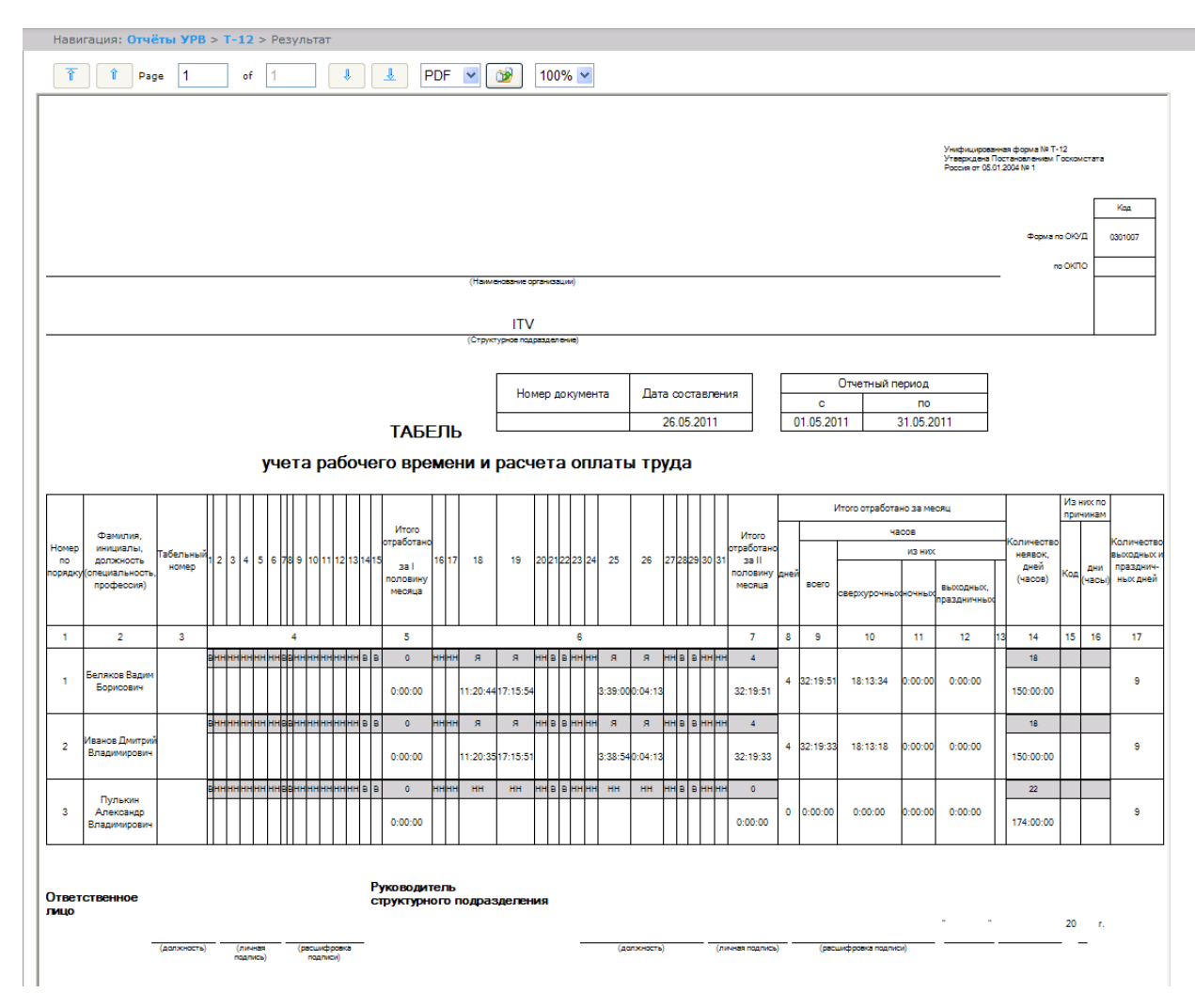

#### **Рис. 8.2—16 Отчёт Т-12**

<span id="page-86-0"></span>В графах 4 и 6 отчёта *Т-12* и графе 4 отчёта *Т-13* в верхней строке указывается буквенный код (отметка о явках, неявках и т.п.), а в нижней – отработанное время.

В графах 5 и 7 таблицы отчёта *Т-12* и в графе 5 отчёта *Т-13* в верхней строке указано количество отработанных дней, в нижней строке – время, отработанное каждым работником за половину отчётного месяца.Графа 6 отчёта *Т-13* содержит количество дней и общее время, отработанное каждым работником за отчётный месяц.

|                       | Навигация: Отчёты УРВ > Т-13 > Результат |              |              |                     |                                                      |     |              |                |                  |         |                             |                 |                    |             |             |              |                         |                |                       |                                           |               |                        |                                         |               |                                                            |               |                                       |              |
|-----------------------|------------------------------------------|--------------|--------------|---------------------|------------------------------------------------------|-----|--------------|----------------|------------------|---------|-----------------------------|-----------------|--------------------|-------------|-------------|--------------|-------------------------|----------------|-----------------------|-------------------------------------------|---------------|------------------------|-----------------------------------------|---------------|------------------------------------------------------------|---------------|---------------------------------------|--------------|
| Ĥ                     | $\vert$ 1<br>Page                        | 2 <br>of     |              | J,                  |                                                      | €   |              | $PDF \times$   |                  | $\circ$ |                             | $100\% \; \vee$ |                    |             |             |              |                         |                |                       |                                           |               |                        |                                         |               |                                                            |               |                                       |              |
|                       |                                          |              |              |                     |                                                      |     |              |                |                  |         |                             |                 |                    |             |             |              |                         |                |                       |                                           |               |                        |                                         |               | Унифицированная форма № Т-13<br>Pocciss or 05.01.2004 No 1 |               | Утверждена Постановлением Госкомстата |              |
|                       |                                          |              |              |                     |                                                      |     |              |                |                  |         |                             |                 |                    |             |             |              |                         |                |                       |                                           |               |                        |                                         |               |                                                            |               |                                       | Kog          |
|                       |                                          |              |              |                     |                                                      |     |              |                |                  |         |                             |                 |                    |             |             |              |                         |                |                       |                                           |               |                        |                                         |               |                                                            | Форма по ОКУД | no OKTIO                              | 0301008      |
|                       |                                          |              |              |                     |                                                      |     |              |                |                  |         | (Наименование организации)  |                 |                    |             |             |              |                         |                |                       |                                           |               |                        |                                         |               |                                                            |               |                                       |              |
|                       |                                          |              |              |                     |                                                      |     |              |                |                  |         |                             | <b>ITV</b>      |                    |             |             |              |                         |                |                       |                                           |               |                        |                                         |               |                                                            |               |                                       |              |
|                       |                                          |              |              |                     |                                                      |     |              |                |                  |         | (Структурное подразделение) |                 |                    |             |             |              |                         |                |                       |                                           |               |                        |                                         |               |                                                            |               |                                       |              |
|                       |                                          |              |              |                     |                                                      |     |              |                |                  |         |                             |                 |                    |             |             |              | Номер документа         |                |                       | Дата составления                          |               | c                      | Отчетный период<br>no                   |               |                                                            |               |                                       |              |
|                       |                                          |              |              |                     |                                                      |     |              |                |                  |         |                             |                 |                    |             |             |              |                         |                | 26.05.2011            |                                           |               | 01.05.2011             | 31.05.2011                              |               |                                                            |               |                                       |              |
|                       |                                          |              |              |                     |                                                      |     |              |                |                  |         |                             |                 |                    |             |             |              |                         |                |                       |                                           |               |                        |                                         |               |                                                            |               |                                       |              |
|                       |                                          |              |              |                     |                                                      |     |              |                |                  |         | учета рабочего времени      |                 | ТАБЕЛЬ             |             |             |              |                         |                |                       |                                           |               |                        |                                         |               |                                                            |               |                                       |              |
|                       |                                          |              |              |                     | Отметки о явках и неявках на работу по числам месяца |     |              |                |                  |         |                             |                 |                    |             |             |              | Отработано за           |                |                       | Данные для начисления заработной платы по |               |                        |                                         |               |                                                            |               | Неявки по причинам                    |              |
|                       |                                          |              |              |                     |                                                      |     |              |                |                  |         |                             |                 |                    |             |             |              |                         |                |                       |                                           |               | код вида оплаты        | видам и направлениям затрат             |               |                                                            |               |                                       |              |
| no                    | Фамилия,<br>инициалы,<br>должность       | Табельный    | $\mathbf{1}$ | $\overline{2}$<br>3 | $\overline{4}$                                       | 5   | 6            | $\overline{7}$ | 8                | 9       | 10                          | 11 <sup>1</sup> | $12$ 13            | 14          | 15          | $\mathsf{x}$ | Половин<br>месяца месяц |                |                       |                                           |               | корреспондирующий счет |                                         |               |                                                            |               |                                       |              |
|                       | порядку (специальность<br>профессия)     | номер        |              |                     |                                                      |     |              |                |                  |         |                             |                 |                    |             |             |              | (1, 11)                 |                |                       |                                           |               |                        |                                         |               | Код                                                        | дни<br>(часы) | Код                                   | ДНИ<br>(часы |
|                       |                                          |              | 16           | 17<br>18            | 19                                                   | 20  | 21           | 22             | 23               | 24      | 25                          | 27<br>26        | 28                 | 29          | 30          | 31           | дни                     |                | код<br>вида<br>оплать | корреспон<br>дирующий<br>$C$ <b>Net</b>   | дни<br>(часы) | код вида<br>оплаты     | корреспон<br>дирующий<br>$C$ <b>Net</b> | дни<br>(часы) |                                                            |               |                                       |              |
| $\mathbf 1$           | $\overline{\mathbf{2}}$                  | $\mathbf{3}$ |              |                     |                                                      |     |              |                | $\boldsymbol{4}$ |         |                             |                 |                    |             |             |              | часы<br>5               | 6              | $\tau$                | 8                                         | 9             | $\overline{7}$         | 8                                       | 9             | 10                                                         | 11            | 12                                    | 13           |
|                       |                                          |              | $\mathsf B$  | HH<br>HH            | HH                                                   | HH. | HH           | $\mathsf B$    | $\,$ B           | HH      | HH                          | HH              | HH<br>HH           | $\mathsf B$ | B           | x            | $\bullet$               |                |                       |                                           |               |                        |                                         |               | HH                                                         | 18 (150)      |                                       |              |
|                       | Беляков Вадим                            |              |              |                     |                                                      |     |              |                |                  |         |                             |                 |                    |             |             | x            | 0.00.00                 | $\overline{4}$ |                       |                                           |               |                        |                                         |               |                                                            |               |                                       |              |
| 1                     | Борисович                                |              | HH           | HH<br>я             | $\mathbf{a}$                                         | HH. | B            | $\mathsf B$    | HH               | HH      | $\overline{a}$              | я               | HH.<br>B           | $\mathsf B$ | HH.         | HH           | $\overline{4}$          |                |                       |                                           |               |                        |                                         |               |                                                            |               |                                       |              |
|                       |                                          |              |              |                     | 1:20:4417:15:54                                      |     |              |                |                  |         | 339.000.04:1                |                 |                    |             |             |              | 32:19:51                | 32:19:51       |                       |                                           |               |                        |                                         |               |                                                            |               |                                       |              |
|                       |                                          |              | $\mathsf B$  | HH<br>HH            | HH                                                   | HH. | HH           | $\blacksquare$ | $\mathsf B$      | HH      | HH                          | HH              | HH<br>HH           | $\mathsf B$ | $\mathsf B$ | $\mathbf x$  | $\mathbf 0$             |                |                       |                                           |               |                        |                                         |               | HH                                                         | 18 (150)      |                                       |              |
|                       | Иванов Дмитрий                           |              |              |                     |                                                      |     |              |                |                  |         |                             |                 |                    |             |             | x            | 0.00.00                 | $\overline{4}$ |                       |                                           |               |                        |                                         |               |                                                            |               |                                       |              |
| Номер<br>$\mathbf{2}$ | Владимирович                             |              | HH           | HH<br>$\mathbf{g}$  | $\mathbf{R}$                                         | HH. | $\mathbf{B}$ | $\blacksquare$ | HH               | HH      | $\mathbf{g}$                | я.              | HH.<br>$\mathsf B$ | $\mathsf B$ | HH          | HH           | $\Delta$                | 321933         |                       |                                           |               |                        |                                         |               |                                                            |               |                                       |              |

**Рис. 8.2—17 Отчёт Т-13**

<span id="page-87-0"></span>Данные для начисления заработной платы по видам и направлениям затрат отражены в графах 7- 9 отчёта *Т-13*.

Итог по отработанному за месяц сотрудником времени отражен в графах 8-13 отчёта *Т-12*.

Итоги по неявкам работника представлены в графах 14-16 отчёта *Т-12* и в графах 10-13 отчёта *Т-13*.

# 8.2.3.12 *Обобщённый отчёт*

*Обобщённый отчёт* представлен в виде таблицы, которая содержит сведения об исполнении сотрудниками трудового распорядка за каждый день выбранного периода [\(Рис.](#page-88-0) 8.2—18).

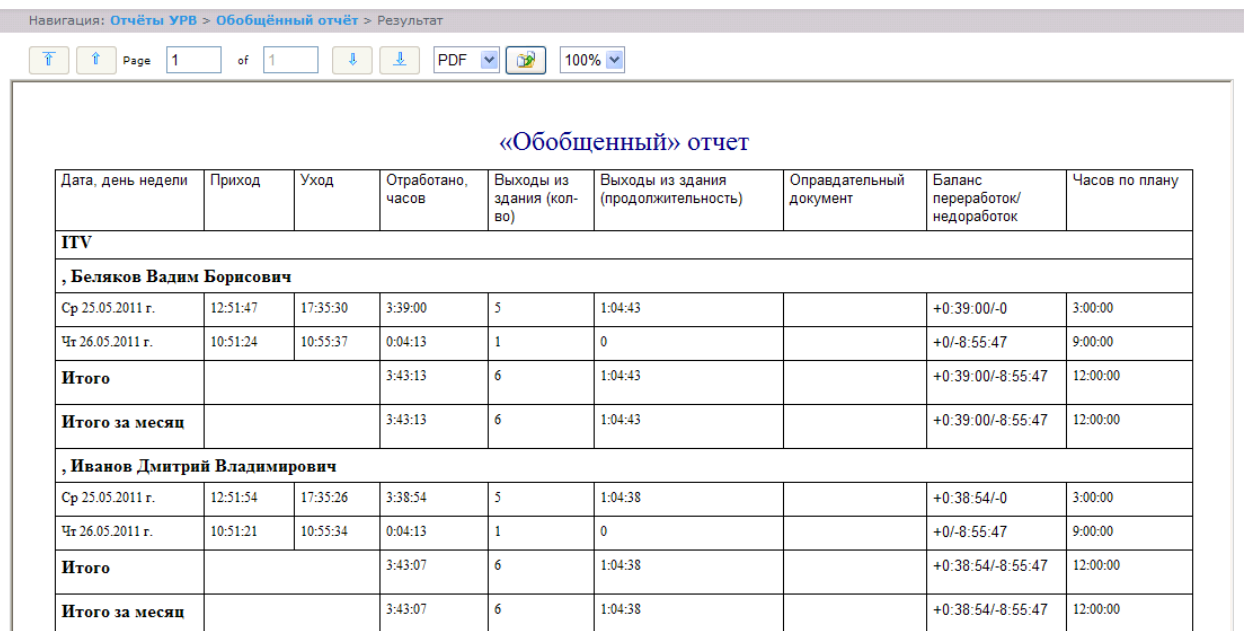

#### **Рис. 8.2—18 Обобщенный отчёт**

<span id="page-88-0"></span>Поля отчёта описаны в таблице [\(Таб.](#page-88-1) 8.2—7).

### <span id="page-88-1"></span>**Таб. 8.2—7 Поля обобщённого отчёта**

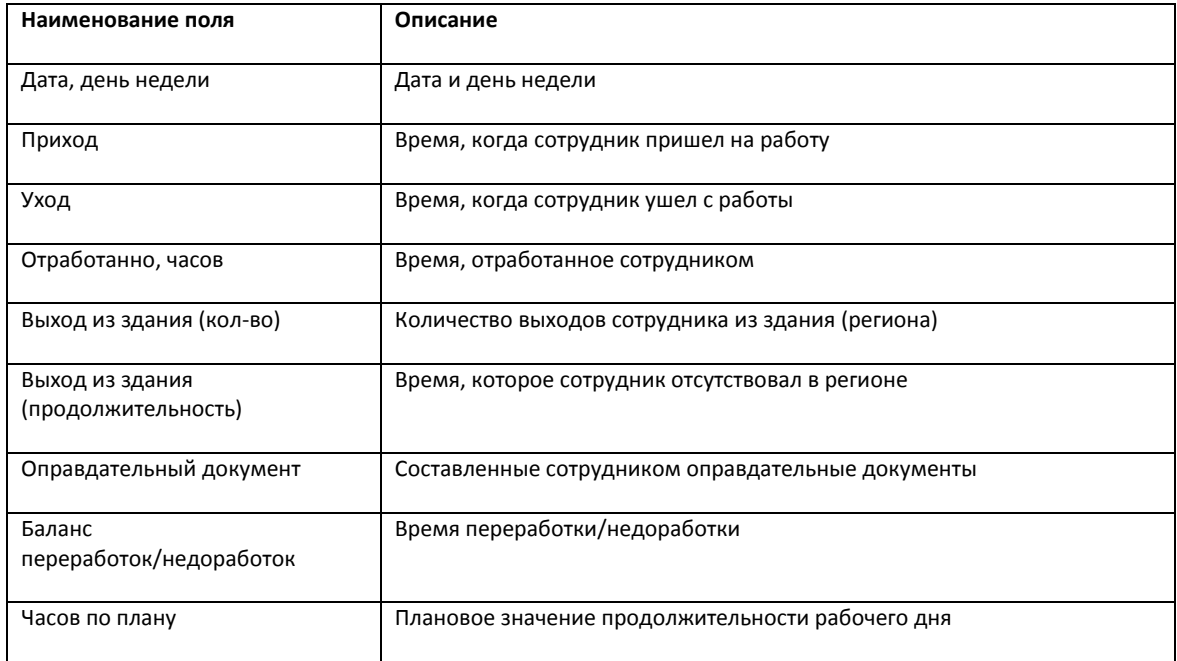

*Примечание. Краткая форма отчёта содержит следующие поля:*

- *1. Дата, день недели.*
- *2. Отработанно часов.*
- *3. Баланс переработок/недоработок.*
- *4. Часов по плану.*

## 8.2.3.13 *Персональный отчет по присутствию на рабочем месте*

*Персональный отчёт по присутствию на рабочем месте* – отчёт, предоставляющий сведения о том, когда сотрудник посещал и покидал указанный регион в течение дня, и какое количество времени сотрудник находился в выбранном регионе в указанный период ([Рис.](#page-89-0) 8.2—19).

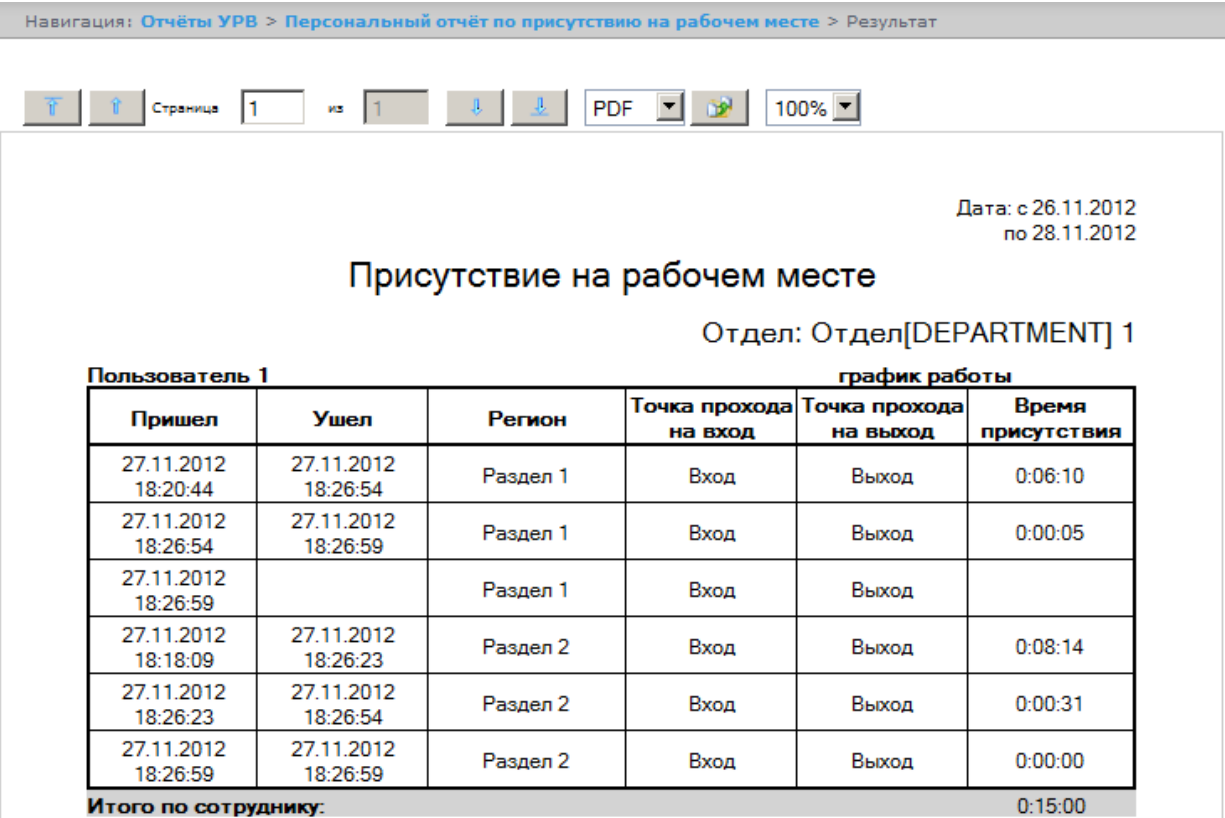

#### **Рис. 8.2—19 Персональный отчет по присутствию на рабочем месте**

<span id="page-89-0"></span>Поля отчета описаны в таблице [\(Таб.](#page-89-1) 8.2—1).

#### <span id="page-89-1"></span>**Таб. 8.2—1 Описание полей персонального отчета по присутствию на рабочем месте**

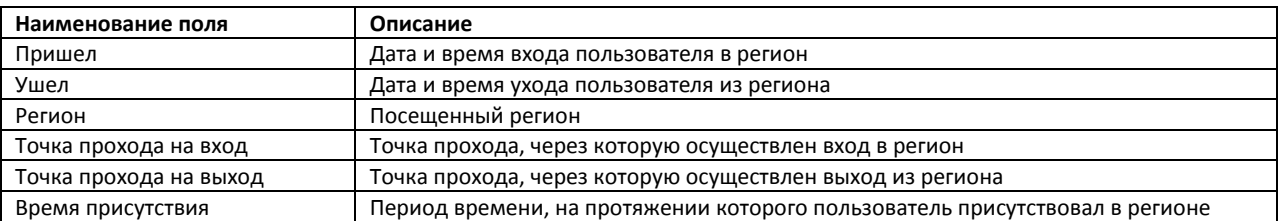

*Примечание. В сокращенной форме не отображается информация по приходам и уходам,* 

*отображается только общее время присутствия сотрудника в выбранных разделах.*

### 8.2.3.14 *Сводный отчёт по дисциплине и переработкам*

*Сводный отчёт по дисциплине и переработкам* представлен в виде таблицы, которая содержит сведения об опозданиях, переработках, о количестве отработанных выходных и праздничных дней сотрудниками в течение выбранного периода [\(Рис.](#page-90-0) 8.2—20).

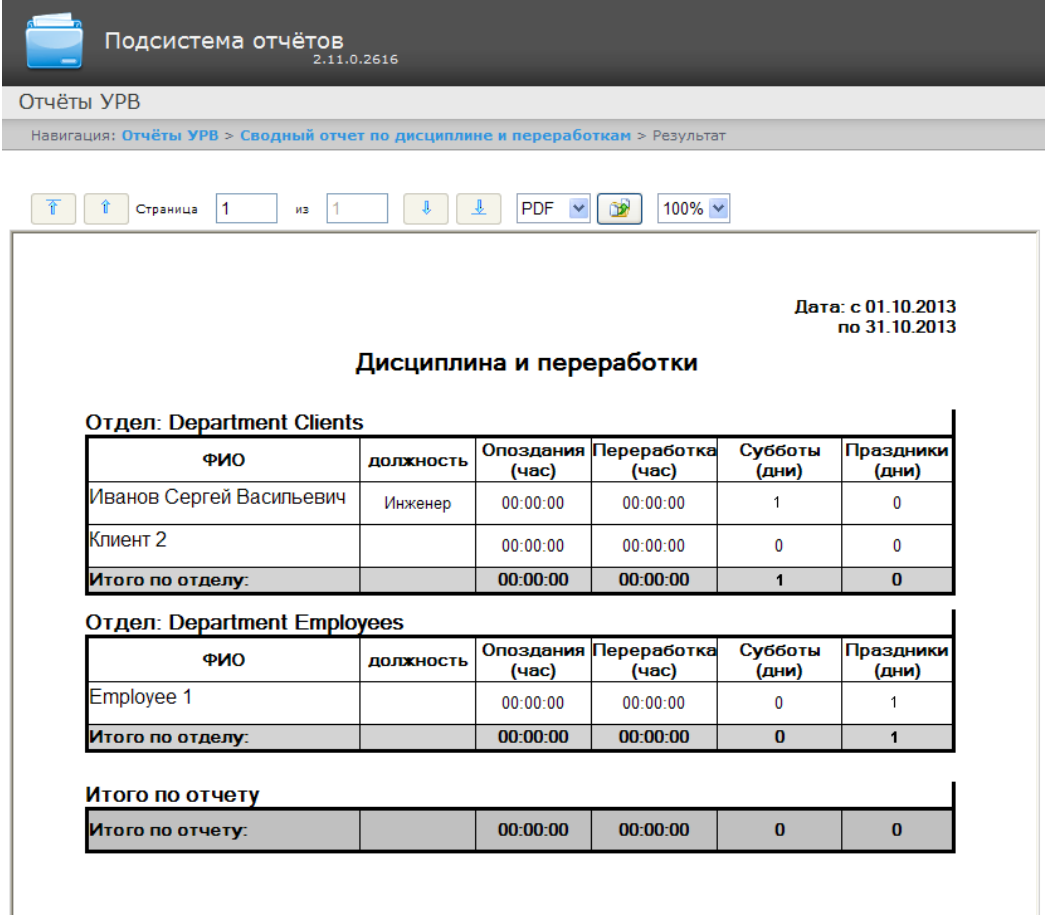

**Рис. 8.2—20 Сводный отчет по дисциплине и переработкам** 

<span id="page-90-0"></span>Поля отчёта описаны в таблице [\(Таб.](#page-90-1) 8.2—2).

## <span id="page-90-1"></span>**Таб. 8.2—2 Поля сводного отчёта по дисциплине и переработкам**

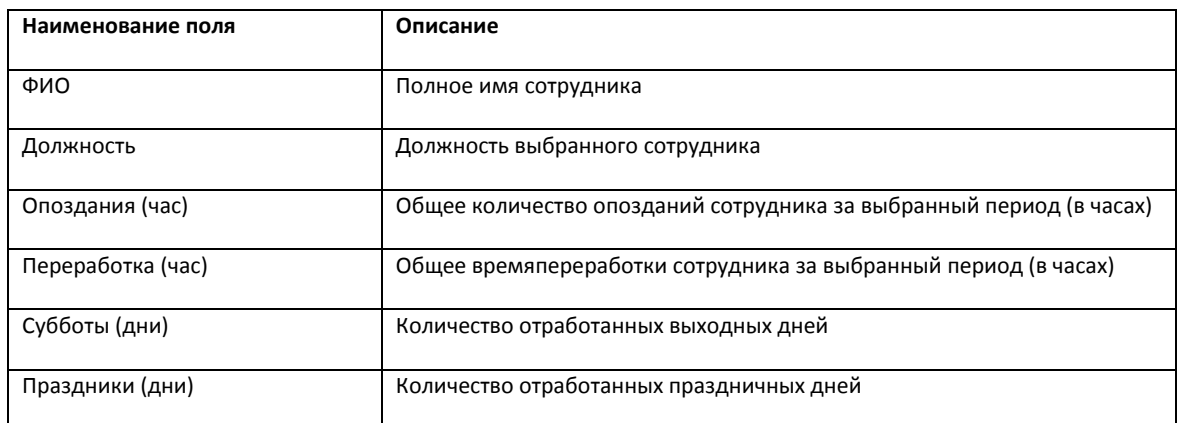

# 8.2.3.15 *Упрощенный обобщённый отчёт*

*Упрощенный обобщённый отчёт* представляет собой таблицу, содержащую сведения об отработанном времени, времени прихода и ухода сотрудника, а также об опозданиях и недоработках сотрудника за каждый день выбранного периода ([Рис.](#page-91-0) 8.2—21).

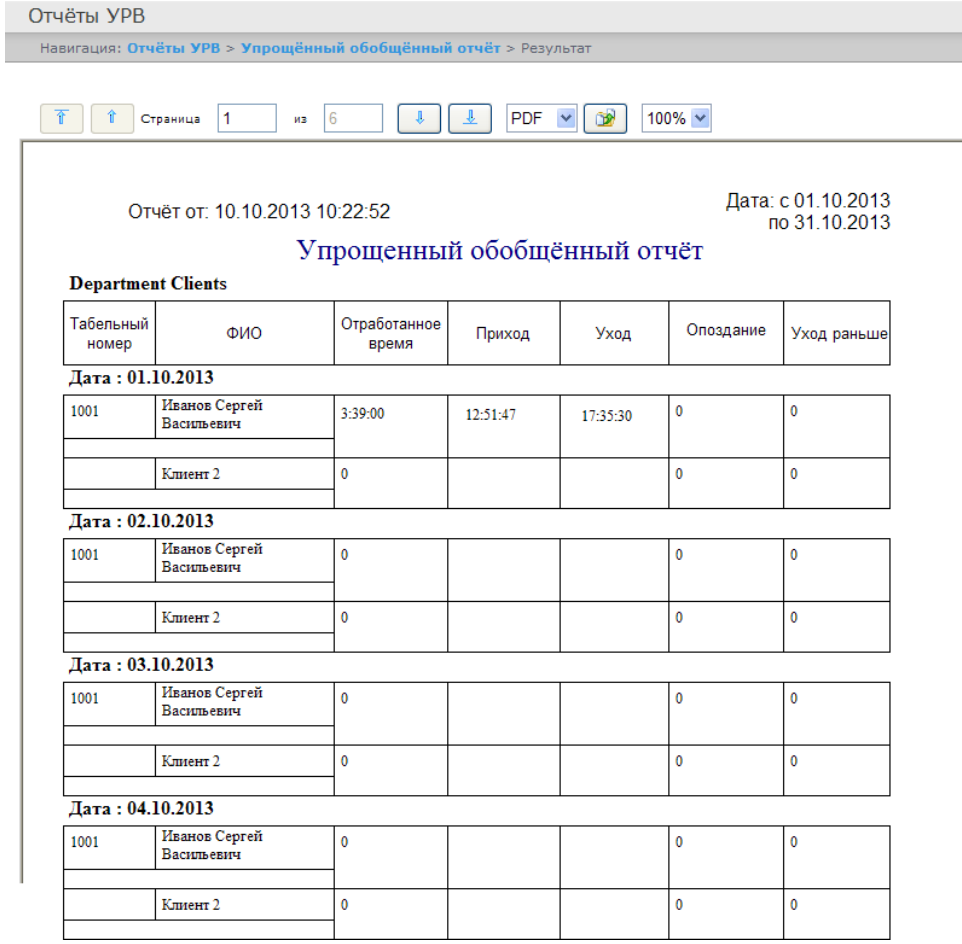

#### **Рис. 8.2—21 Упрощенный обобщенный отчёт**

### <span id="page-91-0"></span>Поля отчёта описаны в таблице [\(Таб.](#page-88-1) 8.2—7).

#### **Таб. 8.2—3 Поля упрощенного обобщенного отчета**

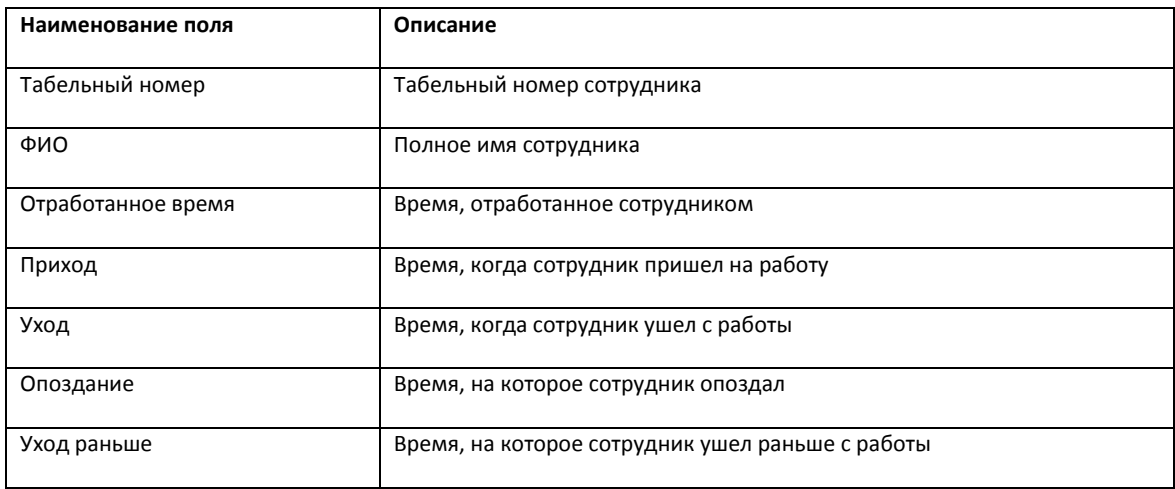

# **8.3 Работа с отчётами по детекторам длины очереди**

Для построения отчётов по детекторам длины очереди необходимо нажать на ссылку **Детекторы длины очереди** в меню отчётов подсистемы *ReportSystem* ([Рис.](#page-92-0) 8.3—1)*.*

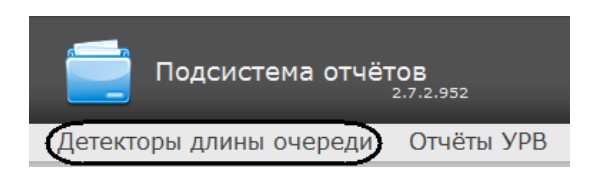

**Рис. 8.3—1 Переход к отчётам по детекторам длины очереди**

<span id="page-92-0"></span>Далее следует нажать на кнопку **Средняя за интервал времени длина очереди** ([Рис.](#page-92-1) 8.3—2).

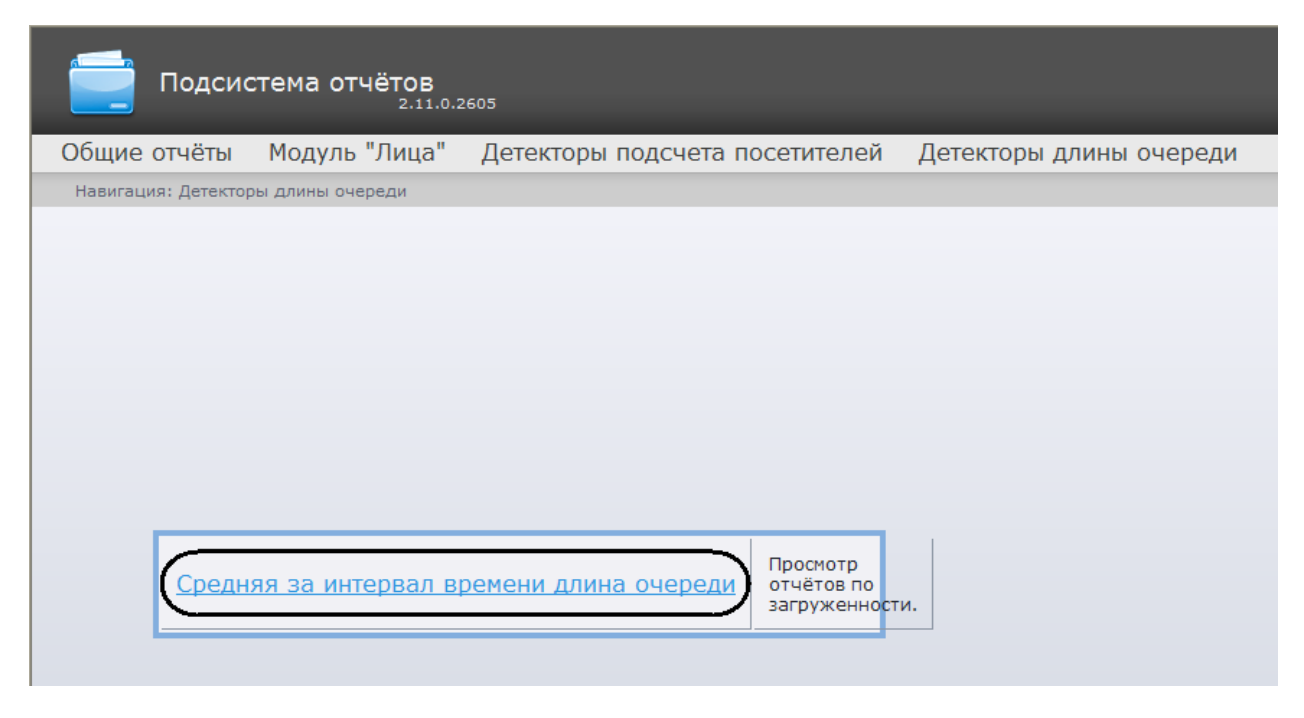

**Рис. 8.3—2 Выбор отчёта по средней за интервал времени длине очереди**

<span id="page-92-1"></span>*Примечание. Ссылка для перехода к отчёту по средней за интервал времени длине очереди будет также доступна при наведении курсора на ссылку Детекторы длины очереди в меню отчётов [\(Рис.](#page-92-2) 8.3—3)*.

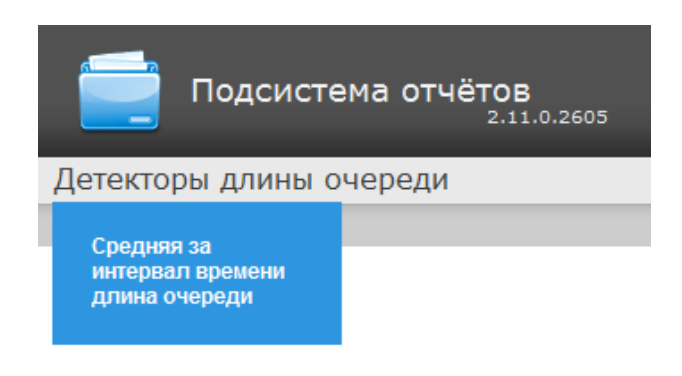

**Рис. 8.3—3 Доступ к отчёту по средней за интервал времени длине очереди из меню отчётов**

<span id="page-92-2"></span>Откроется страница отчёта по средней за интервал времени длине очереди ([Рис.](#page-93-0) 8.3—4).

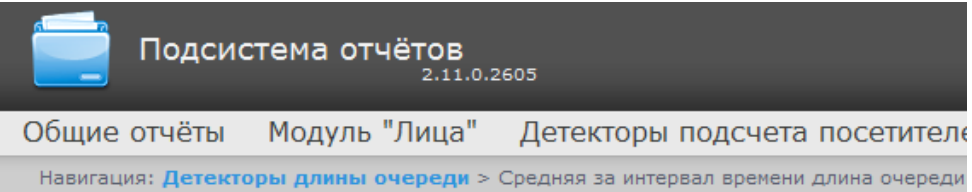

# Средняя за интервал времени длина очереди

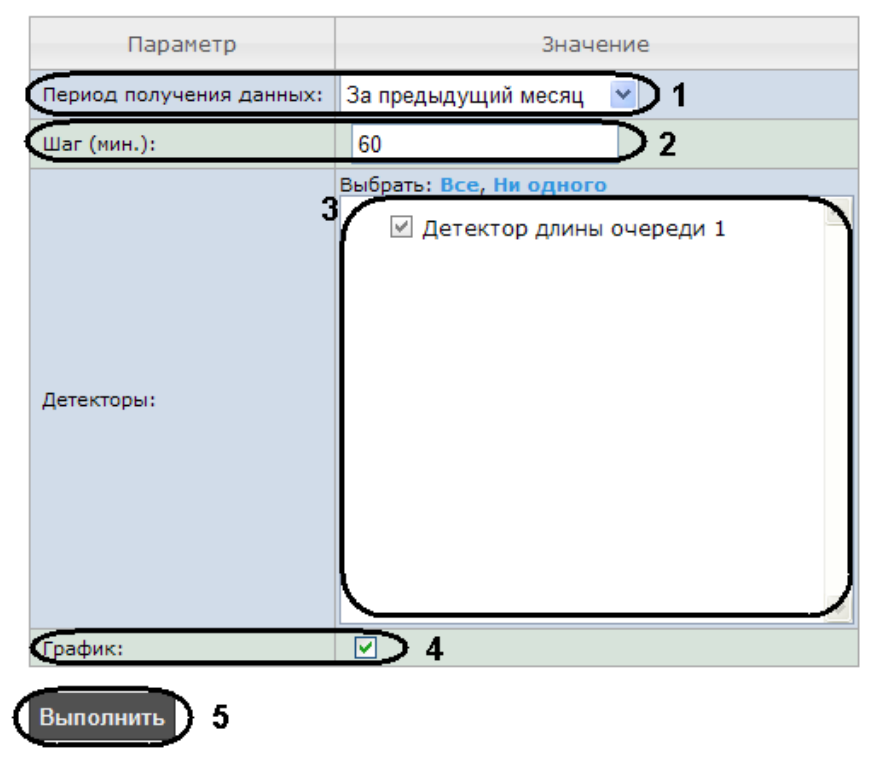

**Рис. 8.3—4 Страница отчёта по средней за интервал времени длине очереди**

<span id="page-93-0"></span>Следует задать критерии построения отчёта:

- 1. Из раскрывающегося списка **Период получения данных** выбрать временной период, за который требуется построить отчёт по загруженности наблюдаемой территории (см. [Рис.](#page-93-0)   $8.3 - 4, 1$  $8.3 - 4, 1$ ).
- 2. В поле **Шаг (мин.)** ввести период времени в минутах между значениями загруженности наблюдаемой территории в отчёте (см. [Рис.](#page-93-0) 8.3—4, 2). В отчете отображаются средние значения длины очереди за время, равное шагу вычислений.

*Примечание. Если среднее значение равно нулю для всех таких интервалов за заданный период, будет отображен пустой отчет. В таком случае рекомендуется изменить шаг вычислений.*

- 3. В поле **Детекторы** установить флажки напротив тех объектов **Детектор длины очереди**, информацию с которых необходимо отображать в отчёте (см. [Рис.](#page-93-0) 8.3—4, 3).
- 4. Если необходимо отображать отчёт в виде графика необходимо установить соответствующий флажок (см[. Рис.](#page-93-0) 8.3—4, 4).

Для построения отчёта необходимо нажать кнопку **Выполнить** (см. [Рис.](#page-93-0) 8.3—4, 5).

В результате отобразится отчёт по средней за интервал времени длине очереди с заданными критериями [\(Рис.](#page-94-0) 8.3—5).

| Подсистема отчётов<br>2.11.0.2605 |                                                                                            |                         |
|-----------------------------------|--------------------------------------------------------------------------------------------|-------------------------|
| Общие отчёты<br>Модуль "Лица"     | Детекторы подсчета посетителей                                                             | Детекторы длины очереди |
|                                   | Навигация: Детекторы длины очереди > Средняя за интервал времени длина очереди > Результат |                         |
| Страница<br>иż                    | $100%$ $\blacktriangleright$<br>PDF                                                        |                         |
|                                   | Отчёт по загруженности                                                                     |                         |
| Детектор                          | Период получения данных                                                                    | Коп-во человек          |
| Детектор 1                        | 11.04.2012 10:40:00                                                                        | 14                      |
| Детектор 1                        | 11.04.2012 10:50:00                                                                        | 28                      |
| Детектор 1                        | 11.04.2012 11:00:00                                                                        | 31                      |
| Детектор 1                        | 11.04.2012 11:10:00                                                                        | 28                      |
| Детектор 1                        | 11.04.2012 11:20:00                                                                        | 29                      |
| Детектор 1                        | 11.04.2012 11:30:00                                                                        | 32                      |
| Детектор 1                        | 11.04.2012 11:40:00                                                                        | 29                      |
| Детектор 1                        | 11.04.2012 11:50:00                                                                        | 28                      |
|                                   |                                                                                            |                         |

**Рис. 8.3—5 Отчёт по средней за интервал времени длине очереди**

<span id="page-94-0"></span>*Примечание. Вид отчёта по средней за интервал времени длине очереди в формате графика представлен на [Рис.](#page-95-0) 8.3—6.*

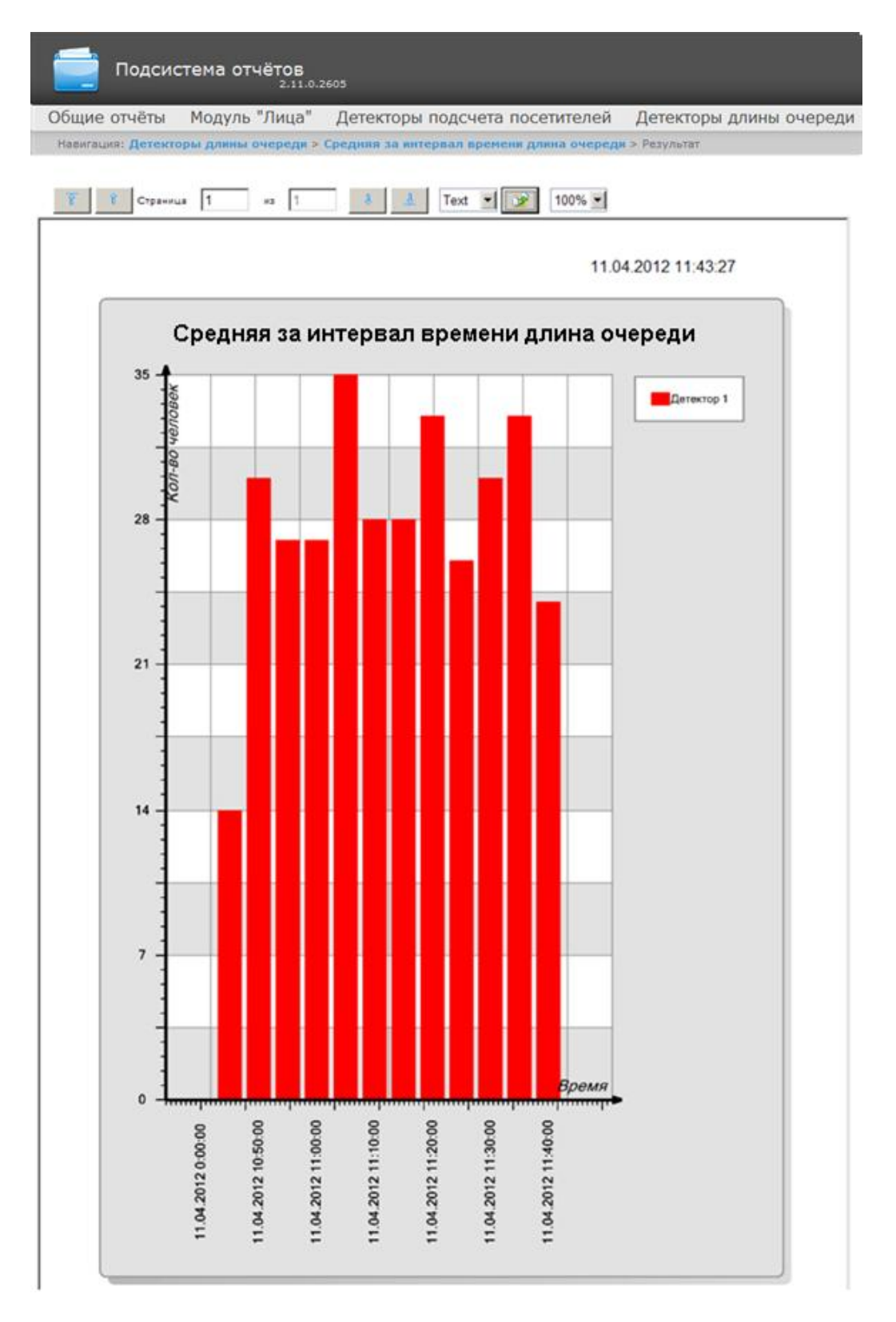

**Рис. 8.3—6 Отчёт по средней за интервал времени длине очереди в виде графика**

# <span id="page-95-0"></span>**8.4 Работа с отчётами по детекторам подсчета посетителей**

### <span id="page-95-1"></span>8.4.1 **Выбор типа отчёта по детекторам подсчета посетителей**

Имеется возможность строить следующие отчёты по данным детекторов подсчета посетителей:

- 1. Среднее за интервал времени число посетителей внутри. Данный отчет позволяет получать данные о количестве посетителей в выбранный период времени. Данные могут быть представлены в виде таблицы и графика.
- 2. Отчет по количеству вошедших/вышедших посетителей. Данный отчет позволяет получать данные о количестве вошедших или вышедших посетителей. Данные могут быть представлены в виде таблицы и графика.

Для выбора типа отчёта по детекторам подсчета посетителей необходимо нажать на ссылку **Детекторы подсчета посетителей** в меню отчётов подсистемы *ReportSystem* ([Рис.](#page-96-0) 8.4—1)*.*

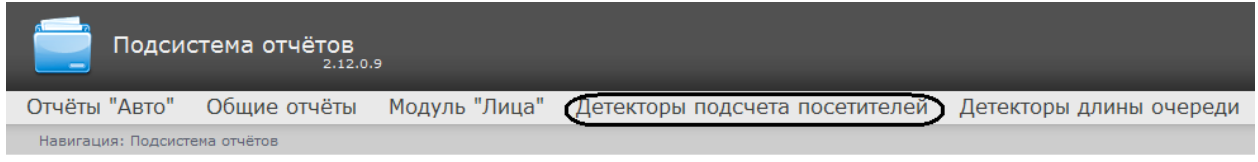

**Рис. 8.4—1 Переход к выбору отчёта по детекторам подсчета посетителей**

<span id="page-96-0"></span>В результате выполнения операции отобразится список доступных отчётов ([Рис.](#page-96-1) 8.4—2). Для перехода к требуемому отчёту следует нажать на соответствующую ссылку.

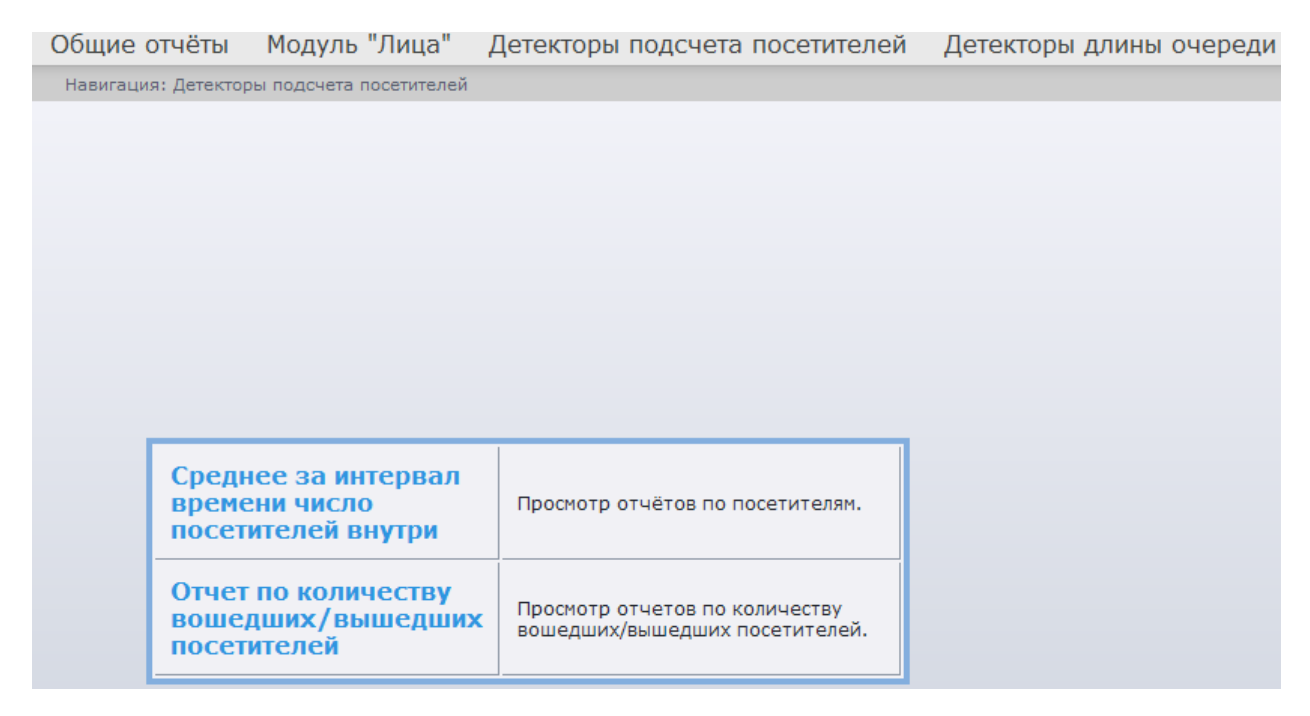

### **Рис. 8.4—2 Список доступных отчётов по детекторам подсчета посетителей**

<span id="page-96-1"></span>*Примечание. Список ссылок для перехода к отчётам по детекторам подсчета посетителей будет также доступен при наведении курсора на ссылку Детекторы подсчета посетителей в меню отчётов [\(Рис.](#page-97-0) 8.4—3).*

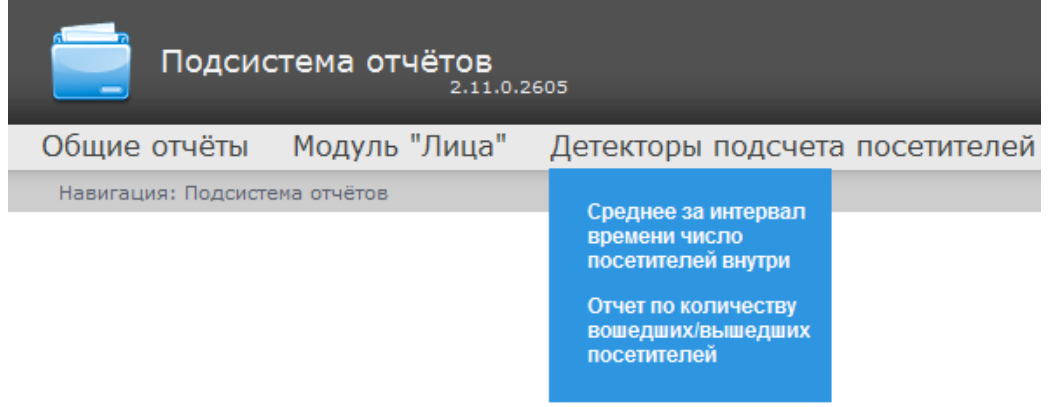

**Рис. 8.4—3 Доступ к списку отчётов по детекторам подсчета посетителей в меню отчётов**

## <span id="page-97-0"></span>8.4.2 **Построение отчета по среднему за интервал времени числу посетителей**

Для построения отчета по среднему за интервал времени числу посетителей необходимо выполнить следующие действия:

1. Выбрать тип отчёта **Среднее за интервал времени число посетителей внутри** (см. раздел *Выбор [типа отчёта по детекторам подсчета посетителей](#page-95-1)*).

 $\overline{OC}$ 

2. В результате будет отображена страница для задания параметров отчёта [\(Рис.](#page-97-1) 8.4—4).

<span id="page-97-1"></span>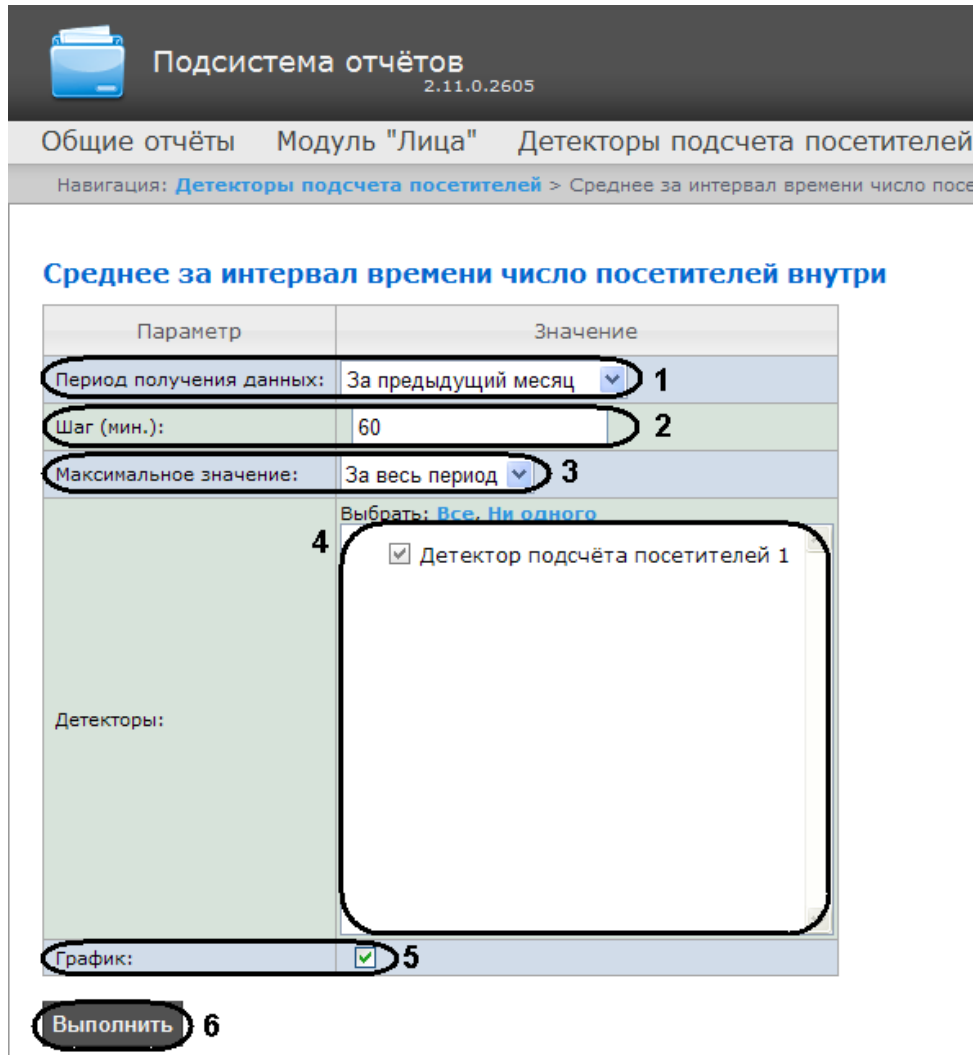

Следует задать критерии построения отчёта:

- 1. Из раскрывающегося списка **Период получения данных** выбрать временной период, за который требуется построить отчёт по посетителям наблюдаемого объекта ([Рис.](#page-97-1) 8.4—4, **1**).
- 2. В поле **Шаг (мин.)** ввести период времени в минутах, в течение которого усредняются данные, полученные с детектора подсчета посетителей ([Рис.](#page-97-1) 8.4—4, **2**). В отчете отображаются средние значения количества посетителей за время, равное шагу вычислений.

*Примечание. Если среднее значение равно нулю для всех таких интервалов за заданный период, будет отображен пустой отчет. В таком случае рекомендуется изменить шаг вычислений.*

- 3. Из раскрывающегося списка **Максимальное значение** выбрать максимальное количество посетителей, которое будет отображаться на графике ([Рис.](#page-97-1) 8.4—4, **3**).
- 4. В поле **Детекторы** установить флажки напротив тех объектов **Детектор подсчета посетителей**, информацию с которых необходимо отображать в отчёте [\(Рис.](#page-97-1) 8.4—4, **4**).
- 5. Если необходимо отображать отчёт в виде графика необходимо установить соответствующий флажок [\(Рис.](#page-97-1) 8.4—4, **5**).
- 6. Для построения отчёта необходимо нажать кнопку **Выполнить** ([Рис.](#page-97-1) 8.4—4, **6**).

Алгоритм работы детектора подсчета посетителей для построения Отчёта по среднему за интервал времени числу посетителей выглядит следующим образом:

- 1. Исходными данными являются события о входе и выходе, отсортированные по времени.
- 2. Произвести предварительные вычисления для построения функции «Количество посетителей в каждый момент времени»:
	- 2.1 В каждый момент времени на протяжении заданного периода вычисляется «текущее количество посетителей» в помещении. В зависимости от входа посетителя в наблюдаемую зону или его выхода из зоны начальное значение соответственно увеличивается или уменьшается на 1.
	- 2.2 Если на очередном шаге вычислений «текущее количество посетителей» принимает отрицательное значение (т.е. количество вышедших посетителей к данному моменту превышает количество вошедших), то «текущее количество посетителей» обнуляется. Также, «текущее количество посетителей» обнуляется ежедневно в 2 часа ночи (по умолчанию) или через количество минут после полуночи, определенное в ключе PeopleCounterZeroPointMinute в файле C:\Program Files\Интеллект\Modules\Wt2\Web.config. Например,строка addkey="PeopleCounterZeroPointMinute" value="60"
		- означает, что обнуление счетчика посетителей произойдет через 60 минут после полуночи.
	- 2.3 Если к определенному моменту времени не было событий о входе и выходе, то значение «текущее количество посетителей» остается неизменным.
- 3. Для каждого интервала усреднения вычислить среднее количество посетителей, находящихся в помещении. «Среднее количество посетителей за интервал» вычисляется как среднее значение функции «Количество посетителей в каждый момент времени».

В результате отобразится отчёт по среднему за интервал времени числу посетителей с заданными критериями [\(Рис.](#page-99-0) 8.4—5).

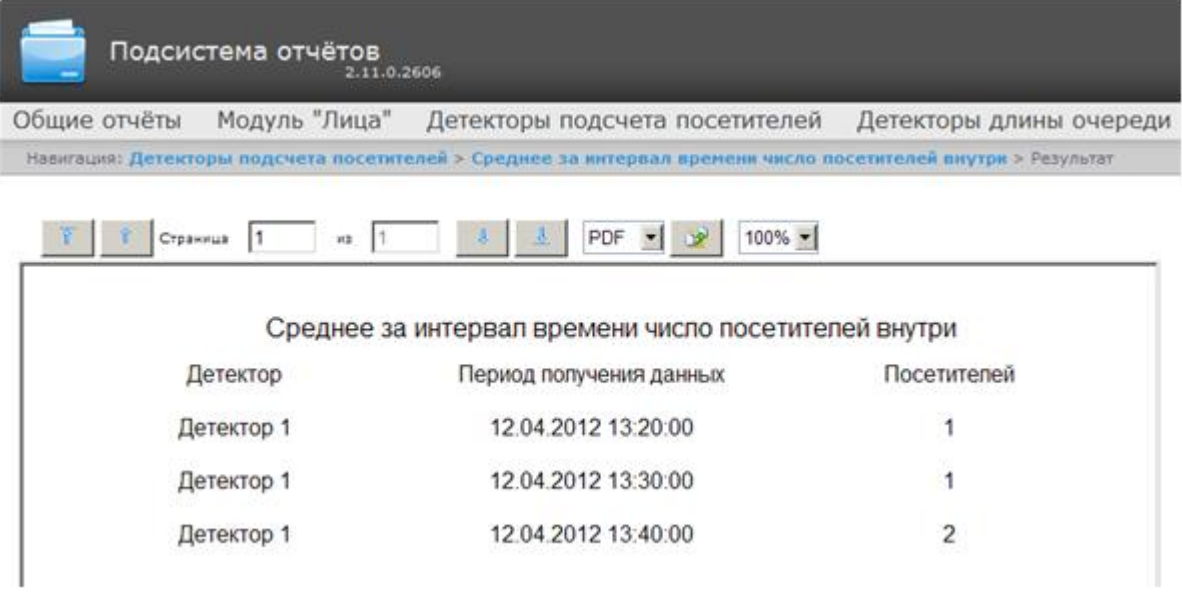

### **Рис. 8.4—5 Отчёт по среднему за интервал времени числу посетителей**

<span id="page-99-0"></span>*Примечание. Вид отчёта по среднему за интервал времени числу посетителей в формате графика представлен на [Рис.](#page-100-0) 8.4—6.*

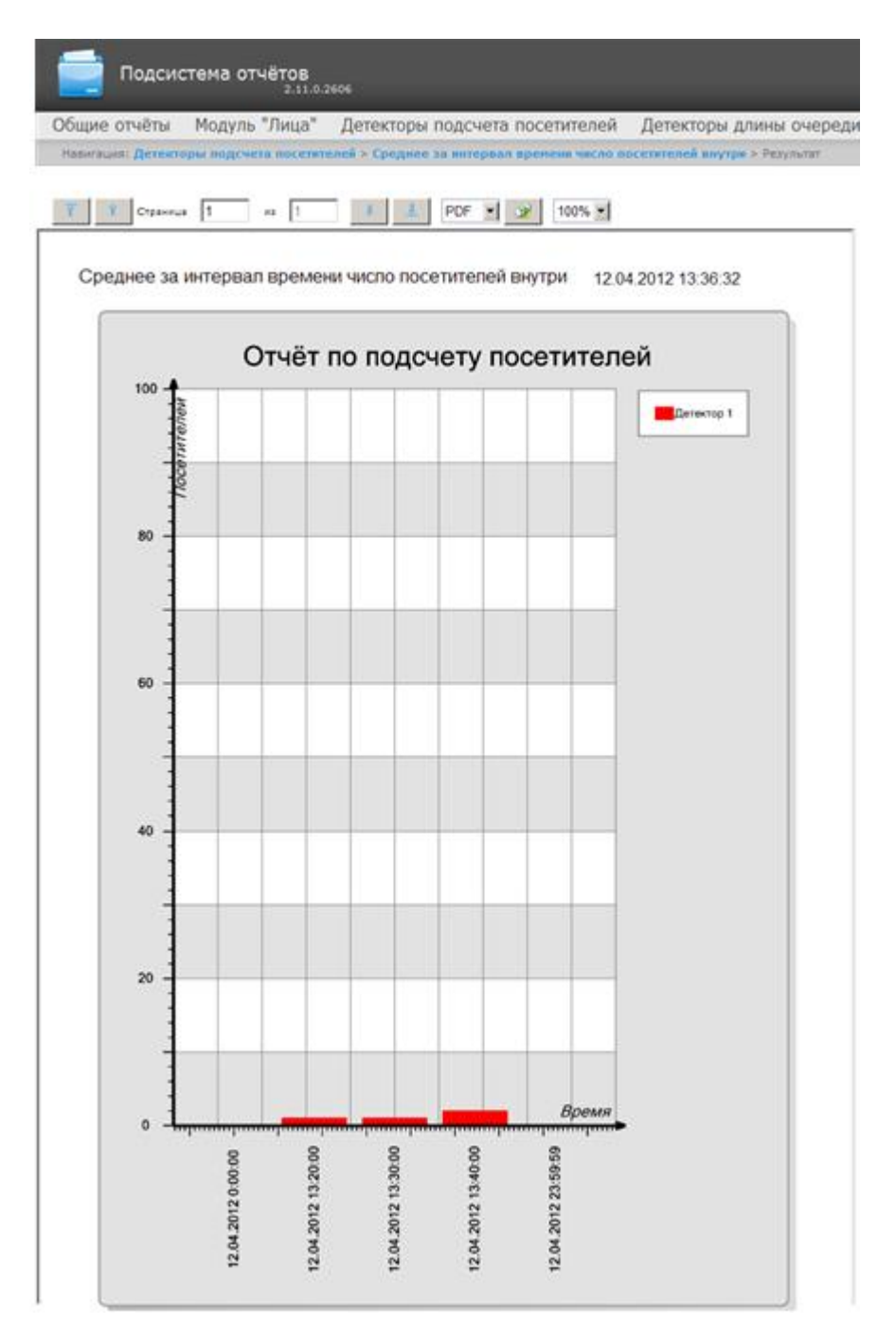

**Рис. 8.4—6 Отчёт по среднему за интервал времени числу посетителей в виде графика**

### <span id="page-100-0"></span>8.4.3 **Построение отчета по количеству вошедших/вышедших посетителей**

Для построения отчета по количеству вошедших/вышедших посетителей необходимо выполнить следующие действия:

- 1. Выбрать тип отчёта **Отчет по количеству вошедших/вышедших посетителей** (см. раздел *Выбор [типа отчёта по детекторам подсчета посетителей](#page-95-1)*).
- 2. В результате будет отображена страница для задания параметров отчёта [\(Рис.](#page-101-0) 8.4—7).

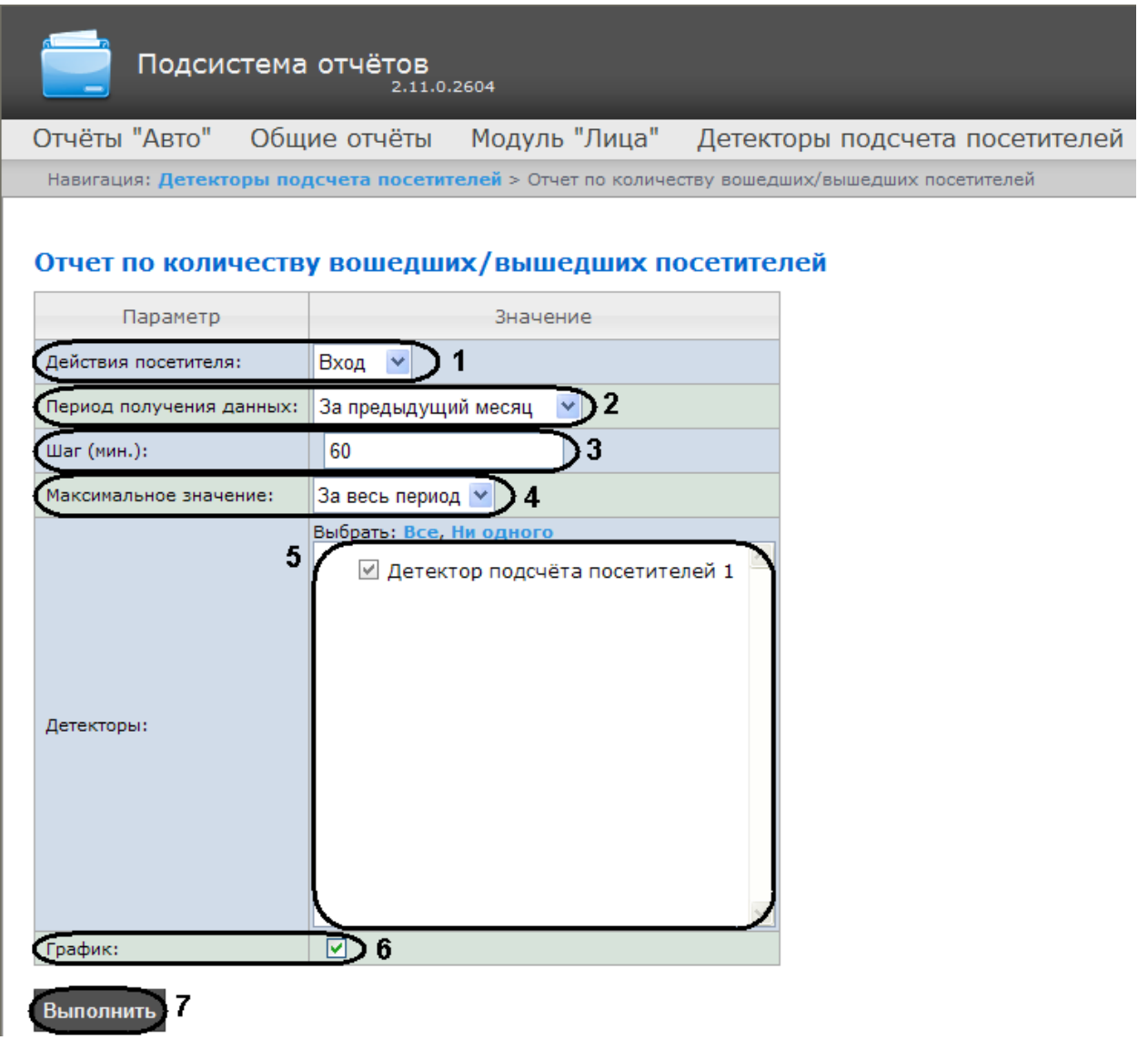

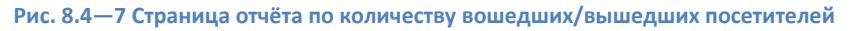

<span id="page-101-0"></span>Следует задать критерии построения отчёта:

- 1. Из раскрывающегося списка **Действия посетителя:** выбрать значение, по которому будет строиться отчет, вход или выход [\(Рис.](#page-101-0) 8.4—7, **1**).
- 2. Из раскрывающегося списка **Период получения данных** выбрать временной период, за который требуется построить отчёт по посетителям наблюдаемого объекта [\(Рис.](#page-101-0) 8.4—7, **2**).
- 3. В поле **Шаг (мин.)** ввести период времени в минутах, в течение которого суммируются данные, полученные с детектора подсчета посетителей ([Рис.](#page-101-0) 8.4—7, **3**).
- 4. Из раскрывающегося списка **Максимальное значение** выбрать максимальное количество посетителей, которое будет отображаться на графике [\(Рис.](#page-101-0) 8.4—7, **4**).
- 5. В поле **Детекторы** установить флажки напротив тех объектов **Детектор подсчета посетителей**, информацию с которых необходимо отображать в отчёте [\(Рис.](#page-101-0) 8.4—7, **5**).
- 6. Если необходимо отображать отчёт в виде графика необходимо установить соответствующий флажок [\(Рис.](#page-101-0) 8.4—7, **6**).
- 7. Для построения отчёта необходимо нажать кнопку **Выполнить** ([Рис.](#page-101-0) 8.4—7, **7**).

Подсчет количества вошедших/вышедших посетителей происходит путем суммирования количества событий «вход»/ «выход» на каждом шаге вычислений.

В результате отобразится отчёт по количеству вошедших/вышедших посетителей с заданными критериями [\(Рис.](#page-102-0) 8.4—8).

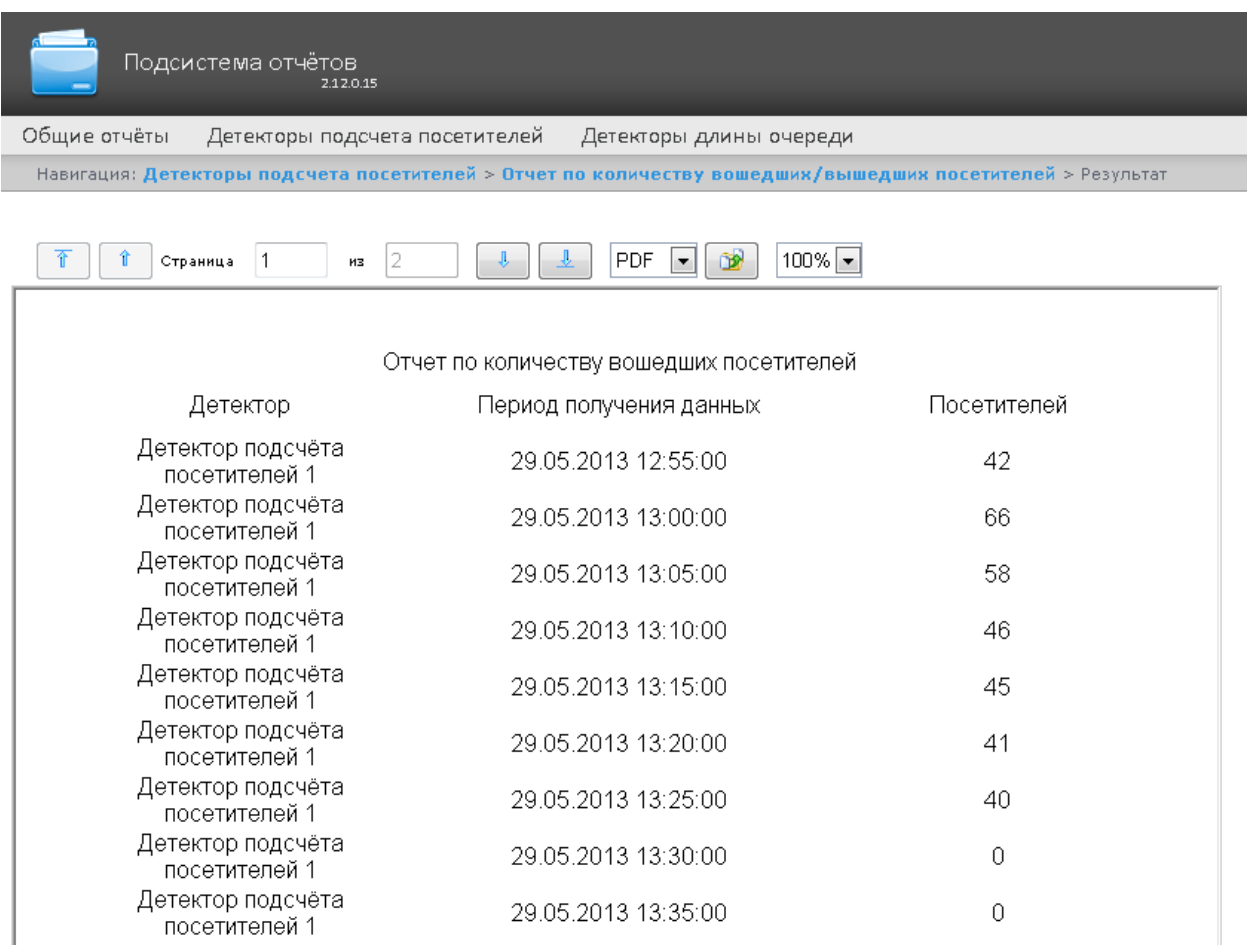

## **Рис. 8.4—8 Отчёт по количеству вошедших/вышедших посетителей**

<span id="page-102-0"></span>*Примечание. Вид отчёта по количеству вошедших/вышедших посетителей в формате графика представлен на [Рис.](#page-103-0) 8.4—9.*

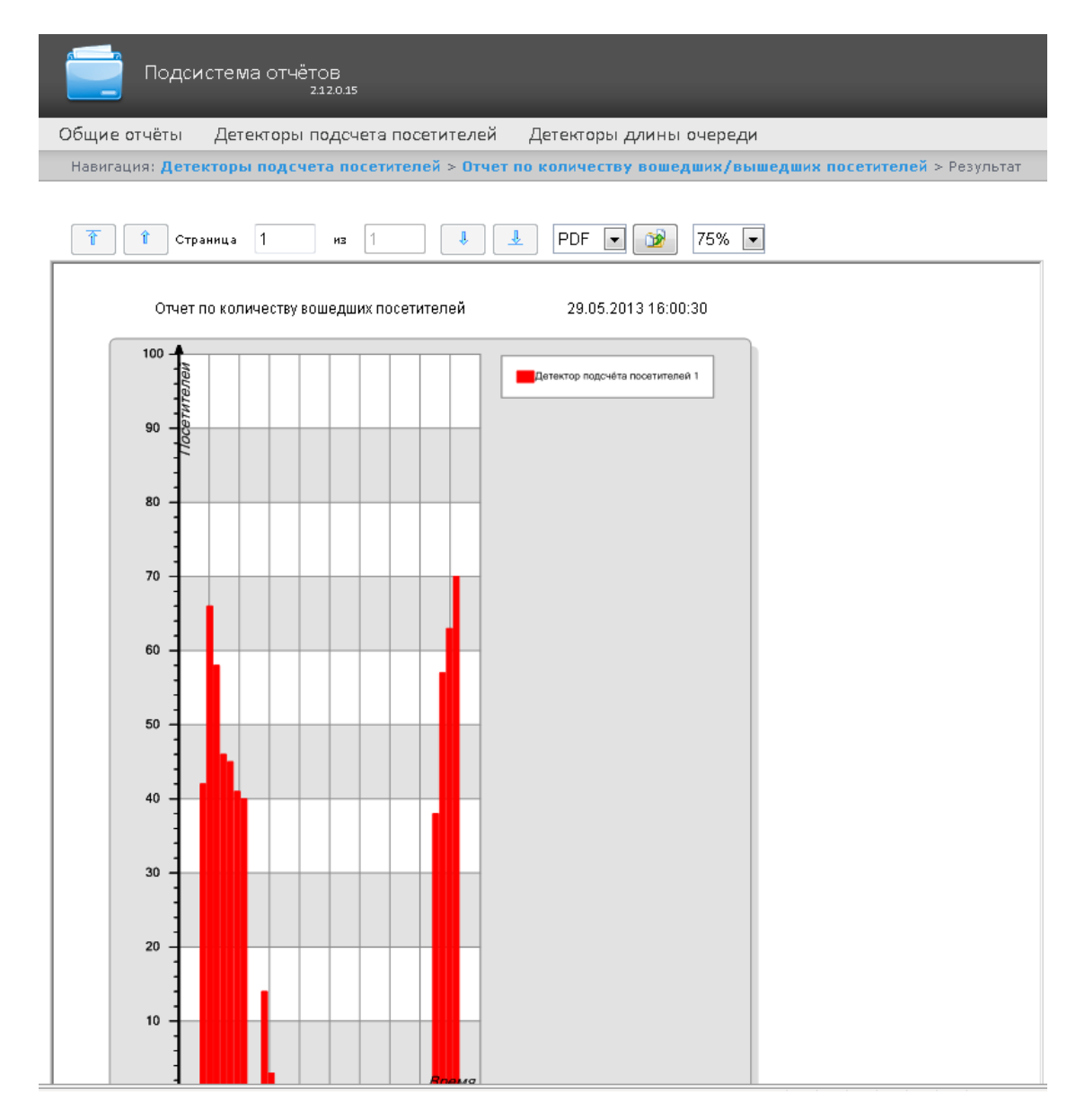

**Рис. 8.4—9 Отчет по количеству вошедших/вышедших посетителей**

# <span id="page-103-0"></span>**8.5 Работа с отчётами Авто**

Работа с отчётами Авто состоит из следующих этапов:

- 1. Выбор типа отчёта.
- 2. Построение отчёта.

Навигация по построенному отчёту, изменение масштаба отображаемой страницы и экспортирование сформированного отчёта Авто осуществляется по аналогии с отчетами УРВ с использованием панели инструментов, расположенной в верхней части страницы (см. раздел *[Панель инструментов отчёта УРВ](#page-76-0)*).

## <span id="page-103-1"></span>8.5.1 **Выбор типа отчёта Авто**

Имеется возможность строить следующие отчёты по данным из ПК Авто-Интеллект:

- 1. «Временной срез» по зоне. Данный отчёт позволяет получать данные о средней скорости транспортных средств, объеме и плотности потока, занятости по заданной полосе движения за выбранный период времени. Период времени задается с точностью до дня. Данные могут быть представлены в виде таблицы и графика.
- 2. «Срез» по группе. Данный отчёт позволяет получать данные о средней скорости транспортных средств, объеме и плотности потока, занятости по нескольким полосам движения на некоторый фиксированный момент времени. Момент времени задается с точностью до минуты. Данные могут быть представлены в виде таблицы и графика.
- 3. Статистика транспортных потоков по типам ТС. Данный отчет позволяет получать статистическую информацию по каждому указанному типу транспортных средств. Тип ТС совокупность ТС, размеры которых входят в определенный интервал.
- 4. Статистика транспортных потоков по группам ТС. Данный отчет позволяет получать статистическую информацию по каждой указанной группе транспортных средств. Группа транспортных средств представляет собой объединение нескольких типов ТС.

Отчёты **«Временной срез» по зоне** и **«Срез» по группе** относятся к модулям **Детектор транспортных средств** и **Процессор транспортного потока** (в ПК *Интеллект* необходимо создать соответствующие объекты).

Отчёты **Статистика транспортных потоков по типам ТС** и **Статистика транспортных потоков по группам ТС** относятся к модулю **Детектор транспорта** (в ПК *Интеллект* необходимо создать соответствующий объект).

Для выбора типа отчёта Авто необходимо нажать на ссылку **Отчёты "Авто"** в меню отчётов подсистемы *ReportSystem* ([Рис.](#page-73-2) 8.2—1)*.*

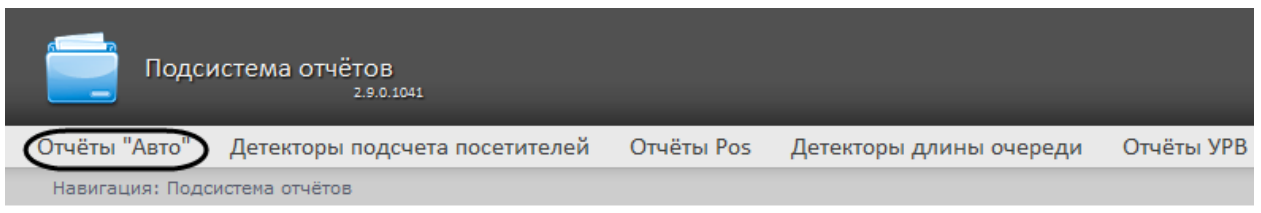

### **Рис. 8.5—1 Переход к выбору отчёта Авто**

В результате выполнения операции отобразится список доступных отчётов Авто ([Рис.](#page-74-0) 8.2—2). Для перехода к требуемому отчёту следует нажать на соответствующую ссылку.

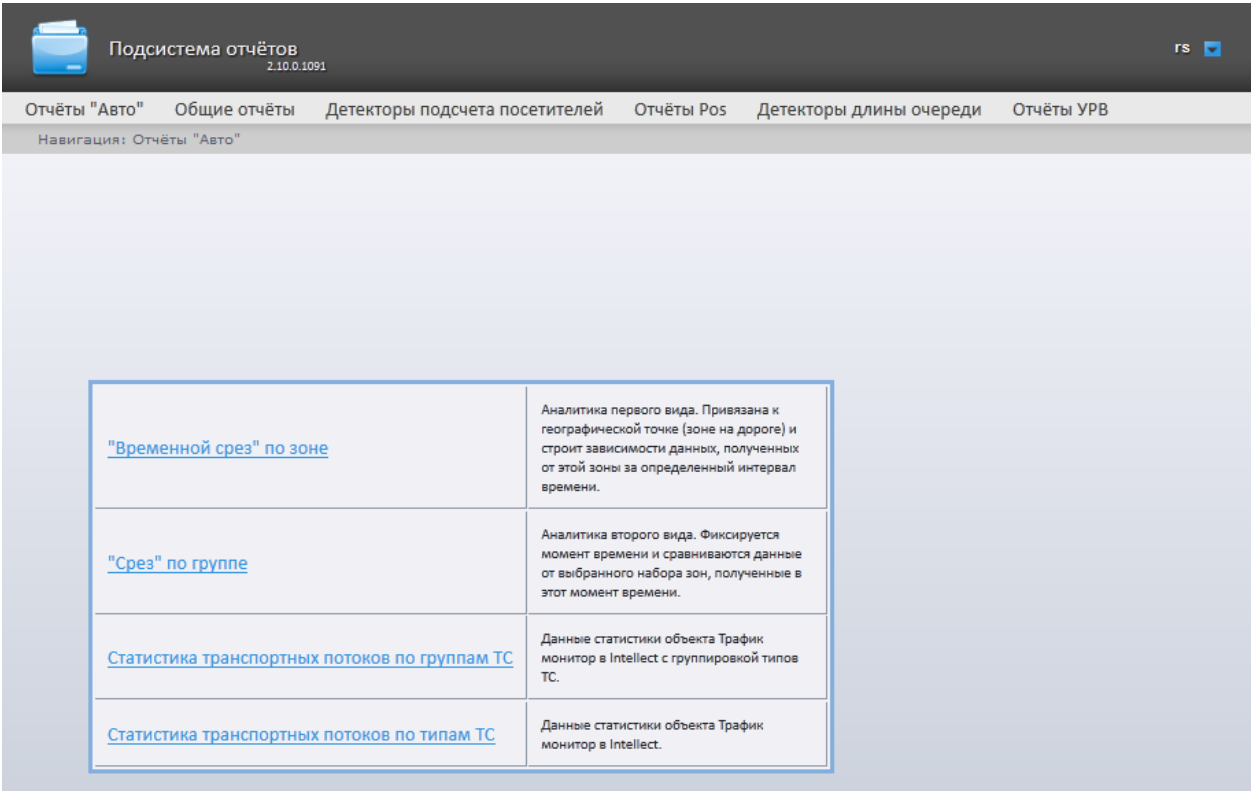

#### **Рис. 8.5—2 Список доступных Авто отчётов**

*Примечание. Список ссылок для перехода к отчётам УРВ будет также доступен при наведении курсора на ссылку Отчёты "Авто" в меню отчётов [\(Рис.](#page-74-1) 8.2—3)*.

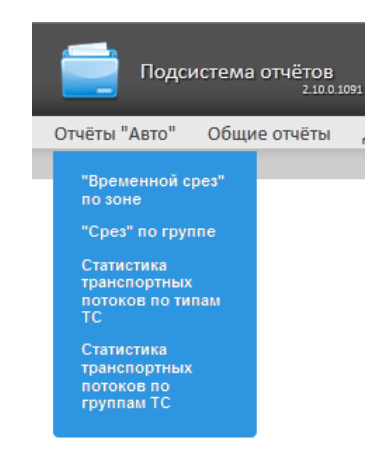

**Рис. 8.5—3 Доступ к списку отчётов Авто в меню отчётов**

### 8.5.2 **Построение «временного среза» по зоне**

Для построения «временного среза» по зоне необходимо выполнить следующие действия:

- 1. Выбрать тип отчёта Авто **"Временной срез" по зоне** (см. раздел *[Выбор типа отчёта](#page-103-1)  [Авто](#page-103-1)*).
- 2. В результате будет отображена страница для задания параметров отчёта [\(Рис.](#page-106-0) 8.5—4).

#### "Временной срез" по зоне

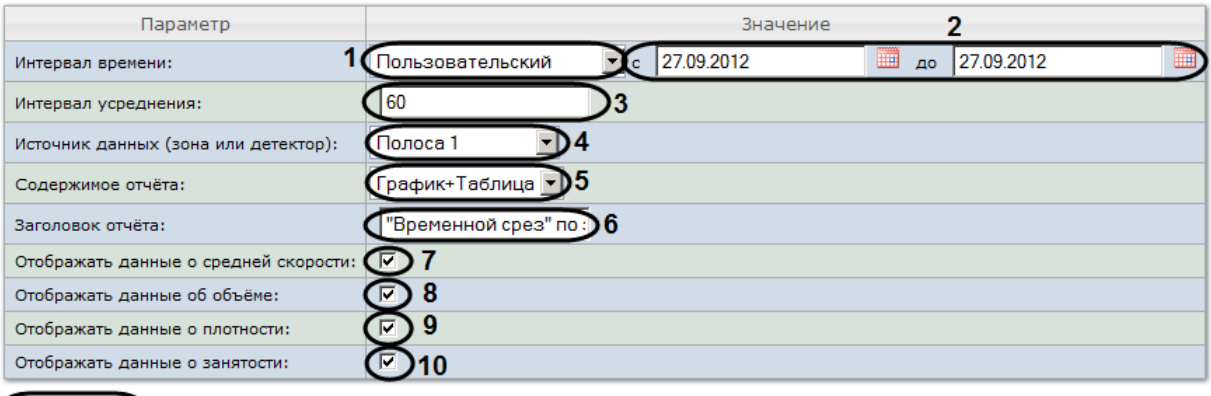

Выполнить

#### **Рис. 8.5—4 Настройка параметров «временного среза»**

- <span id="page-106-0"></span>3. Задать параметры «временного среза» следующим образом:
	- 3.1.Из раскрывающегося списка **Интервал времени:** выбрать период времени, за который требуется построить отчёт (см[. Рис.](#page-106-0) 8.5—4, **1**).
	- 3.2.В случае, если выбран интервал **Пользовательский**, необходимо ввести в поля **с** и **по**  при помощи инструмента **Календарь** даты начала и окончания периода времени, за который требуется построить отчёт (см. [Рис.](#page-106-0) 8.5—4, **2**). Инструмент **Календарь**  вызывается нажатием на кнопку **Владом с соответствующим полем [\(Рис.](#page-106-1) 8.5—5).**

| c | 27.09.2012 |                |    |    |                   | <b>IIII</b> | $\overline{a}$ | <b>IIII</b><br>27.09.2012 |
|---|------------|----------------|----|----|-------------------|-------------|----------------|---------------------------|
|   | $\bullet$  | Сен            |    |    | • 2012 Выбор даты |             |                |                           |
|   | Пн         |                |    |    | Вт Ср Чт Пт Сб Вс |             |                |                           |
|   |            |                |    |    |                   | 1           | $\overline{2}$ |                           |
|   | 3          | $\overline{4}$ | 5  | 6  | 7                 | 8           | 9              |                           |
|   | 10         | 11             | 12 | 13 | 14                | 15          | 16             |                           |
|   | 17         | 18             | 19 | 20 | 21                | 22          | 23             |                           |
|   | 24         | 25             | 26 | 27 | 28                | 29          | 30             |                           |
|   |            |                |    |    |                   |             |                |                           |
|   |            | Сегодня        |    |    |                   | Закрыть     |                |                           |

**Рис. 8.5—5 Задание даты начала периода времени при помощи календаря**

<span id="page-106-1"></span>В случае, если выбран другой тип интервала, задание даты начала и конца интервала не требуется.

3.3.В поле **Интервал усреднения** ввести период времени в минутах, соответствующий интервалу, через который будут следовать точки на графике и значения в таблице (см. [Рис.](#page-106-0) 8.5—4, **3**). В отчете отображаются средние значения за время, равное интервалу усреднения.

*Примечание. Если среднее значение равно нулю для всех таких интервалов за заданный период, будет отображен пустой отчет. В таком случае рекомендуется изменить интервал усреднения.*

- 3.4.Из раскрывающегося списка **Источник данных (зона или детектор)** выбрать объект **Регион**, соответствующий полосе движения, по которой требуется построить отчёт (см. [Рис.](#page-106-0) 8.5—4, **4**).
- 3.5.Из раскрывающегося списка **Содержимое отчёта** выбрать способ отображения отчёта: в виде таблицы и/или графика (см. [Рис.](#page-106-0) 8.5—4, **5**).
- 3.6.В поле **Заголовок отчёта** ввести название отчёта, которое требуется отображать при выводе отчёта на экран (см. [Рис.](#page-106-0) 8.5—4, **6**).
- 3.7.В случае, если в отчёт требуется включить данные о средней скорости движения по выбранной полосе, необходимо установить флажок **Отображать данные о средней скорости** (см. [Рис.](#page-106-0) 8.5—4, **7**).
- 3.8.В случае, если в отчёт требуется включить данные о количестве транспортных средств на полосе движения за указанный период времени, необходимо установить флажок **Отображать данные об объёме** (см[. Рис.](#page-106-0) 8.5—4, **8**).
- 3.9.В случае, если в отчёт требуется включить данные о количестве транспортных средств на километр на заданной полосе движения, необходимо установить флажок **Отображать данные о плотности** (см[. Рис.](#page-106-0) 8.5—4, **9**).
- 3.10. В случае, если в отчёт требуется включить данные о проценте занятости полосы движения, установить флажок **Отображать данные о занятости** (см. [Рис.](#page-106-0) 8.5—4, **10**).
- 4. Для построения отчета нажать на кнопку **Выполнить** (см[. Рис.](#page-106-0) 8.5—4, **11**).

В результате будет отображен отчет в выбранной форме [\(Рис.](#page-108-0) 8.5—6).
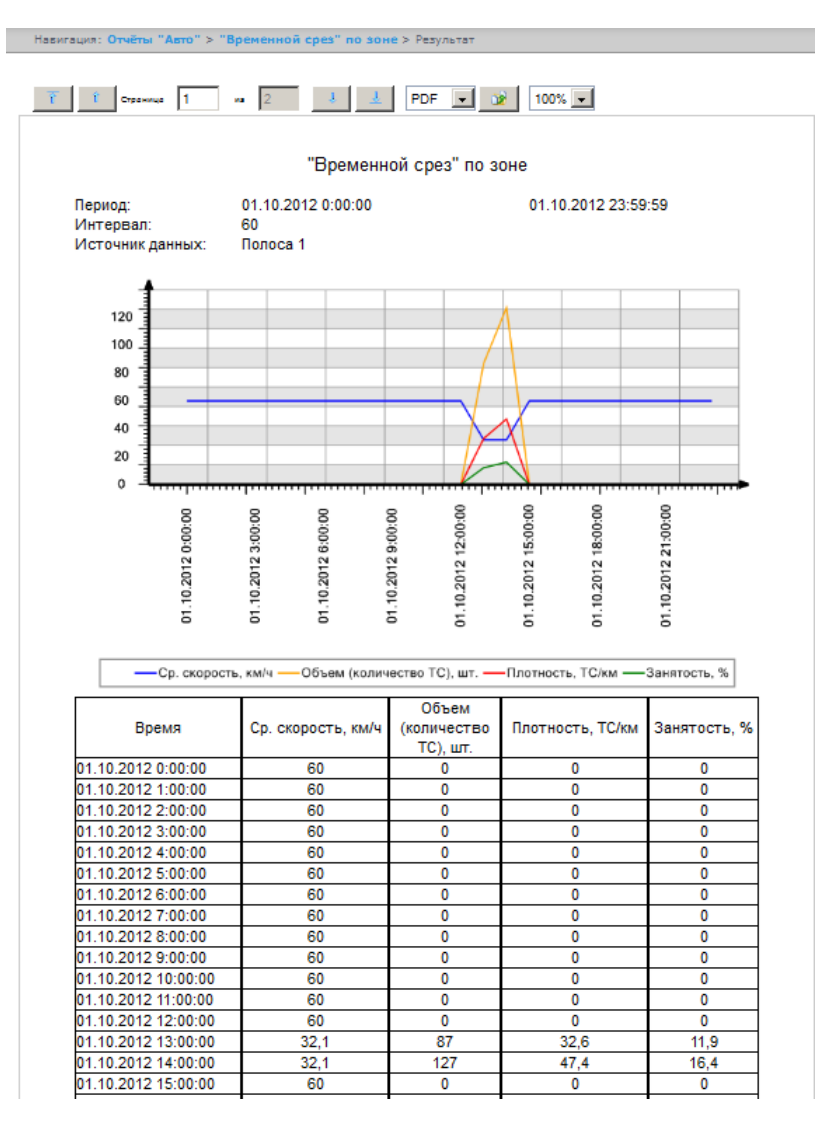

**Рис. 8.5—6 Пример «временного среза» по зоне**

## 8.5.3 **Построение «среза» по группе**

Для построения «среза» по группе необходимо выполнить следующие действия:

- 1. Выбрать тип отчёта Авто **"Срез" по группе** (см. раздел *[Выбор типа отчёта Авто](#page-103-0)*).
- 2. В результате будет отображена страница для задания параметров отчёта [\(Рис.](#page-109-0) 8.5—7).

#### "Cpes" по группе

Выполнить

11

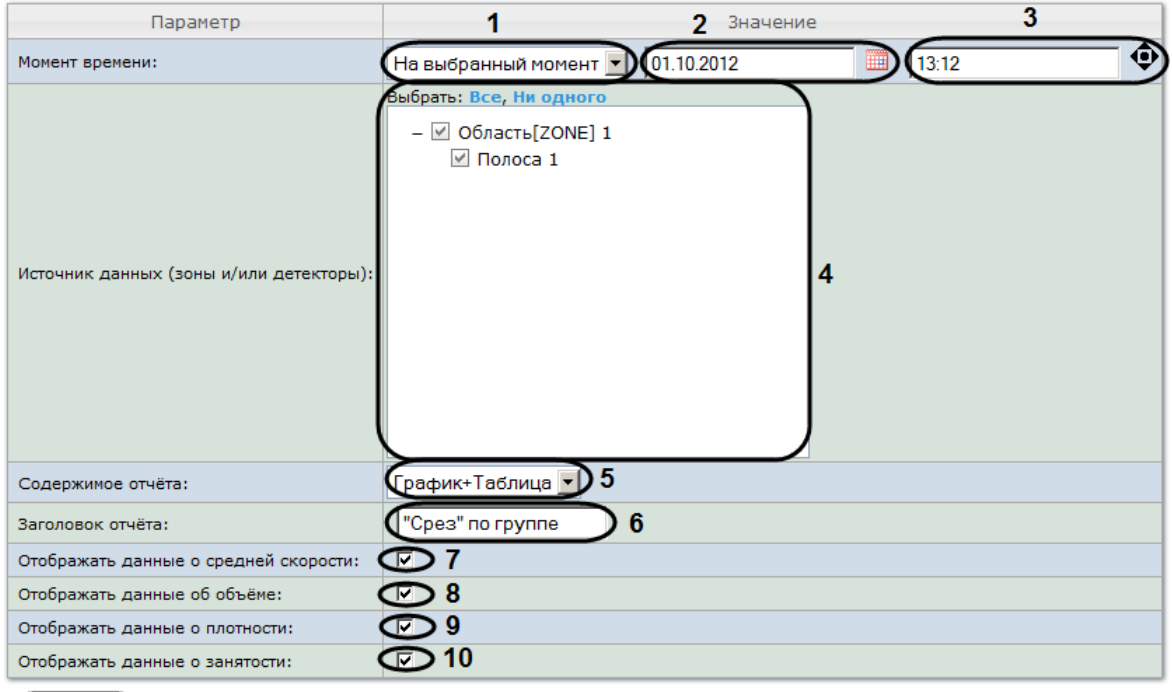

**Рис. 8.5—7 Задание параметров среза по группе**

- <span id="page-109-0"></span>3. Задать параметры «среза» по группе следующим образом:
	- 3.1.Из раскрывающегося списка **Момент времени** выбрать способ задания момента среза: выбрать **На данный момент** в случае, если требуется построить отчет на текущий момент времени, или **На выбранный момент** в случае, если требуется построить отчет на момент времени отличный от текущего (см[. Рис.](#page-109-0) 8.5—7, **1**).
	- 3.2.В случае, если на предыдущем шаге выбран способ задания момента среза **На выбранный момент**, необходимо ввести в поле (см. [Рис.](#page-109-0) 8.5—7, **2**) при помощи инструмента **Календарь** дату, на которую требуется построить отчёт, и в поле (см. [Рис.](#page-109-0)  [8.5](#page-109-0)—7, **3**) время отчета. Инструмент **Календарь** вызывается нажатием на кнопку рядом с соответствующим полем [\(Рис.](#page-106-0) 8.5—5).

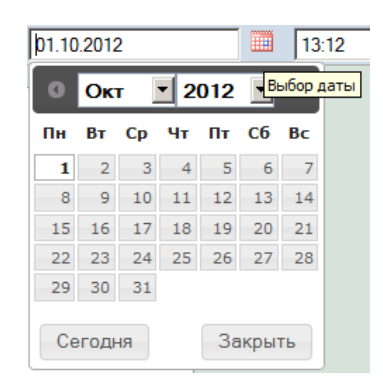

### **Рис. 8.5—8 Задание даты при помощи календаря**

*Примечание. Для того чтобы установить в качестве времени отчета текущее системное время, необходимо нажать на кнопку (см. [Рис.](#page-109-0) 8.5—7, 3).*

## 3.3.Установить флажки напротив тех полос движения и/или детекторов, по которым требуется построить отчет (см[. Рис.](#page-109-0) 8.5—7, **4**).

*Примечание. Для того, чтобы выбрать все полосы движения и детекторы в списке, необходимо нажать на ссылку Все. Для того, чтобы снять все флажки, необходимо нажать на ссылку Ни одного(см[. Рис.](#page-109-0) 8.5—7, 4).*

- 3.4.Из раскрывающегося списка **Содержимое отчёта** выбрать способ отображения отчёта (см[. Рис.](#page-109-0) 8.5—7, **5**).
- 3.5.В поле **Заголовок отчёта** ввести название отчёта, которое требуется отображать при выводе отчёта на экран (см. [Рис.](#page-109-0) 8.5—7, **6**).
- 3.6.В случае, если в отчёт требуется включить данные о средней скорости движения по выбранным полосам, необходимо установить флажок **Отображать данные о средней скорости** (см. [Рис.](#page-109-0) 8.5—7, **7**).
- 3.7.В случае, если в отчёт требуется включить данные о количестве транспортных средств на полосах движения на указанный момент времени, необходимо установить флажок **Отображать данные об объёме** (см[. Рис.](#page-109-0) 8.5—7, **8**).
- 3.8.В случае, если в отчёт требуется включить данные о количестве транспортных средств на километр на заданных полосах движения, необходимо установить флажок **Отображать данные о плотности** (см[. Рис.](#page-109-0) 8.5—7, **9**).
- 3.9.В случае, если в отчёт требуется включить данные о проценте занятости полос движения, установить флажок **Отображать данные о занятости** (см. [Рис.](#page-109-0) 8.5—7, **10**).
- 4. Для построения отчета нажать на кнопку **Выполнить** (см[. Рис.](#page-109-0) 8.5—7, **11**).

В результате будет отображен отчет в выбранной форме [\(Рис.](#page-111-0) 8.5—9).

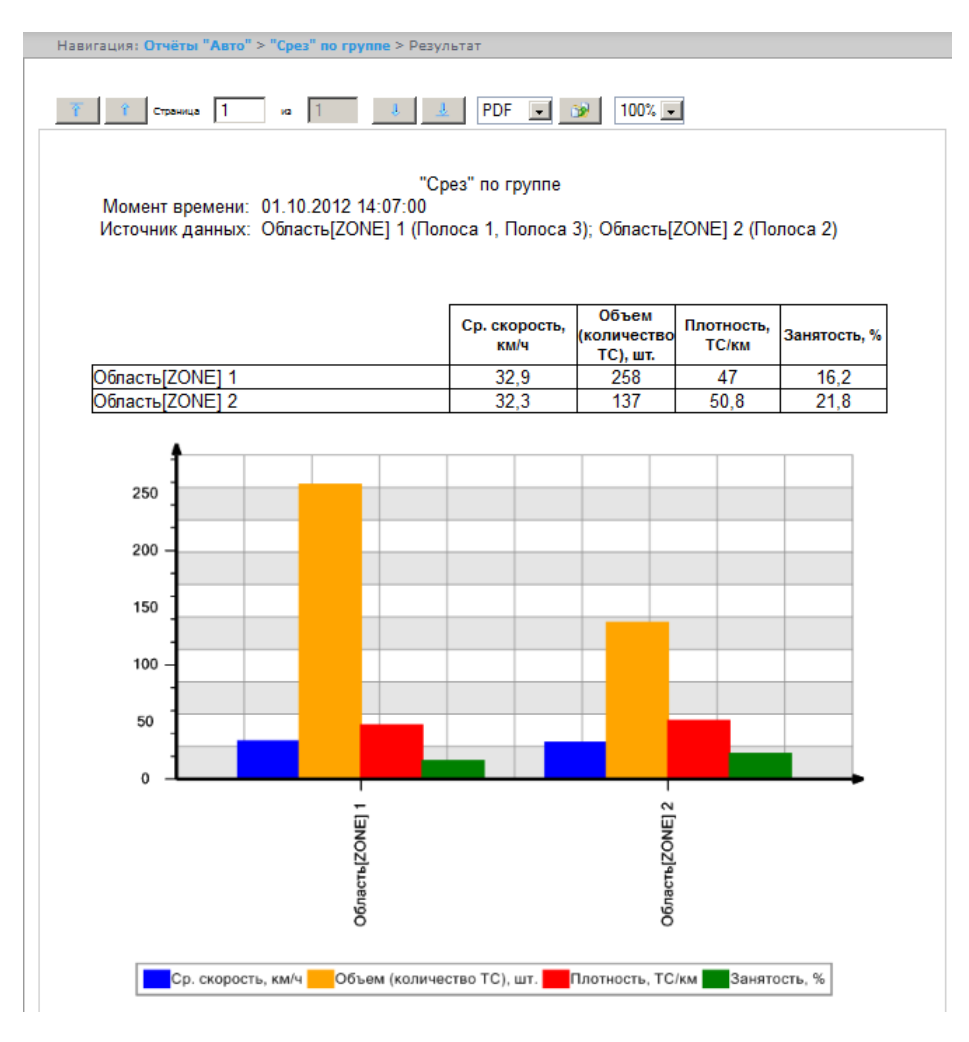

**Рис. 8.5—9 Пример «среза» по группе**

## <span id="page-111-0"></span>8.5.4 **Получение статистики транспортных потоков по группам ТС**

Для получения статистики транспортных потоков по группам ТС необходимо выполнить следующие действия:

- 1. Выбрать тип отчёта Авто **Статистика транспортных потоков по группам ТС** (см. раздел *[Выбор типа отчёта Авто](#page-103-0)*).
- 2. В результате будет отображена страница для задания параметров отчёта [\(Рис.](#page-112-0) 8.5—10).

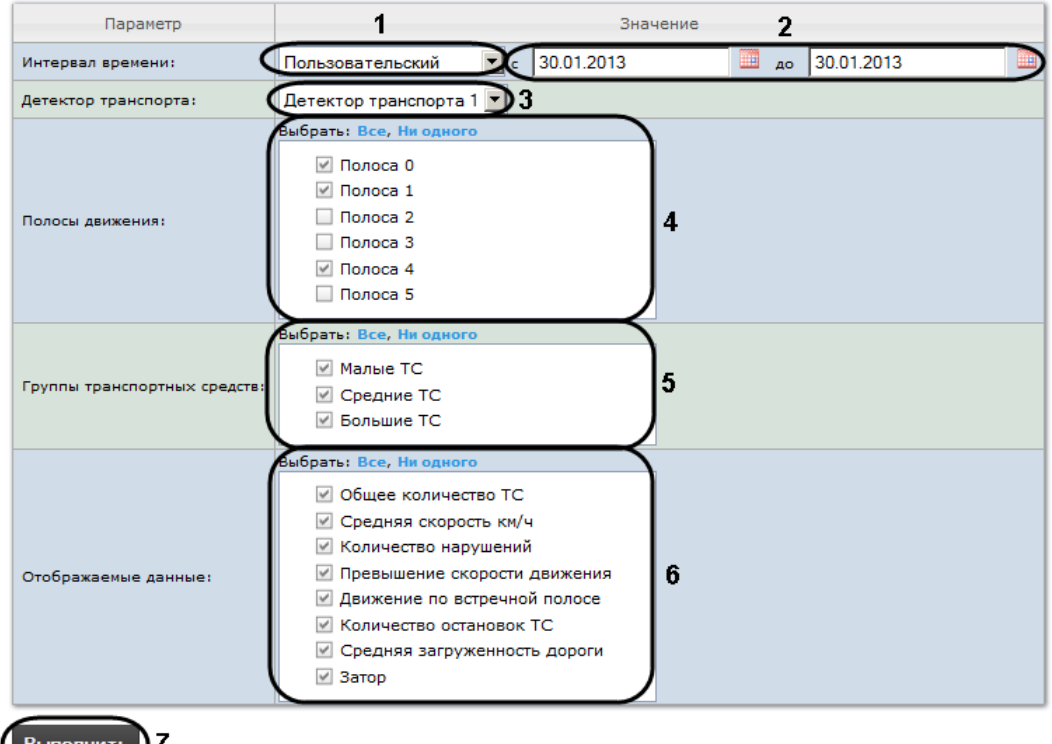

#### Статистика транспортных потоков по группам ТС

**Рис. 8.5—10 Задание параметров отчета «Статистика транспортных потоков по группам ТС»**

- <span id="page-112-0"></span>3. Задать параметры отчета по группам ТС следующим образом:
	- 3.1.Из раскрывающегося списка **Интервал времени:** выбрать период времени, за который требуется построить отчёт (см[.Рис.](#page-112-0) 8.5—10, **1**).
	- 3.2.В случае, если выбран интервал **Пользовательский**, необходимо ввести в поля **с** и **по**  при помощи инструмента **Календарь** даты начала и окончания периода времени, за который требуется построить отчёт (см[.Рис.](#page-112-0) 8.5—10, **2**). Инструмент **Календарь**  вызывается нажатием на кнопку **ВИР** рядом с соответствующим полем [\(Рис.](#page-112-1) 8.5—11).

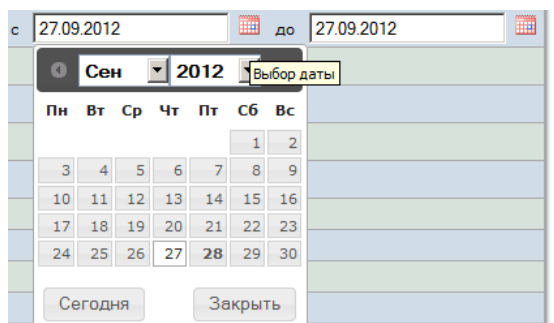

**Рис. 8.5—11 Задание даты начала периода времени при помощи календаря**

<span id="page-112-1"></span>В случае, если выбран другой тип интервала, задание даты начала и конца интервала не требуется.

3.3.Из раскрывающегося списка **Детектор транспорта** выбрать объект **Детектор транспорта**, данные которого следует использовать для построения отчета (см. [Рис.](#page-112-0)  [8.5](#page-112-0)—10, **3**).

## 3.4.В списке **Полосы движения** установить флажки напротив тех полос, данные по которым следует включить в отчет (см. [Рис.](#page-112-0) 8.5—10, **4**).

*Примечание. Для того, чтобы выбрать все полосы движения в списке, необходимо нажать на ссылку Все. Для того, чтобы снять все флажки, необходимо нажать на ссылку Ни одного (см[.Рис.](#page-112-0) 8.5—10, 4).*

- 3.5.В списке **Группы транспортных средств** установить флажки напротив тех групп ТС, данные по которым следует включить в отчет (см[. Рис.](#page-112-0) 8.5—10, **5**). Для выбора доступны следующие группы транспортных средств:
	- Малые ТС (группа содержит Легковые автомобили + Мотоциклы);
	- Средние ТС (группа содержит Грузовые ТС менее 12 м);
	- Большие ТС (группа содержит Грузовые ТС свыше 12 м + Автобусы).

*Примечание. Для того, чтобы выбрать все группы в списке, необходимо нажать на ссылку Все. Для того, чтобы снять все флажки, необходимо нажать на ссылку Ни одного (см[.Рис.](#page-112-0) 8.5—10, 5).*

# 3.6.В списке **Отображаемые данные** установить флажки напротив тех параметров, которые следует включить в отчет (см[. Рис.](#page-112-0) 8.5—10, **6**).

*Примечание. Для того, чтобы выбрать все поля в списке, необходимо нажать на ссылку Все. Для того, чтобы снять все флажки, необходимо нажать на ссылку Ни одного (см[.Рис.](#page-112-0) 8.5— [10,](#page-112-0)6).*

4. Для построения отчета нажать на кнопку **Выполнить** (см[. Рис.](#page-112-0) 8.5—10, **7**).

В результате будет отображен отчет в выбранной форме [\(Рис.](#page-114-0) 8.5—12).

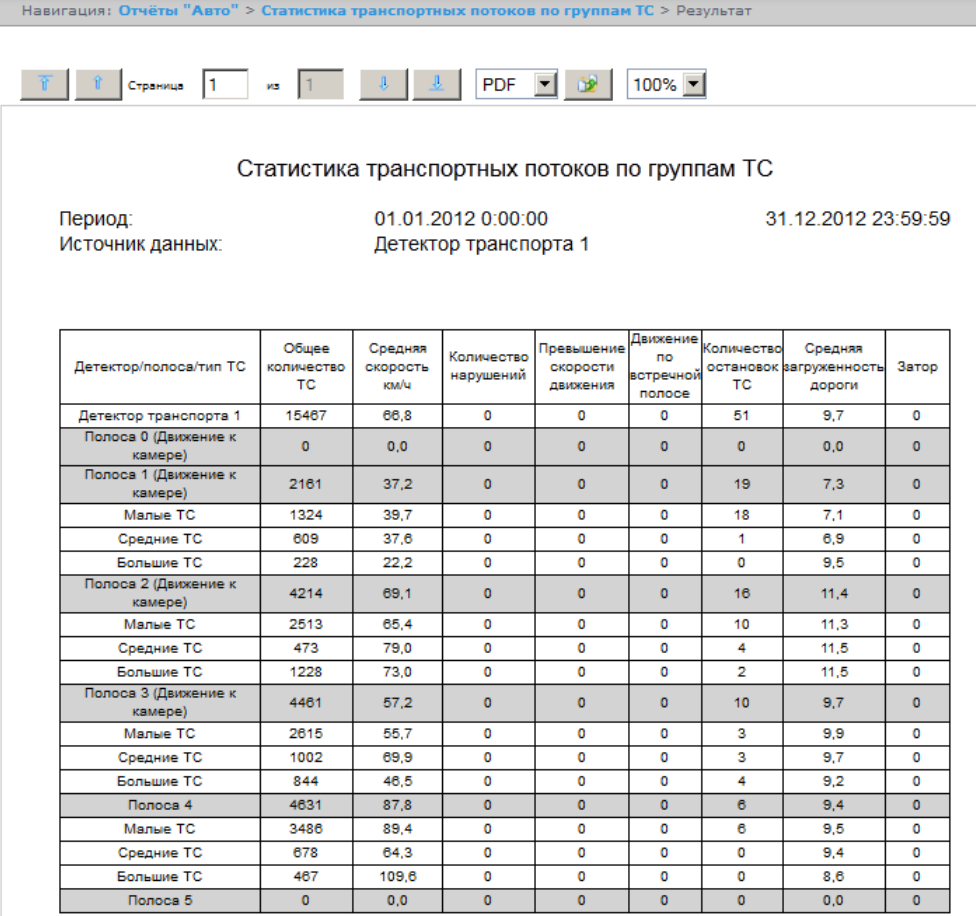

**Рис. 8.5—12 Статистика транспортных потоков по группам ТС**

## <span id="page-114-0"></span>8.5.5 **Получение статистики транспортных потоков по типам ТС**

Для получения статистики транспортных потоков по типам ТС необходимо выполнить следующие действия:

- 1. Выбрать тип отчёта Авто **Статистика транспортных потоков по типам ТС** (см. раздел *[Выбор](#page-103-0)  [типа отчёта Авто](#page-103-0)*).
- 2. В результате будет отображена страница для задания параметров отчёта [\(Рис.](#page-115-0) 8.5—13).

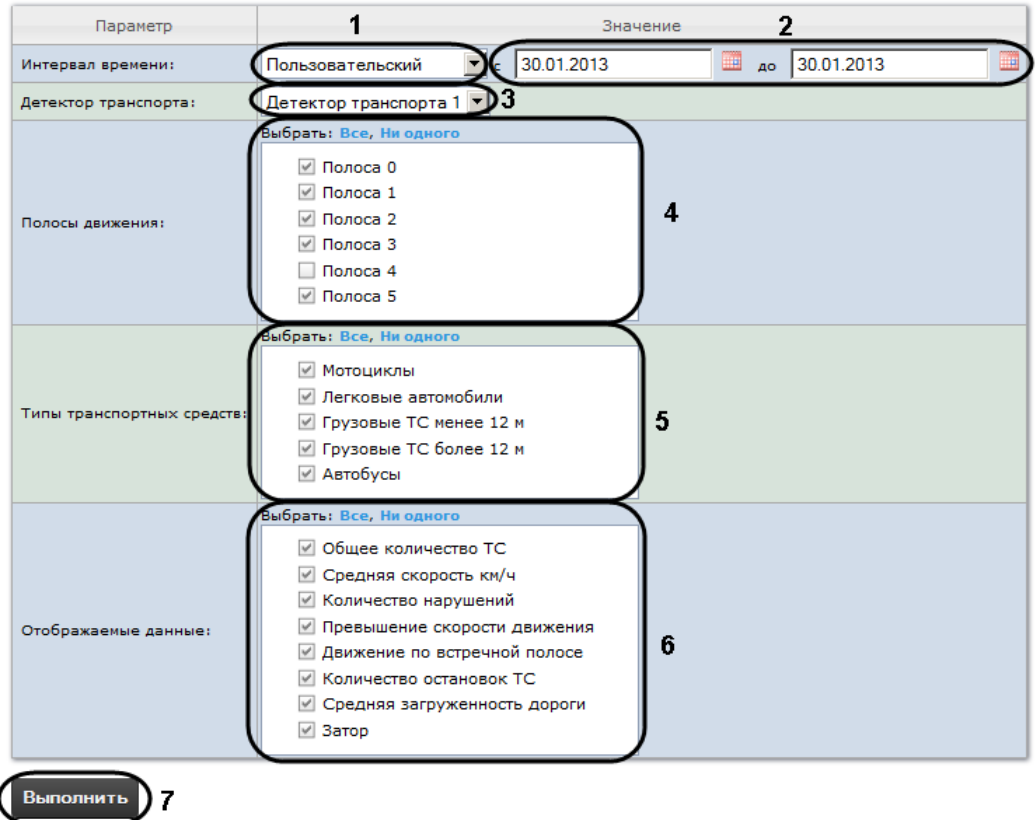

#### Статистика транспортных потоков по типам ТС

**Рис. 8.5—13 Задание параметров отчета «Статистика транспортных потоков по типам ТС»**

- <span id="page-115-0"></span>3. Задать параметры отчета по типам ТС следующим образом:
	- 3.1.Из раскрывающегося списка **Интервал времени:** выбрать период времени, за который требуется построить отчёт (см[.Рис.](#page-115-0) 8.5—13, **1**).
	- 3.2.В случае, если выбран интервал **Пользовательский**, необходимо ввести в поля **с** и **по**  при помощи инструмента **Календарь** даты начала и окончания периода времени, за который требуется построить отчёт (см[.Рис.](#page-115-0) 8.5—13, **2**). Инструмент **Календарь**  вызывается нажатием на кнопку **ВИД** рядом с соответствующим полем [\(Рис.](#page-115-1) 8.5—14).

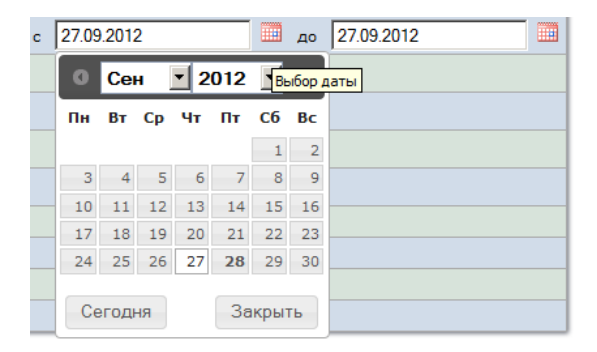

**Рис. 8.5—14 Задание даты начала периода времени при помощи календаря**

<span id="page-115-1"></span>В случае, если выбран другой тип интервала, задание даты начала и конца интервала не требуется.

- 3.3.Из раскрывающегося списка **Детектор транспорта** выбрать объект **Детектор транспорта**, данные которого следует использовать для построения отчета (см[.Рис.](#page-115-0)  [8.5](#page-115-0)—13, **3**).
- 3.4.В списке **Полосы движения** установить флажки напротив тех полос, данные по которым следует включить в отчет (см[.Рис.](#page-115-0) 8.5—13, **4**).

*Примечание. Для того, чтобы выбрать все полосы движения в списке, необходимо нажать на ссылку Все. Для того, чтобы снять все флажки, необходимо нажать на ссылку Ни одного (см[.Рис.](#page-115-0) 8.5—13, 4).*

# 3.5.В списке **Типы транспортных средств** установить флажки напротив тех типов ТС, данные по которым следует включить в отчет (см. [Рис.](#page-115-0) 8.5—13, **5**).

*Примечание. Для того, чтобы выбрать все типы в списке, необходимо нажать на ссылку Все. Для того, чтобы снять все флажки, необходимо нажать на ссылку Ни одного (см[.Рис.](#page-115-0) 8.5—13, 5).*

# 3.6.В списке **Отображаемые данные** установить флажки напротив тех параметров, которые следует включить в отчет (см[. Рис.](#page-115-0) 8.5—13, **6**).

*Примечание. Для того, чтобы выбрать все поля в списке, необходимо нажать на ссылку Все. Для того, чтобы снять все флажки, необходимо нажать на ссылку Ни одного (см[.Рис.](#page-115-0) 8.5—13, 6).*

4. Для построения отчета нажать на кнопку **Выполнить** (см[. Рис.](#page-115-0) 8.5—13, **7**).

В результате будет отображен отчет в выбранной форме [\(Рис.](#page-117-0) 8.5—15).

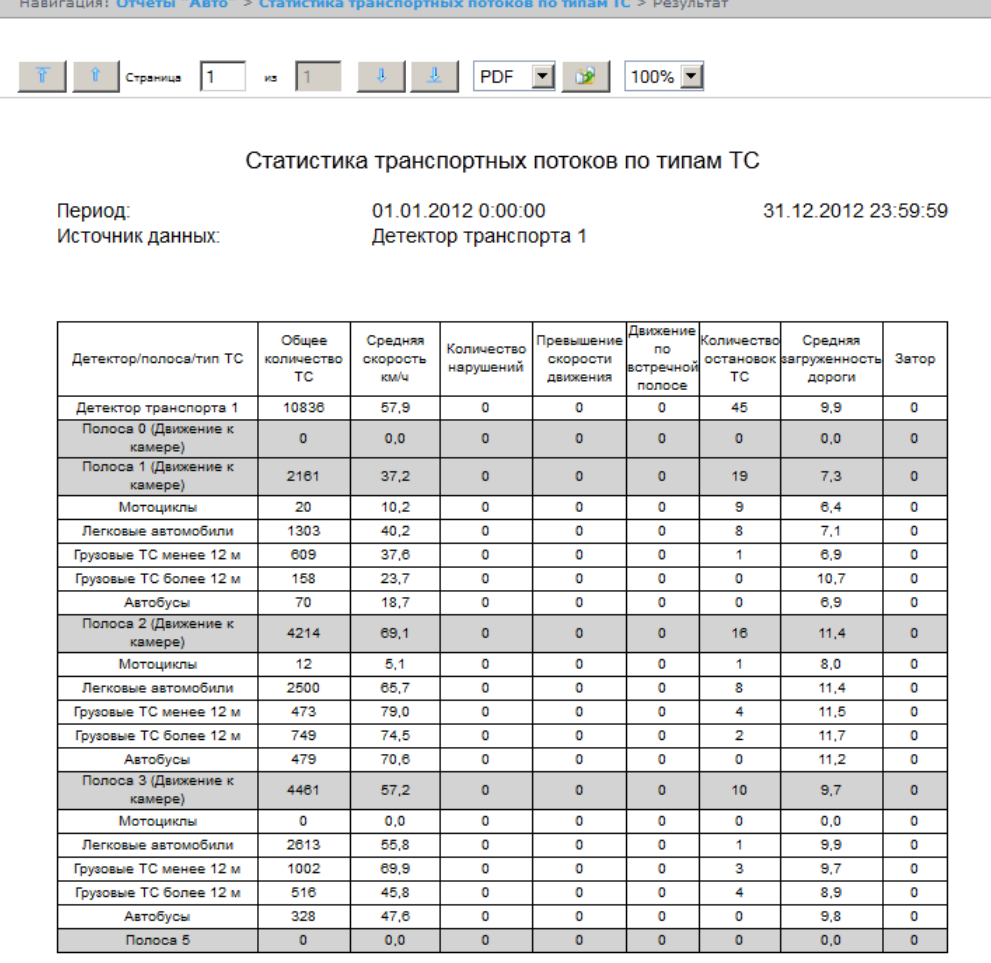

**Рис. 8.5—15 Статистика транспортных потоков по типам ТС**

# <span id="page-117-0"></span>**8.6 Работа с отчётами по протоколу**

*Отчёт по протоколу* представлен в виде таблицы, которая содержит сведения о наличии событий от указанных объектов за определённый период времени.

Для работы с отчётами по протоколу необходимо, чтобы для роли соответствующего пользователя была выбрана операция **Оператор системы общих отчетов** (см. раздел *[Редактирование роли](#page-34-0)*).

Для построения отчётов по протоколу необходимо нажать на ссылку **Общие отчёты** в меню отчётов подсистемы *ReportSystem* ([Рис.](#page-117-1) 8.6—1)*.*

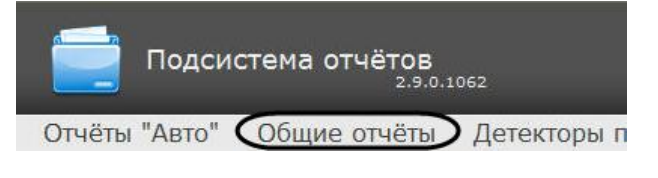

**Рис. 8.6—1 Переход к общим отчётам**

<span id="page-117-1"></span>Для перехода к **Отчёту по протоколу** следует нажать на соответствующую ссылку ([Рис.](#page-118-0) 8.6—2).

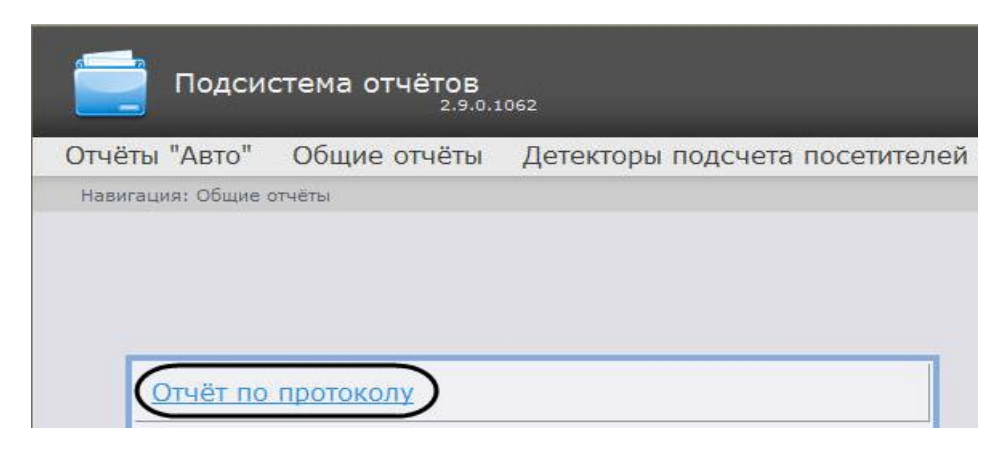

**Рис. 8.6—2 Выбор отчёта по протоколу**

<span id="page-118-0"></span>*Примечание. Ссылка для перехода к отчёту по протоколу будет также доступна при наведении курсора на ссылку Общие отчётыв меню отчётов [\(Рис.](#page-118-1) 8.6—3).*

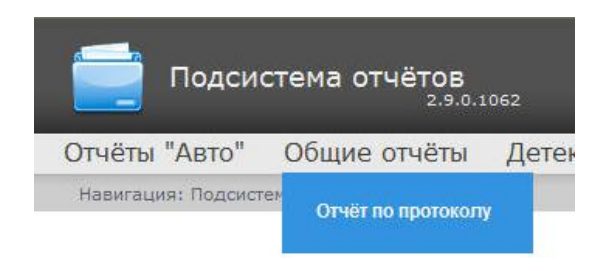

**Рис. 8.6—3 Доступ к отчёту по протоколу из меню отчётов**

<span id="page-118-1"></span>Откроется страница отчёта по протоколу ([Рис.](#page-118-2) 8.6—4).

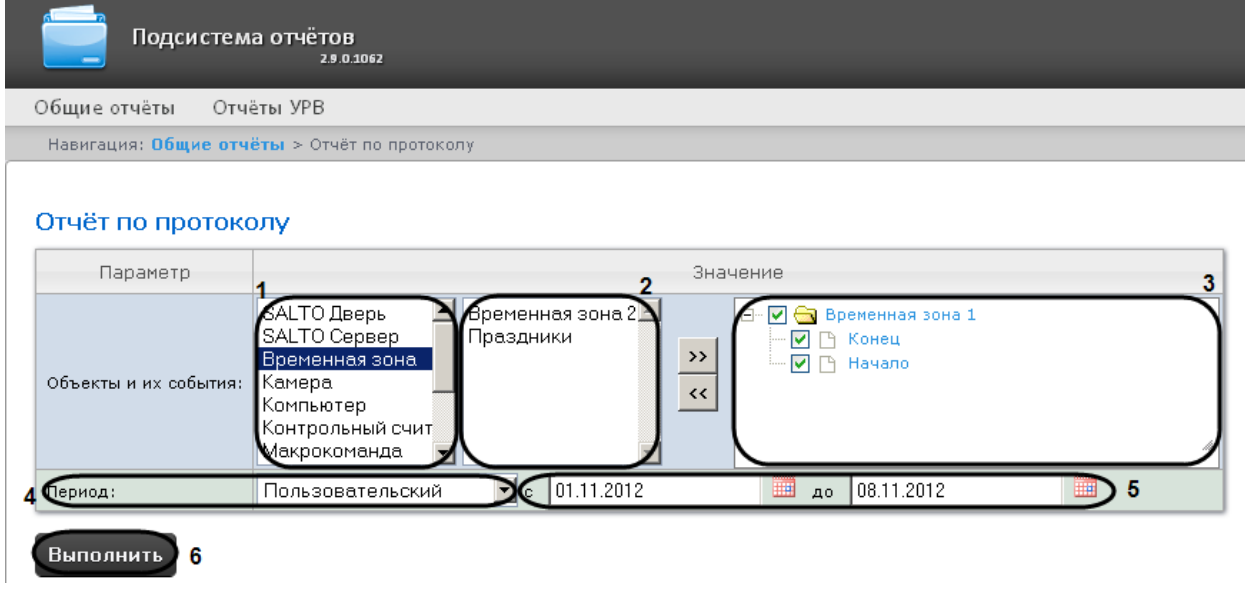

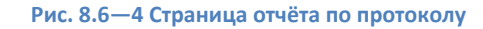

<span id="page-118-2"></span>Следует задать критерии построения отчёта:

- 1. Из списка типов объектов выбрать необходимый тип объектов (см. [Рис.](#page-118-2) 8.6—4, **1**).
- 2. В списке объектов соответствующего типа, созданных в ПК *Интеллект* выбрать объекты, по которым необходимо построить отчет (см[. Рис.](#page-118-2) 8.6—4, **2**).
- 3. Нажать кнопку  $\boxed{\geq}$ для отображения событий, соответствующих выбранному объекту.
- 4. Установить флажки напротив тех событий выбранного объекта, информацию по которым необходимо отображать в отчёте (см[.Рис.](#page-118-2) 8.6—4, **3**).
- 5. Задать период следующим образом:
	- a. Из раскрывающегося списка **Период:** выбрать период времени, за который требуется построить отчёт (см[. Рис.](#page-118-2) 8.6—4, **4**).
	- b. В случае, если выбран интервал **Пользовательский**, необходимо ввести в поля **с** и **до** при помощи инструмента **Календарь** даты начала и окончания периода времени, за который требуется построить отчёт (см[.Рис.](#page-118-2) 8.6—4, **5**). Инструмент Календарь вызывается нажатием на кнопку **Вер**рядом с соответствующим полем (см[. Рис.](#page-119-0) 8.6—5).

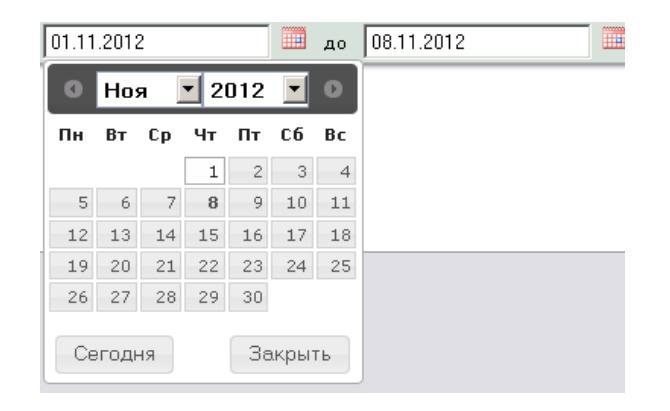

**Рис. 8.6—5 Задание даты начала периода времени при помощи календаря**

В случае, если выбран другой тип интервала, задание даты начала и конца интервала не требуется.

<span id="page-119-0"></span>6. Для построения отчёта необходимо нажать кнопку **Выполнить** (с[м.Рис.](#page-118-2) 8.6—4, **6**).

В результате отобразится отчёт по протоколу с заданными критериями (см[. Рис.](#page-120-0) 8.6—6).

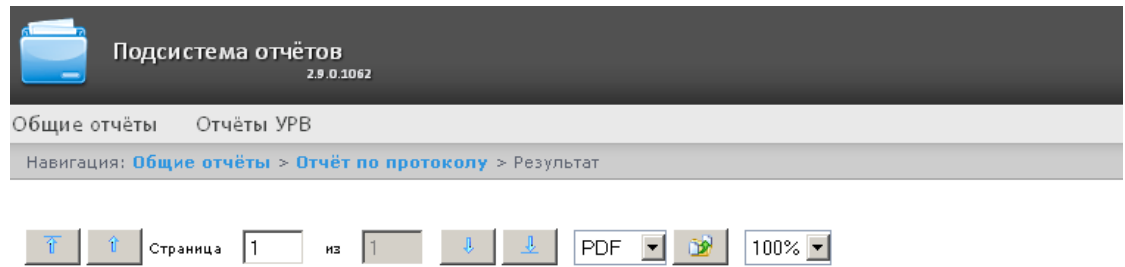

## Отчёт по протоколу

Период: 01.11.2012 - 08.11.2012

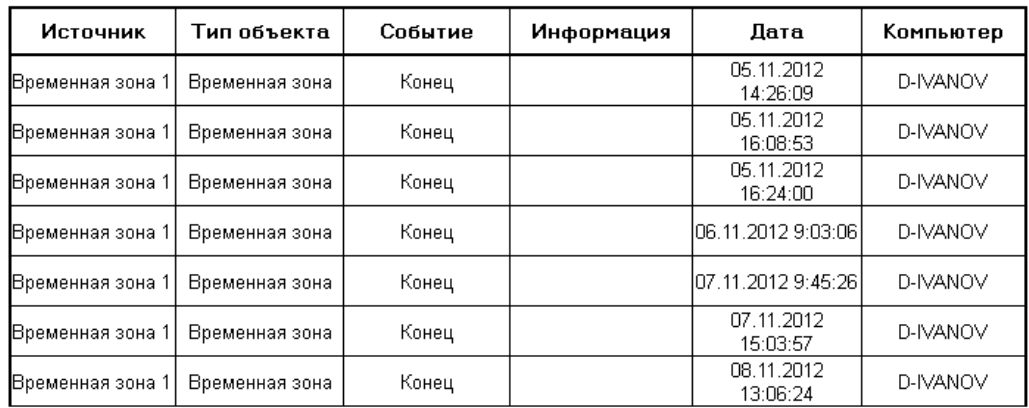

**Рис. 8.6—6 Отчёт по протоколу**

# <span id="page-120-0"></span>**8.7 Работа с отчетом Модуль «Лица»**

Для работы с отчётом Модуль «Лица» необходимо, чтобы для роли соответствующего пользователя была выбрана операция **ОператорFace** (см. раздел *[Редактирование роли](#page-34-0)*).

Для поиска по фото необходимо нажать на ссылку **Модуль «Лица»** в меню отчётов подсистемы *ReportSystem* ([Рис.](#page-120-1) 8.7—1)*.*

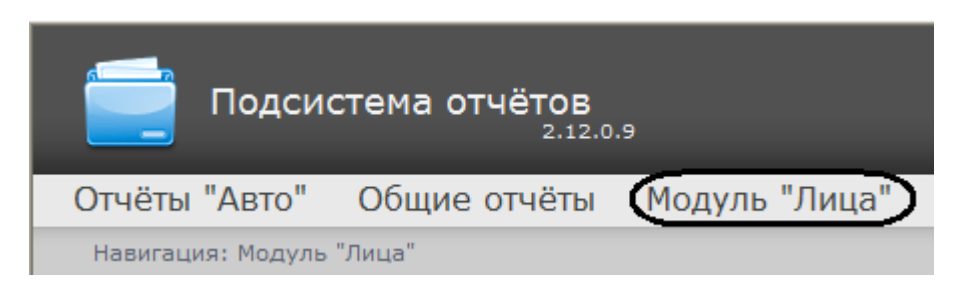

**Рис. 8.7—1 Переход к отчету Модуль «Лица»**

<span id="page-120-1"></span>Для перехода к **Поиску по фото** следует нажать на соответствующую ссылку ([Рис.](#page-121-0) 8.7—2).

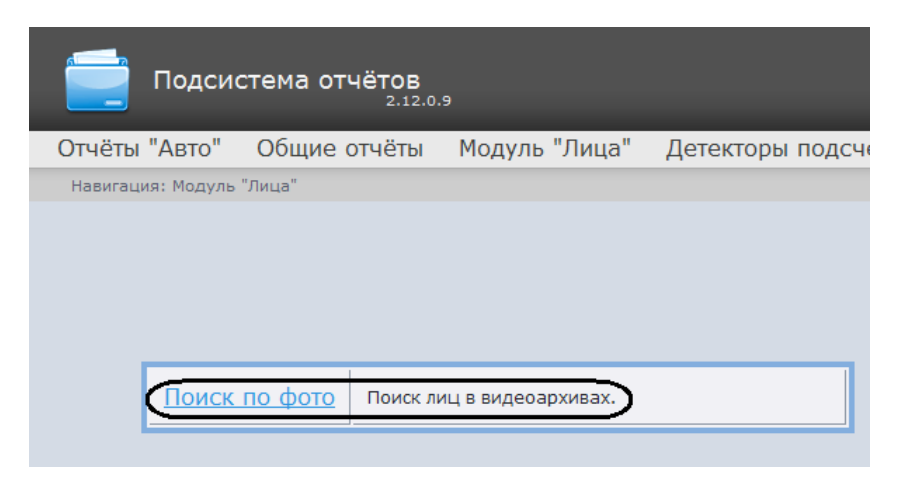

### **Рис. 8.7—2 Поиск по фото**

<span id="page-121-0"></span>*Примечание. Ссылка для перехода к поиску по фото будет также доступна при наведении курсора на ссылку Модуль «Лица» в меню отчётов ([Рис.](#page-121-1) 8.7—3).*

| Подсистема отчётов<br>2.12.0.9 |                               |               |     |
|--------------------------------|-------------------------------|---------------|-----|
|                                | Отчёты "Авто" Общие отчёты    | Модуль "Лица" | le. |
|                                | Навигация: Подсистема отчётов | Поиск по фото |     |

**Рис. 8.7—3 Доступ к поиску по фото из меню отчётов**

<span id="page-121-1"></span>Откроется страница с параметрами поиска по фото ([Рис.](#page-118-2) 8.6—4).

<span id="page-121-2"></span>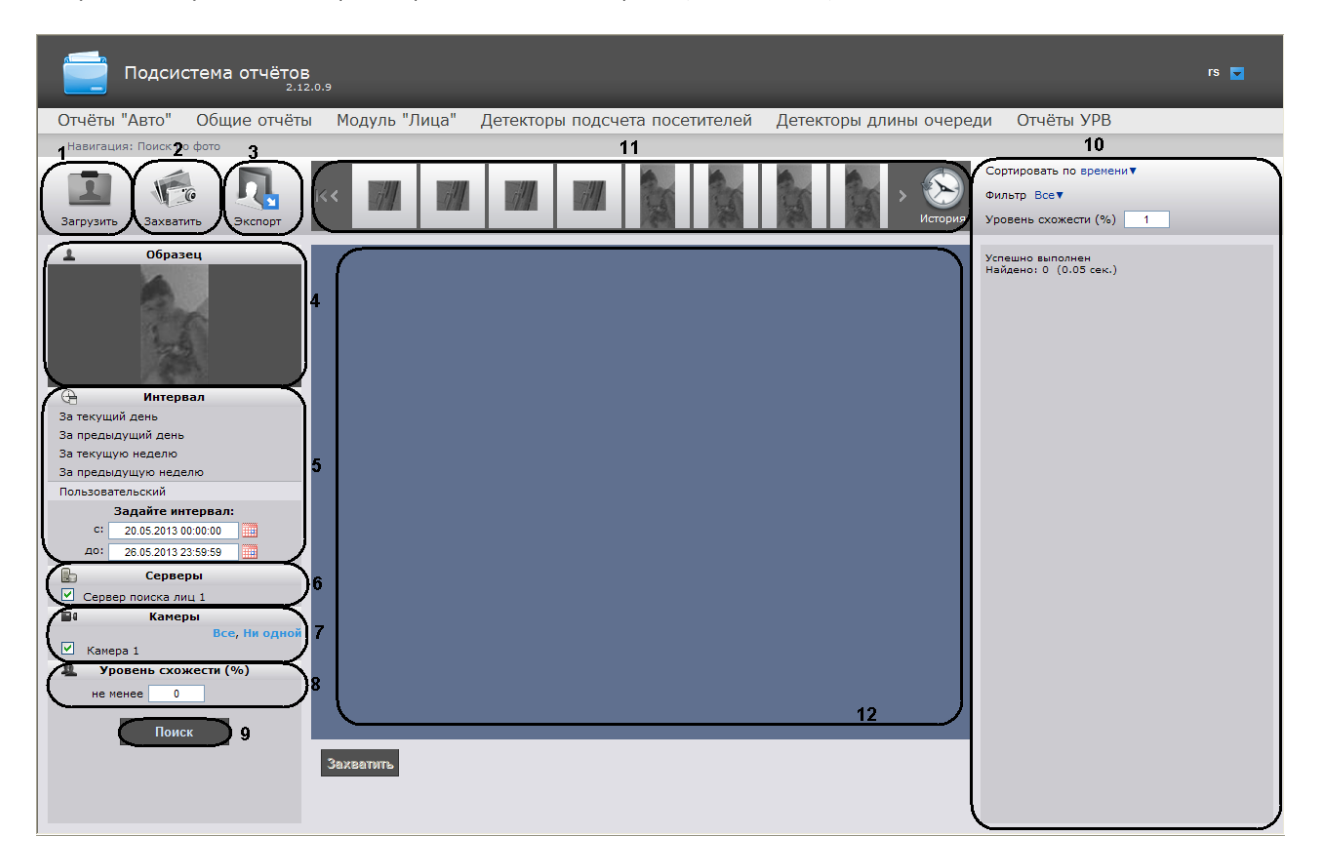

**Рис. 8.7—4 Страница с параметрами поиска по фото**

Следует задать критерии поиска по фото:

1. Загрузить фотографию. Загрузить фото можно несколькими способами:

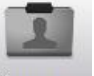

для загрузки изображения нажать кнопку ([Рис.](#page-121-2) 8.7—4, **1**).

В результате откроется окно загрузки [\(Рис.](#page-122-0) 8.7—5). Для добавления файла на вкладке **Файл** нажать кнопку **Обзор** и выбрать нужный файл. Для добавления файла с помощью URL перейти на вкладку **Ссылка** и ввести соответствующую ссылку. Для подтверждения нажать кнопку **Далее**.

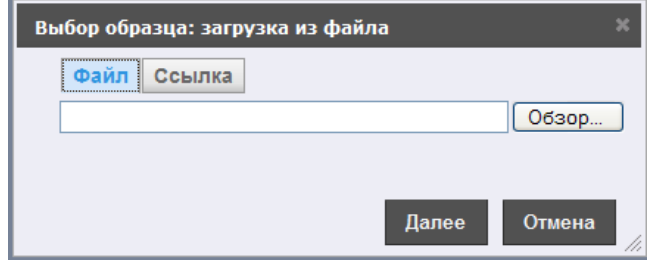

**Рис. 8.7—5 Загрузка фото из файла**

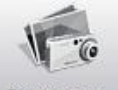

<span id="page-122-0"></span>для захвата изображения с камеры нажать кнопку ([Рис.](#page-121-2) 8.7—4, **2**).

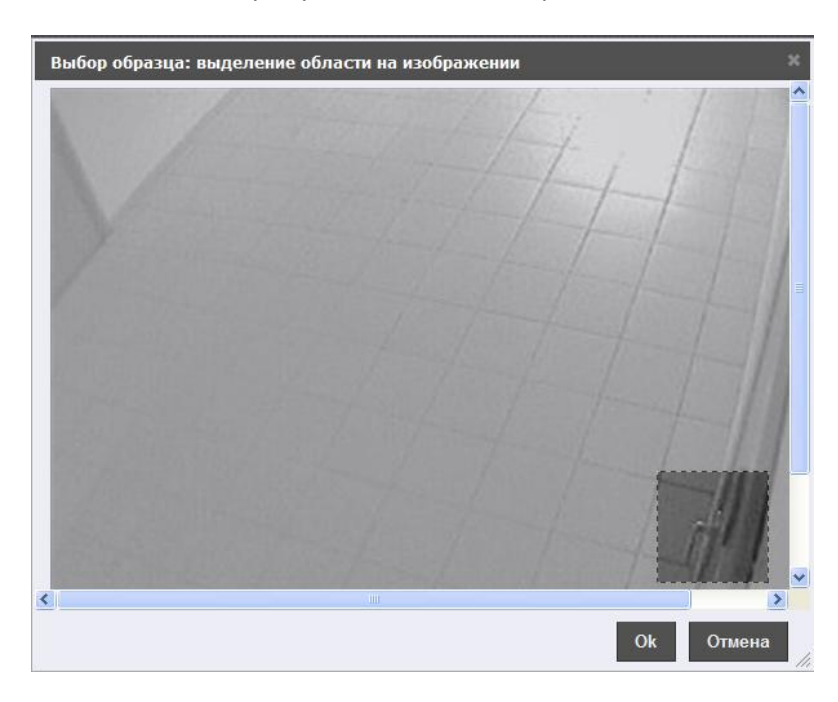

В результате откроется окно с захваченным изобрачением с видеокамеры. Необходимо выделить нужную область на изображении и нажать **Ok**.

**Рис. 8.7—6 Захват изображения с видеокамеры**

Выделенный фрагмент будет добавлен в качестве фото.

2. В разделе **Образец** отображается фото, по которому будет производится поиск ([Рис.](#page-121-2) 8.7— [4,](#page-121-2) **4**).

3. В разделе **Интервал** указать интервал поиска. В случае,если выбран интервал **Пользовательский**, необходимо ввести в поля **с** и **до** при помощи инструмента **Календарь** даты начала и окончания периода времени, за который требуется произвести поиск [\(Рис.](#page-121-2)  [8.7](#page-121-2)—4, 5). Инструмент Календарь вызывается нажатием на кнопку **Вера**рядом с соответствующим полем [\(Рис.](#page-123-0) 8.7—7).

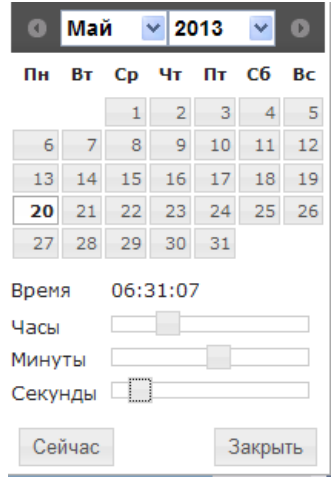

**Рис. 8.7—7 Задание даты начала и конца периода времени при помощи календаря**

- <span id="page-123-0"></span>4. В разделе **Серверы** отметить флажками **Серверы поиска лиц**, необходимые для поиска по фото [\(Рис.](#page-121-2) 8.7—4, **6**).
- 5. В разделе **Камеры** отметить флажками камеры, покоторым будет выполнен поиск [\(Рис.](#page-121-2)  [8.7](#page-121-2)—4, **7**).
- 6. В разделе **Уровень схожести** указать в процентах наименьший уровень схожести [\(Рис.](#page-121-2)  [8.7](#page-121-2)—4, **8**).
- 7. Для начала поиска нажать кнопку **Поиск** ([Рис.](#page-121-2) 8.7—4, **9**).
- 8. В левой части окна ([Рис.](#page-121-2) 8.7—4, **10**) отобразятся результаты поиска фото с описанием параметров. При выборе какого-либо результата из списка в центральной части окна [\(Рис.](#page-121-2)  [8.7](#page-121-2)—4, **12**) появляется архив по камере и подсвечивается фрагмент, где обнаружено соответствие.
- 9. В верхней части окна [\(Рис.](#page-121-2) 8.7—4, **11**) отображается история поиска. Для просмотра

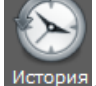

подробной истории поика нажать кнопку история. В результате откроется окно История запросов [\(Рис.](#page-124-0) 8.7—8).

- 9.1 Для поиска запроса необходимо ввести дату поиска и нажать кнопку **Найти**.
- 9.2 Для возврата к странице поиска по фото нажать кнопку **Закрыть**.

<span id="page-124-0"></span>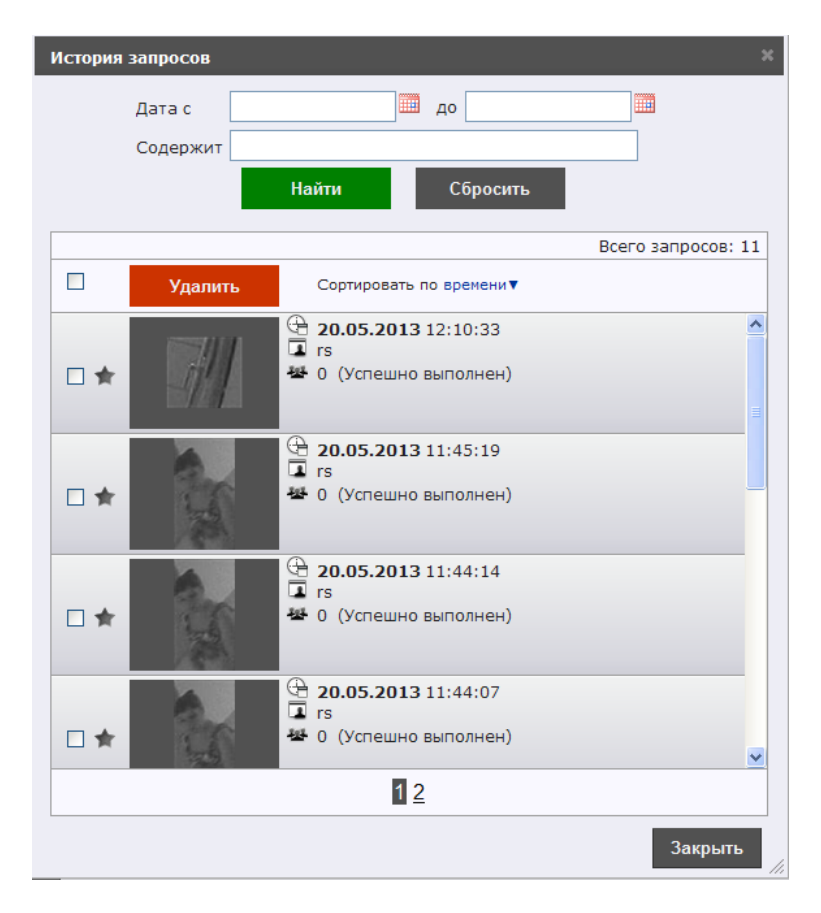

**Рис. 8.7—8 История запросов**

# **9 Заключение**

Пожелания и замечания по данному Руководству следует направлять в Отдел обучения и разработки документации компании «Ай-Ти-Ви групп» [documentation@itv.ru.](mailto:documentation@itv.ru)

**Компания «Ай Ти Ви групп», 127273, г. Москва, ул. Березовая аллея, владение 5а, стр. 5 Телефон/факс: (495) 775-61-61 http://www.itv.ru/**